ML-551x Series ML-651x Series

# Manual del usuario

# imagine the possibilities

Gracias por adquirir este producto Samsung.

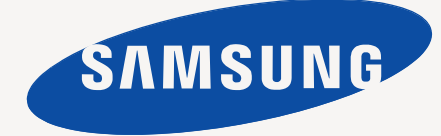

# <span id="page-1-0"></span>Copyright

© 2010 Samsung Electronics Co., Ltd. Todos los derechos reservados.

Este manual del usuario se proporciona únicamente con fines informativos. Toda la información incluida en él está sujeta a cambios sin previo aviso. Samsung Electronics no se responsabiliza de ningún daño, directo o indirecto, derivado del uso del presente manual del usuario o relacionado con él.

- Samsung y el logotipo de Samsung son marcas comerciales de Samsung Electronics Co., Ltd.
- PCL y PCL 6 son marcas comerciales de Hewlett-Packard Company.
- Microsoft, Internet Explorer, Windows, Windows Vista, Windows 7 y Windows Server 2008 R2 son marcas comerciales o marcas registradas de Microsoft Corporation.
- PostScript 3 es una marca comercial de Adobe System, Inc.
- UFST<sup>®</sup> y MicroType™ son marcas registradas de Monotype Imaging Inc.
- TrueType, Mac y Mac OS son marcas comerciales de Apple Inc., registradas en EE. UU. y en otros países.
- LaserWriter es una marca comercial de Apple Inc.
- El resto de las marcas o nombres de productos son marcas comerciales de sus respectivas empresas u organizaciones.

Consulte el archivo "**LICENSE.txt**" en el CD-ROM suministrado para obtener información sobre la licencia de código abierto.

**REV. 1.06**

#### <span id="page-2-0"></span>**[COPYRIGHT](#page-1-0)**  2 **[CONTENIDO](#page-2-0)**  3 **[8 Información sobre seguridad](#page-7-0) [13 Información reglamentaria](#page-12-0) [23 Acerca de este manual del usuario](#page-22-0) [25 Funciones del nuevo producto](#page-24-0) [INTRODUCCIÓN](#page-26-0) [27 Descripción general del equipo](#page-26-1)** 27 [27 Vista frontal](#page-26-2) [28 Vista posterior](#page-27-0) **[29 Descripción general del panel de control](#page-28-0) [30 Descripción del panel de control](#page-29-0)** [30 LED de estado](#page-29-1) **[30 Presentación de botones útiles](#page-29-2)** 30 Botón Menú<br>30 Botón Eco Botón Eco 30 Botón Parar/Borrar<br>30 Botón Encendido Botón Encendido **[CÓMO COMENZAR](#page-30-0)**  31 **[31 Configuración del hardware](#page-30-1) [31 Impresión de una página de prueba](#page-30-2) [32 Software suministrado](#page-31-0) [32 Requisitos del sistema](#page-31-1)** [32 Microsoft](#page-31-2)<sup>®</sup> Windows<sup>®</sup><br>33 Macintosh [33 Macintosh](#page-32-0)<br>33 Linux [33 Linux](#page-32-1) **UNIX [33 Instalación del controlador de un dispositivo conectado localmente](#page-32-3)** [33 Windows](#page-32-4) [36 Macintosh](#page-35-0)<br>37 Linux Linux **[INSTALACIÓN DE LA RED](#page-37-0)**  38 **[38 Entorno de red](#page-37-1) [38 Introducción de programas de red útiles](#page-37-2)** [38 SyncThru™ Web Service](#page-37-3)<br>38 SyncThru™ Web Admin S SyncThru™ Web Admin Service [38 SetIP](#page-37-5) **[39 Uso de una red con cable](#page-38-0)** [39 Informe de configuración de impresión](#page-38-1)<br>39 Configuración de direcciones IPv4 [39 Configuración de direcciones IPv4](#page-38-2)<br>41 Configuración de los parámetros de Configuración de los parámetros de red **[41 Instalación del controlador de un dispositivo conectado en red](#page-40-1)** [41 Windows](#page-40-2)<br>41 Macintosh

- 
- [41 Macintosh](#page-40-3)<br>42 Linux **Linux**
- [42 UNIX](#page-41-1)

#### **[43 Configuración de IPv6](#page-42-0)**

- [43 Activación de IPv6](#page-42-1)<br>44 Configuración de d
- Configuración de direcciones IPv6
- [44 Instalación del controlador de impresora](#page-43-1)<br>44 Conexión de SyncThru™ Web Service
- Conexión de SyncThru™ Web Service

#### **[CONFIGURACIÓN BÁSICA](#page-44-0) [45 Ajuste de altitud](#page-44-1)**

- 45 **[45 Cambio del idioma del LCD](#page-44-2)**
	- **[45 Ajuste de fecha y hora](#page-44-3)**
	- **[45 Cambiar el modo reloj](#page-44-4)**
	- **[46 Modo silencioso](#page-45-0)**
	- **[46 Introducir caracteres utilizando el teclado numérico](#page-45-1)**
	- [46 Introducción de caracteres alfanuméricos](#page-45-2)<br>46 Corrección de números o nombres
	- Corrección de números o nombres
	- **[46 Uso del modo de ahorro de energía](#page-45-4)**
	- **[46 Configuración del tiempo de espera para trabajos](#page-45-5)**
	- **[46 Continuación automática](#page-45-6)**
	- **[46 Cambio de la configuración de la fuente](#page-45-7)**

#### **[MATERIALES Y BANDEJAS](#page-46-0)**

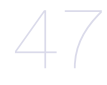

#### **[47 Selección de materiales de impresión](#page-46-1)**

- [47 Guías para seleccionar el material de impresión](#page-46-2)
	- Tamaños de material compatibles en modo a doble cara

#### **[47 Cambio del tamaño de la bandeja](#page-46-4)**

- **[49 Carga de papel en la bandeja](#page-48-0)**
- [49 Bandeja 1 o Bandeja opcional](#page-48-1)<br>49 Bandeja multiusos
- Bandeja multiusos
- **[51 Impresión de materiales especiales](#page-50-0)**
- [51 Sobres](#page-50-1)
- [52 Transparencias](#page-51-0)<br>52 Etiquetas
- **Etiquetas**
- [52 Tarjetas o papel de tamaño personalizado](#page-51-2)
- [53 Papel con membrete o preimpreso](#page-52-0)<br>53 Papel usado
- Papel usado
- **[53 Configuración de la bandeja y el papel predeterminados](#page-52-2)**
- [53 En el panel de control](#page-52-3)
- [54 En el equipo](#page-53-0)

#### **[IMPRESIÓN](#page-54-0)**

- **[55 Características del controlador de impresora](#page-54-1)**
- [55 Controlador PCL de impresora](#page-54-2)<br>55 Controlador de impresora Post
- 55 Controlador de impresora PostScript<br>55 Controlador de impresora XPS
- [55 Controlador de impresora XPS](#page-54-4)
- **[56 Impresión básica](#page-55-0)**
- [56 Cancelación de un trabajo de impresión](#page-55-1)
- 
- [57 Uso de una configuración favorita](#page-56-1)
- **[57 Uso de la Ayuda](#page-56-2)**
- **[57 Uso de funciones especiales de impresión](#page-56-3)**
- [57 Impresión de varias páginas en una sola hoja](#page-56-4)<br>58 Impresión de pósters
- Impresión de pósters
- [58 Impresión de catálogos](#page-57-1)<br>58 Impresión por las dos ca
- [58 Impresión por las dos caras del papel](#page-57-2)<br>59 Cambio de la proporción del documen
- Cambio de la proporción del documento
- [59 Ajuste del documento a un tamaño de papel seleccionado](#page-58-1)
- [59 Uso de marcas de agua](#page-58-2)<br>60 Uso de las superposicion
- [60 Uso de las superposiciones \(controlador PCL únicamente\)](#page-59-0)
- [60 Modo de impresión](#page-59-1)<br>61 Opciones de Gráfico
- Opciones de Gráficos
- **[61 Uso de la Utilidad de impresión directa](#page-60-1)**
- [61 ¿Qué es la Utilidad de impresión directa?](#page-60-2)
- [61 Impresión](#page-60-3)
- [61 Uso del menú contextual](#page-60-4)
- 55
	-
	-

### **[57 Abrir las preferencias de impresión](#page-56-0)**

- 
- 
- 

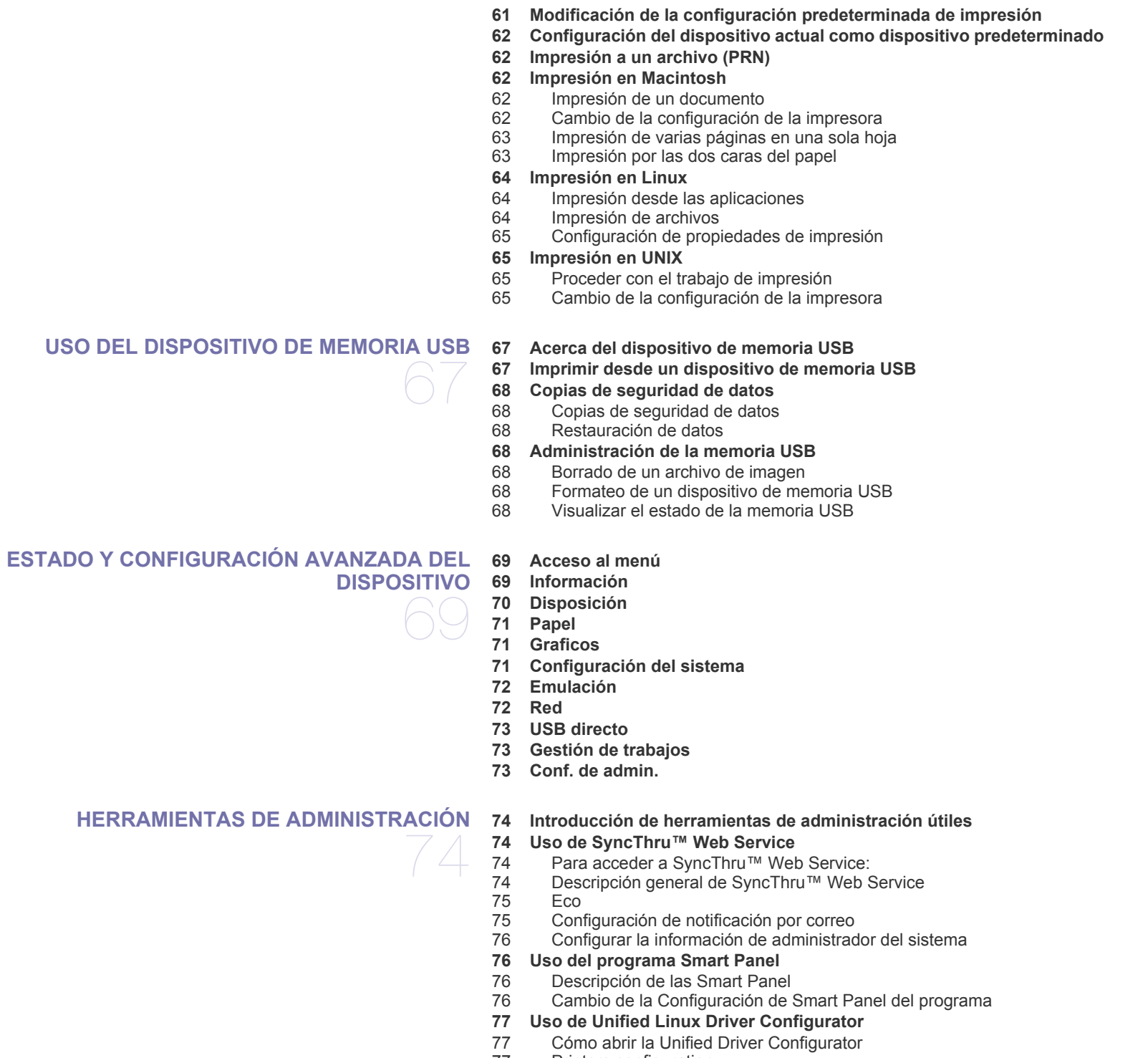

- [77 Printers configuration](#page-76-2)
- [78 Ports configuration](#page-77-0)

#### **[MANTENIMIENTO](#page-78-0)**  79 **[79 Impresión de un informe del dispositivo](#page-78-1) [79 Uso de Alerta de tóner bajo](#page-78-2)**

- - **[79 Control de la duración de los consumibles](#page-78-3)**
	- **[79 Limpieza de la máquina](#page-78-4)**
	- [79 Limpieza de la parte externa](#page-78-5)
	- [80 Limpieza de la parte interna](#page-79-0)
	- **[81 Almacenamiento del cartucho de tóner](#page-80-0)**
	- [81 Instrucciones de uso](#page-80-1)
	- [81 Uso de cartuchos de tóner no originales de Samsung y rellenados](#page-80-2)
	- [81 Duración estimada del cartucho](#page-80-3)
	- **[81 Consejos para mover y guardar el dispositivo](#page-80-4)**

# **[SOLUCIÓN DE PROBLEMAS](#page-81-0)**

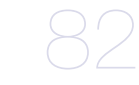

- **[82 Redistribución del tóner](#page-81-1)**
- **[83 Consejos para evitar atascos de papel](#page-82-0)**
- **[83 Solución de atascos de papel](#page-82-1)**
- [83 En la bandeja 1](#page-82-2)
- [84 En la bandeja opcional 2](#page-83-0)<br>85 En el alimentador de alta
- [85 En el alimentador de alta capacidad opcional](#page-84-0)<br>85 En la bandeja multiusos
- En la bandeja multiusos
- [86 En el interior del dispositivo](#page-85-0)<br>87 Área de salida
- Área de salida
- [88 En el área de impresión dúplex](#page-87-0)
- [89 En el acabado opcional \(apiladora y grapadora\)](#page-88-0)
- [90 En el buzón multibandeja opcional](#page-89-0)
- **[93 Descripción de los mensajes de pantalla](#page-92-0)**
- **[97 Solución de otros problemas](#page-96-0)**
- [97 Problemas de alimentación](#page-96-1)
- [98 problemas en la alimentación del papel](#page-97-0)
- [99 Problemas en la impresión](#page-98-0)<br>101 Problemas en la calidad de
- Problemas en la calidad de impresión
- [104 Problemas habituales de PostScript](#page-103-0)
- [104 Problemas habituales de Windows](#page-103-1)<br>105 Problemas habituales de Linux
- [105 Problemas habituales de Linux](#page-104-0)<br>106 Problemas habituales de Macin
- Problemas habituales de Macintosh

#### **[CONSUMIBLES Y ACCESORIOS](#page-106-0) [107 Cómo adquirir productos](#page-106-1)**

**[107 Consumibles disponibles](#page-106-2)**

- **[108 Accesorios disponibles](#page-107-0)**
- **[109 Piezas de recambio](#page-108-0)**
- **[109 Sustitución del cartucho de tóner](#page-108-1)**
- **[110 Sustitución de la unidad de imágenes](#page-109-0)**
- **[111 Precauciones necesarias al instalar accesorios](#page-110-0)**
- **[111 Activación de los accesorios añadidos en las propiedades de la](#page-110-1)  impresora**
- **[112 Instalación de una tarjeta de interfaz de red inalámbrica](#page-111-0)**
- [112 Instalación de una tarjeta de interfaz de red inalámbrica](#page-111-1)<br>112 Configuración de la red inalámbrica de la impresora
- Configuración de la red inalámbrica de la impresora
- **[114 Actualización de un módulo de memoria](#page-113-0)**
- [114 Instalación de un módulo de memoria](#page-113-1)<br>114 Eliminar una memoria
- Eliminar una memoria
- **[115 Instalación del disco duro](#page-114-0)**
- [115 Instalación del disco duro](#page-114-1)
- **[116 Impresión con el disco duro o la memoria opcional](#page-115-0)**
- [116 Desde el controlador de impresora](#page-115-1)<br>116 Control de la cola de trabajos activo
- Control de la cola de trabajos activos
- 

107

- [116 Política de archivos](#page-115-3)<br>116 Almacenamiento de
- [116 Almacenamiento de un trabajo](#page-115-4)<br>117 Impresión o eliminación de un t
- [117 Impresión o eliminación de un trabajo almacenado](#page-116-0)<br>117 Archivo de formulario
- [117 Archivo de formulario](#page-116-1)<br>117 Eliminación de datos o
- [117 Eliminación de datos de imágenes residuales](#page-116-2)
- [118 Espera trabajos retenidos](#page-117-0)
- **[118 Sustitución del cartucho de grapas](#page-117-1)**
- **[120 Especificaciones](#page-119-0)**

#### **[CONTACT SAMSUNG WORLDWIDE](#page-123-0)**

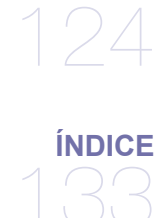

# <span id="page-7-0"></span>Información sobre seguridad

Estas advertencias y precauciones se incluyen para evitarle daños a usted y a otras personas, y para evitar cualquier daño potencial del dispositivo. Asegúrese de leer y comprender todas las instrucciones antes de utilizar el dispositivo. Utilice el sentido común para operar cualquier dispositivo eléctrico y siempre que use la impresora. Siga todas las advertencias e instrucciones marcadas en el dispositivo y en la documentación adjunta. Cuando termine de leer esta sección, guárdela en un lugar seguro para consultarla en el futuro.

# **Importantes símbolos de seguridad**

Esta sección explica el significado de todos los iconos y signos del manual del usuario. Los símbolos de seguridad están en orden, según el grado de peligro.

#### **Explicación de todos los iconos y signos del manual del usuario:**

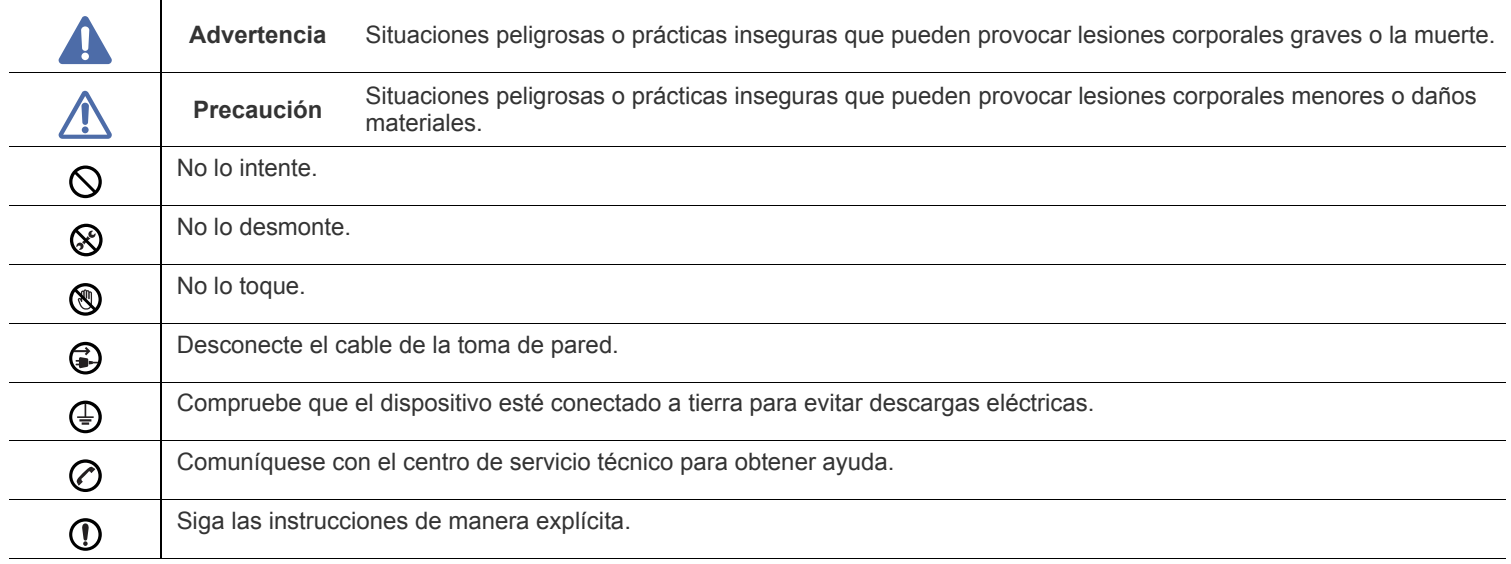

# **Advertencia**

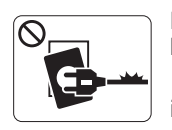

No utilice el cable de alimentación si está dañado o si la toma de corriente no es de tierra.

► Podría producirse una descarga eléctrica o un incendio.

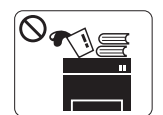

No coloque nada encima del dispositivo (agua, objetos metálicos pequeños o pesados, velas, cigarrillos, etc.).

► Podría producirse una descarga eléctrica o un incendio.

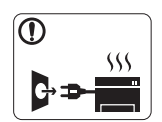

Si el dispositivo se calienta demasiado, echa humo, produce ruidos extraños o genera un olor raro, apáguelo de inmediato y desconéctelo.

► Podría producirse una descarga eléctrica o un incendio.

# **Precaución**

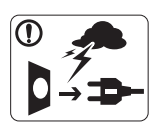

Durante una tormenta eléctrica o un período largo sin uso, desconecte el enchufe de la toma de corriente. ► Podría producirse una descarga eléctrica o un incendio.

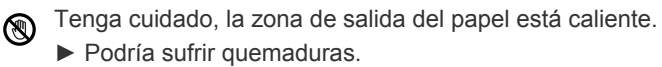

Si se ha caído el dispositivo, o si la carcasa parece dañada,  $\Omega$ 

desconecte el dispositivo de cualquier interfaz de conexión y pida ayuda del personal de servicio calificado.

► En caso contrario, podría producirse una descarga eléctrica o un incendio.

Si el dispositivo experimenta un cambio repentino y  $\mathbf{\Omega}$ significativo de rendimiento, desconecte el dispositivo de cualquier interfaz de conexión y pida ayuda del personal de servicio calificado.

► En caso contrario, podría producirse una descarga eléctrica o un incendio.

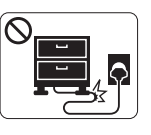

No doble el cable de alimentación ni coloque objetos pesados sobre él.

► Pisar o poner un objeto pesado encima del cable de alimentación puede causar una descarga eléctrica o un incendio.

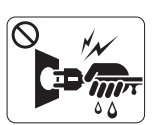

No desconecte el enchufe tirando del cable; no sujete el enchufe con las manos mojadas.

► Podría producirse una descarga eléctrica o un incendio.

Si el enchufe no se introduce con facilidad en la toma de  $\mathcal O$ corriente, no intente forzarlo.

► Llame a un electricista para que cambie la toma de corriente o podría producirse una descarga eléctrica.

No permita que ningún animal toque el cable de alimentación de CA, del teléfono ni los cables de conexión del ordenador.

► Podría producirse una descarga eléctrica o un incendio y/o daños a su mascota.

Si el dispositivo no funciona correctamente después de seguir  $\mathcal{D}$ estas instrucciones, desconecte el dispositivo de cualquier interfaz de conexión y pida ayuda del personal de servicio calificado.

► En caso contrario, podría producirse una descarga eléctrica o un incendio.

# **Precaución**

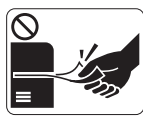

No extraiga el papel a la fuerza durante la impresión. ► El dispositivo podría resultar dañado.

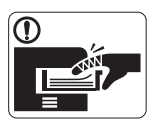

Tenga cuidado de no introducir la mano entre el dispositivo y la bandeja de papel.

► Puede lastimarse.

No bloquee los orificios de ventilación ni inserte objetos en  $\infty$ ellos.

► Podría provocar una elevación de la temperatura de los componentes que podría dañar el dispositivo o provocar un incendio.

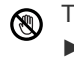

Tenga cuidado al reponer el papel o al eliminar los atascos. ► El papel nuevo tiene bordes filosos y puede causar cortes

dolorosos.

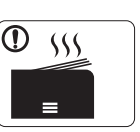

Cuando imprima grandes cantidades, la parte inferior del área de salida del papel puede calentarse. No permita que los niños lo toquen.

► Podría sufrir quemaduras.

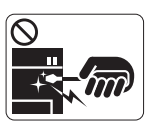

Cuando retire un atasco de papel, no utilice pinzas ni objetos de metal afilados.

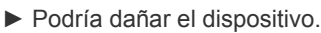

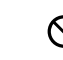

No permita que se apilen demasiados papeles en la bandeja de salida.

- ► Podría dañar el dispositivo.
- El dispositivo de intercepción de la corriente de la impresora es ❸ el cable de alimentación.

► Para cortar el suministro de energía, retire el cable de alimentación de la toma de corriente.

# **Instalación/Desplazamiento**

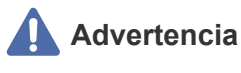

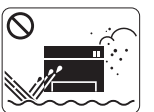

No coloque el dispositivo en un área con polvo, humedad o goteras. ► Podría producirse una descarga eléctrica o un

incendio.

# **Precaución**

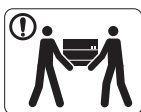

Antes de desplazar el dispositivo, apáguelo y desconecte todos los cables.

Luego, levante el dispositivo:

•Si el dispositivo pesa menos de 20 kg, puede levantarlo 1 persona.

•Si el dispositivo pesa entre 20 kg y 40 kg, pueden levantarlo 2 personas.

•Si el dispositivo pesa más de 40 kg, pueden levantarlo 4 o más personas.

► El dispositivo se podría caer y provocar daños en el mismo o en las personas.

No cubra el dispositivo ni lo sitúe en un lugar poco aireado,  $\infty$ como un armario.

► Si el dispositivo no está bien ventilado, podría provocar un incendio.

No coloque el dispositivo sobre una superficie inestable. ► El dispositivo se podría caer y provocar daños en el mismo o en las personas.

El dispositivo debe conectarse a la potencia eléctrica que se  $\cal O$ especifica en la etiqueta.

► Si no está seguro y quiere comprobar qué potencia eléctrica utiliza, póngase en contacto con la compañía eléctrica.

- Utilice un cable de línea telefónica AWG<sup>a</sup> núm. 26 o superior, si es necesario.
	- ► En caso contrario, el dispositivo podría resultar dañado.

a.AWG: American Wire Gauge (Medida de cable americano)

# **Mantenimiento/Comprobación**

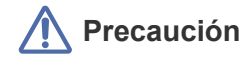

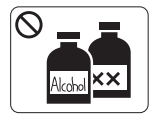

Desconecte este producto de la toma antes de limpiar el interior del dispositivo. **No** limpie el dispositivo con benceno, disolvente para pinturas ni alcohol; no pulverice agua directamente en el interior del dispositivo.

► Podría producirse una descarga eléctrica o un incendio.

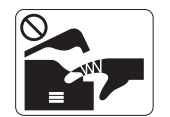

 $\infty$ 

Cuando esté trabajando en el interior del dispositivo, para cambiar suministros o limpiar el interior, no lo haga funcionar.

► Puede lastimarse.

Mantenga el cable de alimentación y la superficie de contacto  $\Omega$ del enchufe limpios de polvo y agua.

► En caso contrario, podría producirse una descarga eléctrica o un incendio.

No retire las tapas o cubiertas ajustadas con tornillos.

► El dispositivo debería ser reparado únicamente por un técnico de servicio de Samsung.

Asegúrese de enchufar el cable de alimentación en una toma ① de corriente de tierra.

► En caso contrario, podría producirse una descarga eléctrica o un incendio.

No sobrecargue las tomas de alimentación ni los cables  $\infty$ extensores.

► Podría disminuir el rendimiento y producirse una descarga eléctrica o un incendio.

Por su seguridad, utilice el cable de alimentación que se O suministra con el dispositivo. Si utiliza un cable más largo de 2 metros con un dispositivo de 140 V, la medida deberá ser de 16 AWG o superior.

► En caso contrario, podría dañar el dispositivo y producirse una descarga eléctrica o un incendio.

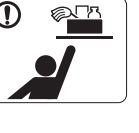

Mantenga los productos de limpieza lejos del alcance de los niños.

► Los niños se podrían hacer daño.

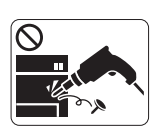

No desmonte, repare ni vuelva a montar usted mismo el dispositivo.

► Podría dañar el dispositivo. Llame a un técnico certificado cuando el dispositivo necesite una reparación.

- $^\circledR$
- Para limpiar y utilizar el dispositivo, siga estrictamente el manual del usuario que se incluye con el dispositivo.
	- ► De lo contrario, podría dañar el dispositivo.

# **Precaución**

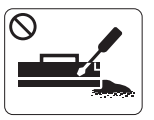

No desmonte el cartucho de tóner.

► El polvo de tóner puede resultar peligroso si se lo inhala o ingiere.

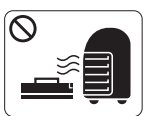

No queme ninguno de los suministros, como el cartucho de tóner o la unidad del fusor. ► Esto podría provocar una explosión o un incendio incontrolable.

Cuando cambie un cartucho de tóner o elimine un atasco de  $\mathbb{O}$ papel, tenga cuidado de que el polvo del tóner no entre en contacto con la piel o la ropa.

► El polvo de tóner puede resultar peligroso si se lo inhala o ingiere.

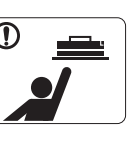

Cuando almacene suministros, como cartuchos de tóner, manténgalos alejados del alcance de los niños.

► El polvo de tóner puede resultar peligroso si se lo inhala o ingiere.

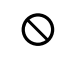

El uso de suministros reciclados, como el tóner, podría dañar el dispositivo.

► En caso de daños provocados por el uso de suministros reciclados, se aplicará una tarifa de servicio.

- Si le cae tóner en la ropa, no use agua caliente para lavarla.  $\mathcal{D}$ 
	- ► El agua caliente fija el tóner en los tejidos. Use agua fría.

# <span id="page-12-0"></span>Información reglamentaria

Este dispositivo está diseñado para nuestro entorno de sonido y ha sido certificado por diversas declaraciones reglamentarias.

## **Notificación de seguridad del láser**

Esta impresora ha obtenido en los Estados Unidos la certificación que garantiza el cumplimiento de los requisitos establecidos en DHHS 21 CFR, capítulo 1, Sección J, para productos láser de Clase I(1). En el resto de los países, la impresora está certificada como producto láser de Clase I, lo que garantiza el cumplimiento de los requisitos de IEC 60825-1:1993 + A1:1997 + A2:2001.

Los productos láser Clase I no se consideran peligrosos. El sistema láser y la impresora han sido diseñados para evitar la exposición a radiaciones de láser superiores al nivel Clase I durante el funcionamiento normal, el mantenimiento por parte del usuario o las condiciones de mantenimiento y de servicio prescritas.

#### **ML-551x Series**

- **Longitud de onda**: 800 nm
- **Divergencia de haz**
- Paralelo: 12 grados
- Perpendicular: 35 grados
- **Salida máxima de alimentación o energía**: 15 mW

#### **ML-651x Series**

- **Longitud de onda**: 800 nm
- **Divergencia de haz**
	- Paralelo: 12 grados
	- **Perpendicular: 35 grados**
- **Salida máxima de alimentación o energía**: 10 mW

#### **ADVERTENCIA**

No utilice ni realice operaciones de mantenimiento en la impresora sin la cubierta de protección del dispositivo láser/escáner. El rayo reflejado, aunque invisible, puede provocar daños en los ojos.

Al utilizar este producto, deberán observarse siempre las precauciones básicas de seguridad para reducir el riesgo de incendio, descarga eléctrica y lesiones a personas:

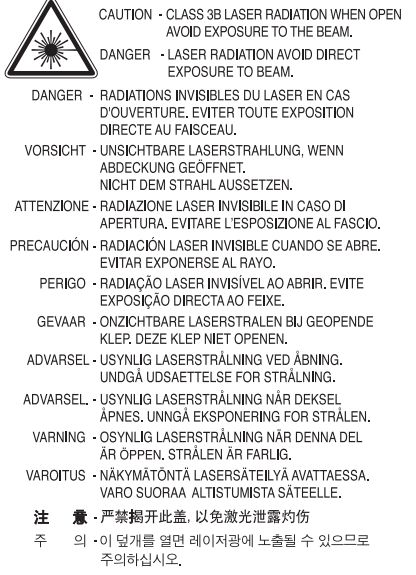

# **Seguridad frente al ozono**

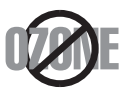

Durante su funcionamiento normal, esta impresora genera ozono. El ozono emitido no representa ningún riesgo para el operador. Sin embargo, es aconsejable que la impresora esté ubicada en un área bien ventilada.

Si necesita información adicional sobre el ozono, póngase en contacto con el distribuidor de Samsung más cercano.

# **Seguridad acerca del mercurio**

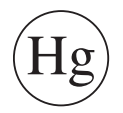

Contiene mercurio, desechar de acuerdo con las leyes locales, estatales o federales (EE.UU. únicamente).

# **ahorro de energía**

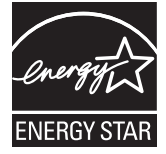

Esta impresora incorpora una tecnología avanzada de ahorro de energía que permite reducir el consumo de energía cuando la impresora no está en uso.

Cuando la impresora no recibe datos durante un período largo, el consumo de energía se reduce automáticamente.

ENERGY STAR y la marca ENERGY STAR son marcas registradas de Estados Unidos.

[Para obtener información acerca del programa ENERGY STAR, consulte http://www.energystar.gov.](http://www.energystar.gov)

# **Reciclaje**

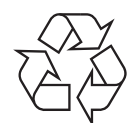

Recicle o deshágase del material de embalaje de este producto siguiendo las normas medioambientales adecuadas.

## **China únicamente**

# 回收和再循环

为了保护环境, 我公司已经为废弃的产品建立了回收和再循环系统。 我们会为您无偿提供回收同类废旧产品的服务。 当您要废弃您正在使用的产品时,请您及时与工厂取得联系, 我们会及时为您提供服务。

#### **(Aplicable en la Unión Europea y en otros países europeos con sistemas de recolección selectiva)**

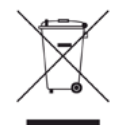

Esta marca en el producto, los accesorios o la documentación indica que ni el producto ni sus accesorios electrónicos (p. ej., cargador, auriculares, cable USB) deben desecharse con el resto de residuos domésticos habituales al final de su vida útil. Para evitar posibles daños al medio ambiente o a la salud procedentes de la eliminación incontrolada de residuos, separe estos elementos de otros tipos de residuos y recíclelos de manera responsable para promover una reutilización sostenible de los recursos materiales.

Los usuarios domésticos deberán ponerse en contacto con el punto de venta en el que compraron el producto o con el organismo público correspondiente para obtener información sobre el reciclaje respetuoso con el medio ambiente de estos elementos. Los usuarios comerciales pueden contactar con su proveedor y consultar las condiciones del contrato de compra. Este producto y sus

accesorios electrónicos no deben mezclarse con otros residuos comerciales.

### **Desechar correctamente las baterías de este producto**

#### **(Aplicable en la Unión Europea y en otros países europeos con sistemas de recolección selectiva)**

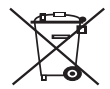

La presencia de esta marca en las baterías, el manual o el paquete del producto indica que, cuando haya finalizado la vida útil de las baterías, no deberán eliminarse junto con otros residuos domésticos. Cuando lo indique, los símbolos químicos Hg, Cd o Pb indican que la batería contiene mercurio, cadmio o plomo por encima de los niveles de referencia de la Directiva 2006/66 de la CE. Si no se desechan correctamente las baterías, estas substancias pueden perjudicar la salud de las personas o el entorno. Para proteger los recursos naturales y promover el reciclaje, separe las baterías de los demás residuos y recíclelas mediante el sistema de recogida gratuito de su localidad.

### **Emisiones de radiofrecuencia**

#### **Información de la FCC para el usuario**

Este dispositivo cumple con el Apartado 15 de las normativas FCC. El uso de este dispositivo está sujeto a las dos condiciones siguientes:

- Este dispositivo no debe causar interferencias perjudiciales.
- Este dispositivo debe aceptar cualquier interferencia recibida, incluso aquella que pueda provocar un uso inapropiado de él.

Este equipo ha sido probado y cumple los límites establecidos para dispositivos digitales de Clase A, de conformidad con el Apartado 15 de las normas de la FCC. Estos límites se establecen para garantizar una protección razonable frente a interferencias perjudiciales en instalaciones domésticas. Este equipo genera, usa y puede emitir energía de radiofrecuencia y, si no se instala y utiliza de acuerdo con las instrucciones, puede producir interferencias perjudiciales en las comunicaciones por radio. Sin embargo, no es posible garantizar que no habrá interferencias en una instalación concreta. En caso de que este equipo produzca interferencias perjudiciales para la recepción de radio o televisión, lo cual puede determinarse encendiendo y apagando el equipo, se recomienda al usuario que trate de corregir las interferencias adoptando una o más de las siguientes medidas:

- Cambie la orientación o la posición de la antena receptora.
- Aumente la separación entre el equipo y el receptor.
- Conecte el equipo a una toma de un circuito distinto de aquel al que está conectado el receptor.
- Si necesita ayuda, comuníquese con el distribuidor o con un técnico calificado en radio/TV.

Todos los cambios o modificaciones que se efectúen sin el consentimiento del fabricante responsable del cumplimiento podrían invalidar  $\cancel{w}$ el permiso del usuario para trabajar con el equipo.

#### **Normativa sobre radiointerferencias en Canadá**

Este aparato digital no excede los límites de la Clase A sobre la emisión de ruidos en las señales de radio producidos por aparatos digitales, tal y como se expone en las normativas sobre radiointerferencias del Ministerio de Industria de Canadá, ICES-003.

Cet appareil numérique respecte les limites de bruits radioélectriques applicables aux appareils numériques de Classe A prescrites dans la norme sur le matériel brouilleur: « Appareils Numériques », ICES-003 édictée par l'Industrie et Sciences Canada.

#### **Comisión Federal de Comunicaciones (Federal Communications Commission, FCC)**

#### **Emisor intencional según el apartado 15 de la FCC**

Es posible que el sistema de la impresora contenga dispositivos de radio tipo LAN de baja potencia (dispositivos de comunicación inalámbrica de radiofrecuencia [RF]) que funcionen en la banda de 2,4/5 GHz. Esta sección sólo es aplicable si se cuenta con estos dispositivos. Consulte la etiqueta del sistema para comprobar la existencia de dispositivos inalámbricos.

Si en la etiqueta del sistema aparece un número de ID de la FCC, los dispositivos inalámbricos que puedan existir en el sistema sólo se podrán utilizar en Estados Unidos.

La FCC ha establecido una norma general de separación de 20 cm entre el dispositivo y el cuerpo en caso de emplear un dispositivo inalámbrico cerca del cuerpo (sin incluir las extremidades). Cuando el dispositivo inalámbrico esté conectado y transmitiendo, deberá mantenerse a más de 20 cm del cuerpo. La salida de potencia de los dispositivos inalámbricos que puede llevar incorporado el sistema se encuentra muy por debajo de los límites de exposición a RF establecidos por la FCC.

Este transmisor no debe colocarse ni funcionar junto con otra antena u otro transmisor.

El uso de este dispositivo está sujeto a las dos condiciones siguientes: (1) Que este dispositivo no pueda causar interferencias perjudiciales, y (2) que este dispositivo acepte cualquier interferencia recibida, incluidas las que pueden provocar que el dispositivo no funcione correctamente.

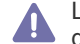

Los usuarios no pueden reparar ellos mismos los dispositivos inalámbricos. No los modifique de ningún modo. La modificación de un dispositivo inalámbrico anulará la autorización para utilizarlo. Póngase en contacto con el servicio técnico.

#### **Norma de la FCC sobre el uso de LAN inalámbricas:**

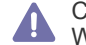

Cuando se instala y pone en funcionamiento esta combinación de transmisor y antena, el límite de exposición a radiofrecuencia de 1 m W/cm2 puede superarse en distancias próximas a la antena instalada. Por lo tanto, el usuario debe mantenerse como mínimo a 20 cm de la antena en todo momento. Este dispositivo no puede colocarse junto a ningún otro transmisor o antena transmisora.

### **Rusia únicamente**

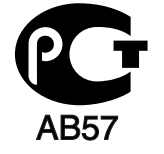

#### **Alemania únicamente**

Das Gerät ist nicht für die Benutzung am Bildschirmarbeitsplatz gemäß BildscharbV vorgesehen.

### **Israel únicamente**

מספר אישור אלחוטי של משרד התקשורת 51-24146 אסור להחליף את האנטנה המקורית של המכשיר ולא לעשות בו כל שינוי טכני אחר

# **Turquía únicamente**

### $\bullet$  RoHS

EEE Yönetmeliğine Uygundur. This EEE is compliant with RoHS.

• Bu ürünün ortalama yaşam süresi 7 yıl, garanti suresi 2 yildir.

# **Sustitución del conector incluido (únicamente para el Reino Unido)**

#### **Importante**

El cable de alimentación principal de este equipo está provisto de un enchufe estándar de 13 A (BS 1363) y de un fusible de 13 A. Cuando cambie o examine el fusible, deberá volver a colocar el fusible de 13 A correcto. A continuación, deberá volver a colocar la cubierta del fusible. Si ha perdido la cubierta del fusible, no utilice el conector hasta que obtenga otra cubierta.

Póngase en contacto con el establecimiento donde adquirió el equipo.

El conector de 13 A es el que se utiliza con mayor frecuencia en el Reino Unido y debería resultar adecuado. Sin embargo, algunos edificios (principalmente los antiguos) no cuentan con tomas de 13 A normales. En ese caso, deberá adquirir un adaptador adecuado. No retire el conector moldeado.

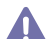

Si corta el conector moldeado, deséchelo inmediatamente. No podrá volver a colocar los cables en el conector y puede recibir una descarga eléctrica si lo conecta a una toma.

#### **Advertencia importante:**

Debe conectar el equipo a tierra.

Los hilos del cable de alimentación principal tienen los siguientes códigos de colores:

- **Verde y amarillo:** Tierra
- **Azul:** Neutro
- **Marrón:** Vivo

Si los hilos del cable de alimentación principal no coinciden con los colores marcados en el conector, haga lo siguiente:

Conecte el cable verde y amarillo a la clavija marcada con la letra "E" o al símbolo de seguridad "Símbolo de tierra" o de color verde y amarillo o verde.

Conecte el cable azul a la clavija marcada con la letra "N" o de color negro.

Conecte el cable marrón a la clavija marcada con la letra "L" o de color rojo.

Debe contar con un fusible de 13 A en el enchufe, adaptador, o en el tablero de distribución.

#### **Aprobaciones y certificaciones**

La marca CE aplicada a este producto simboliza la Declaración de conformidad de Samsung Electronics Co., Ltd. con las siguientes Directivas aplicables de la Unión Europea 93/68/CEE de las fechas indicadas:

Por la presente, Samsung Electronics declara que este producto cumple con los requisitos esenciales y otras disposiciones relevantes de: **ML-551x Series, ML-651x Series:** Directiva R&TTE (1999/5/EC)

La declaración de conformidad se puede consultar en **[www.samsung.com/printer](http://www.samsung.com/printer)**, visite Atención al cliente > Centro de descargas e introduzca el nombre de su impresora (multifunción) para navegar por EuDoC.

**1 de enero de 1995:** Directiva del Consejo 2006/95/CE: aproximación de las leyes de los estados miembros relacionadas con equipos de baja tensión.

**1 de enero de 1996:** Directiva del Consejo 2004/108/CE (92/31/CEE): aproximación de las leyes de los estados miembros relacionadas con la compatibilidad electromagnética.

**9 de marzo de 1999:** Directiva del Consejo 1999/5/EC sobre equipos de radio y terminales de telecomunicaciones y sobre el reconocimiento mutuo de su conformidad. Se puede obtener una declaración completa, que define las Directivas relevantes y las normas de referencia a través de su representante de Samsung Electronics Co., Ltd.

#### **Información sobre la homologación de dispositivos de radio de la Unión Europea (para productos equipados con dispositivos de radio homologados por la Unión Europea)**

Es posible que su sistema de impresión, destinado a uso privado o en oficinas, contenga dispositivos de radio tipo LAN de baja potencia (dispositivos de comunicación inalámbrica de radiofrecuencia [RF]) que funcionen en la banda de 2,4/5 GHz. Esta sección sólo es aplicable si se cuenta con estos dispositivos. Consulte la etiqueta del sistema para comprobar la existencia de dispositivos inalámbricos.

Si en la etiqueta del sistema aparece la marca  $\epsilon$   $\epsilon$  con un número de registro del Organismo Notificado y el símbolo de alerta, los dispositivos inalámbricos que puedan existir en el sistema sólo podrán utilizarse en la Unión Europea o en zonas asociadas.

La salida de potencia del dispositivo o dispositivos inalámbricos conectados a la impresora está muy por debajo de los límites permitidos de exposición a radiofrecuencia establecidos por la Comisión Europea mediante la directiva R&TTE.

#### **Estados europeos que han aprobado la directiva sobre conexiones inalámbricas:**

UE

Austria, Bélgica, Chipre, República Checa, Dinamarca, Estonia, Finlandia, Francia (con restricciones de frecuencia), Alemania, Grecia, Hungría, Irlanda, Italia, Letonia, Lituania, Luxemburgo, Malta, Países Bajos, Polonia, Portugal, Eslovaquia, Eslovenia, España, Suecia y el Reino Unido.

Países de la EEA/EFTA

Islandia, Liechtenstein, Noruega y Suiza.

#### **Estados europeos con restricciones de uso:**

- **UE:** En Francia, el rango de frecuencia está limitado a 2.446,5-2.483,5 MHz para dispositivos que superen una potencia de transmisión de 10 mW, como es el caso de los inalámbricos.
- **Países de la EEA/EFTA:** Sin limitaciones en este momento

#### **Información general sobre el uso de dispositivos inalámbricos**

Es posible que el sistema de la impresora contenga dispositivos de radio tipo LAN de baja potencia (dispositivos de comunicación inalámbrica de radiofrecuencia [RF]) que funcionen en la banda de 2,4/5 GHz. La siguiente sección consta de una serie de consideraciones generales que deben tenerse en cuenta al utilizar un dispositivo inalámbrico.

El resto de limitaciones, precauciones y normativas correspondientes a países concretos se enumeran en las secciones concretas de cada país (o en las secciones de grupos de países). El uso de los dispositivos inalámbricos de su sistema solo está permitido en los países identificados con las Marcas de aprobación de emisiones por radio de la etiqueta de clasificación del sistema. Si el país en el que va a utilizar el dispositivo inalámbrico no está en la lista, póngase en contacto con la agencia de aprobación de emisiones por radio para conocer los requisitos. Los dispositivos inalámbricos están sujetos a una estricta regulación y es posible que no estén permitidos.

La salida de potencia de los dispositivos inalámbricos que puede llevar incorporada la impresora se encuentra muy por debajo de los límites de exposición a RF conocidos hasta ahora. El fabricante cree que los dispositivos inalámbricos (que pueden estar incorporados en la impresora) son seguros, ya que emiten menos energía de la que se permite en las normas de seguridad y recomendaciones de radiofrecuencia. Independientemente de los niveles de potencia, se debe procurar minimizar el contacto con las personas durante el funcionamiento normal.

Como norma general, suele mantenerse 20 cm de separación entre el dispositivo inalámbrico y el cuerpo en caso de emplear un dispositivo inalámbrico cerca del cuerpo (sin incluir las extremidades). Cuando el dispositivo inalámbrico esté conectado y transmitiendo, deberá mantenerse a más de 20 cm del cuerpo.

Este transmisor no debe colocarse ni funcionar junto con otra antena u otro transmisor.

Existen circunstancias que requieren restricciones para los dispositivos inalámbricos. A continuación se enumeran algunas de las restricciones habituales:

La comunicación inalámbrica por radiofrecuencia puede interferir con los dispositivos de las aeronaves comerciales. Las normativas actuales  $\Box$  de aviación exigen que se desconecten los dispositivos inalámbricos durante los viajes en avión. Los dispositivos de comunicación IEEE 802.11B (también denominado Ethernet inalámbrica) y Bluetooth son ejemplos de dispositivos que ofrecen comunicación inalámbrica.

En entornos con peligro de interferencia con otros dispositivos o servicios, o si es perjudicial o puede serlo, se puede restringir o eliminar la opción de utilizar un dispositivo inalámbrico. Tal es el caso de aeropuertos, hospitales o atmósferas cargadas de oxígeno o gas inflamable. En los entornos en los que pueda tener alguna duda sobre la sanción por utilizar dispositivos inalámbricos, pida una autorización previa a la autoridad correspondiente, antes de utilizar o encender el dispositivo inalámbrico.

Cada país cuenta con restricciones diferentes sobre el uso de dispositivos inalámbricos. Dado que su sistema cuenta con un dispositivo IN inalámbrico, cuando viaje de una país a otro, compruebe la normativa local sobre la aprobación de emisiones por radio antes de realizar el viaje, para saber si puede utilizar el dispositivo inalámbrico en el país de destino.

Si su sistema cuenta con un dispositivo inalámbrico integrado interno, no utilice el dispositivo inalámbrico a menos que todas las cubiertas y **41** protecciones estén en su lugar y que el sistema esté montado por completo.

Los usuarios no pueden reparar ellos mismos los dispositivos inalámbricos. No los modifique de ningún modo. La modificación de un dispositivo inalámbrico anulará la autorización para utilizarlo. Póngase en contacto con el servicio técnico.

Utilice únicamente los controladores aprobados por el país en el que va a utilizar el dispositivo. Consulte el Kit de restablecimiento del sistema del fabricante, o póngase en contacto con el servicio de asistencia técnica de este para obtener más información.

Copyright © 1998-2001 The OpenSSL Project. Todos los derechos reservados.

La redistribución y el uso en formato fuente y binario, con o sin modificaciones, están permitidos siempre que se cumplan las condiciones siguientes:

- **1.** Las redistribuciones del código fuente deben conservar la información sobre copyright indicada más arriba, así como esta lista de condiciones y la siguiente cláusula de exención de responsabilidad.
- **2.** Las redistribuciones en formato binario deben reproducir la información sobre copyright indicada más arriba, esta lista de condiciones y la siguiente cláusula de exención de responsabilidad en la documentación y en cualquier otro material suministrado con la distribución.
- **3.** Todos los materiales de publicidad que mencionen características o uso de este software deben mostrar esta cláusula de reconocimiento: "Este producto incluye software desarrollado por OpenSSL Project destinado a ser utilizado en OpenSSL Toolkit (http://www.openssl.org/ )".
- **4.** Los nombres "OpenSSL Toolkit" y "OpenSSL Project" no deben utilizarse para refrendar o promocionar productos derivados de este software.
- **5.** sin autorización previa por escrito. Si desea obtener permiso para ello, puede solicitarlo escribiendo a openssl-core@openssl.org.
- **6.** Los productos derivados de este software no pueden denominarse "OpenSSL" y el texto "OpenSSL" no puede aparecer en los nombres de tales productos sin no se cuenta con un permiso por escrito previo de OpenSSL Project.
- **7.** las redistribuciones, sean del tipo que sean, deben incluir la cláusula siguiente: "Este producto incluye software desarrollado por OpenSSL Project destinado a ser utilizado en el OpenSSL Toolkit (http://www.openssl.org/)".

ESTE SOFTWARE SE PROPORCIONA "TAL CUAL" POR PARTE DE OpenSSL PROJECT Y QUEDA EXENTA DE RESPONSABILIDAD CUALQUIER GARANTÍA EXPLÍCITA O IMPLÍCITA, INCLUIDAS (PERO SIN LIMITARSE A ELLAS) LAS GARANTÍAS IMPLÍCITAS DE COMERCIABILIDAD Y ADECUACIÓN A UN DETERMINADO FIN. OpenSSL PROJECT Y SUS COLABORADORES NO SERÁN RESPONSABLES EN NINGÚN CASO POR CUALQUIER DAÑO DIRECTO, INDIRECTO, CIRCUNSTANCIAL, ESPECIAL, EJEMPLAR O EMERGENTE (INCLUIDOS, PERO SIN LIMITARSE A ELLOS, EL APROVISIONAMIENTO DE BIENES O SERVICIOS SUSTITUTOS, LA PÉRDIDA DE DATOS O BENEFICIOS O DE LA POSIBILIDAD DE UTILIZAR EL SOFTWARE, Y LA INTERRUPCIÓN DE LA ACTIVIDAD COMERCIAL) SEA CUAL SEA SU CAUSA Y BAJO CUALQUIER TEORÍA SOBRE RESPONSABILIDAD, YA SEA POR CONTRATO, POR RESPONSABILIDAD ESTRICTA O POR INCUMPLIMIENTO DE CONTRATO (INCLUIDA LA NEGLIGENCIA Y CUALQUIER OTRO CASO) QUE SE DERIVE DE LA MANERA QUE FUERE DEL USO DE ESTE SOFTWARE, INCLUSO EN EL CASO DE HABER SIDO ADVERTIDO DE LA POSIBILIDAD DE QUE SE PRODUJERAN DICHOS DAÑOS.

Este producto contiene software criptográfico escrito por Eric Young (eay@cryptsoft.com). Este producto contiene software escrito por Tim Hudson (tjh@cryptsoft.com).

Copyright © 1995-1998 Eric Young (eay@cryptsoft.com). Reservados todos los derechos.

Este paquete es una implementación SSL escrita por Eric Young (eay@cryptsoft.com). La implementación está escrita conforme a Netscapes SSL.

Esta librería es gratuita para uso comercial y no comercial, siempre que se respeten las condiciones siguientes. Las condiciones siguientes se aplican a todo el código incluido en esta distribución, ya sea código RC4, RSA, lhash, DES u otros, y no sólo al código SSL. La documentación de SSL que se incluye en esta distribución está protegida por los mismos términos de copyright, excepto en el depositario, que en este caso es Tim Hudson (tjh@cryptsoft.com). El copyright sigue perteneciendo a Eric Young, así como cualquier otro copyright del código, los cuales no se deben eliminar. Si este paquete se utiliza en un producto, debe incluir el reconocimiento a Eric Young como autor de las partes de la librería que se utilicen. Ésta puede ser en forma de mensaje de texto en el inicio del programa o en la documentación (online o en papel) que se proporciona con el paquete.

La redistribución y el uso en formato fuente y binario, con o sin modificaciones, están permitidos siempre que se cumplan las condiciones siguientes:

- **1.** Las redistribuciones del código fuente deben conservar la información sobre copyright indicada más arriba, así como esta lista de condiciones y la siguiente cláusula de exención de responsabilidad.
- **2.** Las redistribuciones en formato binario deben reproducir la información sobre copyright indicada más arriba, esta lista de condiciones y la siguiente cláusula de exención de responsabilidad en la documentación y en cualquier otro material suministrado con la distribución.
- **3.** Todos los materiales de publicidad que mencionen características o uso de este software deben mostrar esta cláusula de reconocimiento: "Este producto contiene software criptográfico escrito por Eric Young (eay@cryptsoft.com)". La palabra 'criptográfico' se puede excluir si las rutinas de la biblioteca que se utilizan no están relacionadas con el cifrado.
- **4.** Si incluye cualquier código específico de Windows (o un derivado) del directorio de aplicaciones (código de aplicación) debe incluir un reconocimiento: "Este producto contiene software escrito por Tim Hudson (tjh@cryptsoft.com)".

ESTE SOFTWARE SE PROPORCIONA "TAL CUAL" POR PARTE DE YOUNG AS Y QUEDA EXENTA DE RESPONSABILIDAD CUALQUIER GARANTÍA EXPLÍCITA O IMPLÍCITA, INCLUIDAS (PERO SIN LIMITARSE A ELLAS) LAS GARANTÍAS IMPLÍCITAS DE COMERCIABILIDAD Y ADECUACIÓN A UN DETERMINADO FIN. EL AUTOR O SUS COLABORADORES NO SERÁN RESPONSABLES EN NINGÚN CASO POR CUALQUIER DAÑO DIRECTO, INDIRECTO, CIRCUNSTANCIAL, ESPECIAL, EJEMPLAR O EMERGENTE (INCLUIDOS, PERO SIN LIMITARSE A ELLOS, EL APROVISIONAMIENTO DE BIENES O SERVICIOS SUSTITUTOS, LA PÉRDIDA DE DATOS O BENEFICIOS O DE LA POSIBILIDAD DE UTILIZAR EL SOFTWARE, Y LA INTERRUPCIÓN DE LA ACTIVIDAD COMERCIAL) SEA CUAL SEA SU CAUSA Y BAJO CUALQUIER TEORÍA SOBRE RESPONSABILIDAD, YA SEA POR CONTRATO, POR RESPONSABILIDAD ESTRICTA O POR INCUMPLIMIENTO DE CONTRATO (INCLUIDA LA NEGLIGENCIA Y CUALQUIER OTRO CASO) QUE SE DERIVE DE LA MANERA QUE FUERE DEL USO DE ESTE SOFTWARE, INCLUSO EN EL CASO DE HABER SIDO ADVERTIDO DE LA POSIBILIDAD DE QUE SE PRODUJERAN DICHOS DAÑOS.

Los términos de la licencia y de la distribución de cualquier versión disponible para el público o derivada de este código no se pueden cambiar. Eso significa que no se puede copiar simplemente este código y incluirlo en otra licencia de distribución diferente [incluida la Licencia Pública GNU].

# 产品中有毒有害物质或元素的名称及含量

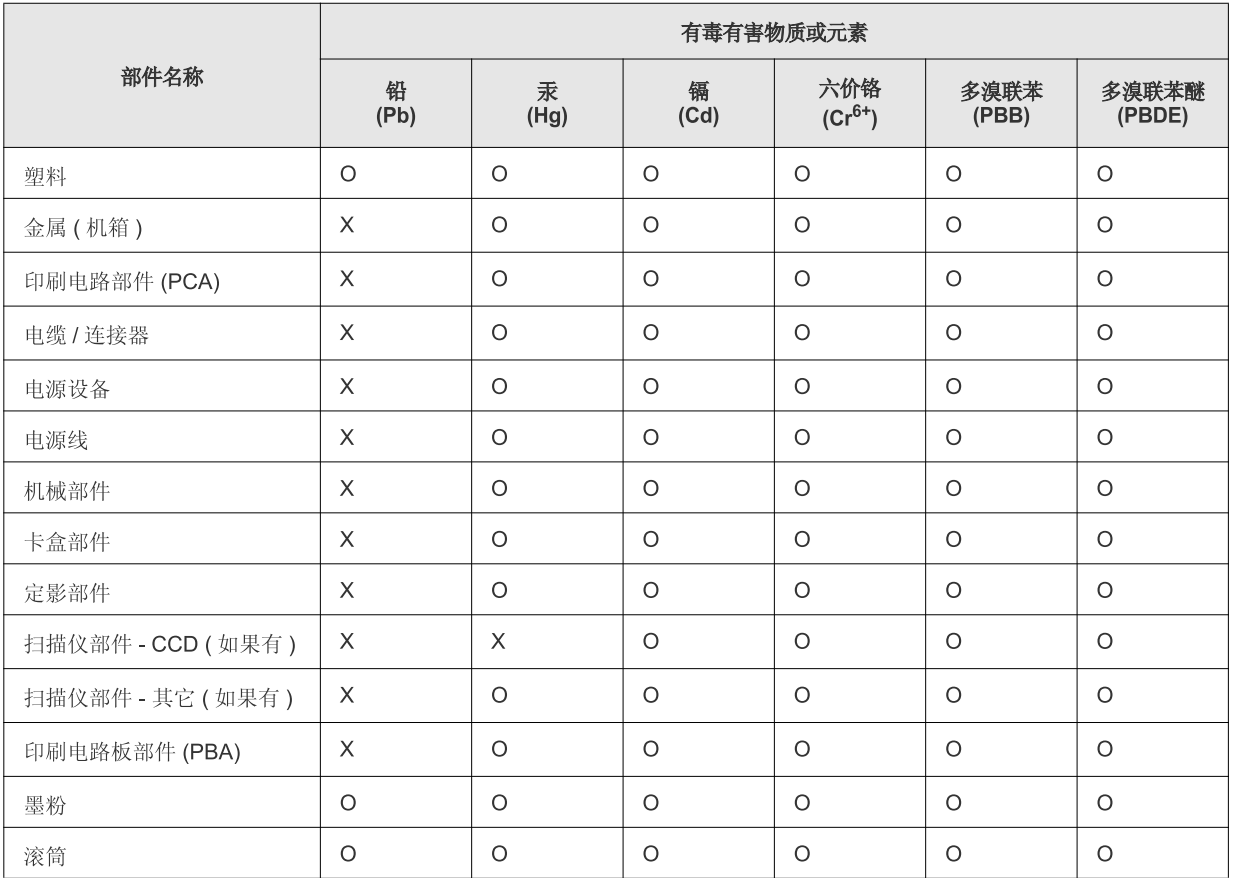

O: 表示该有毒有害物质在该部件所有均质材料中的含量均在 SJ/T 11363-2006 标准规定的限量要求以下。

×: 表示该有毒有害物质至少在该部件的某一均质材料中的含量超出 SJ/T 11363-2006 标准规定的限量要求。

以上表为目前本产品含有有毒有害物质的信息。本信息由本公司的配套厂家提供, 经本公司审核后而做成, 本产品的部分部件含有有毒有害物<br>质, 这些部件是在现有科学技术水平下暂时无可替代物质, 但三星电子将会一直为满足 SJ/T 11363-2006 标准而做不懈的努力。

# <span id="page-22-0"></span>Acerca de este manual del usuario

Este manual del usuario ofrece información acerca del uso del dispositivo. Tanto usuarios principiantes como profesionales pueden consultar el manual mientras instalan y utilizan el dispositivo.

- Lea la información sobre seguridad antes de utilizar este dispositivo.  $\mathbb{Z}$ 
	- Si tiene algún problema al utilizar el dispositivo, consulte el capítulo de solución de problemas de la *Manual del usuario* (consulte ["Solución de](#page-81-2)  [problemas" en la página](#page-81-2) 82).
	- Los términos utilizados en este manual del usuario se explican en el glosario (consulte ["Glosario" en la página](#page-126-0) 127).
	- Es posible que las ilustraciones de este manual del usuario difieran de su dispositivo en función de las opciones o modelos de que disponga.
	- Los procedimientos que se explican en este manual del usuario se basan en Windows XP.

### **Convención**

En este manual, se utilizan algunos términos de manera intercambiable:

- Documento es sinónimo de original.
- Papel es sinónimo de material o material de impresión.
- El término dispositivo se refiere a impresora o impresora multifunción.

En la siguiente tabla, se presentan las convenciones del manual:

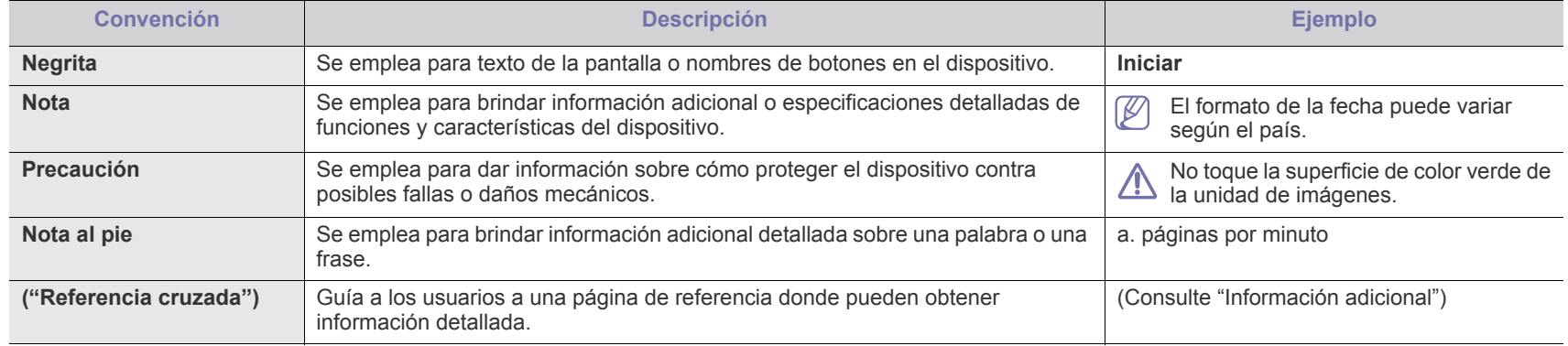

# <span id="page-23-0"></span>**Información adicional**

En los siguientes recursos, electrónicos o impresos, encontrará más información acerca de cómo configurar y utilizar el dispositivo.

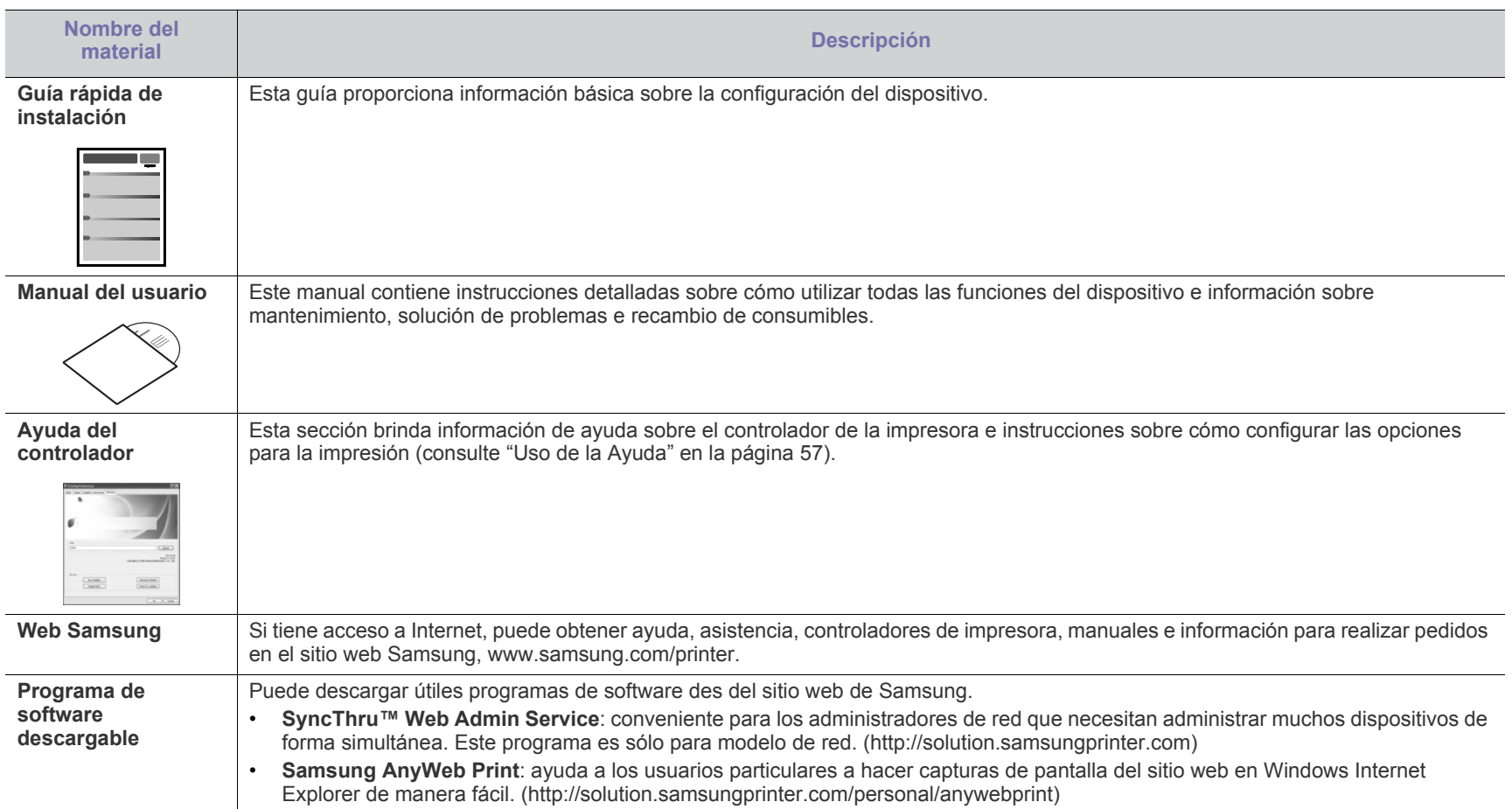

# <span id="page-24-0"></span>Funciones del nuevo producto

El dispositivo cuenta con numerosas funciones especiales que aumentan la calidad de los documentos que imprime.

# **Funciones especiales**

#### **Impresión con calidad y velocidad superiores**

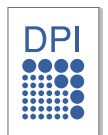

- Puede imprimir con una resolución de hasta 1.200 x 1.200 ppp de impresión real.
- La ML-551x Series imprime a una velocidad de hasta 52 ppm en papel de tamaño A4 y a una velocidad de hasta 55 ppm en papel de tamaño Carta.
- La ML-651x Series imprime a una velocidad de hasta 62 ppm en papel de tamaño A4 y a una velocidad de hasta 65 ppm en papel de tamaño Carta.

#### **Manejo de diferentes tipos de materiales de impresión**

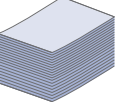

- La bandeja multiusos admite tipos de materiales de impresión especiales de distintos tamaños.
- La bandeja 1 y las bandejas opcionales admiten papel común de varios tamaños (consulte ["Especificaciones del](#page-121-0)  [material de impresión" en la página](#page-121-0) 122).

#### **Cree documentos profesionales (Windows únicamente)**

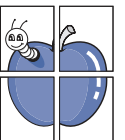

- Impresión de marcas de agua. Puede personalizar sus documentos con palabras, como "Confidencial" (consulte ["Uso de marcas de agua" en la página](#page-58-3) 59).
- Impresión de pósters. El texto y los gráficos de las páginas del documento se amplían e imprimen en la hoja. Luego, puede pegarlos para formar un póster (consulte ["Impresión](#page-57-3)  [de pósters" en la página](#page-57-3) 58).
- Puede usar formularios preimpresos en papel común (consulte ["Uso de las superposiciones \(controlador PCL](#page-59-2)  [únicamente\)" en la página](#page-59-2) 60).

#### **Ahorro de tiempo y dinero**

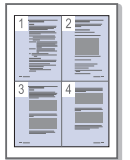

- Para ahorrar papel, puede imprimir varias páginas en una sola hoja (consulte ["Impresión de varias páginas en una sola](#page-56-6)  [hoja" en la página](#page-56-6) 57).
- El dispositivo ahorra energía automáticamente, ya que reduce el consumo de energía cuando no está en uso.
- Es posible imprimir en ambas caras del papel para ahorrar papel (impresión a doble cara). Para algunos modelos se necesita instalar una unidad dúplex opcional para utilizar esta opción (consulte ["Impresión por las dos caras del papel"](#page-57-4)  [en la página](#page-57-4) 58).

#### **Ampliación de la capacidad del dispositivo**

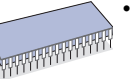

- Su dispositivo tiene una ranura de memoria adicional para ampliar la memoria (consulte ["Accesorios disponibles" en la](#page-107-1)  [página](#page-107-1) 108).
- La Emulación Zoran IPS\* compatible con PostScript 3 (PS) permite la impresión PS.

#### **ZAAN**<sup>\*</sup> Emulación Zoran IPS compatible con PostScript 3:

©Copyright 1995-2005, Zoran Corporation. Todos los derechos reservados. Zoran, el logotipo de Zoran, IPS/PS3 y OneImage son marcas comerciales de Zoran Corporation.

**136 fuentes PS3:** Incluye UFST y MicroType de Monotype Imaging Inc.

#### **Impresión en diferentes entornos**

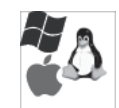

- Puede imprimir con varios sistemas operativos como Windows, Linux, Macintosh y UNIX (consulte ["Requisitos del](#page-31-3)  [sistema" en la página](#page-31-3) 32).
- El dispositivo está equipado con una interfaz USB, un puerto paralelo (opcional) y una interfaz de red.

#### **Utilice dispositivos de memoria flash USB**

Si tiene un dispositivo de memoria USB, puede utilizarlo con su equipo de diversas formas.

• Puede imprimir directamente los datos almacenados en el dispositivo.

#### **Impresión Eco**

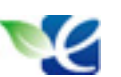

Puede reducir el consumo de tóner y el uso de papel (consulte ["Presentación de botones útiles" en la página](#page-29-7) 30).

<span id="page-25-0"></span>**Es posible que algunas funciones y accesorios opcionales no estén disponibles según los modelos o los países.**

Las funciones según el modelo son las siguientes:

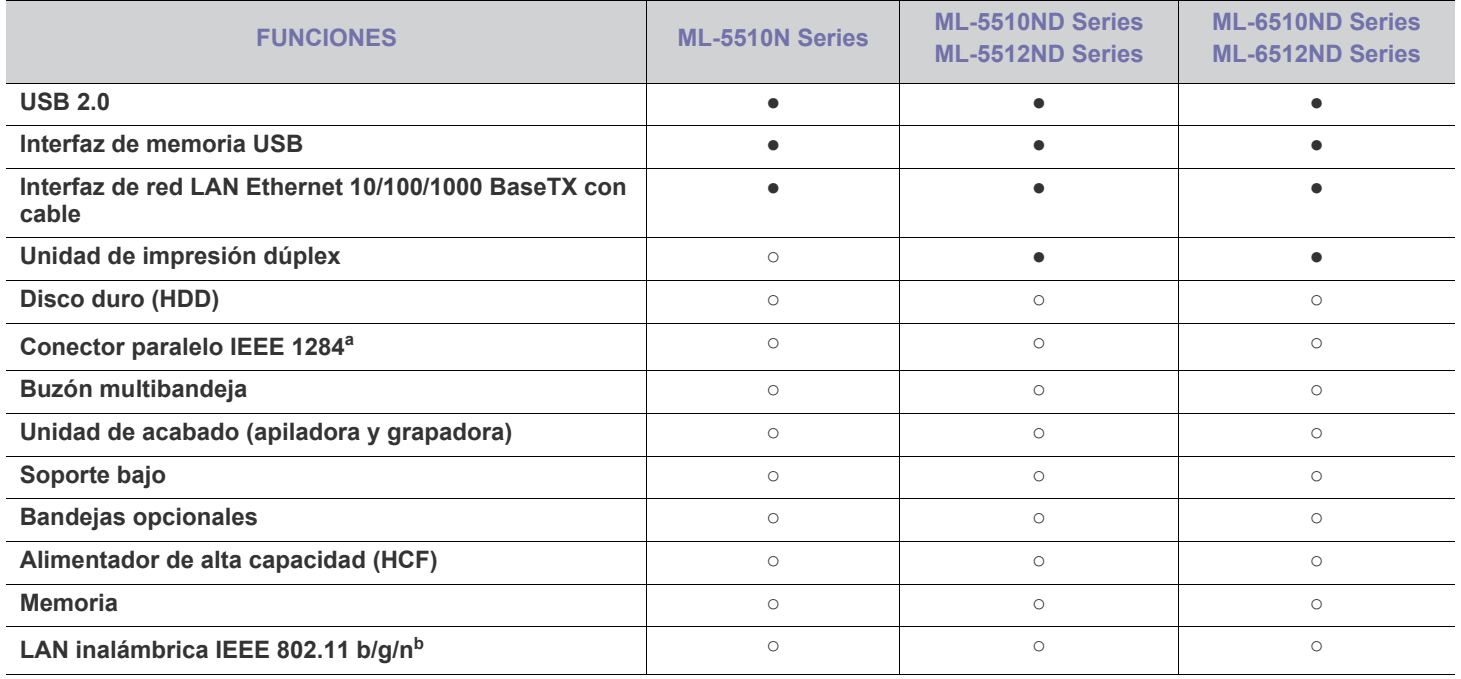

a.Si utiliza el puerto paralelo no puede utilizar el cable USB.

b.De acuerdo con el país en el que se encuentre, es posible que no haya tarjetas para LAN inalámbrica disponibles. Póngase en contacto con su distribuidor o minorista Samsung local donde compró la máquina.

(●: incluido, ○: opcional, En blanco: no disponible)

# <span id="page-26-0"></span>**Introducción**

Este capítulo facilita una descripción general del dispositivo:

### **Este capítulo incluye:**

- [Descripción general del equipo](#page-26-1)
- Descripción general del panel de control [Presentación de botones útiles](#page-29-2)
- [Descripción del panel de control](#page-29-0)
- 

# <span id="page-26-1"></span>**Descripción general del equipo**

# <span id="page-26-2"></span>**Vista frontal**

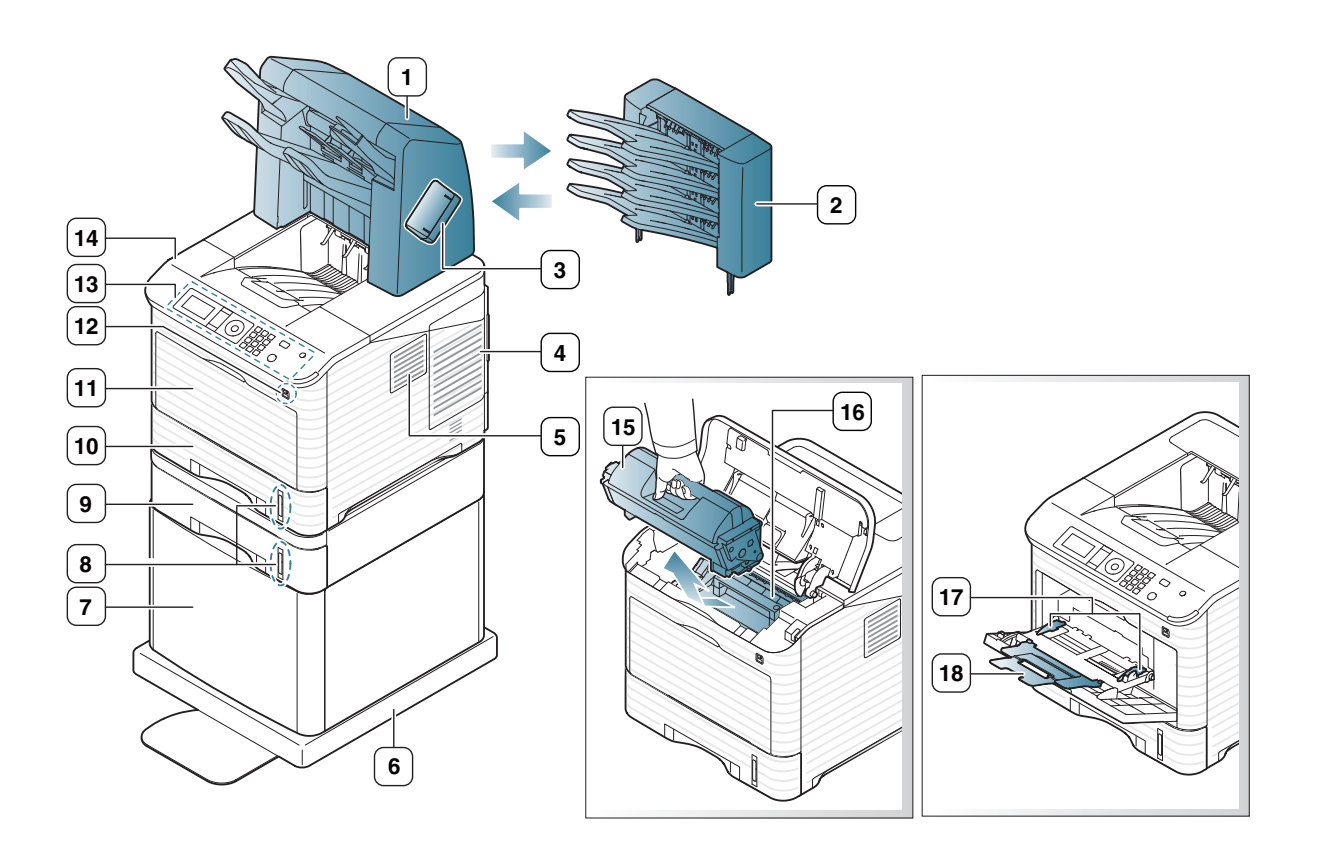

<span id="page-26-3"></span>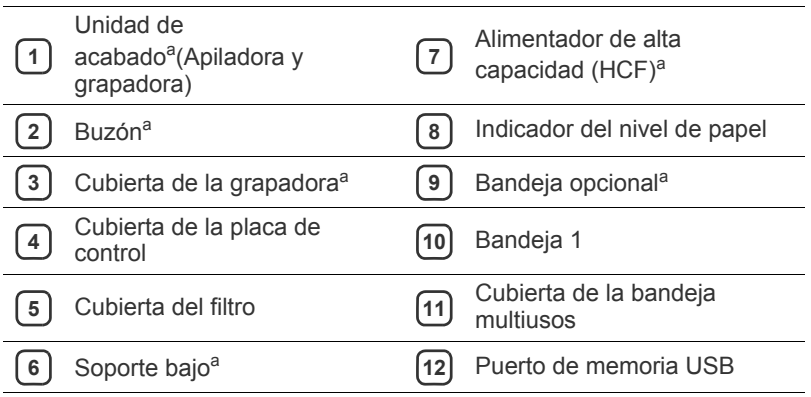

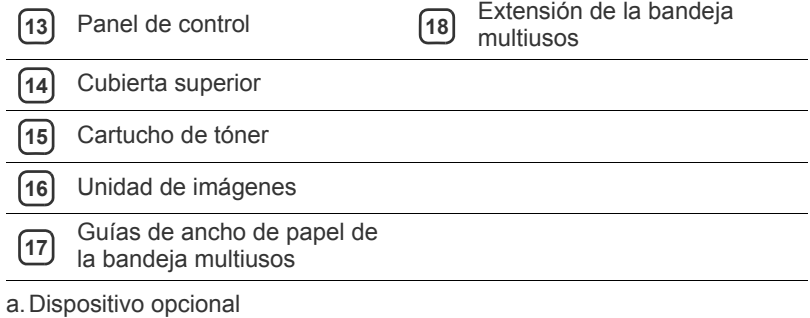

<span id="page-27-0"></span>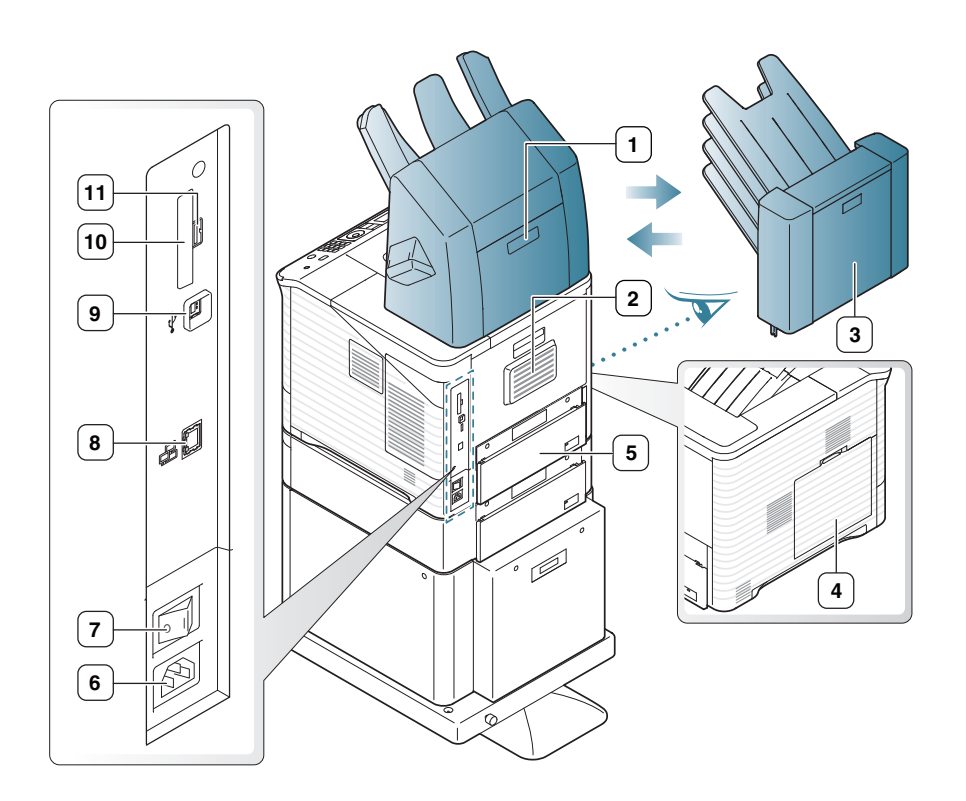

<span id="page-27-1"></span>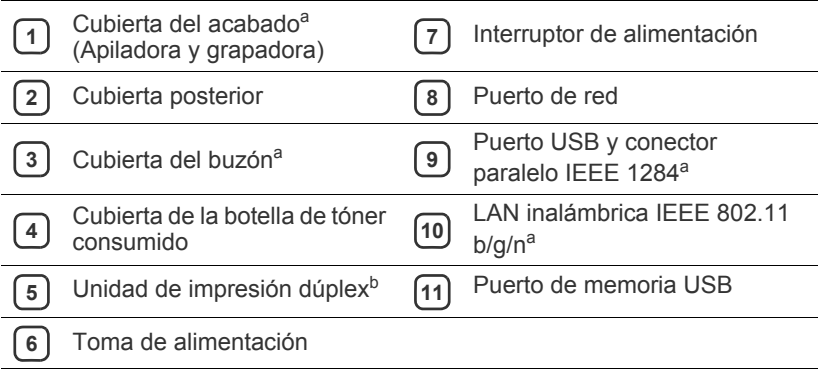

a.Dispositivo opcional

b.Opcional en algunos modelos.

<span id="page-28-0"></span>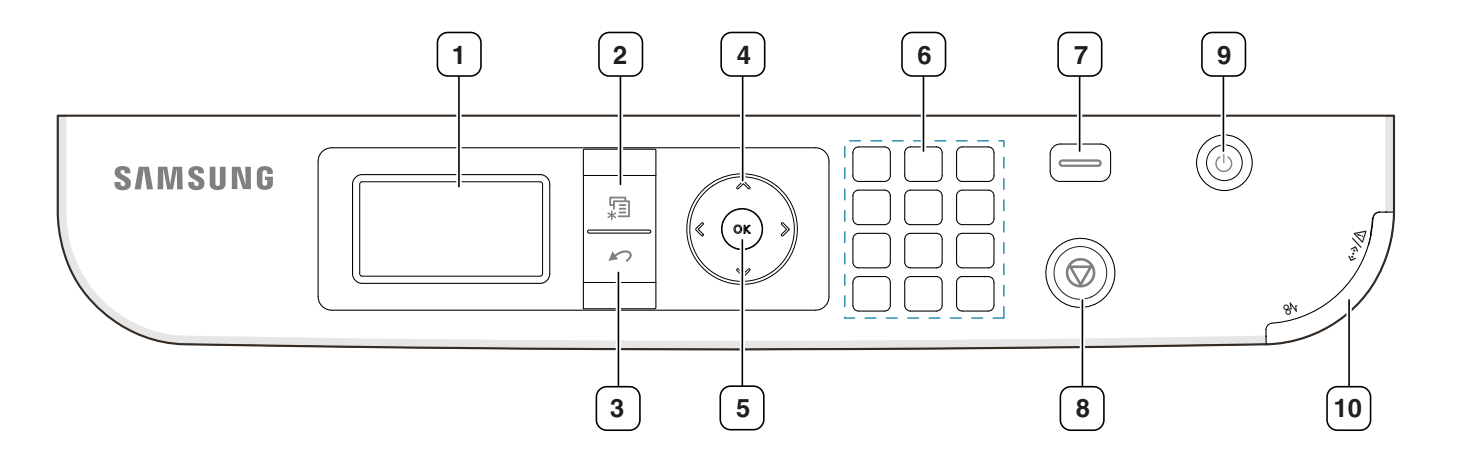

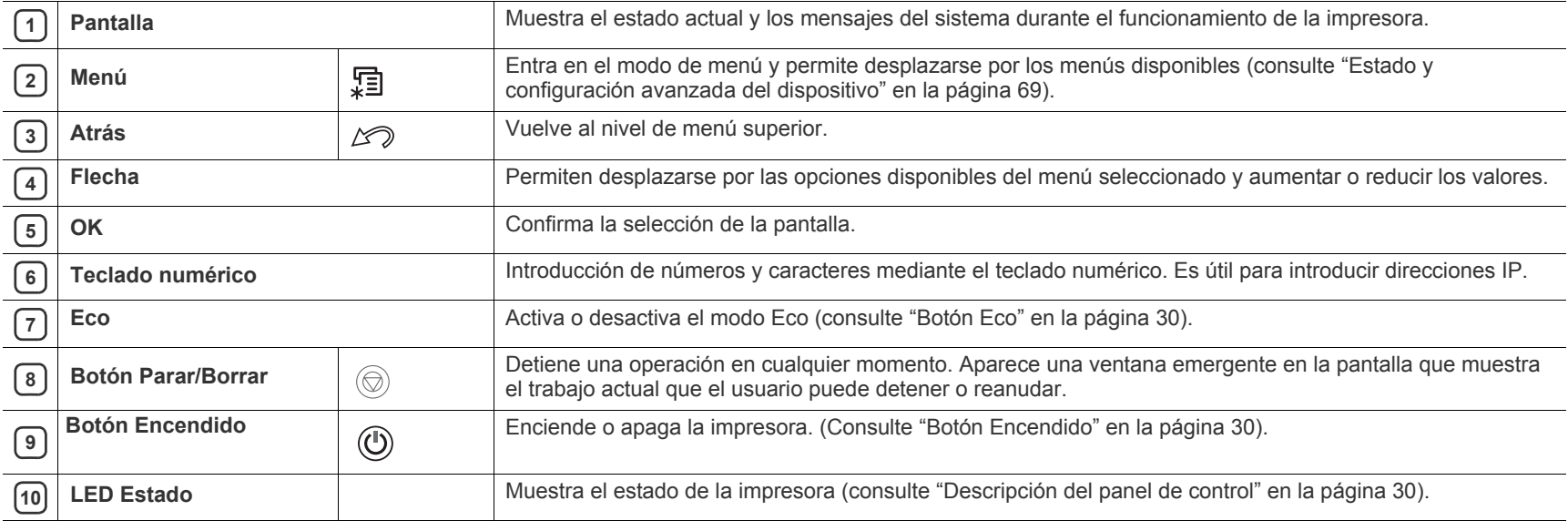

# <span id="page-29-0"></span>**Descripción del panel de control**

### <span id="page-29-1"></span>**LED de estado**

El color del LED indica el estado actual de la máquina.

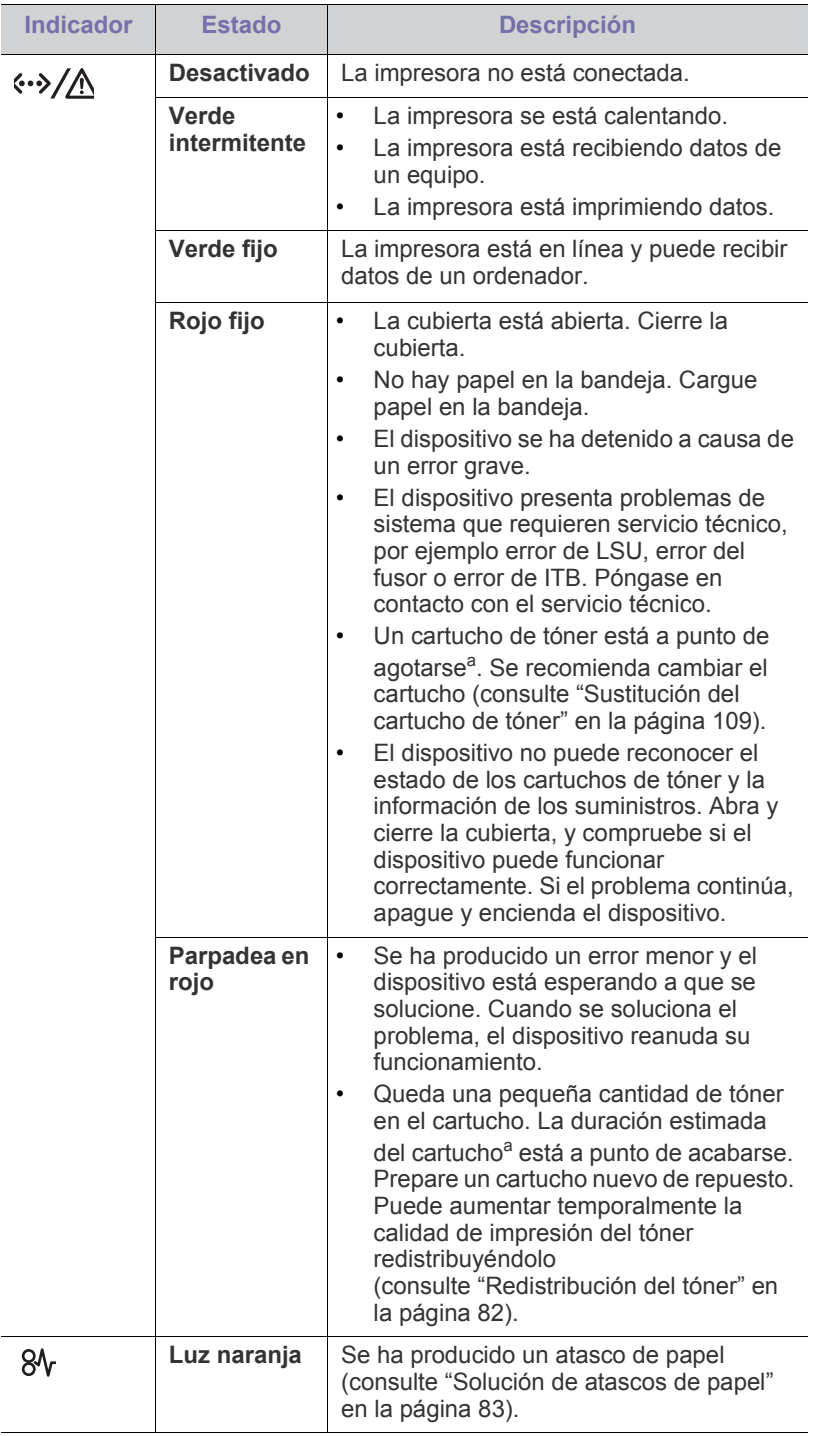

- a.La duración prevista del cartucho es el rendimiento del cartucho de tóner previsto o estimado, que indica la capacidad media de impresión y se ha diseñado según la norma ISO/IEC 19752. El número de páginas depende del entorno operativo, los intervalos de impresión, las imágenes y el tipo y tamaño del material. Puede quedar una cantidad de tóner en el cartucho aunque el LED rojo esté encendido y la impresora deje de imprimir.
- Samsung desaconseja el uso de cartuchos de tóner no originales de AN Samsung, como cartuchos rellenados o modificados. Samsung no se responsabiliza de la calidad de los cartuchos de tóner que no son originales de Samsung. La garantía del equipo no cubre los servicios o reparaciones necesarios derivados del uso de cartuchos de de tóner no originales de Samsung.
- Todos los errores de impresión aparecerán en la ventana del  $|\mathscr{G}|$ programa Smart Panel. Si el problema continua, llame al servicio técnico (consulte ["Uso del programa Smart Panel" en la página](#page-75-4) 76).

# <span id="page-29-7"></span><span id="page-29-2"></span>**Presentación de botones útiles**

#### <span id="page-29-3"></span>**Botón Menú**

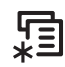

<span id="page-29-8"></span>Si desea conocer el estado del dispositivo y ajustarlo para utilizar una función avanzada, pulse el botón **Menú** (consulte ["Estado y configuración](#page-68-3)  [avanzada del dispositivo" en la página](#page-68-3) 69).

# <span id="page-29-4"></span>**Botón Eco**

Con solo pulsar el botón, puede activar o desactivar el modo Eco. Puede establecer el modo Eco desde SyncThru™ Web Service (consulte ["Eco" en](#page-74-2)  [la página](#page-74-2) 75).

**1.** Pulse el botón Eco en el panel de control.

**2.** Se enciende el indicador LED del botón. Luego, se activa el modo Eco. Pulse de nuevo el botón Eco para desactivar este modo.

## <span id="page-29-5"></span>**Botón Parar/Borrar**

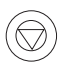

Si pulsa  $\textcircled{\tiny{\mathbb{R}}}$ , podrá:

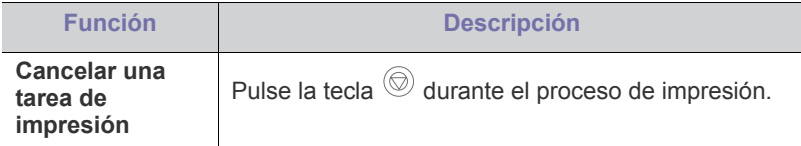

## <span id="page-29-6"></span>**Botón Encendido**

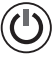

Cuando desee apagar el dispositivo, pulse este botón hasta que aparezca la ventana **Sin energ**. Seleccione **Si** para apagarlo. También se puede utilizar este botón para encender el dispositivo.

# <span id="page-30-0"></span>Cómo comenzar

Este capítulo ofrece instrucciones detalladas para configurar el dispositivo conectado mediante USB y el software.

#### **Este capítulo incluye:**

- [Configuración del hardware](#page-30-1)
- [Impresión de una página de prueba](#page-30-2)
- [Software suministrado](#page-31-0)
- Las funciones y los dispositivos opcionales compatibles pueden diferir P según su modelo. Compruebe el nombre del modelo (consulte ["Funciones según el modelo" en la página](#page-25-0) 26).

# <span id="page-30-1"></span>**Configuración del hardware**

En esta sección, se indican los pasos necesarios para configurar el hardware, como se explican en la Guía rápida de instalación. Asegúrese de leer primero la Guía de instalación rápida y siga estos pasos:

**1.** Seleccione un lugar estable.

Seleccione un lugar estable y plano que disponga del espacio suficiente para que el aire circule. Deje espacio suficiente para abrir las cubiertas y las bandejas.

Esta zona debe estar bien ventilada y alejada de la luz solar directa o de cualquier fuente de calor, frío y humedad. No coloque la impresora cerca del borde del escritorio o de la mesa.

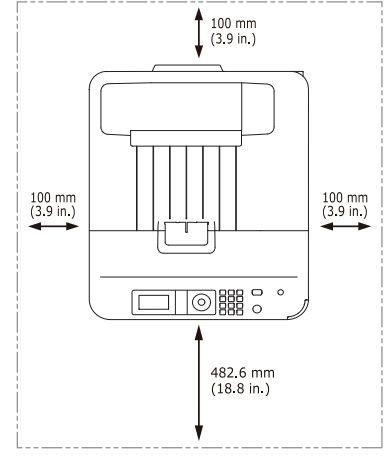

Se puede imprimir a una altitud por debajo de los 1.000 m. Consulte el ajuste de altitud para optimizar la impresión (consulte ["Ajuste de altitud"](#page-44-5)  [en la página](#page-44-5) 45).

Coloque el equipo sobre una superficie plana y estable, cuya inclinación no supere los 2 cm. En caso contrario, la calidad de la impresión puede

- [Requisitos del sistema](#page-31-1)
- [Instalación del controlador de un dispositivo conectado localmente](#page-32-3)

verse afectada.

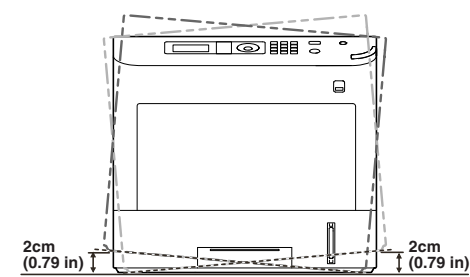

- **2.** Abra la caja del dispositivo y revise todos los elementos suministrados.
- **3.** Retire la cinta de embalaje.
- **4.** Instale todos los elementos necesarios, como el cartucho del tóner y los artículos opcionales (consulte ["Consumibles y accesorios" en la](#page-106-3)  [página](#page-106-3) 107).
- **5.** Carga de papel (consulte ["Carga de papel en la bandeja" en la](#page-48-3)  [página](#page-48-3) 49).
- **6.** Compruebe que el dispositivo tenga todos los cables conectados.
- **7.** Encienda el dispositivo.

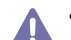

- Este equipo no funcionará si falla la corriente.
- Al mover el dispositivo, no lo incline ni lo ponga boca abajo. De hacerlo, el tóner puede contaminar el interior de la máquina, con lo que se dañaría o se obtendría una impresión defectuosa.

# <span id="page-30-2"></span>**Impresión de una página de prueba**

Imprima una página de prueba para asegurarse de que el dispositivo esté funcionando adecuadamente.

- **1.** Pulse **Menú** en el panel de control.
- **2.** Pulse las flechas arriba/abajo para seleccionar **Información** y pulse **OK**.
- **3.** Pulse las flechas arriba/abajo para seleccionar **Página de prueba** y pulse **OK**.
- **4.** Cuando aparezca **¿Imprimir?**, pulse **OK**. El dispositivo empieza a imprimir una página de prueba.

# <span id="page-31-0"></span>**Software suministrado**

[Después de configurar el dispositivo y conectarlo a su equipo, debe instalar](www.samsung.com/printer)  el software de la impresora. Si su sistema operativo es Windows o Macintosh, instale el software del CD que se le proporciona. Si es usuario de un sistema operativo Linux o UNIX, descargue el software de la página Web de Samsung (www.samsung.com/printer) e instálelo.

El software del dispositivo se actualiza en ocasiones, debido al  $[4] \$ lanzamiento de nuevos sistemas operativos, por ejemplo. Si es necesario, descargue la última versión desde el sitio web de Samsung. (www.samsung.com/printer)

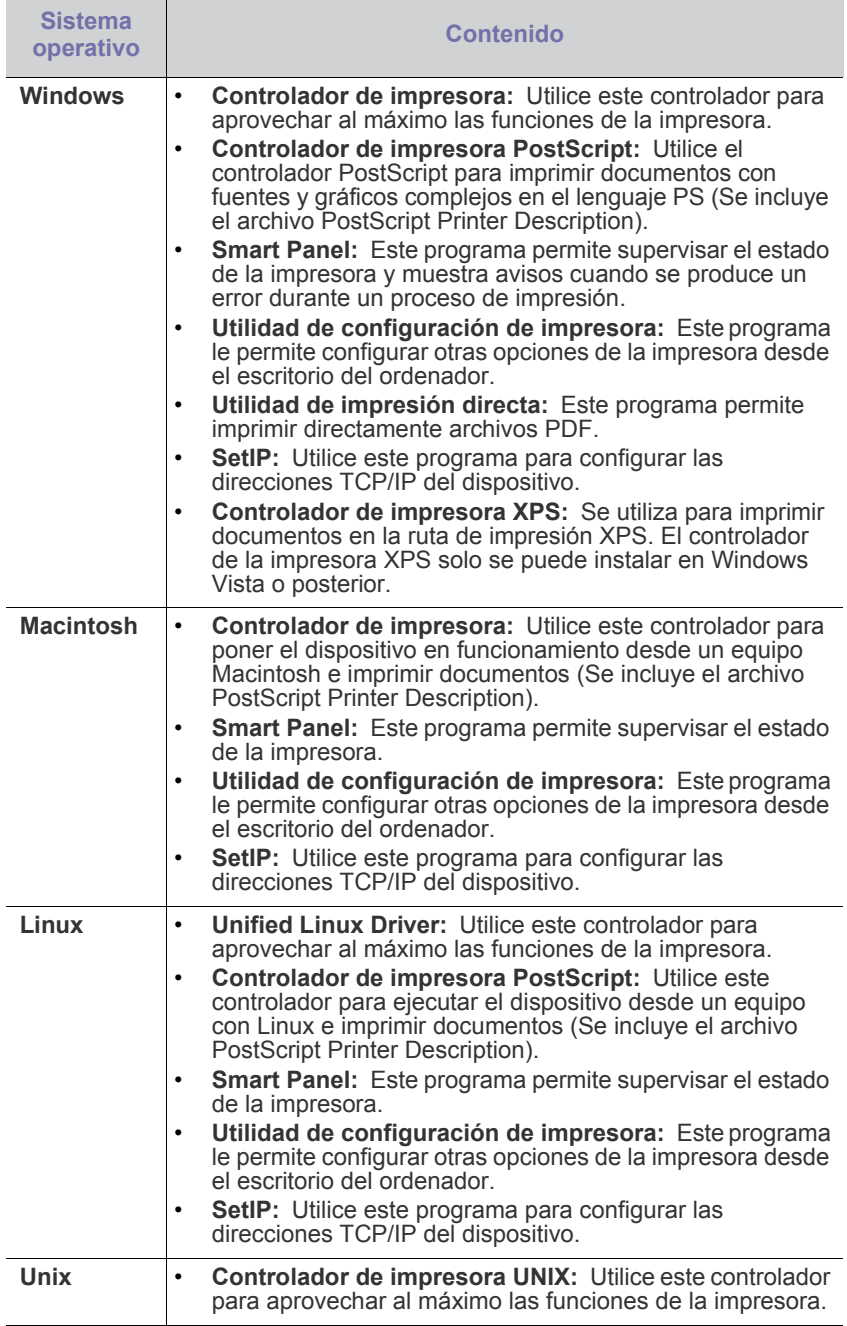

# <span id="page-31-3"></span><span id="page-31-1"></span>**Requisitos del sistema**

Antes de comenzar, asegúrese de que el sistema cumpla con los siguientes requisitos:

# <span id="page-31-2"></span>**Microsoft® Windows®**

El dispositivo admite los siguientes sistemas operativos Windows.

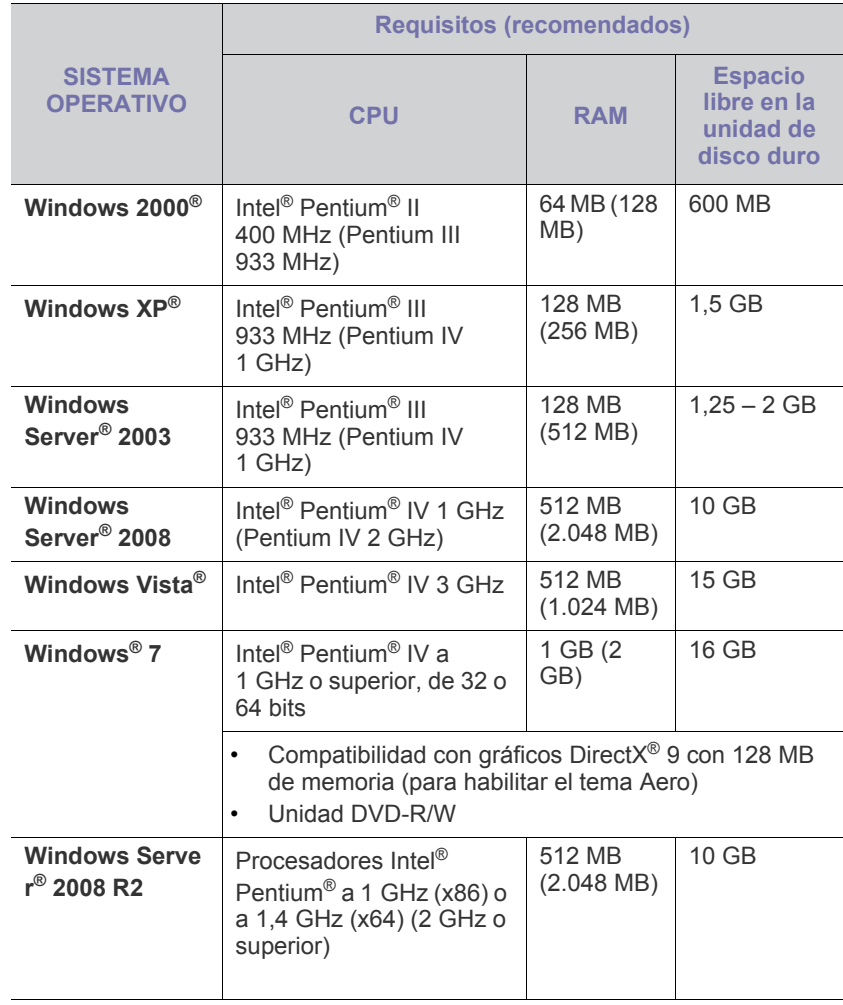

- Internet Explorer<sup>®</sup> 6.0 o superior es el requisito mínimo para todos  $\mathscr{L}$ los sistemas operativos Windows.
	- Se necesitan derechos de administrador para instalar el software.
	- **Windows Terminal Services** es compatible con este dispositivo.
	- Para Windows 2000, se necesita el Service Pack 4 o superior.

# <span id="page-32-0"></span>**Macintosh**

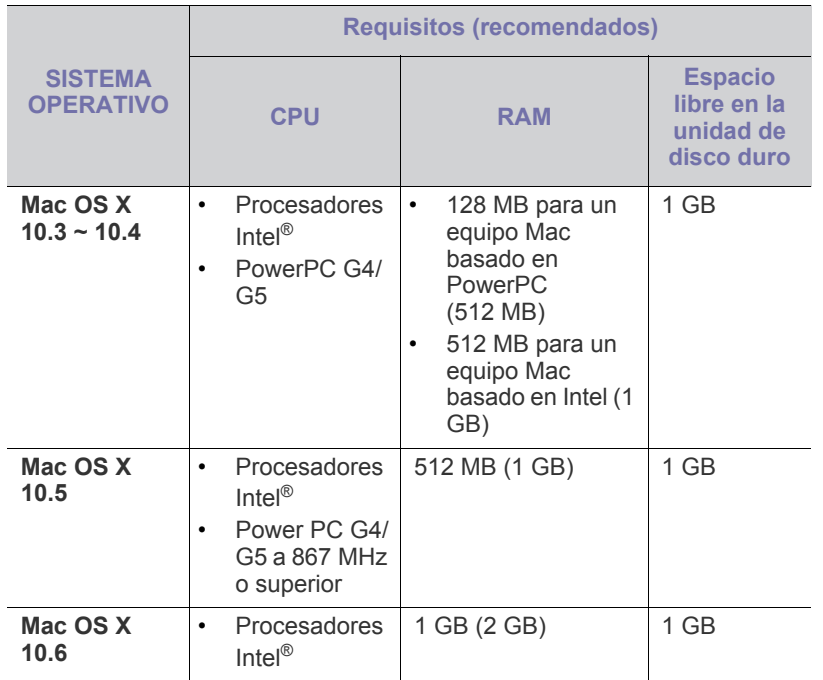

### <span id="page-32-1"></span>**Linux**

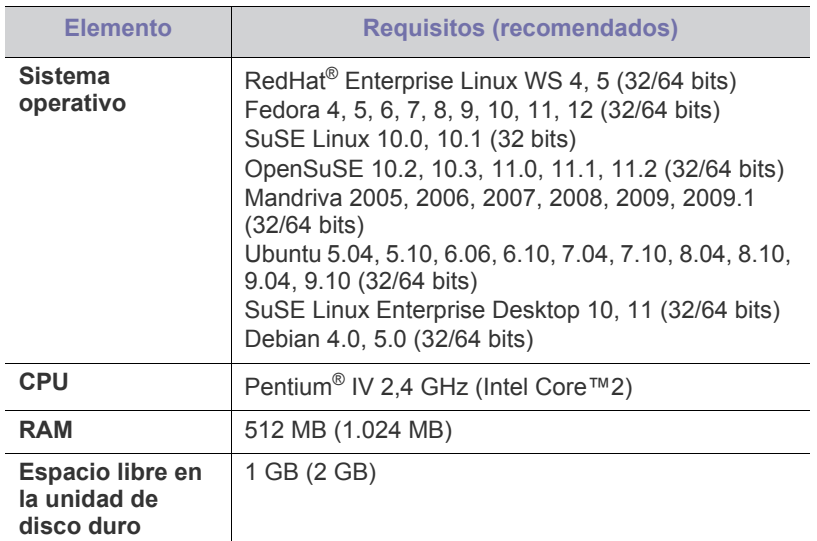

## <span id="page-32-2"></span>**UNIX**

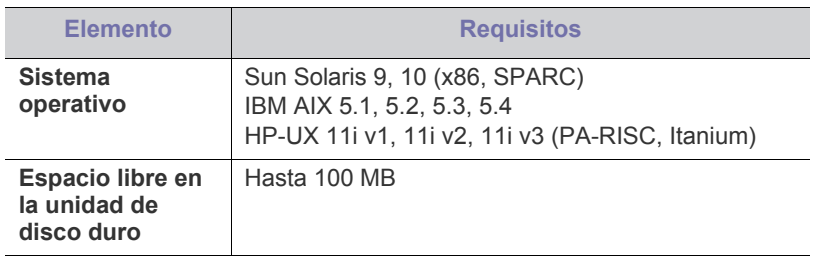

## <span id="page-32-3"></span>**Instalación del controlador de un dispositivo conectado localmente**

Utilice un cable USB de una longitud igual o inferior a 3 m.  $\cancel{w}$ 

### <span id="page-32-4"></span>**Windows**

Puede instalar el software de la impresora con el método típico o personalizado.

Los pasos que se indican a continuación están recomendados para la mayoría de los usuarios que utilizan un dispositivo conectado directamente al equipo. Se instalarán todos los componentes necesarios para las operaciones de la impresora.

- **1.** Asegúrese de que el dispositivo esté encendido y conectado localmente.
- **2.** Inserte el CD suministrado en la unidad de CD-ROM.
- **3.** Seleccione **Instalar ahora**.

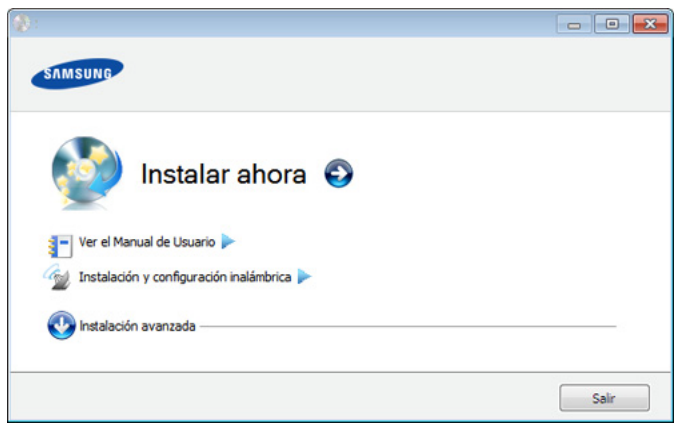

• Aparece el menú **Instalación y configuración inalámbrica**. Puede utilizar este menú si hay instalada una tarjeta de red inalámbrica opcional y/o el dispositivo está conectado al equipo mediante un cable USB.

> Instale la tarjeta de red inalámbrica opcional. Para ver las instrucciones para la **Instalación y configuración inalámbrica**, consulte la guía de instalación de red inalámbrica que se proporciona con la tarjeta de red inalámbrica opcional.

- La **Instalación avanzada** incluye la opción **Personalizar instalación**. **Personalizar instalación** permite seleccionar la conexión de la máquina y elegir componentes individuales para instalar. Siga las instrucciones de la ventana.
- **4.** Lea el **Acuerdo de licencia** y seleccione **Acepto los términos del acuerdo de licencia.** Luego, haga clic en **Siguiente**. El programa buscará en el equipo.
- **5.** El dispositivo buscado aparecerá en la pantalla. Seleccione la que desee utilizar y haga clic en **Siguiente**.
	- Si el controlador buscó solo en una impresora, aparecerá la Ø ventana de confirmación.
- **6.** Una vez completada la instalación, se abrirá una ventana que le solicitará que imprima una página de prueba. Si desea imprimir una página de prueba, haga clic en **Imprimir una página de prueba**. De lo contrario, haga clic en **Siguiente** y vaya al paso 8.
- **7.** Si la página de prueba se imprime correctamente, haga clic en **Sí**. En caso contrario, haga clic en **No** para volver a imprimirla.
- **8.** Para registrarse como usuario del dispositivo y recibir información de Samsung, haga clic en **Registro en línea**.
- **9.** Haga clic en **Finalizar**.
- Si el controlador de la impresora no funciona correctamente, siga los  $\mathbb{Z}$ pasos a continuación para desinstalar y reinstalar el controlador.
	- a) Asegúrese de que el dispositivo esté conectado al equipo y encendido.
	- b) Desde el menú **Inicio** seleccione **Programas** o **Todos los programas** > **Samsung Printers** > **el nombre del controlador de la impresora** > **Desinstalar**.
	- c) Seleccione la opción y siga las instrucciones que aparecen en la ventana.
	- d) Después de desinstalar el controlador de la impresora, vuelva a instalarlo (consulte ["Instalación del controlador de un dispositivo](#page-32-3)  [conectado localmente" en la página](#page-32-3) 33, ["Instalación del](#page-40-4)  [controlador de un dispositivo conectado en red" en la página](#page-40-4) 41).

#### **Modo de instalación silenciosa (solo Windows)**

El modo de instalación silenciosa es un método de instalación que requiere ninguna intervención por parte del usuario. Una vez iniciada la instalación, se instalaran automáticamente el controlador del dispositivo y el software en su equipo. Puede iniciar la instalación silenciosa si escribe **/s** o **/S** en la ventana de comando.

#### **Parámetros de la línea de comando**

La tabla siguiente muestra los comandos que se pueden utilizar en la ventana de comandos.

La línea de comando siguiente se hace efectiva y funciona cuando  $[4]$ se utiliza el comando con **/s** o **/S**. Pero **/h**, **/H** o **/?** son comandos excepcionales que se pueden utilizar en exclusiva.

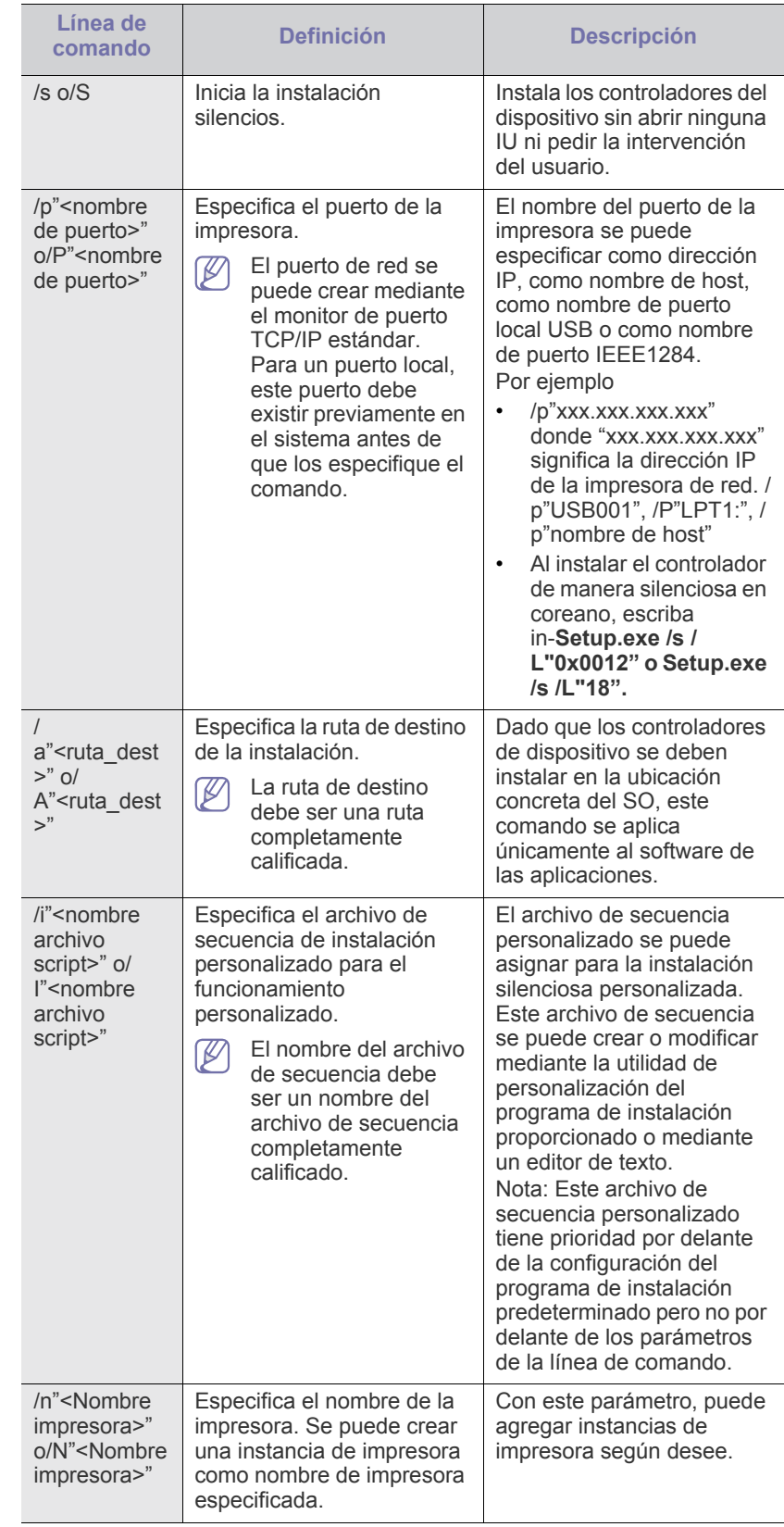

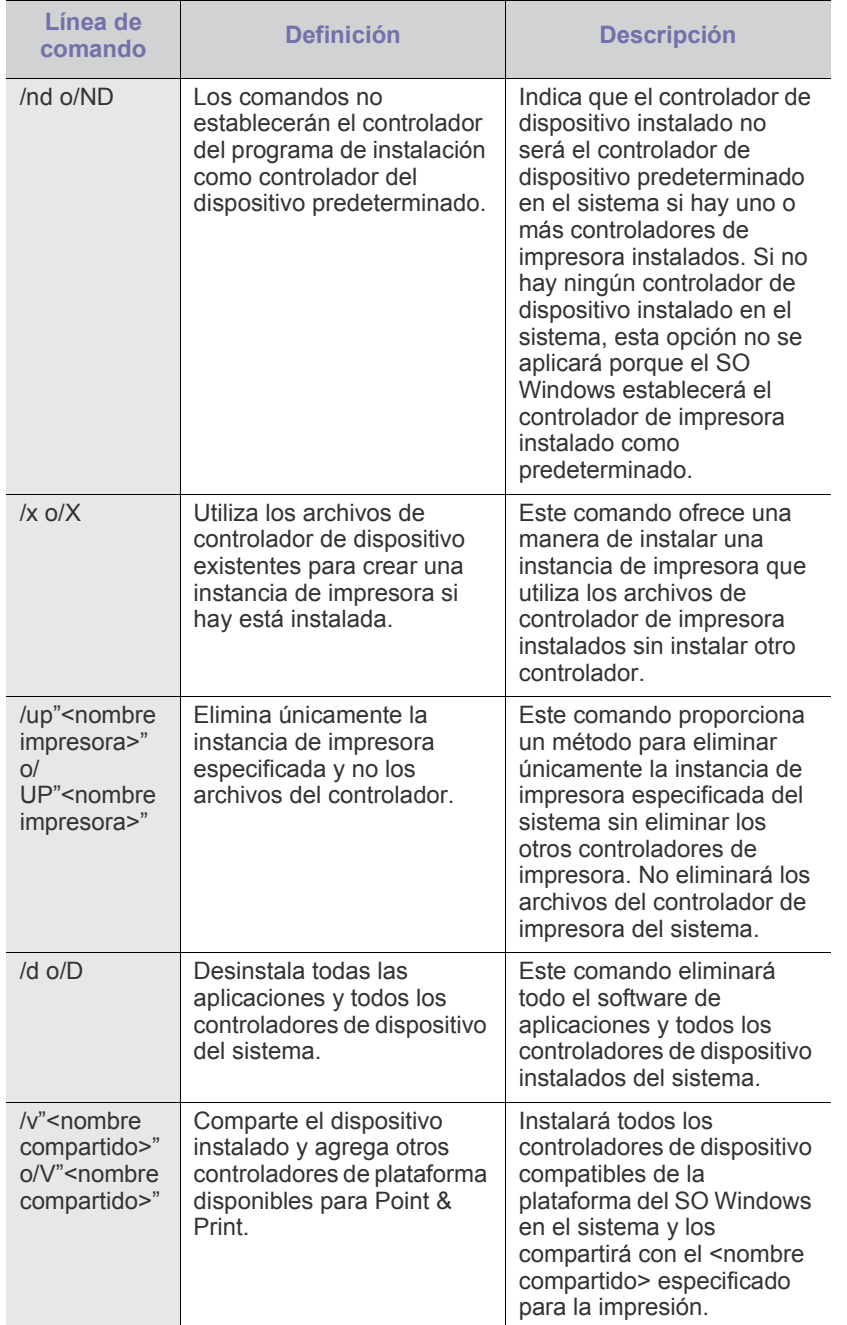

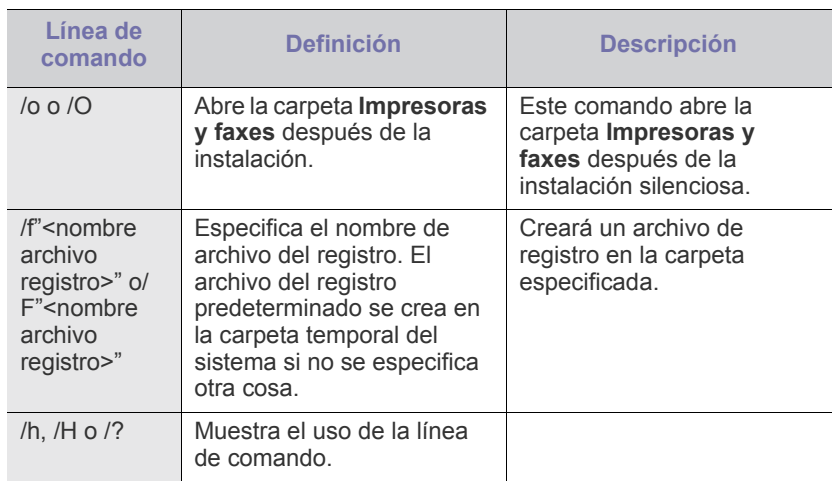

## **Código de idioma**

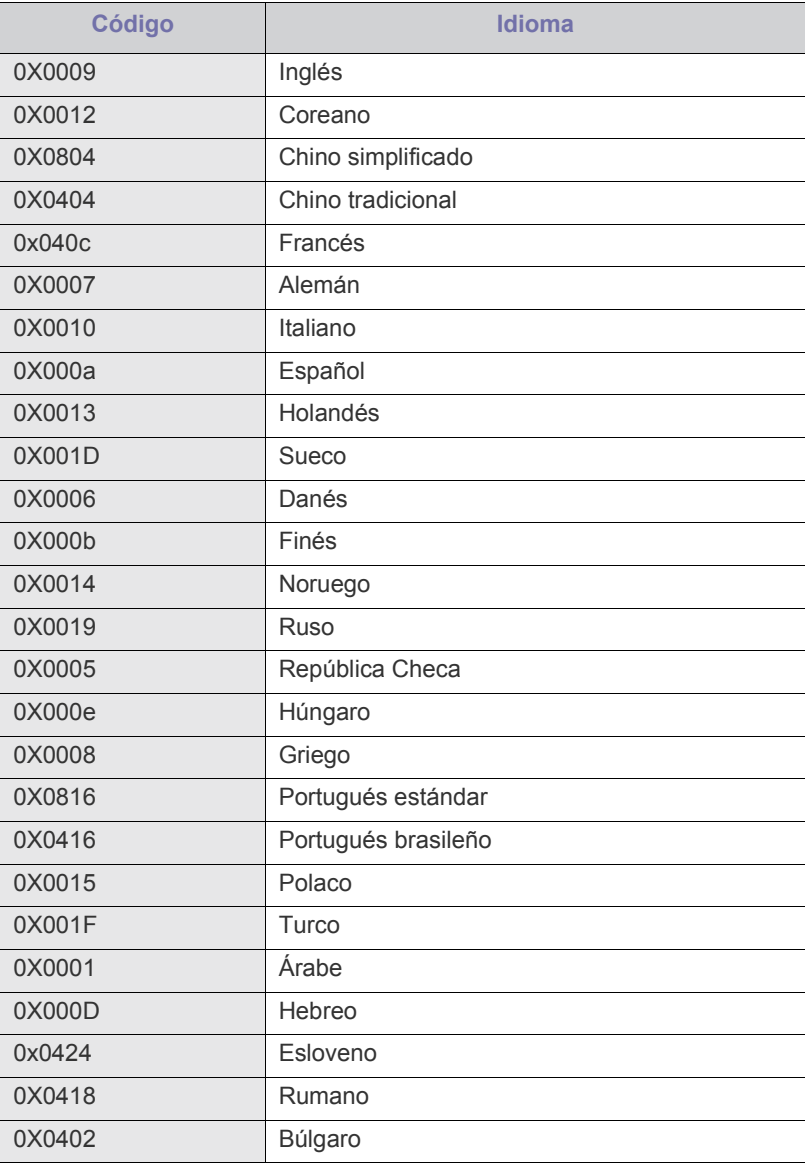

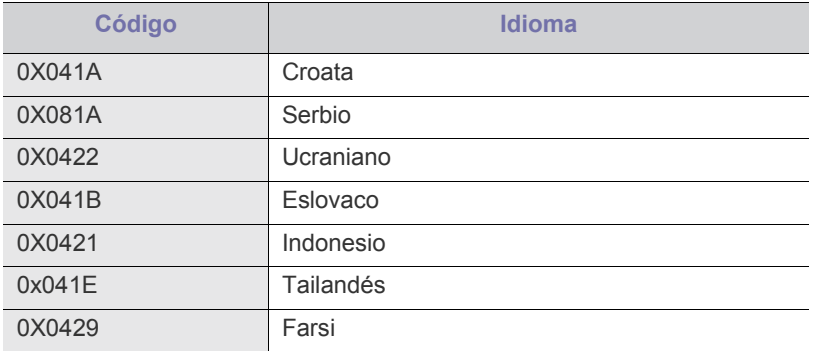

#### <span id="page-35-0"></span>**Macintosh**

- **1.** Asegúrese de que el dispositivo esté conectado al equipo y encendido.
- **2.** Inserte el CD suministrado en la unidad de CD-ROM.
- **3.** Haga doble clic en el icono de CD-ROM que aparece en el escritorio del Macintosh.
- **4.** Haga doble clic en la carpeta **MAC\_Installer**.
- **5.** Haga doble clic en el icono **Installer OS X**.
- **6.** Introduzca la contraseña y haga clic en **OK**.
- **7.** Se abre la ventana de instalación de Samsung. Haga clic en **Continuar**.
- **8.** Lea el acuerdo de licencia y haga clic en **Continuar**.
- **9.** Haga clic en **Aceptar** para aceptar el acuerdo de licencia.
- **10.** Seleccione **Instalación Simple** y haga clic en **Instalar**. Se recomienda la **Instalación Simple** para la mayoría de los usuarios. Se instalarán todos los componentes necesarios para las operaciones de la impresora.

Si selecciona **Instalación personalizada**, puede elegir componentes individuales para instalar.

- **11.** Cuando aparezca el mensaje que advierte que se cerrarán todas las aplicaciones de su equipo, haga clic en **Continuar**.
- **12.** Seleccione **Instalación típica para una impresora local** y, a continuación, haga clic en **OK**.
	- Si selecciona **Instalación típica para una impresora en red** durante la instalación del controlador del dispositivo, se ejecutará automáticamente el programa SetIP. Si ya se ha configurado la información de red del dispositivo, cierre el programa SetIP. Vaya al paso siguiente.
- **13.** Una vez finalizada la instalación, haga clic en **Salir**.
- **14.** Abra la carpeta **Aplicaciones** > **Utilidades** > **Utilidad Configuración Impresoras**.
	- Para Mac OS X 10.5 ~ 10.6, abra la carpeta **Aplicaciones** > **Preferencias del Sistema** y haga clic en **Impresión y Fax**.
- **15.** Haga clic en **Agregar** en la **Lista de impresoras**.
	- En Mac OS X 10.5 ~ 10.6, haga clic en el icono "**+**" y se mostrará una ventana emergente.
- **16.** Para Mac OS X 10.3, seleccione la ficha **USB**.
	- En Mac OS X 10.4, haga clic en **Navegador predeterminado** y busque la conexión USB.
	- Para Mac OS X 10.5 ~ 10.6, haga clic en **Por omisión** y busque la conexión USB.
- **17.** Para Mac OS X 10.3, si no funciona correctamente la selección automática, seleccione **Samsung** en **Modelo de impresora** y el nombre de su dispositivo en **Nombre del modelo**.
- Para Mac OS X 10.4, si la selección automática no funciona correctamente, seleccione **Samsung** en **Uso de imprimir** y el nombre de su dispositivo en **Modelo**.
- Para Mac OS X 10.5 ~ 10.6, si la selección automática no funciona correctamente, seleccione **Seleccionar el driver que se utilizará…** y el nombre de la impresora en **Imprimir con**.

El dispositivo aparecerá en la **Lista de impresoras** y quedará configurado como predeterminado.

#### **18.** Haga clic en **Agregar**.

Si el controlador de la impresora no funciona correctamente, desinstálelo y vuelva a instalarlo.

Siga estos pasos para desinstalar el controlador desde un Macintosh.

- a) Asegúrese de que el dispositivo esté conectado al equipo y encendido.
- b) Inserte el CD suministrado en la unidad de CD-ROM.
- c) Haga doble clic en el icono del CD-ROM que aparece en el escritorio del Macintosh.
- d) Haga doble clic en la carpeta **MAC\_Installer**.
- e) Haga doble clic en el icono **Installer OS X**.
- f) Introduzca la contraseña y haga clic en **OK**.
- g) Se abre la ventana de instalación de Samsung. Haga clic en **Continuar**.
- h) Seleccione **Desinstalar** y haga clic en **Desinstalar**.
- i) Cuando aparezca el mensaje que advierte que se cerrarán todas las aplicaciones de su equipo, haga clic en **Continuar**.
- j) Cuando la desinstalación haya finalizado, haga clic en **Salir**.
## **Linux**

Debe descargar los paquetes de software de Linux desde el sitio web de Samsung para instalar el software de la impresora.

Siga las instrucciones siguientes para instalar el software.

#### **Instalación de Linux Unified Driver**

- **1.** Asegúrese de que el dispositivo esté conectado al equipo y encendido.
- **2.** Cuando aparezca la ventana **Administrator Login**, escriba root en el campo **Login** e introduzca la contraseña del sistema.

Para instalar el software del dispositivo, debe acceder al  $[4]$ sistema como superusuario (root). Si no tiene estos privilegios, consulte al administrador del sistema.

- **3.** Desde el sitio web de Samsung, descargue el paquete Unified Linux Driver al ordenador.
- **4.** Haga clic con el botón derecho en el paquete **Unified Linux Driver** y extráigalo.
- **5.** Haga doble clic en **cdroot** > **autorun**.
- **6.** Cuando aparezca la pantalla de bienvenida, haga clic en **Next**.

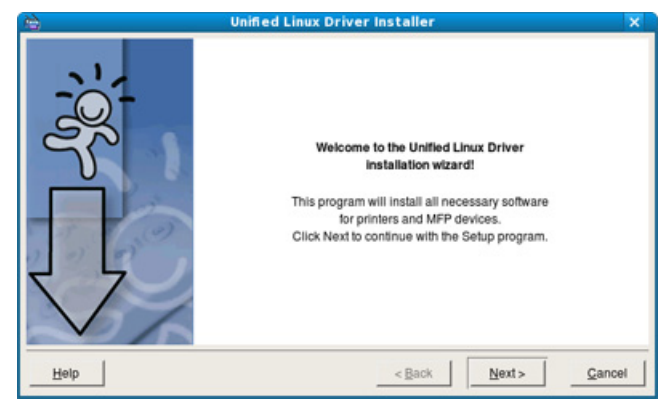

**7.** Una vez completada la instalación, haga clic en **Finish**.

El programa de instalación agregará el icono Unified Driver Configurator al escritorio y el grupo Unified Driver al menú del sistema para mayor comodidad. Si tiene alguna dificultad, consulte la ayuda de la pantalla que está disponible en el menú del sistema o a la que puede acceder desde las aplicaciones de Windows del paquete del controlador, como **Unified Driver Configurator** o **Image Manager**.

#### **Instalación de SmartPanel**

- **1.** Asegúrese de que el dispositivo esté conectado al equipo y encendido.
- **2.** Cuando aparezca la ventana **Administrator Login**, escriba root en el campo **Login** e introduzca la contraseña del sistema.
	- Para instalar el software del dispositivo, debe acceder al M sistema como superusuario (root). Si no tiene estos privilegios, consulte al administrador del sistema.
- **3.** Desde el sitio web de Samsung, descargue el paquete **Smart Panel** en su equipo.
- **4.** Haga clic con el botón derecho en el paquete de Smart Panel y extráigalo.
- **5.** Haga doble clic en **cdroot** > **Linux** > **smartpanel** > **install.sh**.

#### **Instalación de la Utilidad de configuración de impresora**

- **1.** Asegúrese de que el dispositivo esté conectado al equipo y encendido.
- **2.** Cuando aparezca la ventana **Administrator Login**, escriba root en el campo **Login** e introduzca la contraseña del sistema.
	- Para instalar el software del dispositivo, debe acceder al sistema como superusuario (root). Si no tiene estos privilegios, consulte al administrador del sistema.
- **3.** Desde el sitio web de Samsung, descargue el paquete Utilidad de configuración de impresora en su equipo.
- **4.** Haga clic con el botón secundario del ratón en el paquete **Printer Settings Utility** y extráigalo.
- **5.** Haga doble clic en **cdroot** > **Linux** > **psu** > **install.sh**.
- Si el controlador de la impresora no funciona correctamente, desinstale el controlador y vuelva a instalarlo.

Siga los pasos a continuación para desinstalar el controlador para Linux.

- a) Asegúrese de que el dispositivo esté conectado al equipo y encendido.
- b) Cuando aparezca la ventana **Administrator Login**, escriba "root" en el campo **Login** e introduzca la contraseña del sistema.

Para desinstalar el controlador de la impresora, debe acceder al sistema como superusuario (root). Si no tiene estos privilegios, consulte al administrador del sistema.

- c) Haga clic en el icono que se encuentra en la parte inferior del escritorio. Cuando aparezca la pantalla del terminal, escriba: [root@localhost root]#cd /opt/Samsung/mfp/uninstall/ [root@localhost uninstall]#./uninstall.sh.
- d) Haga clic en **Uninstall**.
- e) Haga clic en **Next**.
- f) Haga clic en **Finish**.

# <span id="page-37-2"></span>3.Instalación de la red

Este capítulo ofrece instrucciones detalladas para configurar el dispositivo conectado en red y el software.

#### **Este capítulo incluye:**

- [Entorno de red](#page-37-0)
- [Introducción de programas de red útiles](#page-37-1)
- [Uso de una red con cable](#page-38-0)
- Las funciones y los dispositivos opcionales compatibles pueden diferir M según su modelo. Compruebe el nombre del modelo (consulte ["Funciones según el modelo" en la página](#page-25-0) 26).

# <span id="page-37-0"></span>**Entorno de red**

Deberá configurar los protocolos de red de la impresora para utilizarla como dispositivo de red. Puede utilizar el panel de control del dispositivo para configurar las opciones básicas de la red.

En la siguiente tabla, se presentan los entornos de red compatibles con la impresora:

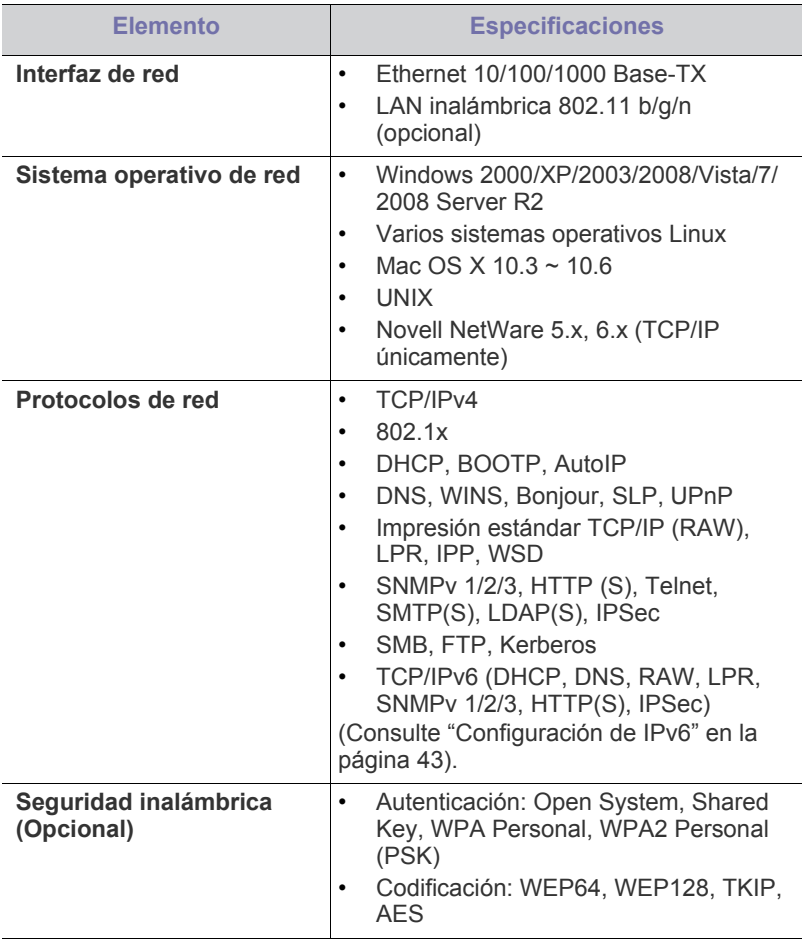

- [Instalación del controlador de un dispositivo conectado en red](#page-40-0)
- [Configuración de IPv6](#page-42-0)

# <span id="page-37-1"></span>**Introducción de programas de red útiles**

Existen diversos programas disponibles para establecer de forma sencilla la instalación de red en un entorno de red. Es posible administrar diversos dispositivos desde la red, función especialmente indicada para un administrador de red.

Antes de utilizar los programas siguientes, configure la dirección IP.

# **SyncThru™ Web Service**

Servidor web incorporado en el dispositivo de red que permite:

- Configurar los parámetros de red necesarios para conectar la impresora a diferentes entornos de red.
- Personalizar la configuración del dispositivo. (Consulte ["Uso de SyncThru™ Web Service" en la página](#page-73-0) 74).

## **SyncThru™ Web Admin Service**

[Una solución de gestión de impresoras vía web para administradores de](http://solution.samsungprinter.com)  red. SyncThru™ Web Admin Service ofrece un método eficaz para administrar dispositivos de red y permite supervisar impresoras en red y solucionar sus problemas de manera remota desde cualquier sitio con acceso corporativo a Internet. Descargue este programa de http:// www.solution.samsungprinter.com.

## **SetIP**

Este programa de utilidades permite seleccionar una interfaz de red y configurar manualmente las direcciones IP que se utilizarán con el protocolo TCP/IP (consulte ["Configuración IPv4 mediante el uso del](#page-38-1)  [programa SetIP \(Windows\)" en la página](#page-38-1) 39, ["Configuración IPv4 mediante](#page-39-0)  [el uso del programa SetIP \(Macintosh\)" en la página](#page-39-0) 40 o ["Configuración](#page-39-1)  [IPv4 mediante el uso del programa SetIP \(Linux\)" en la página](#page-39-1) 40).

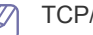

TCP/IPv6 no es compatible con este programa.

# <span id="page-38-0"></span>**Uso de una red con cable**

Debe configurar los protocolos de red de la impresora para utilizarla en red. Este capítulo le mostrará cómo conseguirlo de forma fácil.

Puede utilizar la red después de conectar un cable de red al puerto correspondiente de su equipo.

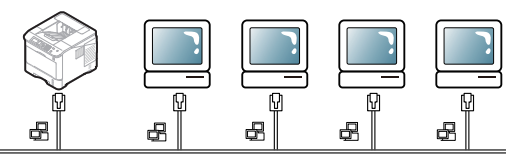

## <span id="page-38-2"></span>**Informe de configuración de impresión**

Puede imprimir un **Informe de configuración** en el panel de control del dispositivo, en el que verá la configuración actual de red del dispositivo. Le servirá de ayuda para configurar una red y solucionar problemas.

- **1.** Pulse **Menú** en el panel de control.
- **2.** Pulse las flechas arriba/abajo para seleccionar **Información** y pulse **OK**.
- **3.** Pulse las flechas arriba/abajo para seleccionar **Config.** y pulse **OK**. El dispositivo imprime el **informe de configuración**.

En este **Informe de configuración**, encontrará las direcciones MAC e IP del dispositivo.

Por ejemplo:

- Dirección MAC: 00:15:99:41:A2:78
- Dirección IP: 192.0.0.192

## **Configuración de direcciones IPv4**

Debe configurar una dirección IPv4 para administrar e imprimir en red. En la mayoría de casos, se asignará de forma automática una nueva dirección IP mediante un servidor DHCP (Protocolo de configuración de host dinámico) situado en la red.

Si utiliza direcciones IPv6, consulte ["Configuración de IPv6" en la](#page-42-0)  [página](#page-42-0) 43.

En algunos casos, la dirección IP se debe establecer manualmente. Esta dirección se denomina IP estática y a menudo es necesaria en las Intranets corporativas por motivos de seguridad.

- **Asignación de IP mediante DHCP**: Conecte el equipo a la red y espere unos minutos a que el servidor DHCP le asigne una dirección IP al equipo. A continuación, imprima el **Informe de configuración** como se explica más arriba. Si el informe muestra que la dirección IP ha cambiado, la asignación se ha realizado correctamente. Podrá ver la nueva dirección IP en el informe.
- **Asignación de IP estática**: Utilice el programa SetIP para cambiar la dirección IP desde su ordenador. Si la impresora tiene un panel de control, también puede cambiar la dirección IP mediante el panel de control de la impresora.

En un entorno de oficina, le recomendamos que se ponga en contacto con un administrador de red para que configure la dirección.

## **Configuración IPv4 mediante el panel de control**

- **1.** Conecte el dispositivo a la red mediante un cable de red.
- **2.** Encienda el equipo.
- **3.** Pulse **Menú** en el panel de control.
- **4.** Pulse las flechas arriba/abajo para seleccionar **Red** y pulse **OK**.
- **5.** Pulse las flechas arriba/abajo para seleccionar **TCP/IP (IPv4)** y pulse **OK**.
- **6.** Pulse las flechas arriba/abajo para seleccionar **Definir dirección IPv4** y pulse **OK**.
- **7.** Pulse las flechas arriba/abajo para seleccionar **Manual** y pulse **OK**.
- **8.** Introduzca la dirección IP mediante el teclado numérico y pulse **OK**.
- **9.** De la misma manera, Introduzca otros parámetros, tales como **Másc. subred** y **Gateway** y pulse **OK**.
- **10.** Tras introducir todos los parámetros, pulse **Parar / Borrar** para volver al modo Listo.

Ahora vaya a ["Instalación del controlador de un dispositivo conectado](#page-40-0)  [en red" en la página](#page-40-0) 41.

#### <span id="page-38-1"></span>**Configuración IPv4 mediante el uso del programa SetIP (Windows)**

Este programa sirve para la configuración manual de la dirección IP de red de la impresora que utiliza la dirección MAC para comunicarse con la impresora. La dirección MAC es el número de serie del hardware de la interfaz de red y lo encontrará en el **Informe de configuración**. Para utilizar el programa SetIP, inhabilite temporalmente el firewall del

- equipo antes de continuar. Para ello:
- **1.** Abra **Panel de control**.
- **2.** Haga doble clic en **Centro de seguridad**.
- **3.** Haga clic en **Firewall de Windows**.
- **4.** Deshabilite el firewall.

#### **Instalación del programa**

- **1.** Introduzca el CD-ROM del software de la impresora que se entrega con el dispositivo. Cuando el CD del controlador se ejecute automáticamente, cierre esa ventana.
- **2.** Abra un explorador web, por ejemplo, Internet Explorer y abra la unidad X. (X representa la unidad de CD-ROM).
- **3.** Haga doble clic en **Application** > **SetIP**.
- **4.** Haga doble clic en **Setup.exe** para instalar este programa.
- **5.** Haga clic en **OK**. Si es necesario, seleccione un idioma de la lista desplegable.
- **6.** Siga las instrucciones que aparecen en la ventana para completar la instalación.

#### **Inicio del programa**

- **1.** Conecte la impresora y el ordenador utilizando un cable de red.
- **2.** Encienda el equipo.
- **3.** En el menú **Inicio** de Windows, seleccione **Todos los programas** > **Samsung Printers** > **SetIP** > **SetIP**.
- **4.** Haga clic en el icono  $\bullet$  (el tercero de izquierda a derecha) en la ventana SetIP para abrir la ventana de configuración TCP/IP.
- **5.** Introduzca la información nueva de la impresora en la ventana de configuración como se indica a continuación:

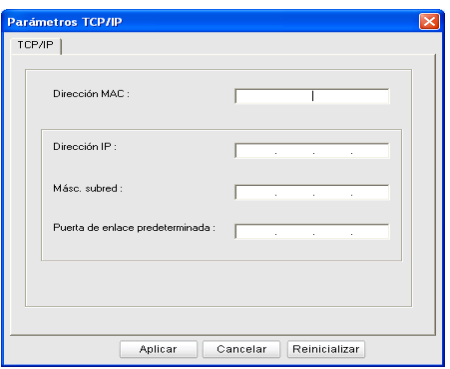

- **Dirección MAC**: Busque la dirección MAC del equipo en el **Informe de configuración** e introdúzcala sin los dos puntos. Por ejemplo, 00:15:99:29:51:A8 será 0015992951A8.
- La dirección MAC es el número de serie del hardware de la red  $\mathbb{Z}$ de la impresora y se puede encontrar en el **Informe de configuración**.
- **Dirección IP**: Introduzca la dirección IP nueva para la impresora. Por ejemplo, si la dirección IP del ordenador es 192.168.1.150, introduzca 192.168.1.X. (X es un número entre 1 y 254 diferente a los de la dirección del ordenador).
- **Másc. subred**: Introduzca la máscara subred nueva para la impresora.
- **Puerta de enlace predeterminada**: Introduzca la puerta de enlace nueva de la impresora.
- **6.** Haga clic en **Aplicar** y, a continuación, haga clic en **OK**. El equipo imprimirá automáticamente el **Informe de configuración**. Confirme que todos los valores de configuración son correctos.
- **7.** Haga clic en **Salir** para cerrar el programa SetIP.
- **8.** Si es necesario, reinicie el firewall del equipo.

#### <span id="page-39-0"></span>**Configuración IPv4 mediante el uso del programa SetIP (Macintosh)**

Para utilizar el programa SetIP, inhabilite temporalmente el firewall del equipo antes de continuar. Para ello:

- Es posible que la ruta y la interfaz del usuario varíen según la  $\mathscr U$ versión del sistema operativo de MAC. Consulte el manual del SO MAC para desconectar el firewall.
- **1.** Abra **Preferencias del Sistema**.
- **2.** Haga clic en **Seguridad**.
- **3.** Haga clic en el menú **Firewall**.
- **4.** Desactive el firewall.
- Es posible que las instrucciones siguientes puedan variar según el modelo.

Realice lo siguiente para configurar la dirección IP:

- **1.** Conecte la impresora y el ordenador utilizando un cable de red.
- **2.** Inserte el CD-ROM de instalación y abra la ventana del disco. Abra **MAC\_Installer** > **MAC\_Printer** > **SetIP** > **SetIPApplet.html**.
- **3.** Haga doble clic en el archivo y se abrirá automáticamente **Safari**. A continuación, seleccione **Confiar**. El navegador abrirá la página **SetIPApplet.html** que muestra el nombre de la impresora y la información de la dirección IP.
- 4. Haga clic en el icono  $\bullet$  (el tercero de izquierda a derecha) en la ventana SetIP para abrir la ventana de configuración TCP/IP.
- **5.** Introduzca la nueva información de la impresora en la ventana de configuración, tal como se indica. En una intranet corporativa, es posible que necesite que un administrador de la red asigne esta información antes de comenzar.
	- **Dirección MAC**: Busque la dirección MAC del equipo en el **Informe de configuración** e introdúzcala sin los dos puntos. Por ejemplo, 00:15:99:29:51:A8 será 0015992951A8.
		- La dirección MAC es el número de serie de hardware de la impresora en la interfaz de red incorporada y la encontrará en el **Informe de configuración**.
	- **Dirección IP**: Introduzca la dirección IP nueva para la impresora. Por ejemplo, si la dirección IP del ordenador es 192.168.1.150, introduzca 192.168.1.X. (X es un número entre 1 y 254 diferente a los de la dirección del ordenador).
	- **Másc. subred**: Introduzca la máscara subred nueva para la impresora.
	- **Puerta de enlace predeterminada**: Introduzca la puerta de enlace nueva de la impresora.
- **6.** Seleccione **Aplicar**, a continuación **OK** y de nuevo **OK**. La impresora imprimirá automáticamente el informe de configuración. Confirme que todos los valores de configuración son correctos. Salga de **Safari**. Puede cerrar y expulsar el CD-ROM de instalación. Si es necesario, reinicie el firewall del equipo. Ha cambiado correctamente la dirección IP, la máscara de subred y la puerta de enlace.

#### <span id="page-39-1"></span>**Configuración IPv4 mediante el uso del programa SetIP (Linux)**

El programa SetIP debería instalarse automáticamente durante la instalación del controlador de la impresora.

- Es posible que la ruta y la interfaz del usuario varíen según la versión del sistema operativo de Linux. Consulte el manual del SO Linux para desconectar el firewall.
- **1.** Imprima el informe de información de red del dispositivo que incluye la dirección MAC.
- **2.** Abra /**opt**/**Samsung**/**mfp**/**share**/**utils**/.
- **3.** Haga doble clic en el archivo **SetIPApplet.html**.
- **4.** Haga clic para abrir la ventana Configuración TCP/IP.
- **5.** Introduzca la dirección de MAC, la dirección IP, la máscara de subred, la puerta de enlace predeterminada y luego haga clic en **Apply**.
	- Introduzca la dirección de MAC sin los dos puntos (:).  $\mathbb{Z}$
- **6.** El dispositivo imprime la información de red. Confirme si todas las configuraciones son correctas.
- **7.** Cierre el programa SetIP.

## **Configuración de los parámetros de red**

También puede configurar la red a través de los programas de administración de redes, como por ejemplo SyncThru™ Web Admin Service y SyncThru™ Web Service.

#### <span id="page-40-1"></span>**Restauración de la configuración predeterminada de fábrica mediante SyncThru™ Web Service**

- **1.** Inicie un explorador web como Internet Explorer, Safari o Firefox e introduzca la nueva dirección IP de la impresora en la ventana del explorador.
- **2.** Haga clic en **Ir** para acceder a SyncThru™ Web Service.
- **3.** Haga clic en **Conexión** en la parte superior derecha del sitio web de SyncThru™ Web Service.

Aparece una página de inicio de sesión.

- **4.** Escriba el **ID** y la **Contraseña** y haga clic en **Login**. Si es la primera vez que inicia sesión en el SyncThru™ Web Service, escriba el identificador y la contraseña predeterminados siguientes.
	- **ID: admin**
	- **Contraseña: sec00000**
- **5.** Cuando se abra la ventana **SyncThru™ Web Service**, haga clic en **Configuración** > **Ajustes de red** > **Restaurar valor predeterminado**.
- **6.** Haga clic en **Borrar** para la red.
- **7.** Apague la impresora y vuelva a encenderla para aplicar la configuración.

## <span id="page-40-0"></span>**Instalación del controlador de un dispositivo conectado en red**

## **Windows**

Ésta es la opción recomendada para la mayoría de los usuarios. Se instalarán todos los componentes necesarios para las operaciones de la impresora.

Siga los pasos que se describen a continuación:

- **1.** Asegúrese de que el dispositivo esté encendido y conectado a la red.
- **2.** Inserte el CD suministrado en la unidad de CD-ROM.
- **3.** Seleccione **Instalar ahora**.

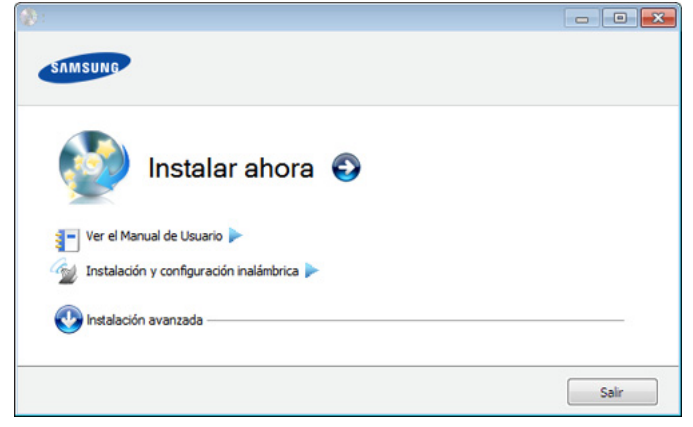

**4.** Lea el **Acuerdo de licencia** y seleccione **Acepto los términos del acuerdo de licencia.** Luego, haga clic en **Siguiente**. El programa buscará en el equipo.

- **5.** El dispositivo buscado aparecerá en la pantalla. Seleccione la que desee utilizar y haga clic en **Siguiente**.
	- Si el controlador buscó solo en una impresora, aparecerá la ventana de confirmación.
- **6.** Una vez completada la instalación, se abrirá una ventana que le solicitará que imprima una página de prueba. Si desea imprimir una página de prueba, haga clic en **Imprimir una página de prueba**. De lo contrario, haga clic en **Siguiente** y vaya al paso 8.
- **7.** Si la página de prueba se imprime correctamente, haga clic en **Sí**. En caso contrario, haga clic en **No** para volver a imprimirla.
- **8.** Para registrarse como usuario del dispositivo y recibir información de Samsung, haga clic en **Registro en línea**.
- **9.** Haga clic en **Finalizar**.
- $\mathbb Z$ • Después de la instalación del controlador, puede activar el firewall.
	- Si el controlador de la impresora no funciona correctamente, siga los pasos a continuación para desinstalar y reinstalar el controlador.
		- a) Asegúrese de que el dispositivo esté conectado al equipo y encendido.
		- b) Desde el menú **Inicio** seleccione **Programas** o **Todos los programas** > **Samsung Printers** > **el nombre del controlador de la impresora** > **Desinstalar**.
		- c) Seleccione la opción y siga las instrucciones que aparecen en la ventana.
		- d) Después de desinstalar el controlador de la impresora, vuelva a instalarlo (consulte ["Instalación del controlador de un](#page-32-0)  [dispositivo conectado localmente" en la página](#page-32-0) 33, ["Instalación](#page-40-0)  [del controlador de un dispositivo conectado en red" en la](#page-40-0)  [página](#page-40-0) 41).

#### **Modo de instalación silenciosa (solo Windows)**

El modo de instalación silenciosa es un método de instalación que requiere ninguna intervención por parte del usuario. Una vez iniciada la instalación, se instalaran automáticamente el controlador del dispositivo y el software en su equipo. Puede iniciar la instalación silenciosa si escribe **/s** o **/S** en la ventana de comandos (consulte ["Modo de](#page-33-0)  [instalación silenciosa \(solo Windows\)" en la página](#page-33-0) 34).

## <span id="page-40-2"></span>**Macintosh**

- **1.** Asegúrese de que el dispositivo esté enchufado y conectado a la red. Además, la dirección IP del dispositivo debe estar ya establecida.
- **2.** Inserte el CD suministrado en la unidad de CD-ROM.
- **3.** Haga doble clic en el icono de CD-ROM que aparece en el escritorio del Macintosh.
- **4.** Haga doble clic en la carpeta **MAC\_Installer**.
- **5.** Haga doble clic en el icono **Installer OS X**.
- **6.** Introduzca la contraseña y haga clic en **OK**.
- **7.** Se abre la ventana de instalación de Samsung. Haga clic en **Continuar**.
- **8.** Lea el acuerdo de licencia y haga clic en **Continuar**.
- **9.** Haga clic en **Aceptar** para aceptar el acuerdo de licencia.
- **10.** Se abre la ventana de instalación de Samsung. Haga clic en **Continuar**.
- **11.** Seleccione **Instalación Simple** y haga clic en **Instalar**. Se recomienda la **Instalación Simple** para la mayoría de los usuarios. Se instalarán todos los componentes necesarios para las operaciones de la impresora.
	- Si selecciona **Instalación personalizada**, puede elegir componentes individuales para instalar.
- **12.** Aparecerá el mensaje que advierte que se cerrarán todas las aplicaciones de su equipo. Haga clic en **Continuar**.
	- Si selecciona **Instalación típica para una impresora en red** durante la instalación del controlador del dispositivo, se ejecutará automáticamente el programa SetIP. Si ya se ha configurado la información de red del dispositivo, cierre el programa SetIP. Vaya al paso siguiente.
- **13.** Una vez finalizada la instalación, haga clic en **Salir**.
- **14.** Abra la carpeta **Aplicaciones** > **Utilidades** > **Utilidad Configuración Impresoras**.
	- Para Mac OS X 10.5 ~ 10.6, abra la carpeta **Aplicaciones** > **Preferencias del Sistema** y haga clic en **Impresión y Fax**.
- **15.** Haga clic en **Agregar** en la **Lista de impresoras**.
	- En Mac OS X 10.5 ~ 10.6, haga clic en el icono "**+**" y se mostrará una ventana emergente.
- **16.** Para Mac OS X 10.3, seleccione la ficha **Impresión IP**.
	- Para Mac OS X 10.4, haga clic en **Impresora IP**.
		- Para Mac OS X 10.5 ~ 10.6, haga clic en **IP**.
- **17.** Seleccione **Socket/HP Jet Direct** en **Tiop de impresora**.
	- Al imprimir un documento que contiene muchas páginas, para mejorar el rendimiento de impresión, seleccione **Socket** en la opción **Tiop de impresora**.
- **18.** Introduzca la dirección IP del dispositivo en el campo **Dirección impresora**.
- **19.** Introduzca el nombre de la cola en el campo **Nombre de la cola**. Si no conoce el nombre de la cola del servidor del dispositivo, utilice la cola predeterminada.
- **20.** Para Mac OS X 10.3, si no funciona correctamente la selección automática, seleccione **Samsung** en **Modelo de impresora** y el nombre de la impresora en **Nombre del modelo**.
	- Para Mac OS X 10.4, si la selección automática no funciona correctamente, seleccione **Samsung** en **Imprimir con** y el nombre de la impresora en **Modelo**.
	- Para Mac OS X 10.5 ~ 10.6, si la selección automática no funciona correctamente, seleccione **Seleccionar el driver que se utilizará…** y el nombre de la impresora en **Imprimir con**.

El dispositivo aparecerá en la **Lista de impresoras** y quedará configurado como predeterminado.

- **21.** Haga clic en **Agregar**.
	- Si el controlador de la impresora no funciona correctamente, desinstálelo y vuelva a instalarlo.

Siga estos pasos para desinstalar el controlador desde un Macintosh.

- a) Asegúrese de que el dispositivo esté conectado al equipo y encendido.
- b) Inserte el CD suministrado en la unidad de CD-ROM.
- c) Haga doble clic en el icono del CD-ROM que aparece en el escritorio del Macintosh.
- d) Haga doble clic en la carpeta **MAC\_Installer**.
- e) Haga doble clic en el icono **Installer OS X**.
- f) Introduzca la contraseña y haga clic en **OK**.
- g) Se abre la ventana de instalación de Samsung. Haga clic en **Continuar**.
- h) Seleccione **Desinstalar** y haga clic en **Desinstalar**.
- i) Cuando aparezca el mensaje que advierte que se cerrarán todas las aplicaciones de su equipo, haga clic en **Continuar**.
- j) Cuando la desinstalación haya finalizado, haga clic en **Salir**.

#### **Linux**

#### **Instalación del controlador de Linux**

- **1.** Asegúrese de que el dispositivo esté enchufado y conectado a la red. Además, la dirección IP del dispositivo debe estar ya establecida.
- **2.** Desde el sitio web de Samsung, descargue el paquete Unified Linux Driver al ordenador.
- **3.** Haga clic con el botón derecho en el paquete **Unified Linux Driver** y extráigalo.
- **4.** Haga doble clic en **cdroot** > **autorun**.
- **5.** Se abre la ventana de instalación de Samsung. Haga clic en **Continue**.
- **6.** Se abrirá la ventana del asistente Add printer wizard. Haga clic en **Next**.
- **7.** Seleccione Impresora de red y haga clic en el botón **Search**.
- **8.** La dirección IP y el modelo de la impresora aparecerán en el campo de lista.
- **9.** Seleccione el dispositivo y haga clic en **Next**.
- **10.** Introduzca la descripción de la impresora y haga clic en **Next**.
- **11.** Cuando haya terminado de agregar la impresora, haga clic en **Finish**.
- **12.** Cuando la instalación haya finalizado, haga clic en **Finish**.

#### **Agregar impresora de red**

- **1.** Haga doble clic en **Unified Driver Configurator**.
- **2.** Haga clic en **Add Printer...**
- **3.** Se abrirá la ventana del asistente **Add printer wizard**. Haga clic en **Next**.
- **4.** Seleccione **Network printer** y haga clic en el botón **Search**.
- **5.** La dirección IP y el modelo de la impresora aparecerán en el campo de lista.
- **6.** Seleccione el dispositivo y haga clic en **Next**.
- **7.** Introduzca la descripción de la impresora y haga clic en **Next**.
- **8.** Una vez agregada la impresora, haga clic en **Finish**.

#### **UNIX**

Para utilizar el controlador de impresora UNIX, primero debe instalar el paquete del controlador UNIX y, a continuación, configurar la impresora. Puede descargar el paquete Unified Linux Driver desde el sitio web de Samsung.

#### **Instalación del paquete del controlador de impresora UNIX**

El proceso de instalación es el mismo para todas las variantes de los SO UNIX mencionados (consulte ["UNIX" en la página](#page-32-1) 33).

- **1.** Desde el sitio web de Samsung, descargue y descomprima el paquete UNIX Printer Driver en su equipo.
- **2.** Adquiera privilegios de raíz.

**su -**

**3.** Copie el archivo de controlador adecuado al equipo UNIX objetivo.

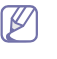

Consulte el manual el manual de administración de su SO UNIX para obtener más información.

**4.** Descomprima el archivo del paquete del controlador de impresora UNIX.

Por ejemplo, en IBM AIX utilice los comandos siguientes.

## **cd /tmp**

**gzip –dc /cdrom/unix/packages/aix\_power/aix\_power.tar.gz | tar –xvf –**

La carpeta "**binaries**" consiste en los archivos y carpetas **binz**, **install**, **share**

- **5.** Copie la carpeta "**binaries**" en cualquier carpeta local.
- **6.** Cambie al directorio "**binaries**" del controlador.

#### **cd aix\_power/binaries**

**7.** Ejecute la secuencia de instalación.

#### **./install**

**install** es el fichero de secuencia del instalador que se utiliza para instalar o desinstalar el paquete del controlador de impresora UNIX. Utilice el comando "**chmod 755 install**" para otorgar permiso a la secuencia del instalador.

- **8.** Ejecute el comando "**. /install –c**" para verificar los resultados de la instalación.
- **9.** Ejecute "**installprinter**" desde la línea de comandos. Esto iniciará la ventana del asistente **Add Printer Wizard**. Configure la impresora en esta ventana, mediante el procedimiento que se indica más adelante.

En algunos sistemas operativos UNIX OS, por ejemplo en  $\mathbb{Z}$ Solaris 10, la impresora acabada de añadir puede no estar habilitado y es posible que no acepte trabajos. Si es el caso, ejecute los dos comandos siguientes en la terminal raíz: **accept <printer\_name>**

enable <printer\_name>

#### **Desinstalación del paquete del controlador de impresión**

- La utilidad de para desinstalar la impresora únicamente se debe utilizar para eliminar la impresora instalada en el sistema.
	- a) Ejecute el comando "**uninstallprinter**" desde el terminal. Se abrirá el **Uninstall Printer Wizard**

Las impresoras instaladas se enumeran en la lista desplegable

- b) Seleccione la impresora a eliminar.
- c) Haga clic en **Delete** para eliminar la impresora del sistema.
- d) Ejecute el comando "**. /install –d**" para desinstalar todo el paquete.
- e) Para verificar los resultados de la desinstalación, ejecute el comando "**. /install –c**".

Para volver a instalarlo, utilice el comando "**. /install**" para reinstalar los binarios.

## **Configuración de la impresora**

Para añadir la impresora al sistema UNIX, ejecute "installprinter" en la línea de comandos. Esto iniciará la ventana del asistente Add Printer Wizard. Configure la impresora en esta ventana según los pasos siguientes:

- **1.** Escriba el nombre de la impresora.
- **2.** Seleccione el modelo de impresora correspondiente de la lista de modelos.
- **3.** Introduzca una descripción adecuada para el tipo de impresora en el campo **Type**. Se trata de un código opcional.
- **4.** Especifique la descripción de la impresora en el campo **Description**. Se trata de un código opcional.
- **5.** Especifique la ubicación de la impresora en el campo **Location**.
- **6.** Escriba la dirección IP nombre DNS de la impresora en el cuadro de texto **Device** para las impresoras conectadas en red. En IBM AIX con **jetdirect Queue type** únicamente es posible el nombre DNS; la dirección IP numérica no es compatible.
- **7. Queue type** muestra la conexión como **lpd** o **jetdirect** en la lista correspondiente. En Sun Solaris OS hay un tipo de **usb** adicional.
- **8.** Seleccione **Copies** para establecer el número de copias.
- **9.** Marque la opción **Collate** para obtener las copias ya ordenadas.
- **10.** Marque la opción **Reverse Order** para obtener las copias en orden inverso.
- **11.** Marque la opción **Make Default** para establecer la impresora como predeterminada.
- **12.** Haga clic en **OK** para añadir la impresora.

# <span id="page-42-0"></span>**Configuración de IPv6**

**TCP/IPv6** sólo es compatible correctamente con Windows Vista o superior.

Si parece que no funcione la red IPv6, establezca todos los ajustes de M red a los valores predeterminados de fábrica y vuelva a intentarlo (consulte ["Restauración de la configuración predeterminada de](#page-40-1)  [fábrica mediante SyncThru™ Web Service" en la página](#page-40-1) 41).

Para utilizar un entorno de red IPv6, siga el siguiente procedimiento para utilizar la dirección IPv6:

- **1.** Conecte el dispositivo a la red mediante un cable de red.
- **2.** Encienda el equipo.
- **3.** Imprima un **Informe de configuración** desde el panel de control de la impresora, el cual comprobará las direcciones IPv6 (consulte ["Informe](#page-38-2)  [de configuración de impresión" en la página](#page-38-2) 39).
- **4.** Seleccione **Inicio** > **Panel de control** > **Hardware y sonido** > **Impresoras** > **Agregar impresora**.
- **5.** Haga clic en **Agregar una impresora local** en la ventana **Agregar impresora**.
- **6.** Siga las instrucciones que aparecen en la ventana.
- Si el dispositivo no funciona en el entorno de red, active IPv6. Consulte la siguiente sección.

## **Activación de IPv6**

- **1.** Pulse **Menú** en el panel de control.
- **2.** Pulse las flechas arriba/abajo para seleccionar **Red** y pulse **OK**.
- **3.** Pulse las flechas arriba/abajo para seleccionar **TCP/IP (IPv6)** y pulse **OK**.
- **4.** Pulse las flechas arriba/abajo para seleccionar **Activar IPv6** y pulse **OK**.
- **5.** Pulse las flechas arriba/abajo para seleccionar **Activado** y pulse **OK**.
- **6.** Apague el dispositivo y vuelva a encenderlo.
- **7.** Vuelva a instalar el controlador de la impresora.

# **Configuración de direcciones IPv6**

El dispositivo admite las siguientes direcciones IPv6 para la impresión y la administración en red.

- **Link-local Address**: Direcciones IPv6 locales configuradas automáticamente (La dirección empieza con FE80).
- **Stateless Address**: Dirección IPv6 configurada automáticamente por un enrutador de red.
- **Stateful Address**: Dirección IPv6 configurada por un servidor DHCPv6.
- **Manual Address**: Dirección IPv6 configurada manualmente por un usuario.

## **Configuración de dirección DHCPv6 (Con estados)**

Si dispone de un servidor DHCPv6 en la red, puede establecer una de las siguientes opciones para la configuración de host dinámico predeterminado:

- **1.** Pulse **Menú** en el panel de control.
- **2.** Pulse las flechas arriba/abajo para seleccionar **Red** y pulse **OK**.
- **3.** Pulse las flechas arriba/abajo para seleccionar **TCP/IP (IPv6)** y pulse **OK**.
- **4.** Pulse las flechas arriba/abajo para seleccionar **Config. DHCPv6** y pulse **OK**.
- **5.** Pulse las flechas arriba/abajo para acceder al valor necesario.
	- **Encaminador**: Utiliza DHCPv6 únicamente cuando lo pida un enrutador.
	- **Direcciones DHCPv6**: Utiliza siempre DHCPv6, independientemente de la solicitud del enrutador.
	- **DHCPv6 desactivado**: No utiliza nunca DHCPv6, independientemente de la solicitud del enrutador.
- **6.** Pulse **OK**.

## **Configuración de dirección manual**

- **1.** Inicie un navegador web como Internet Explorer que sea compatible con direcciones IPv6 como URL (consulte ["Conexión de SyncThru™](#page-43-0)  [Web Service" en la página](#page-43-0) 44).
	- Para IPv4, escriba la dirección IPv4 (http://xxx.xxx.xxx.xxx) en  $\cancel{w}$ el campo de dirección y pulse la tecla Intro o haga clic en **Ir**.
- **2.** Haga clic en **Conexión** en la parte superior derecha del sitio web de SyncThru™ Web Service.

Aparece una página de inicio de sesión.

- **3.** Escriba el **ID** y la **Contraseña** y haga clic en **Login**.
	- Si es la primera vez que inicia sesión en el SyncThru™ Web Service, escriba el identificador y la contraseña predeterminados siguientes.
	- **ID: admin**
	- **Contraseña: sec00000**
- **4.** Cuando se abra la ventana de **SyncThru™ Web Service**, haga clic en **Configuración** > **Ajustes de red**.
- **5.** Haga clic en **TCP/IPv6**.
- **6.** Habilite la **Dirección manual** en la sección **TCP/IPv6**.

Debe estar activado el **Protocolo IPv6**. B

**7.** Seleccione **Dirección / Prefijo** y haga clic en el botón **Agregar**; a continuación, el prefijo de router se introducirá automáticamente en el campo de dirección.

Introduzca el resto de la dirección (Ej.: 3FFE:10:88:194::**AAAA**. "A" es el hexadecimal de 0 a 9, de A a F).

**8.** Haga clic en el botón **Aplicar**.

# **Instalación del controlador de impresora**

La instalación del controlador de la impresora de red en un entorno de red de IPv6 es la misma que en TCP/IPv4 (consulte ["Instalación del controlador](#page-40-0)  [de un dispositivo conectado en red" en la página](#page-40-0) 41).

Seleccione el puerto TCP/IP y, cuando se muestre la lista de dispositivos, sólo tiene que seleccionar la dirección IPv6 del dispositivo.

## <span id="page-43-0"></span>**Conexión de SyncThru™ Web Service**

- **1.** Inicie un navegador web, como Internet Explorer, que sea compatible con direcciones IPv6 como URL.
- **2.** Haga clic en **Ir** para acceder a SyncThru™ Web Service.
- **3.** Haga clic en **Conexión** en la parte superior derecha del sitio web de SyncThru™ Web Service.

Aparece una página de inicio de sesión.

**4.** Escriba el **ID** y la **Contraseña** y haga clic en **Login**.

Si es la primera vez que inicia sesión en el SyncThru™ Web Service, escriba el identificador y la contraseña predeterminados siguientes.

- **ID: admin**
- **Contraseña: sec00000**
- **5.** Seleccione una de las direcciones IPv6 (**Link-local Address**, **Stateless Address**, **Stateful Address**, **Manual Address**) desde **Informe de configuración**.
- **6.** Introduzca las direcciones IPv6 (Ej.: http:// [FE80::215:99FF:FE66:7701]).

La dirección debe escribirse entre corchetes "[]".

# Configuración básica

Una vez completada la instalación, puede ajustar la configuración predeterminada del dispositivo. Consulte la sección siguiente si desea especificar o modificar valores. Este capítulo ofrece instrucciones detalladas para configurar el dispositivo.

#### **Este capítulo incluye:**

- [Ajuste de altitud](#page-44-0)
- [Cambio del idioma del LCD](#page-44-1)
- [Ajuste de fecha y hora](#page-44-2)
- [Cambiar el modo reloj](#page-44-3)
- Modo silencioso

# <span id="page-44-0"></span>**Ajuste de altitud**

La calidad de impresión se ve afectada por la presión atmosférica, la cual está determinada por la altitud a la que se encuentra el dispositivo con respecto al nivel del mar.

Antes de configurar el valor de altitud, defina la altitud en la que se encuentra.

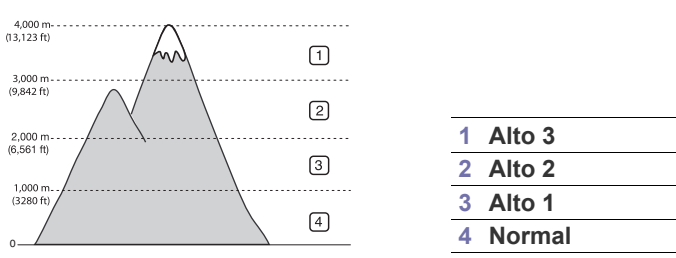

- **1.** Pulse **Menú** en el panel de control.
- **2.** Pulse las flechas arriba/abajo para seleccionar **Conf. sistema** y pulse **OK**.
- **3.** Pulse las flechas arriba/abajo para seleccionar **Ajuste de altitud** y pulse **OK**.
- **4.** Pulse las flechas arriba/abajo hasta que aparezca la opción de ajuste que desee.
- **5.** Pulse **OK** para guardar la selección.
- **6.** Pulse **Parar / Borrar** para volver al modo listo del dispositivo.

# <span id="page-44-1"></span>**Cambio del idioma del LCD**

- **1.** Pulse **Menú** en el panel de control.
- **2.** Pulse las flechas arriba/abajo para seleccionar **Conf. sistema** y pulse **OK**.
- **3.** Pulse las flechas arriba/abajo para seleccionar **Idioma** y pulse **OK**.
- **4.** Pulse las flechas arriba/abajo para mostrar el idioma deseado.
- **5.** Pulse **OK** para guardar la selección.
- **6.** Pulse **Parar / Borrar** para volver al modo listo del dispositivo.
- [Introducir caracteres utilizando el teclado numérico](#page-45-1)
- [Uso del modo de ahorro de energía](#page-45-2)
- [Configuración del tiempo de espera para trabajos](#page-45-3)
- [Continuación automática](#page-45-4)
- [Cambio de la configuración de la fuente](#page-45-5)

# <span id="page-44-2"></span>**Ajuste de fecha y hora**

- Si se interrumpe el suministro eléctrico de la impresora, deberá volver a configurar la fecha y la hora cuando se restablezca la alimentación.
	- Algunos menús pueden no aparecer en la pantalla en función de las opciones o modelos de los que disponga. En ese caso, dichas opciones no están disponibles.
- **1.** Pulse **Menú** en el panel de control.
- **2.** Pulse las flechas arriba/abajo para seleccionar **Conf. sistema** y pulse **OK**.
- **3.** Pulse las flechas arriba/abajo para seleccionar **Fecha y hora** y pulse **OK**.
- **4.** Introduzca la hora y la fecha correcta mediante las flechas arriba/abajo, derecha/izquierda o el teclado numérico.
- **5.** Pulse **OK** para guardar la selección.
- **6.** Pulse **Parar / Borrar** para volver al modo listo del dispositivo.

# <span id="page-44-3"></span>**Cambiar el modo reloj**

Puede ajustar el dispositivo para que muestre la hora actual usando el formato de 12 horas o el de 24 horas.

Algunos menús pueden no aparecer en la pantalla en función de las M opciones o modelos de los que disponga. En ese caso, dichas opciones no están disponibles.

- **1.** Pulse **Menú** en el panel de control.
- **2.** Pulse las flechas arriba/abajo para seleccionar **Conf. sistema** y pulse **OK**.
- **3.** Pulse las flechas arriba/abajo para seleccionar **Modo de reloj** y pulse **OK**.
- **4.** Pulse las flechas arriba/abajo hasta que aparezca la opción de ajuste que desee.
- **5.** Pulse **OK** para guardar la selección.
- **6.** Pulse **Parar / Borrar** para volver al modo listo del dispositivo.

# <span id="page-45-0"></span>**Modo silencioso**

Puede reducir el ruido de la impresión activando el **Modo silencioso**. Sin embargo, puede disminuir la velocidad de impresión.

- **1.** Pulse **Menú** en el panel de control.
- **2.** Pulse las flechas arriba/abajo para seleccionar **Conf. sistema** y pulse **OK**.
- **3.** Pulse las flechas arriba/abajo para seleccionar **Modo silencioso** y pulse **OK**.
- **4.** Pulse las flechas arriba/abajo hasta que aparezca la opción de ajuste que desee.
- **5.** Pulse **OK** para guardar la selección.
- **6.** Pulse **Parar / Borrar** para volver al modo listo del dispositivo.

## <span id="page-45-1"></span>**Introducir caracteres utilizando el teclado numérico**

Para realizar distintas tareas, es posible que deba introducir nombres y números.

## **Introducción de caracteres alfanuméricos**

**1.** Cuando se le solicite que escriba una letra, localice el botón que lleva el carácter deseado. Pulse el botón varias veces hasta que aparezca en pantalla la letra correcta.

Por ejemplo, para introducir la letra O, pulse 6, que lleva la etiqueta "MNO".

Cada vez que pulse 6, la pantalla mostrará una letra diferente: M, N, O, m, n, o y, después, el número 6.

**2.** Para introducir más letras, repita el paso 1.

Si la siguiente letra que desea introducir corresponde al mismo botón que la letra anterior, desplácese con el cursor hasta la siguiente posición pulsando la flecha derecha o izquierda y, luego, pulse el botón en el que figura la letra que desea introducir. El cursor se desplazará hacia la derecha y la siguiente letra aparecerá en la pantalla.

Puede introducir un espacio pulsando dos veces 1.

**3.** Cuando haya finalizado de introducir letras, pulse **OK**.

## **Corrección de números o nombres**

Si comete un error al escribir un número o un nombre, pulse la flecha izquierda o derecha para borrar el último dígito o carácter.

# <span id="page-45-2"></span>**Uso del modo de ahorro de energía**

- **1.** Pulse **Menú** en el panel de control.
- **2.** Pulse las flechas arriba/abajo para seleccionar **Conf. sistema** y pulse **OK**.
- **3.** Pulse las flechas arriba/abajo para seleccionar **Ahor. ener.** y pulse **OK**.
- **4.** Pulse las flechas arriba/abajo para seleccionar la hora que desee.
- **5.** Pulse **OK** para guardar la selección.
- **6.** Pulse **Parar / Borrar** para volver al modo listo del dispositivo.

## <span id="page-45-3"></span>**Configuración del tiempo de espera para trabajos**

Si no se reciben datos durante un periodo de tiempo determinado, la máquina cancela el trabajo actual. Puede especificar la cantidad de tiempo que deberá esperar el dispositivo antes de cancelar el trabajo.

- **1.** Pulse **Menú** en el panel de control.
- **2.** Pulse las flechas arriba/abajo para seleccionar **Conf. sistema** y pulse **OK**.
- **3.** Pulse las flechas arriba/abajo para seleccionar **Agot. tiem. esp. trab** y pulse **OK**.
- **4.** Introduzca la hora mediante las flechas arriba/abajo o el teclado numérico.
- **5.** Pulse **OK** para guardar la selección.
- **6.** Pulse **Parar / Borrar** para volver al modo listo del dispositivo.

# <span id="page-45-4"></span>**Continuación automática**

Esta opción permite configurar la impresora para que siga imprimiendo o no en caso de que el tamaño de papel establecido y el papel presente en la bandeja no coincidan.

- **1.** Pulse **Menú** en el panel de control.
- **2.** Pulse las flechas arriba/abajo para seleccionar **Conf. sistema** y pulse **OK**.
- **3.** Pulse las flechas arriba/abajo para seleccionar **Cont. autom.** y pulse **OK**.
- **4.** Pulse las flechas arriba/abajo hasta que aparezca la opción de ajuste que desee.
	- **Activado**: Si el tamaño de papel no coincide con el tamaño de papel de la bandeja, la impresión comienza automáticamente cuando transcurre el tiempo establecido.
	- **Desactivado**: Espera hasta que se pulsa **Iniciar** en el panel de control cuando el tamaño de papel no coincide con el tamaño de papel de la bandeja.
- **5.** Pulse **OK** para guardar la selección.
- **6.** Pulse **Parar / Borrar** para volver al modo listo.

# <span id="page-45-5"></span>**Cambio de la configuración de la fuente**

El dispositivo ha predeterminado la fuente para su región o país.

Si desea cambiar la fuente o configurarla en condiciones especiales, como el entorno DOS, puede cambiar la configuración de la fuente de la siguiente manera:

- **1.** Haga doble clic en el icono **Smart Panel**, en la barra de tareas de Windows (o en la Notification Area en Linux). También puede hacer clic en **Smart Panel** en la barra de estado de Mac OS X.
- **2.** Haga clic en **Conf. de la impresora**.
- **3.** Haga clic en **Emulación**.
- **4.** Confirme si se ha seleccionado **PCL** en **Ajuste de emulación**.
- **5.** Haga clic en **Aplicar**.
- En la información siguiente, se muestra la lista de fuentes apropiadas para los idiomas correspondientes.
	- **Ruso:** CP866, ISO 8859/5 Latin Cyrillic
	- **Hebreo:** Hebrew 15Q, Hebrew-8, Hebrew-7 (sólo en Israel)
	- **Griego:** ISO 8859/7 Latin Greek, PC-8 Latin/Greek
	- **Árabe y farsi:** HP Arabic-8, Windows Arabic, Code Page 864, Farsi, ISO 8859/6 Latin Arabic
	- **OCR:** OCR-A, OCR-B

# Materiales y bandejas

En este capítulo se explica cómo cargar originales y material de impresión en la impresora.

#### **Este capítulo incluye:**

- [Selección de materiales de impresión](#page-46-0)
- [Cambio del tamaño de la bandeja](#page-46-1)
- [Carga de papel en la bandeja](#page-48-0)

# <span id="page-46-0"></span>**Selección de materiales de impresión**

Puede imprimir en diversos tipos de materiales de impresión, como papel común, sobres y etiquetas. Utilice siempre material de impresión que cumpla con las directrices de uso del dispositivo.

## **Guías para seleccionar el material de impresión**

El material de impresión que no cumpla con las directrices que se describen en este manual del usuario puede ocasionar los siguientes problemas:

- Baja calidad de impresión
- Aumento de atascos de papel
- Desgaste prematuro del dispositivo.

Las propiedades, tales como el gramaje, la composición, la rugosidad y la humedad, son factores importantes que pueden afectar el rendimiento del dispositivo y la calidad de impresión. Al seleccionar el material de impresión, deberá tener en cuenta lo siguiente:

- El tipo, el tamaño y el gramaje del material de impresión para este dispositivo se describen en las especificaciones de material de impresión (consulte ["Especificaciones del material de impresión" en la](#page-121-0)  [página](#page-121-0) 122).
- Cómo obtener los resultados deseados: El material de impresión que elija deberá ser el adecuado para el tipo de impresión que desee realizar.
- Brillo: El material de impresión más blanco permite obtener copias impresas de mayor nitidez y contraste.
- Homogeneidad de la superficie: Según la homogeneidad o la rugosidad del material de impresión, se obtendrán copias impresas de mayor o menor nitidez.
- Es posible que algunos tipos de papel cumplan con todas las W directrices que se describen en esta sección y aun así no se obtengan resultados satisfactorios. Esto puede deberse a una manipulación incorrecta, a una temperatura y a niveles de humedad no aceptables o a otras variables sobre las que no tenga control alguno.
	- Antes de adquirir grandes cantidades de material de impresión, asegúrese de que cumpla con los requisitos especificados en este manual del usuario y los requisitos de salida.
- El uso de material de impresión que no cumpla con estas especificaciones podría ocasionar problemas que requieran reparación. La garantía y los acuerdos de servicio no cubren estas reparaciones.
	- El uso de material de impresión inflamable puede provocar un incendio.
	- Utilice material de impresión recomendado (consulte ["Especificaciones del material de impresión" en la página](#page-121-0) 122).
- [Impresión de materiales especiales](#page-50-0)
- [Configuración de la bandeja y el papel predeterminados](#page-52-0)

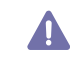

Si usa material de impresión inflamable o materiales ajenos a la impresora, es posible que se produzca el recalentamiento de la unidad y, en algunos casos, se produzca un incendio.

La cantidad de papel a introducir en la bandeja depende del tipo de material que utilice (consulte ["Especificaciones del material de impresión" en la](#page-121-0)  [página](#page-121-0) 122).

## **Tamaños de material compatibles en modo a doble cara**

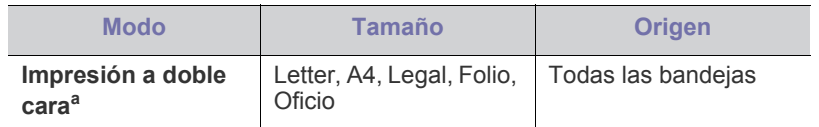

a. Se recomienda papel bond de 75 a 105 g/m<sup>2</sup>.

- Para papel bond de 90 a 120 g/m<sup>2</sup>, se recomienda seleccionar **Papel grueso** en **Tipo de papel** en la ventana **Preferencias de impresión** (consulte ["Abrir las preferencias de impresión" en la página](#page-56-0) 57).
- Para algunos modelos se necesita instalar una unidad dúplex opcional para utilizar esta opción (consulte ["Funciones según el modelo" en la](#page-25-0)  [página](#page-25-0) 26).

# <span id="page-46-1"></span>**Cambio del tamaño de la bandeja**

La bandeja está predeterminada en el tamaño Letter o A4, en función del país en el que se encuentre. Para cambiar el tamaño, deberá ajustar las guías de papel.

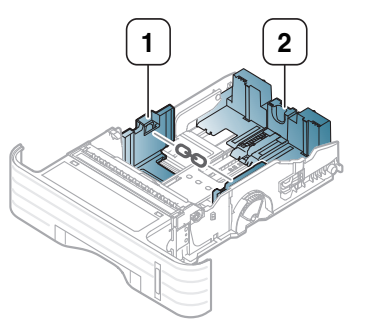

- **1 Guía de ancho del** 
	- **papel**
- **2 Guía de longitud del papel**

**1.** Ajuste la guía de longitud y anchura del papel al tamaño de papel corrrespondiente.

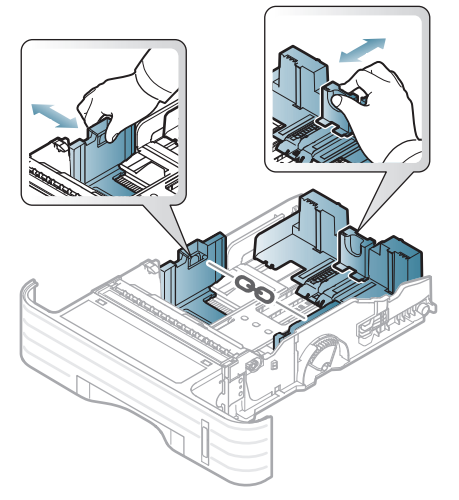

• Para ajustar la bandeja a un tamaño menor que A5, deslice la  $\cancel{\triangleright}$ guía de longitud de la bandeja hacia la marca A5 que hay en la parte inferior de la bandeja. Entonces se separará el asa que hay en el medio de la guía de longitud del papel. Presione el asa separada y deslícela hacia dentro hasta ajustarla al tamaño de papel que desee.

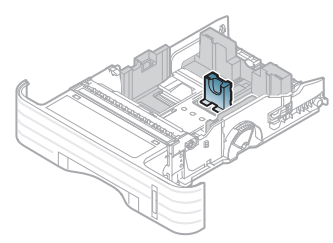

• La unidad dúplex (opcional en algunos modelos) está predeterminada en el tamaño Carta o A4, en función del país en el que se encuentre. Para cambiar el tamaño del papel, ajuste la guía como se muestra a continuación.

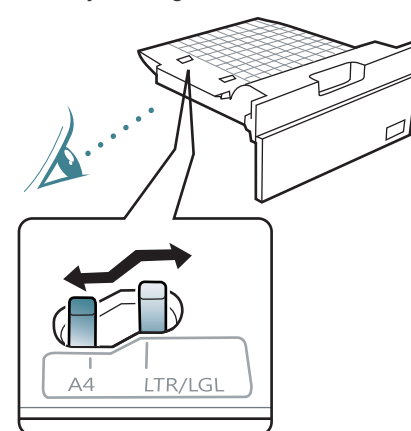

• No empuje las guías de anchura más de lo necesario, ya que los materiales podrían deformarse.

• Si no ajusta la guía de anchura del papel, se pueden producir atascos de papel.

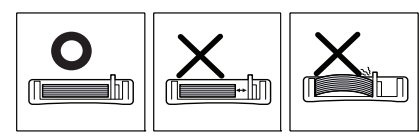

**2.** Doble o abanique el borde de la pila de papel para separar las páginas antes de cargar el papel en la impresora.

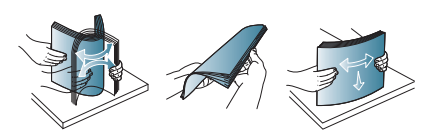

**3.** Coloque el papel con el lado que desea imprimir hacia abajo.

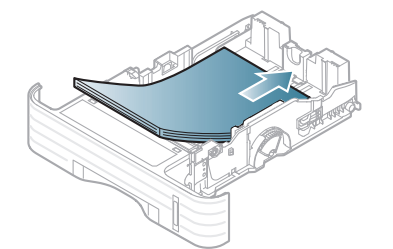

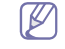

El indicador de cantidad de papel muestra la cantidad de papel en la bandeja.

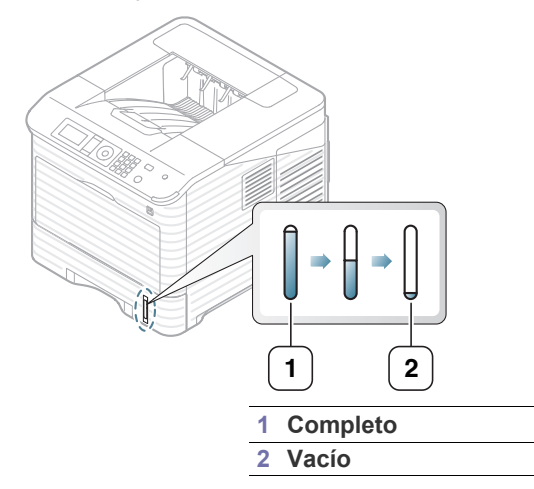

**4.** Después de introducir el papel en la bandeja, apriete y deslice las guías de anchura y longitud del papel hasta ajustar el tamaño del papel.

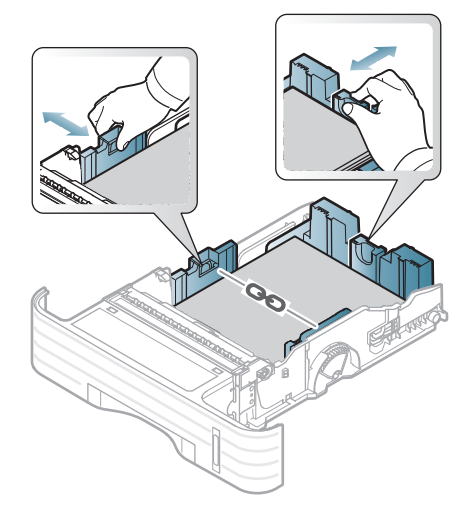

# <span id="page-48-0"></span>**Carga de papel en la bandeja**

## **Bandeja 1 o Bandeja opcional**

- **1.** Tire de la bandeja de papel. Ajuste el tamaño de la bandeja al del material que está colocando (consulte ["Cambio del tamaño de la](#page-46-1)  [bandeja" en la página](#page-46-1) 47).
- **2.** Doble o abanique el borde de la pila de papel para separar las páginas antes de cargar el papel en la impresora.

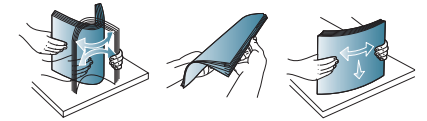

**3.** Coloque el papel con el lado que desea imprimir hacia abajo.

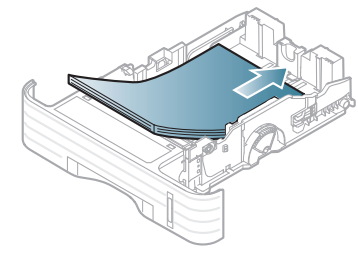

El indicador de cantidad de papel muestra la cantidad de papel en la bandeja.

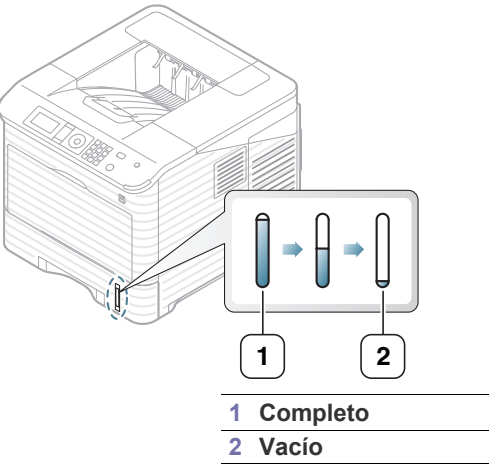

- **4.** Configure el tipo y tamaño de papel para la bandeja (consulte ["Configuración de la bandeja y el papel predeterminados" en la](#page-52-0)  [página](#page-52-0) 53).
- **5.** Para imprimir en una aplicación, consulte ["Impresión básica" en la](#page-55-0)  [página](#page-55-0) 56.
	- La configuración establecida desde el controlador de la impresora  $[{\mathbb Z}]$ anula la configuración establecida en el panel de control.

## **Bandeja multiusos**

En la bandeja multiusos se pueden cargar tamaños y tipos de materiales de impresión especiales, como postales, tarjetas y sobres. Es útil para imprimir en una sola página en papel con membrete o de color. Compruebe el máximo de hojas que puede cargar según el grosor (consulte ["Especificaciones del material de impresión" en la página](#page-121-0) 122).

#### **Consejos para utilizar la bandeja multiusos**

- Utilice sólo un tamaño, tipo y gramaje de material de impresión cada vez en la bandeja multiusos.
- Para prevenir atascos de papel, no añada papel en la bandeja multiusos mientras imprime si aún contiene papel. Esta regla también se aplica a otros tipos de materiales de impresión.
- Utilice siempre los materiales de impresión especificados para evitar atascos de papel y problemas en la calidad de impresión (consulte ["Especificaciones del material de impresión" en la página](#page-121-0) 122).
- Alise cualquier doblez en las postales, los sobres y las etiquetas antes de cargarlos en la bandeja multiusos.

**1.** Sostenga el asa de la bandeja multiusos y tire de ella hacia abajo para abrirla y extraiga la extensión de papel de la bandeja multiusos.

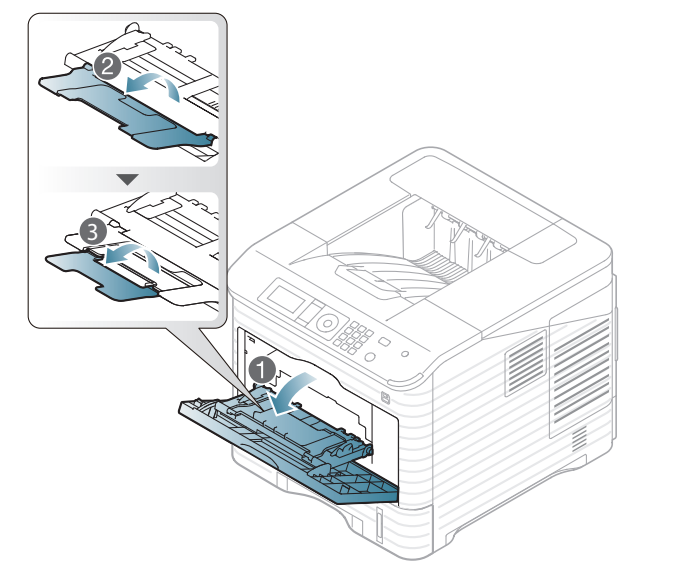

**2.** Doble o abanique el borde de la pila de papel para separar las páginas antes de cargar el papel en la impresora.

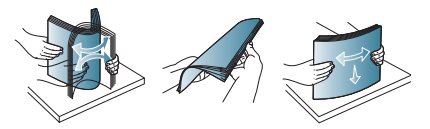

**3.** Coloque el papel con el lado que desea imprimir hacia arriba.

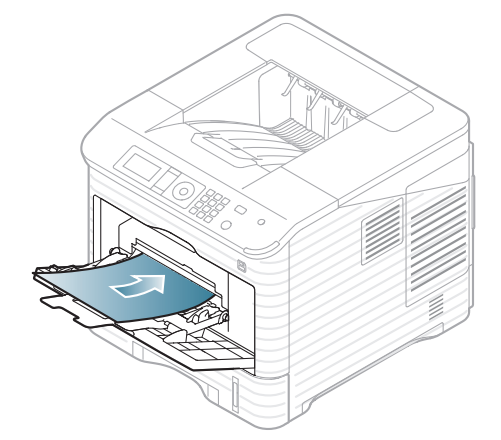

- Cuando imprima materiales especiales, debe seguir las directrices de carga (consulte ["Impresión de materiales](#page-50-0)  [especiales" en la página](#page-50-0) 51).
	- Si los papeles se solapan al imprimir con la bandeja multiusos, abra la bandeja 1 y extraiga los papeles que se han solapado. Seguidamente, vuelva a imprimir.
	- Si el papel no se introduce correctamente al imprimir, introduzca el papel de forma manual hasta que se inicie la alimentación automáticamente.

**4.** Presione las guías de ancho de papel de la bandeja multiusos y ajústelas al ancho del papel. No presione con demasiada fuerza o el papel se doblará, provocando un atasco de papel o una impresión torcida.

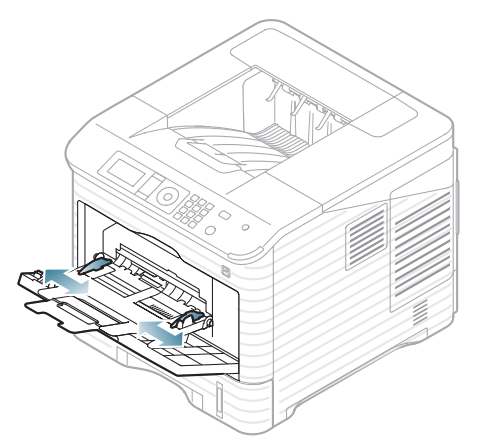

- **5.** Cuando imprima un documento, establezca el tipo y el tamaño del papel para la bandeja multiusos. Para obtener información acerca de cómo configurar el tipo y el tamaño del papel, consulte el panel de control (consulte ["Configuración de la bandeja y el papel](#page-52-0)  [predeterminados" en la página](#page-52-0) 53).
	- $\mathscr{D}$ La configuración establecida desde el controlador de la impresora anula la configuración establecida en el panel de control.
		- a) Para imprimir desde una aplicación, abra la aplicación e inicie el menú de impresión.
		- b) Abra **Preferencias de impresión** (consulte ["Abrir las](#page-56-0)  [preferencias de impresión" en la página](#page-56-0) 57).
		- c) Pulse la ficha **Papel** en **Preferencias de impresión** y seleccione un tipo de original apropiado. Por ejemplo, si desea utilizar una etiqueta, establezca el tipo de papel en **Etiquetas**.
		- d) En el origen del papel, seleccione **Bandeja multiusos** y luego pulse **OK**.
		- e) Comience a imprimir desde la aplicación.
		- f) Una vez finalizada la impresión, cierre la bandeja multiusos.

# <span id="page-50-0"></span>**Impresión de materiales especiales**

La tabla siguiente muestra los materiales especiales disponibles para cada bandeja.

Al utilizar materiales especiales, le recomendamos que introduzca un  $\mathbb{Z}$ papel cada vez. Compruebe la capacidad máxima de entrada de los materiales en cada bandeja (consulte ["Especificaciones del material](#page-121-0)  [de impresión" en la página](#page-121-0) 122).

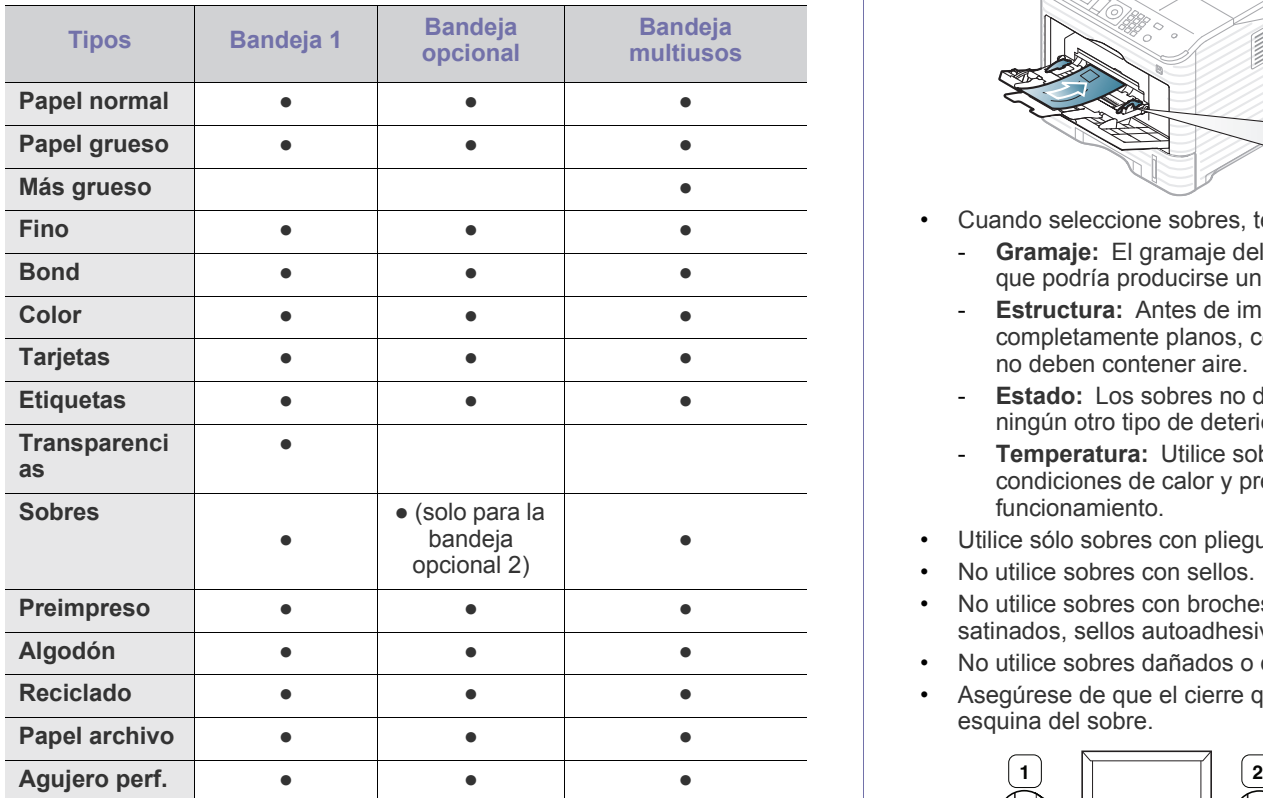

(●: compatible, en blanco: no compatible)

Al usar papel reciclado, como un papel usado, las impresiones pueden arrugarse y/o atascarse a causa del exceso de abarquillamiento.

#### **Sobres**

La impresión satisfactoria de los sobres depende de la calidad de éstos. Para imprimir sobres, cárguelos con la solapa hacia arriba y con la zona donde se coloca el sello postal en la parte superior derecha.

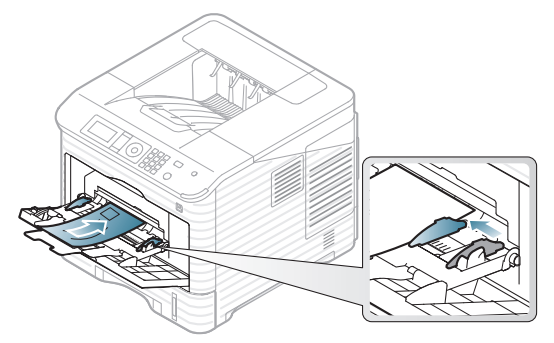

- Cuando seleccione sobres, tenga en cuenta los siguientes factores:
	- Gramaje: El gramaje del sobre no debe exceder los 90 g/m<sup>2</sup>, ya que podría producirse un atasco de papel.
	- Estructura: Antes de imprimirlos, los sobres deben estar completamente planos, con menos de 7 mm de abarquillamiento, y no deben contener aire.
	- Estado: Los sobres no deben presentar arrugas, muescas ni ningún otro tipo de deterioro.
	- **Temperatura:** Utilice sobres que sean compatibles con las condiciones de calor y presión de la impresora durante su funcionamiento.
- Utilice sólo sobres con pliegues bien definidos.
- No utilice sobres con sellos.
- No utilice sobres con broches, cierres, ventanillas, revestimientos satinados, sellos autoadhesivos u otros materiales sintéticos.
- No utilice sobres dañados o de baja calidad.
- Asegúrese de que el cierre que hay en ambos extremos llegue hasta la esquina del sobre.

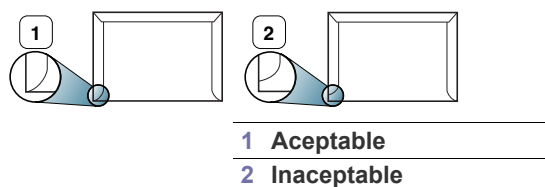

- Los sobres que tengan una banda autoadhesiva o más de una solapa plegable que permite un cierre hermético deben utilizar materiales adhesivos que soporten la temperatura de fusión de la impresora (unos 170 °C) durante 0,1 segundos. Las solapas y las bandas adicionales podrían arrugarse y producir atascos, e incluso podrían ocasionar daños en el fusor.
- Para obtener una calidad de impresión óptima, coloque los márgenes a una distancia no superior a 15 mm de los extremos del sobre.
- No imprima en el área donde coinciden los puntos de unión del sobre.

## **Transparencias**

Para evitar daños en la impresora, utilice solo transparencias diseñadas para impresoras láser.

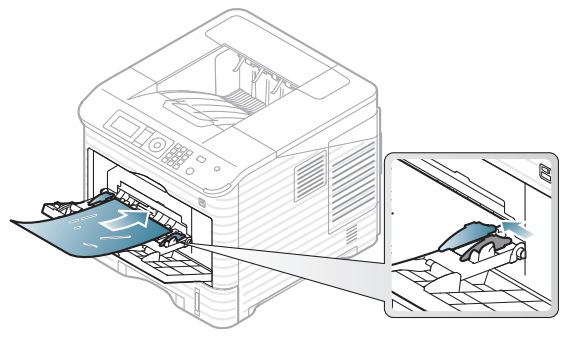

- Las transparencias que se utilicen en el dispositivo deben ser capaces de soportar la temperatura de fusión del dispositivo.
- Colóquelas sobre una superficie plana tras retirarlas de la impresora.
- No deje transparencias sin usar en la bandeja de papel durante mucho tiempo. El polvo y la suciedad podrían acumularse y causar manchas en la impresión.
- Maneje con cuidado las transparencias para evitar que se corra la impresión o que queden los dedos marcados.
- Para evitar que pierdan el color, no exponga las transparencias impresas a la luz solar durante mucho tiempo.
- Asegúrese de que las transparencias no presenten arrugas, abarquillamiento o bordes rasgados.
- No utilice transparencias que se separen de la lámina posterior.
- Para evitar que las transparencias se adhieran entre sí, no las coloque unas encima de otras a medida que se imprimen.
- Con las transparencias de tipo base (p. ej., Xerox 3R3117) se consiguen imágenes mejores y mejor calidad de gestión de papel que con las de fondo de papel (p. ej., Xerox 3R3028) o las de tiras extraíbles (3R3108).
	- En función de la selección o de las condiciones de
	- almacenamiento de la transparencia, se pueden producir atascos o rasguños en la imagen.

## **Etiquetas**

Para evitar daños en el dispositivo, utilice sólo etiquetas diseñadas para dispositivos láser.

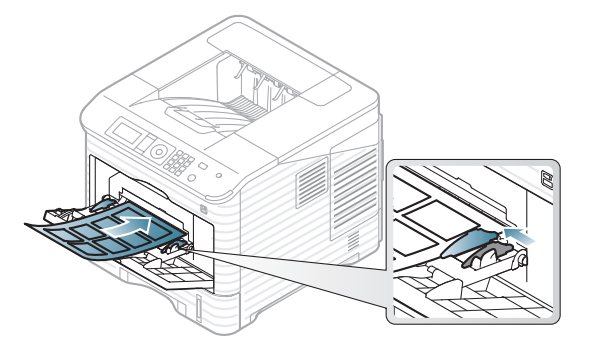

- Cuando seleccione etiquetas, tenga en cuenta los siguientes factores:
- **Adhesivos:** El material adhesivo debe soportar la temperatura de fusión del dispositivo aprox. 170 °C.
- **Disposición:** Utilice solo etiquetas que no dispongan de refuerzos entre ellas. Las etiquetas pueden desprenderse de las hojas con espacios entre las etiquetas, lo que puede ocasionar graves atascos

de papel.

- **Abarquillamiento:** Antes de imprimirlas, debe comprobar que las etiquetas no estén arrugadas y que su abarquillamiento no supere los 13 mm en cualquier dirección.
- **Estado:** No utilice etiquetas que presenten arrugas, burbujas de aire u otras indicaciones de separación.
- No use etiquetas con reverso satinado.
- No utilice etiquetas que ya se hayan usado parcialmente.
- No use etiquetas con los bordes despegados.
- Compruebe que no haya ningún material adhesivo entre ellas. De lo contrario, éstas pueden desprenderse durante la impresión y ocasionar atascos de papel. El material adhesivo, además puede causar daños en componentes de la impresora.
- No cargue la misma hoja de etiquetas en la impresora más de una vez. El material adhesivo de las etiquetas está diseñado para que se utilice una sola vez en el dispositivo.
- No utilice etiquetas que se hayan desprendido de la hoja posterior o que presenten arrugas, burbujas de aire u otros daños.

## **Tarjetas o papel de tamaño personalizado**

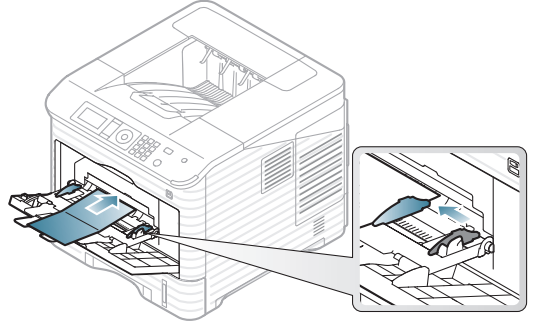

- No intente imprimir en materiales cuyo tamaño sea inferior a 76,2 mm de ancho o 127 mm de largo.
- En la aplicación de software, defina los márgenes con un valor mínimo de 6,4 mm de los extremos del material.
- El gramaje mínimo del papel de 3\*5 pulgadas es 105 g/m².
- Asegúrese de que el papel de 76,2 mm X 127 mm no está abarquillado y no tiene los bordes rasgados. Si el papel de 76,2 mm X 127 mm está abarquillado en exceso se pueden producir atascos.

## **Papel con membrete o preimpreso**

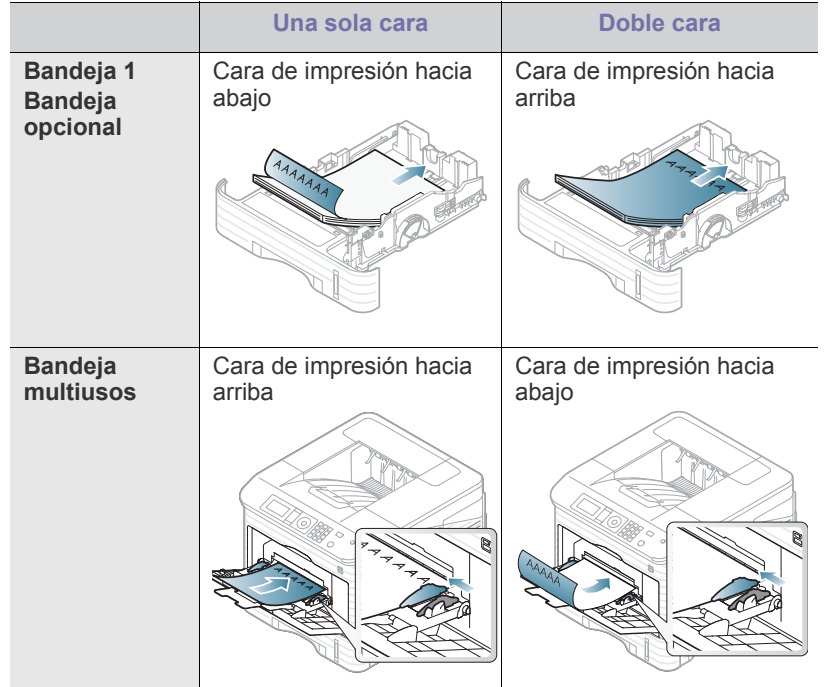

- El papel con membrete/preimpreso debe estar impreso con tintas no inflamables y resistentes al calor, que no se diluyan, vaporicen ni desprendan emisiones peligrosas cuando se someten a la temperatura de fusión de la impresora durante 0,1 segundos. Verifique las especificaciones de su equipo para comprobar la temperatura de fusión aprox. 170 °C.
- La tinta de los papeles con membrete/preimpresos no debe ser inflamable y no debe afectar a ninguno de los rodillos de la impresora.
- Los formularios y los papeles con membrete deben estar herméticamente sellados, en un envoltorio resistente a la humedad, para evitar deformaciones durante su almacenamiento.
- Antes de proceder a cargar el papel con membrete/preimpreso, compruebe que la tinta del papel está seca. Durante el proceso de fusión, la tinta húmeda puede desprenderse del papel preimpreso y reducir así la calidad de impresión.

## **Papel usado**

Al cargar papel usado, la cara impresa debe colocarse hacia abajo asegurándose de que el extremo superior no quede curvado. Si se presenta algún problema relacionado con la alimentación del papel, dé vuelta el papel. Tenga en cuenta que la calidad de la impresión no está garantizada.

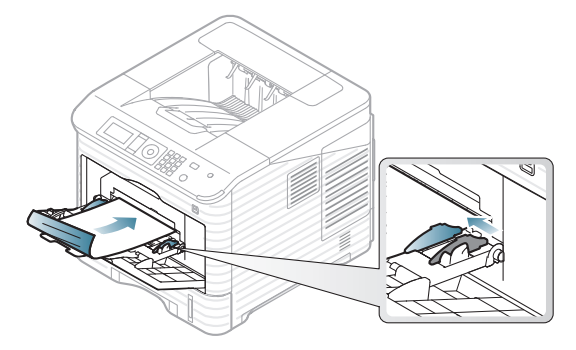

- El papel usado debe estar impreso con tintas no inflamables y resistentes al calor, que no se diluyan, vaporicen ni desprendan emisiones peligrosas cuando se someten a la temperatura de fusión de la impresora durante 0,1 segundos. Verifique las especificaciones de su equipo para comprobar la temperatura de fusión aprox. 170 °C.
- La tinta del papel usado debe ser no inflamable y no debe afectar a los rodillos de la impresora.
- Antes de cargar papel usado, asegúrese de que la tinta del papel esté seca. Durante el proceso de fusión, la tinta húmeda puede desprenderse del papel usado y reducir así la calidad de impresión.

## <span id="page-52-0"></span>**Configuración de la bandeja y el papel predeterminados**

La configuración establecida desde el controlador del dispositivo anula la configuración establecida en el panel de control.

## **En el panel de control**

## **Ajuste del tamaño de papel**

- **1.** Pulse **Menú** en el panel de control.
- **2.** Pulse las flechas arriba/abajo para seleccionar **Papel** y pulse **OK**.
- **3.** Pulse la flecha arriba/abajo para seleccionar la bandeja que desee y pulse **OK**.
- **4.** Pulse las flechas arriba/abajo para seleccionar **Tamaño de papel** y pulse **OK**.
- **5.** Pulse las flechas arriba/abajo para seleccionar el tamaño de papel que desee y pulse **OK**.
- **6.** Pulse **Parar / Borrar** para volver al modo listo del dispositivo.

## **Ajuste del tipo de papel**

- **1.** Pulse **Menú** en el panel de control.
- **2.** Pulse las flechas arriba/abajo para seleccionar **Papel** y pulse **OK**.
- **3.** Pulse la flecha arriba/abajo para seleccionar la bandeja que desee y pulse **OK**.
- **4.** Pulse las flechas arriba/abajo para seleccionar **Tipo de papel** y pulse **OK**.
- **5.** Pulse las flechas arriba/abajo para seleccionar la bandeja de papel que desee y pulse **OK**.
- **6.** Pulse **Parar / Borrar** para volver al modo listo del dispositivo.

## **Ajuste de la fuente de papel**

- **1.** Pulse **Menú** en el panel de control.
- **2.** Pulse las flechas arriba/abajo para seleccionar **Papel** y pulse **OK**.
- **3.** Pulse las flechas arriba/abajo para seleccionar el origen de papel que desee y pulse **OK**.
- **4.** Pulse **Parar / Borrar** para volver al modo listo.

# **En el equipo**

#### **Windows**

- **1.** Haga clic en el menú **Inicio** de Windows.
- **2.** En Windows 2000, seleccione **Configuración** > **Impresoras**.
	- En Windows XP/2003, seleccione **Impresoras y faxes**.
	- En Windows 2008/Vista, seleccione **Panel de control** > **Hardware y sonido** > **Impresoras**.
	- En Windows 7, seleccione **Panel de control** > **Hardware y sonido** > **Dispositivos e impresoras**.
	- En Windows Server 2008 R2, seleccione **Panel de control** > **Hardware y sonido** > **Dispositivos e impresoras**.
- **3.** Haga clic con el botón derecho del ratón en la impresora.
- **4.** En Windows XP/2003/2008/Vista, pulse **Preferencias de impresión**.

En Windows 7 y Windows Server 2008 R2, en los menús de contexto, seleccione las **Preferencias de impresión**.

- Si la opción **Preferencias de impresión** tiene la marca ►,  $\mathbb{Z}$ puede seleccionar otros controladores de impresora conectados a la impresora seleccionada.
- **5.** Haga clic en la ficha **Papel**.
- **6.** Seleccione la bandeja y sus opciones, como el tamaño y el tipo de papel.
- **7.** Pulse **OK**.
- Si desea utilizar papel de tamaño especial, como por ejemplo  $[4]$ papel de facturación, seleccione la ficha **Papel** > **Tamaño** > **Editar...** en **Preferencias de impresión** (consulte ["Abrir las](#page-56-0)  [preferencias de impresión" en la página](#page-56-0) 57).

## **Macintosh**

Macintosh no admite esta función. Los usuarios de Macintosh tienen que cambiar de forma manual la configuración predeterminada cada vez que quieran imprimir con unos ajustes distintos.

- **1.** Abra una aplicación de Macintosh y seleccione el archivo que desee imprimir.
- **2.** Abra el menú **Archivo** y haga clic en **Imprimir**.
- **3.** Vaya al panel **Alimentador de papel**.
- **4.** Establezca la bandeja apropiada desde la que desea imprimir.
- **5.** Vaya al panel **Papel**.
- **6.** Configure el tipo de papel de modo que se corresponda con el papel cargado en la bandeja desde la que desea imprimir.
- **7.** Haga clic en **Imprimir** para imprimir.

## **Linux**

- **1.** Abra el **Terminal Program**.
- **2.** Cuando aparezca la pantalla Terminal, escriba lo siguiente: [root@localhost root]# lpr [nombre de archivo].
- **3.** Seleccione **Printer** y haga clic en **Properties…**.
- **4.** Haga clic en la ficha **Advanced**.
- **5.** Seleccione la bandeja (origen) y las opciones correspondientes, como el tamaño y tipo del papel.
- **6.** Pulse **OK**.

# **Impresión**

## Este capítulo explica las tareas de impresión más comunes.

#### **Este capítulo incluye:**

- [Características del controlador de impresora](#page-54-0)
- [Impresión básica](#page-55-1)
- [Abrir las preferencias de impresión](#page-56-1)
- [Uso de la Ayuda](#page-56-2)
- [Uso de funciones especiales de impresión](#page-56-3)
- Uso de la Utilidad de impresión directa [Impresión en UNIX](#page-64-0)

Los procedimientos que se explican en capítulo basan en Windows M XP.

# <span id="page-54-0"></span>**Características del controlador de impresora**

Los controladores de la impresora admiten las siguientes funciones estándar:

- Orientación, tamaño, origen y tipo de material del papel
- Cantidad de copias

Además, se pueden utilizar diversas funciones especiales de impresión. La tabla siguiente muestra una descripción general de las funciones compatibles con los controladores de la impresora.

Es posible que algunos modelos o sistemas operativos no admitan V algunas de las funciones de la tabla siguiente.

# **Controlador PCL de impresora**

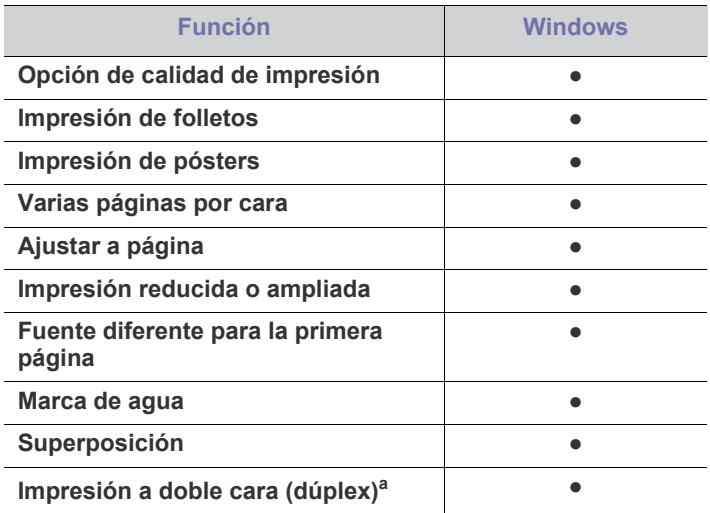

a.Para algunos modelos se necesita instalar una unidad dúplex opcional para utilizar esta opción (consulte ["Funciones según](#page-25-0)  [el modelo" en la página](#page-25-0) 26).

(●: compatible, en blanco: no compatible)

- [Modificación de la configuración predeterminada de impresión](#page-60-1)
- [Configuración del dispositivo actual como dispositivo predeterminado](#page-61-0)
- [Impresión a un archivo \(PRN\)](#page-61-1)
- [Impresión en Macintosh](#page-61-2)
- [Impresión en Linux](#page-63-0)
- 

## **Controlador de impresora PostScript**

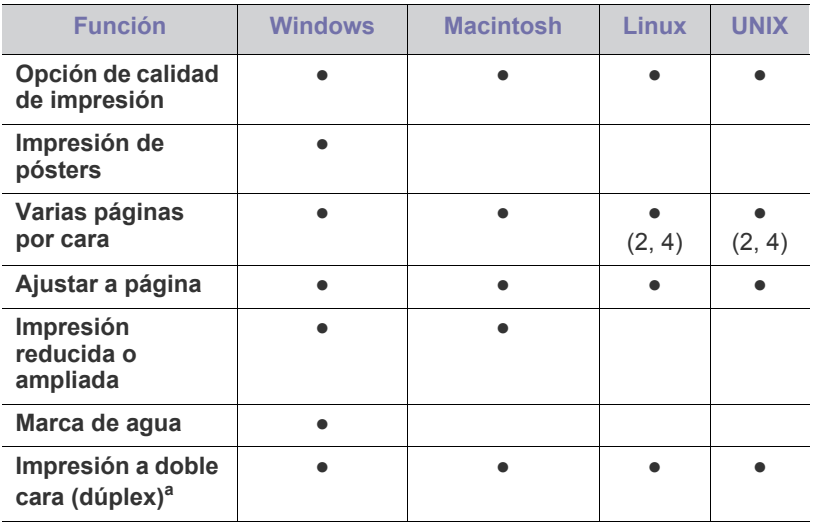

a.Para algunos modelos se necesita instalar una unidad dúplex opcional para utilizar esta opción (consulte ["Funciones según el modelo" en la](#page-25-0)  [página](#page-25-0) 26).

(●: compatible, en blanco: no compatible)

# **Controlador de impresora XPS**

- El controlador de impresora XPS se puede instalar únicamente en el SO Windows Vista o superior.
	- Puede instalar el controlador de impresora XPS introduciendo el CD de software en la unidad de CD-ROM de su equipo. Cuando aparezca la ventana de instalación, seleccione **Instalación avanzada** > **Personalizar instalación**. Puede seleccionar el controlador de impresora XPS en la ventana **Seleccionar Software y Utilidades para instalar**.
	- Instale memoria opcional cuando no pueda imprimir un trabajo XPS porque la impresora se queda sin memoria.

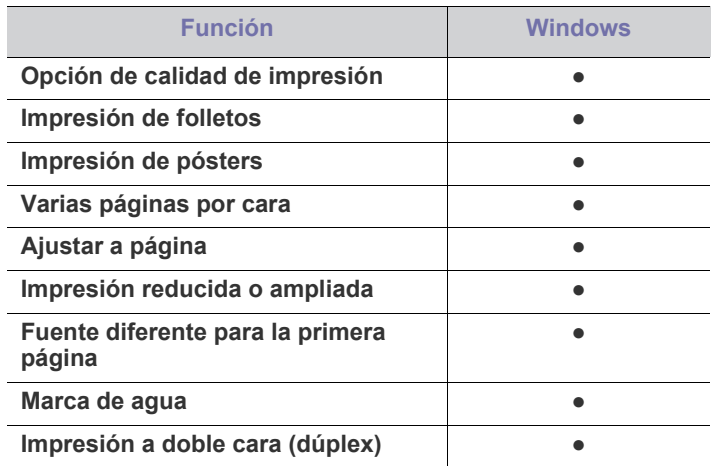

(●: Compatible, En blanco: no compatible)

## <span id="page-55-1"></span><span id="page-55-0"></span>**Impresión básica**

La impresora permite imprimir desde varias aplicaciones de Windows, Macintosh, Linux o UNIX. Los procedimientos de impresión pueden variar según la aplicación utilizada.

- La ventana **Preferencias de impresión** que aparece en este  $\mathbb Z$ Manual del usuario puede variar según el dispositivo en uso. Sin embargo, la composición de la ventana de **Preferencias de impresión** es similar. Compruebe que el sistema operativo sea compatible con su dispositivo (consulte ["Requisitos del sistema"](#page-31-0)  [en la página](#page-31-0) 32).
	- Si selecciona una opción en **Preferencias de impresión**, es posible que vea una marca de advertencia, co ... Un signo de exclamación  $\left( \begin{array}{c} \blacksquare \\ \blacksquare \end{array} \right)$  quiere decir que puede seleccionar esa opción determinada, aunque no sea la más recomendable, mientras que el signo ( $\bullet$ ) implica que no puede seleccionar esa opción debido al entorno o a la configuración del dispositivo.

A continuación, se describen los pasos generales que es preciso efectuar para imprimir en diferentes aplicaciones de Windows.

- Impresión básica en Macintosh (consulte ["Impresión en](#page-61-2)  W [Macintosh" en la página](#page-61-2) 62).
	- Impresión básica en Linux (consulte ["Impresión en Linux" en la](#page-63-0)  [página](#page-63-0) 64).
	- Impresión básica en UNIX (consulte ["Impresión en UNIX" en la](#page-64-0)  [página](#page-64-0) 65).

La ventana **Preferencias de impresión** siguiente es para el Bloc de notas de Windows XP. Su ventana **Preferencias de impresión** puede ser diferente, en función del sistema operativo o la aplicación que utilice.

- **1.** Abra el documento que desee imprimir.
- **2.** Seleccione **Imprimir** en el menú **Archivo**. Aparecerá la ventana **Imprimir**.

**3.** Seleccione el dispositivo de la lista **Seleccionar impresora**.

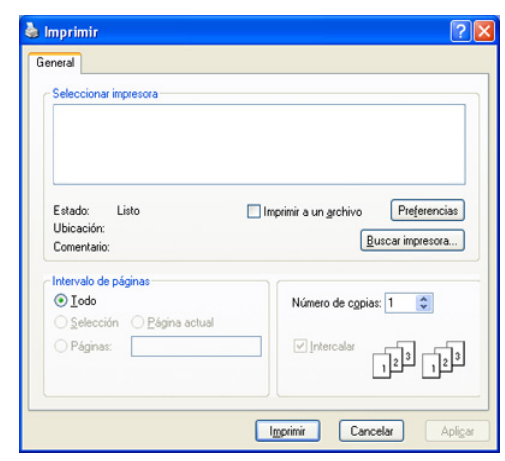

La configuración básica de impresión incluye el número de copias y el intervalo de impresión que se ha seleccionado en la ventana **Imprimir**.

- Para obtener el máximo rendimiento de las funciones de  $\cancel{\triangleright}$ impresión que ofrece el controlador de su impresora, haga clic en **Propiedades** o **Preferencias** en la ventana **Imprimir** de la aplicación para cambiar la configuración de impresión (consulte ["Abrir las preferencias de impresión" en la página](#page-56-1) 57).
- **4.** Para iniciar el trabajo de impresión, haga clic en **OK** o en **Imprimir** en la ventana **Imprimir**.
- Se recomienda utilizar el controlador PostScript para obtener la B mejora calidad de imagen de impresión desde aplicaciones basadas en PostScript, como Acrobat Reader®, Adobe Illustrator®, Adobe Photoshop®, etc.
	- Si utiliza Windows Internet Explorer, el programa Samsung AnyWeb Print le ahorrará tempo para las imágenes de captura de pantalla o para la impresión de las imágenes. Haga clic en **Inicio** > **Todos los programas** > **Samsung Printers** > **el nombre de la impresora** > **Samsung AnyWeb** > **Descargue la última versión** para enlazar el sitio web en el que está disponible la herramienta para su descarga.

## **Cancelación de un trabajo de impresión**

Si el trabajo de impresión está esperando en una cola de impresión, puede cancelarlo de la siguiente manera:

- **1.** Haga clic en el menú **Inicio** de Windows.
- **2.** En Windows 2000, seleccione **Configuración** > **Impresoras**.
	- En Windows XP/2003, seleccione **Impresoras y faxes**.
	- En Windows 2008/Vista, seleccione **Panel de control** > **Hardware y sonido** > **Impresoras**.
	- En Windows 7, seleccione **Panel de control** > **Hardware y sonido**  > **Dispositivos e impresoras**.
	- En Windows Server 2008 R2, seleccione **Panel de control** > **Hardware y sonido** > **Dispositivos e impresoras**.
- **3.** En Windows 2000, XP, 2003, Vista y 2008, haga doble clic en su dispositivo.

En Windows 7 y Windows Server 2008 R2, haga doble clic en el icono de la impresora > menús de contexto > **Ver lo que se está imprimiendo**.

Si la opción **Ver lo que se está imprimiendo** tiene la marca ►,  $\mathbb Z$ puede seleccionar otros controladores de impresora conectados a la impresora seleccionada.

#### **4.** En el menú **Documento**, elija **Cancelar**.

También puede acceder a esta ventana si hace doble clic en el icono W

del dispositivo  $(\Box)$ ) en la barra de tareas de Windows.

También puede cancelar el trabajo actual pulsando **Parar / Borrar** en el panel de control.

# <span id="page-56-1"></span><span id="page-56-0"></span>**Abrir las preferencias de impresión**

Puede previsualizar los ajustes que seleccione en la parte superior de las **Preferencias de impresión**.

- La ventana siguiente puede ser diferente, en función del sistema operativo, del modelo de la impresora o de la aplicación que utilice.
- **1.** Abra el documento que desee imprimir.
- **2.** Seleccione **Imprimir** en el menú Archivo. Aparecerá la ventana **Imprimir**.
- **3.** Seleccione el dispositivo de la lista **Seleccionar impresora**.
- **4.** Haga clic en **Propiedades** o en **Preferencias**.
- **5.** Se abre la ventana **Preferencias de impresión**.

## **Uso de una configuración favorita**

La opción **Valores predet**, que aparece en cada ficha de preferencias excepto en **Samsung**, permite guardar la configuración de preferencias actual para el futuro.

Para guardar una configuración de **Valores predet**:

- **1.** Modifique los valores según sea necesario en cada ficha.
- **2.** Introduzca un nombre para la configuración en el cuadro de entrada de texto **Valores preestablecidos**.

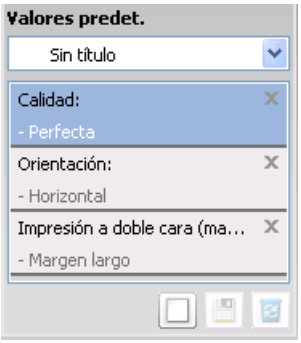

**3.** Haga clic en (**Agregar**). Cuando guarda **Valores preestablecidos**, se guardan todas las configuraciones actuales del controlador.

Seleccione más opciones y haga clic en (**Actualizar**). Los ajustes se añadirán a los **Valores predet** que haya establecido.

Para utilizar la configuración guardada, selecciónela en la lista desplegable **Valores predet**. Ahora el dispositivo debe imprimir de acuerdo con la configuración seleccionada.

Para eliminar la configuración guardada, selecciónela en la lista

desplegable **Valores predet** y haga clic en (**Eliminar**).

Asimismo, es posible restablecer la configuración predeterminada del controlador de impresión seleccionando **Establ. valores predeter** de la lista desplegable **Valores predet**.

# <span id="page-56-2"></span>**Uso de la Ayuda**

Haga clic en el signo de interrogación en la esquina superior derecha de la ventana y haga clic en cualquier opción de la cual quiera información. Seguidamente, aparecerá una ventana con información sobre la funcionalidad de la opción que se facilita desde el controlador.

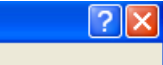

Si no aparece el botón  $\Box$ , seleccione la opción que desee conocer y pulse F1 en el teclado.

Si desea buscar información con una palabra clave, haga clic en la ficha **Samsung**, de la ventana **Preferencias de impresión**, e introduzca una palabra en la línea de entrada de la opción **Ayuda**. Para obtener información sobre los consumibles, actualizaciones del controlador o información sobre el registro, entre otros, haga clic en los botones correspondientes.

# <span id="page-56-3"></span>**Uso de funciones especiales de impresión**

Las funciones especiales de impresión son:

- ["Impresión de varias páginas en una sola hoja" en la página](#page-56-4) 57.
- ["Impresión de pósters" en la página](#page-57-0) 58.
- ["Impresión de catálogos" en la página](#page-57-1) 58.
- ["Impresión por las dos caras del papel" en la página](#page-57-2) 58.
- ["Cambio de la proporción del documento" en la página](#page-58-0) 59.
- ["Ajuste del documento a un tamaño de papel seleccionado" en la](#page-58-1)  [página](#page-58-1) 59.
- ["Uso de marcas de agua" en la página](#page-58-2) 59.
- ["Uso de las superposiciones \(controlador PCL únicamente\)" en la](#page-59-0)  [página](#page-59-0) 60.
- ["Modo de impresión" en la página](#page-59-1) 60.
- ["Opciones de Gráficos" en la página](#page-60-2) 61.

## <span id="page-56-4"></span>**Impresión de varias páginas en una sola hoja**

Es posible seleccionar el número de páginas que desea imprimir en una sola hoja. Para imprimir varias páginas en una hoja, se reduce el tamaño de las páginas y se disponen en el orden especificado. Es posible imprimir un máximo de 16 páginas en una hoja.

- **1.** Para modificar la configuración de impresión en la aplicación de software, acceda a las **Preferencias de impresión** (consulte ["Abrir las](#page-56-1)  [preferencias de impresión" en la página](#page-56-1) 57).
- **2.** Haga clic en la ficha **Básico**, seleccione **Varias páginas por cara** de la lista desplegable **Tipo**.
- **3.** Seleccione el número de páginas que desea imprimir por hoja (2, 4, 6, 9 o 16) en la lista desplegable **Páginas por cara**.
- **4.** Seleccione el orden de las páginas de la lista desplegable **Orden de páginas**, si es necesario.
- **5.** Seleccione **Imprimir bordes de página** para imprimir un borde en las páginas.
- **6.** Haga clic en la ficha **Papel** y seleccione el **Tamaño**, el **Origen** y el **Tipo**.
- **7.** Haga clic en **OK** o **Imprimir** hasta que se cierre la ventana **Imprimir**.

## <span id="page-57-0"></span>**Impresión de pósters**

Esta función permite imprimir un documento de una sola página en 4, 9 ó 16 hojas, que pueden pegarse para formar un documento de tamaño póster.

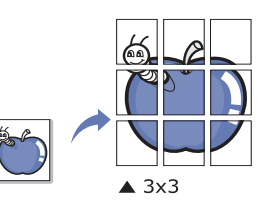

- **1.** Para modificar la configuración de impresión en la aplicación de software, acceda a las **Preferencias de impresión** (consulte ["Abrir las](#page-56-1)  [preferencias de impresión" en la página](#page-56-1) 57).
- **2.** Haga clic en la ficha **Básico**, seleccione **Impresión de pósteres** de la lista desplegable **Tipo**.
- **3.** Seleccione el diseño de página que desee. Especificación del diseño de página:
	- **Póster 2 x 2:** El documento se ampliará y se dividirá en 4 páginas.
	- **Póster 3 x 3:** El documento se ampliará y se dividirá en 9 páginas.
	- **Póster 4 x 4:** El documento se ampliará y se dividirá en 16 páginas.
- **4.** Seleccione el valor **Superposición de pósteres**. Especifique **Superposición de pósteres** en milímetros mediante el botón de selección de la parte superior de la ficha **Básico** para que se más fácil pegar las hojas.

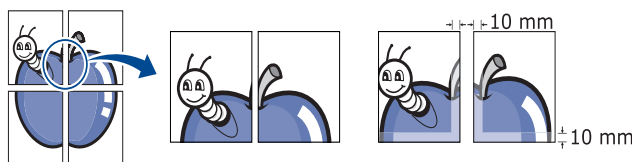

- **5.** Haga clic en la ficha **Papel** y seleccione el **Tamaño**, el **Origen** y el **Tipo**.
- **6.** Haga clic en **OK** o **Imprimir** hasta que se cierre la ventana **Imprimir**.
- **7.** Puede completar el póster pegando las hojas.

## <span id="page-57-1"></span>**Impresión de catálogos**

Esta función imprime un documento por las dos caras del papel y ordenar las páginas de manera que el papel pueda doblarse por la mitad después de la impresión para realizar un folleto.

Si desea imprimir un folleto, deberá imprimir en papel de tamaño  $\cancel{\triangleright}$ Letter, Legal, A4, US Folio u Oficio.

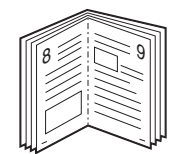

- **1.** Para modificar la configuración de impresión en la aplicación de software, acceda a las **Preferencias de impresión** (consulte ["Abrir las](#page-56-1)  [preferencias de impresión" en la página](#page-56-1) 57).
- **2.** Haga clic en la ficha **Básico** y seleccione **Impresión de folletos** de la lista desplegable **Tipo**.
- **3.** Haga clic en la ficha **Papel** y seleccione el **Tamaño**, el **Origen** y el **Tipo**.

La opción **Impresión de folletos** no está disponible para todos los  $\not\!\! \nabla$ tamaños de papel. Para saber los tamaños de papel disponibles para esta función, seleccione los tamaños disponibles en la opción **Tamaño** de la ficha **Papel**.

Si selecciona un tamaño de papel no disponible, se cancelará la opción de forma automática. Seleccione únicamente un papel disponible (papel sin las marcas  $\bullet$  ).

- **4.** Haga clic en **OK** o **Imprimir** hasta que se cierre la ventana **Imprimir**.
- **5.** Después de la impresión, doble y grape las páginas.

## <span id="page-57-2"></span>**Impresión por las dos caras del papel**

Puede imprimir en ambas caras del papel (dúplex). Antes de imprimir, debe decidir la orientación del documento. Se puede utilizar esta función con papel de tamaño Letter, Legal, A4, US Folio u Oficio.

- Recomendamos no imprimir en ambas caras de materiales especiales, como etiquetas, sobres o papel grueso. Se podría producir un atasco de papel o dañar la impresora.
- **1.** Para modificar la configuración de impresión en la aplicación de software, acceda a las **Preferencias de impresión** (consulte ["Abrir las](#page-56-1)  [preferencias de impresión" en la página](#page-56-1) 57).
- **2.** Haga clic en la ficha **Básico**.
- **3.** En la sección **Impresión a doble cara**, seleccione la opción de encuadernación que desee.
	- **Impresora predeterminada:** Si selecciona esta opción, esta función se configurará de acuerdo con las especificaciones indicadas en el panel de control de la impresora.
	- **Ninguna**
	- **Margen largo:** Esta opción es el diseño convencional que se utiliza en la encuadernación de documentos impresos.

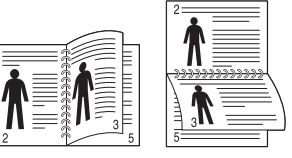

• **Margen corto:** Es el diseño convencional que se utiliza en los calendarios.

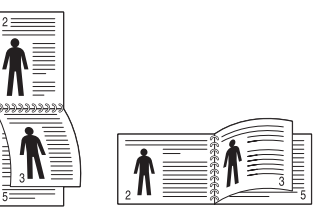

- **Invertir impresión a doble cara:** Marque esta opción para invertir el orden de impresión al imprimir a doble cara.
- **4.** Haga clic en la ficha **Papel** y seleccione el **Tamaño**, el **Origen** y el **Tipo**.
- **5.** Haga clic en **OK** o **Imprimir** hasta que se cierre la ventana **Imprimir**.

# <span id="page-58-0"></span>**Cambio de la proporción del documento**

Es posible cambiar el tamaño de un documento para que aparezca más grande o más pequeño en la página impresa, si introduce la proporción que desea.

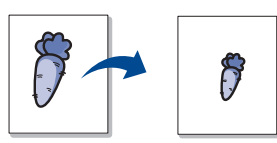

- **1.** Para modificar la configuración de impresión en la aplicación de software, acceda a las **Preferencias de impresión** (consulte ["Abrir las](#page-56-1)  [preferencias de impresión" en la página](#page-56-1) 57).
- **2.** Haga clic en la ficha **Papel**.
- **3.** Introduzca el ajuste de escala en el cuadro de entrada **Porcentaje**. También puede hacer clic en las flechas arriba/abajo para seleccionar el ajuste de escala.
- **4.** Seleccione el **Tamaño**, el **Origen** y el **Tipo** en **Opciones papel**.
- **5.** Haga clic en **OK** o **Imprimir** hasta que se cierre la ventana **Imprimir**.

## <span id="page-58-1"></span>**Ajuste del documento a un tamaño de papel seleccionado**

Esta función de impresión permite ampliar o reducir el trabajo de impresión al tamaño del papel seleccionado, independientemente del tamaño del documento. Esto puede resultar de gran utilidad si se desea revisar determinados detalles de un documento de pequeño tamaño.

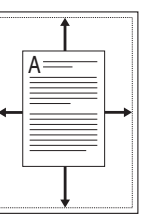

- **1.** Para modificar la configuración de impresión en la aplicación de software, acceda a las **Preferencias de impresión** (consulte ["Abrir las](#page-56-1)  [preferencias de impresión" en la página](#page-56-1) 57).
- **2.** Haga clic en la ficha **Papel**.
- **3.** Seleccione el tamaño de papel que desee en **Ajustar a página**.
- **4.** Seleccione el **Tamaño**, el **Origen** y el **Tipo** en **Opciones papel**.
- **5.** Haga clic en **OK** o **Imprimir** hasta que se cierre la ventana **Imprimir**.

## <span id="page-58-2"></span>**Uso de marcas de agua**

La opción Marcas de agua permite imprimir texto en un documento existente. Por ejemplo, puede utilizarlo si desea que aparezcan las palabras "**Borrador**" o "**Confidencial**" impresas en letras grandes de color gris en diagonal, en la primera página o en todas las páginas de un documento.

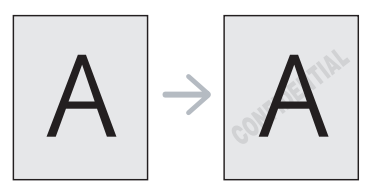

Hay varias marcas de agua predefinidas que se incluyen con la impresora. Pueden modificarse o puede añadir nuevas a la lista.

#### **Uso de una marca de agua existente**

- **1.** Para modificar la configuración de impresión en la aplicación de software, acceda a las **Preferencias de impresión** (consulte ["Abrir](#page-56-1)  [las preferencias de impresión" en la página](#page-56-1) 57).
- **2.** Haga clic en la ficha **Avanzado** y seleccione la marca de agua deseada de la lista desplegable **Marca de agua**. Verá la marca de agua seleccionada en la imagen de vista preliminar.
- **3.** Haga clic en **OK** o **Imprimir** hasta que se cierre la ventana de impresión.

#### **Creación de una marca de agua**

- **1.** Para modificar la configuración de impresión en la aplicación de software, acceda a las **Preferencias de impresión** (consulte ["Abrir](#page-56-1)  [las preferencias de impresión" en la página](#page-56-1) 57).
- **2.** En la ficha **Avanzado**, seleccione **Editar** de la lista desplegable **Marca de agua**. Aparecerá la ventana **Modificar marcas de agua**.
- **3.** Introduzca un texto en el cuadro **Mensajes de marcas de agua**. Puede introducir hasta 256 caracteres. El mensaje se mostrará en la ventana de vista preliminar.

Cuando la casilla **Sólo la primera página** está seleccionada, la marca de agua se imprime sólo en la primera página.

- **4.** Seleccione las opciones de marca de agua deseadas. Puede seleccionar el nombre, el estilo y el tamaño de la fuente, así como el nivel de la escala de grises, en la sección **Atributos de fuente**. Además puede configurar el ángulo de la marca de agua en la sección **Ángulo del mensaje**.
- **5.** Haga clic en **Agregar** para añadir una nueva marca de agua a la lista **Marcas de agua actuales**.
- **6.** Cuando haya acabado de editar, haga clic en **OK** o **Imprimir** hasta que se cierre la ventana **Imprimir**.

Para dejar de imprimir la marca de agua, seleccione **Ninguna** de la lista desplegable **Marca de agua**.

#### **Modificación de una marca de agua**

- **1.** Para modificar la configuración de impresión en la aplicación de software, acceda a las **Preferencias de impresión** (consulte ["Abrir](#page-56-1)  [las preferencias de impresión" en la página](#page-56-1) 57).
- **2.** Haga clic en la ficha **Avanzado** y seleccione **Editar** de la lista desplegable **Marca de agua**. Aparecerá la ventana **Modificar marcas de agua**.
- **3.** Seleccione la marca de agua que desee modificar de la lista **Marcas de agua actuales** y modifique los mensajes de marcas de agua y las opciones.
- **4.** Haga clic en **Actualizar** para guardar los cambios.
- **5.** Haga clic en **OK** o **Imprimir** hasta que se cierre la ventana **Imprimir**.

#### **Eliminación de una marca de agua**

- **1.** Para modificar la configuración de impresión en la aplicación de software, acceda a las **Preferencias de impresión** (consulte ["Abrir](#page-56-1)  [las preferencias de impresión" en la página](#page-56-1) 57).
- **2.** Haga clic en la ficha **Avanzado** y seleccione **Editar** de la lista desplegable **Marca de agua**. Aparecerá la ventana **Modificar marcas de agua**.
- **3.** Seleccione la marca de agua que desea eliminar de la lista **Marcas de agua actuales** y haga clic en **Eliminar**.
- **4.** Haga clic en **OK** o **Imprimir** hasta que se cierre la ventana **Imprimir**.

## <span id="page-59-0"></span>**Uso de las superposiciones (controlador PCL únicamente)**

Una superposición consiste en texto o imágenes guardados en la unidad de disco duro del equipo como un archivo con formato especial que se puede imprimir en cualquier documento. Las superposiciones suelen utilizarse en lugar de papel con membrete. En lugar de utilizar papel con membrete preimpreso, puede crear una superposición que contenga la misma información que aparece en el membrete. Para imprimir una carta con el membrete de la empresa, no será necesario cargar en la máquina el papel con el encabezamiento preimpreso, sino que basta con que imprima la superposición de membrete en el documento.

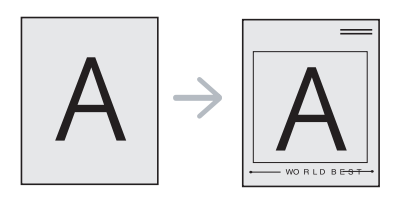

## **Creación de una nueva superposición de páginas**

Para utilizar una superposición de páginas, debe crear una nueva que contenga el logotipo o imagen.

- **1.** Cree o abra un documento que contenga el texto o la imagen que desea utilizar en una nueva superposición de página. Coloque los elementos como desee que aparezcan como superposición al imprimirse.
- **2.** Para guardar el documento como una superposición, vaya a **Preferencias de impresión** (consulte ["Abrir las preferencias de](#page-56-1)  [impresión" en la página](#page-56-1) 57).
- **3.** Haga clic en la ficha **Avanzado** y seleccione **Editar** en la lista desplegable **Texto**. Aparecerá la ventana **Editar superposiciones**.
- **4.** En la ventana **Editar superposiciones**, haga clic en **Crear**.
- **5.** En la ventana **Guardar como**, escriba un nombre de hasta ocho caracteres en el cuadro **Nombre de archivo**. Seleccione la ruta de destino, si es necesario (La ruta predeterminada es C:\Formover).
- **6.** Haga clic en **Guardar**. El nombre aparecerá en la **Lista de superposiciones**.
- **7.** Haga clic en **OK** o **Imprimir** hasta que se cierre la ventana **Imprimir**.
- **8.** El archivo no se imprimirá. Se almacenará en el disco duro del ordenador.
- El tamaño del documento de superposición debe ser igual al de  $\cancel{w}$ los documentos que se van a imprimir con ella. No cree ninguna superposición con marca de agua.

## **Uso de la superposición de páginas**

Después de crear una superposición, puede imprimirla con el documento. Para imprimir una superposición con un documento:

- **1.** Cree o abra el documento que desea imprimir.
- **2.** Para modificar la configuración de impresión en la aplicación de software, acceda a las **Preferencias de impresión** (consulte ["Abrir](#page-56-1)  [las preferencias de impresión" en la página](#page-56-1) 57).
- **3.** Haga clic en la ficha **Avanzado**.
- **4.** Seleccione la superposición deseada del cuadro de la lista desplegable **Texto**.
- **5.** Si el archivo de superposición deseado no aparece en la lista desplegable **Texto**, seleccione **Editar** y haga clic en **Cargar**. Seleccione el archivo de superposición que desea utilizar.

Si ha almacenado el archivo de superposición que desea usar en un recurso externo, también puede cargar el archivo cuando accede a

#### la ventana **Cargar**.

Después de seleccionar el archivo, haga clic en **Abrir**. El archivo aparecerá en el cuadro **Lista de superposiciones** y estará disponible para imprimir. Seleccione la superposición del cuadro **Lista de superposiciones**.

**6.** Si es necesario, marque la casilla **Confirmar superposición de páginas al imprimir**. Si este cuadro está activado, aparecerá una ventana de mensaje cada vez que envíe un documento a imprimir, que le solicitará que confirme si desea imprimir una superposición en el documento.

Si no está activado y se seleccionó una superposición, ésta se imprimirá automáticamente con el documento.

**7.** Haga clic en **OK** o **Imprimir** hasta que se cierre la ventana **Imprimir**.

La superposición seleccionada se imprime en el documento.

La resolución del documento de superposición debe ser igual a la M del documento en el que se imprimirá la superposición.

## **Eliminación de una superposición de página**

Puede eliminar una superposición que ya no vaya a utilizar.

- **1.** En la ventana **Preferencias de impresión**, haga clic en **Avanzado**.
- **2.** Seleccione **Editar** en la lista desplegable **Superposición**.
- **3.** Seleccione la superposición que desee eliminar del cuadro **Lista de superposiciones**.
- **4.** Haga clic en **Eliminar**.
- **5.** Cuando aparezca un mensaje de confirmación, haga clic en **Sí**.
- **6.** Haga clic en **OK** o **Imprimir** hasta que se cierre la ventana **Imprimir**.

## <span id="page-59-1"></span>**Modo de impresión**

Esta opción le permite seleccionar cómo imprimir los archivos de impresión utilizando el disco duro (HDD) opcional o creando un disco en la memoria RAM.

- **1.** Para modificar la configuración de impresión en la aplicación de software, acceda a las **Preferencias de impresión** (consulte ["Abrir las](#page-56-1)  [preferencias de impresión" en la página](#page-56-1) 57).
- **2.** Seleccione la opción que desee.
	- Los modos **Guardar e imprimir** y **Programación de impresión** están disponibles únicamente si tiene instalado el disco duro (HDD) opcional.
	- **Modo de impresión**
		- **Normal:** En este modo se imprime sin guardar el documento en el disco RAM o en el disco duro (HDD) opcional.
		- Prueba: Este modo es útil para imprimir más de una copia. Puede imprimir una copia de comprobación e imprimir el resto de copias después.
		- **Confidencial:** Este modo se utiliza para imprimir documentos confidenciales. Debe introducir una contraseña para imprimir.
		- Guardar: Seleccione esta opción para guardar un documento en el disco RAM o en el disco duro (HDD) opcional sin imprimirlo.
		- Guardar e imprimir: Seleccione esta opción para guardar un documento en el disco RAM o en el disco duro opcional e imprimirlo.
		- **Programación de impresión:** Seleccione este ajuste para imprimir el documento en un momento concreto.
- **3.** Haga clic en **OK** o **Imprimir** hasta que se cierre la ventana **Imprimir**.

## <span id="page-60-2"></span>**Opciones de Gráficos**

Utilice las opciones de gráficos para ajustar la calidad de impresión de acuerdo con sus necesidades de impresión específicas.

- **1.** Para modificar la configuración de impresión en la aplicación de software, acceda a las **Preferencias de impresión** (consulte ["Abrir las](#page-56-1)  [preferencias de impresión" en la página](#page-56-1) 57).
- **2.** Haga clic en la ficha **Gráficos**, seleccione la opción que desee.
	- **Calidad:** Puede seleccionar la opción de calidad de impresión. Cuanto mayor sea la resolución, más nítidos serán los caracteres y los gráficos de la copia impresa. Si selecciona una resolución alta, es posible que la impresora tarde más tiempo en imprimir un documento.
	- **Fuente/Texto:** Seleccione **Todo el texto negro** para impresiones en negro, con independencia del color que aparezca en pantalla.
	- **Avanzado:** Seleccione esta opción para ajustar las opciones avanzadas.
	- **Ahorro de tóner:** Si selecciona esta opción, aumentará la duración del cartucho de tóner y disminuirá el costo por página, sin reducir demasiado la calidad de la impresión.
	- **Opc. PostScript:** Puede seleccionar las opciones de postscript como por ejemplo el formato de salida, el lenguaje postscript y la impresión de una página de errores.

Esta opción solo está disponible con un controlador PostScript.

**3.** Haga clic en **OK** o **Imprimir** hasta que se cierre la ventana **Imprimir**.

# <span id="page-60-0"></span>**Uso de la Utilidad de impresión directa**

Este capítulo explica cómo usar la **Direct Printing Utility** para imprimir archivos PDF sin necesidad de abrirlos.

- Debe haber instalada una unidad de disco duro en su dispositivo, para imprimir archivos PDF con este programa.
	- No puede imprimir archivos PDF protegidos contra impresión. Desactive la restricción de impresión e inténtelo de nuevo.
	- No puede imprimir archivos PDF protegidos con contraseña. Desactive la opción de contraseña e inténtelo de nuevo.
	- La posibilidad de imprimir o no un archivo PDF mediante la Utilidad de impresión directa en función del modo de creación del PDF.
	- El programa Utilidad de impresión directa admite el estándar PDF versión 1.4 e inferiores. Para versiones más recientes, deberá abrir el archivo para imprimirlo.

## **¿Qué es la Utilidad de impresión directa?**

La Utilidad de impresión directa es un programa que envía archivos PDF directamente al dispositivo sin necesidad de abrirlos. Envía datos a través de la cola de impresión de Windows utilizando el puerto del controlador de la impresora.

Para instalar el programa, seleccione **Personalizar instalación** y coloque una marca de verificación en el programa cuando instale el controlador de la impresora.

## **Impresión**

١

Hay varias maneras de imprimir con la Utilidad de impresión directa.

## **En la ventana Utilidad de impresión directa**

**1.** En el menú **Inicio** seleccione **Programas** o **Todos los programas** > **Samsung Printers** > **Direct Printing Utility** >® **Utilidad de impresión directa**.

Se abrirá la ventana Utilidad de impresión directa.

- **2.** Seleccione el dispositivo en la lista desplegable **Seleccionar impresora** y haga clic en **Buscar**.
- **3.** Seleccione el archivo que desea imprimir y haga clic en **Abrir**. El archivo se agrega a la sección **Archivos seleccionados**.
- **4.** Personalice la configuración del dispositivo de acuerdo con sus necesidades.
- **5.** Haga clic en **Imprimir**. El archivo PDF seleccionado se enviará a la impresora.

## **Uso del menú contextual**

**1.** Haga clic con el botón secundario en el archivo PDF que desea imprimir y seleccione Utilidad de impresión directa.

Se abre la ventana Utilidad de impresión directa con el archivo PDF añadido.

- **2.** Seleccione el dispositivo que desea utilizar.
- **3.** Personalice la configuración del dispositivo de acuerdo con sus necesidades.
- **4.** Haga clic en **Imprimir**. El archivo PDF seleccionado se enviará a la impresora.

## <span id="page-60-1"></span>**Modificación de la configuración predeterminada de impresión**

- **1.** Haga clic en el menú **Inicio** de Windows.
- **2.** En Windows 2000, seleccione **Configuración** > **Impresoras**.
	- En Windows XP/2003, seleccione **Impresoras y faxes**.
	- En Windows 2008/Vista, seleccione **Panel de control** > **Hardware y sonido** > **Impresoras**.
	- En Windows 7, seleccione **Panel de control** > **Hardware y sonido**  > **Dispositivos e impresoras**.
	- En Windows Server 2008 R2, seleccione **Panel de control** > **Hardware y sonido** > **Dispositivos e impresoras**.
- **3.** Haga clic con el botón derecho del ratón en la impresora.
- **4.** En Windows XP/2003/2008/Vista, pulse **Preferencias de impresión**. En Windows 7 y Windows Server 2008 R2, en los menús de contexto, seleccione las **Preferencias de impresión**.
	- Si la opción **Preferencias de impresión** tiene la marca ►, puede seleccionar otros controladores de impresora conectados a la impresora seleccionada.
- **5.** Cambie la configuración de cada ficha.
- **6.** Haga clic en **OK**.
- Si desea cambiar la configuración para cada trabajo de impresión, hágalo en las **Preferencias de impresión**.

## <span id="page-61-0"></span>**Configuración del dispositivo actual como dispositivo predeterminado**

- **1.** Haga clic en el menú **Inicio** de Windows.
- **2.** En Windows 2000, seleccione **Configuración** > **Impresoras**.
	- En Windows XP/2003, seleccione **Impresoras y faxes**.
	- En Windows 2008/Vista, seleccione **Panel de control** > **Hardware y sonido** > **Impresoras**.
	- En Windows 7, seleccione **Panel de control** > **Hardware y sonido**  > **Dispositivos e impresoras**.
	- En Windows Server 2008 R2, seleccione **Panel de control** > **Hardware y sonido** > **Dispositivos e impresoras**.
- **3.** Seleccione el dispositivo.
- **4.** Haga clic con el botón derecho del ratón en el dispositivo y seleccione **Establecer como impresora predeterminada**.
	- En Windows 7 y Windows Server 2008 R2.

Si la opción **Establecer como impresora predeterminada** tiene la marca ►, puede seleccionar otros controladores de impresora conectados a la impresora seleccionada.

# <span id="page-61-3"></span><span id="page-61-1"></span>**Impresión a un archivo (PRN)**

En alguna ocasión necesitará guardar la información de impresión en un archivo.

Para crear un archivo:

**1.** Marque la casilla **Imprimir a un archivo** en la ventana **Imprimir**.

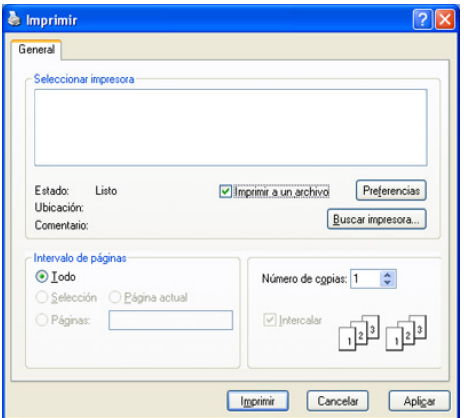

- **2.** Haga clic en **Imprimir**.
- **3.** Escriba la ruta de destino y el nombre de archivo y, a continuación, haga clic en **OK**.

Por ejemplo c:\Temp\nombre de archivo.

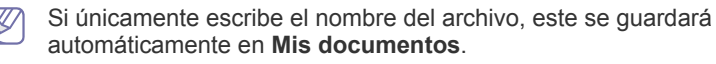

# <span id="page-61-2"></span>**Impresión en Macintosh**

Algunas funciones pueden no estar disponibles dependiendo de los modelos u opciones. Significa que las funciones no están soportadas.

En este apartado se explica cómo imprimir con Macintosh. Debe configurar el entorno de impresión antes de imprimir.

- Conectado a USB (consulte ["Macintosh" en la página](#page-35-0) 36).
- Conectado en red (consulte ["Macintosh" en la página](#page-40-2) 41).

## **Impresión de un documento**

Al imprimir con un Macintosh, es necesario comprobar la configuración del controlador de impresión de cada aplicación que utilice. Siga los pasos siguientes para imprimir desde un Macintosh:

- **1.** Abra el documento que desee imprimir.
- **2.** Abra el menú **Archivo** y haga clic en **Ajustar página** (**Configurar documento** en algunas aplicaciones).
- **3.** Elija el tamaño, la orientación, la escala y otras opciones, y asegúrese de que el dispositivo está seleccionado. Haga clic en **OK**.

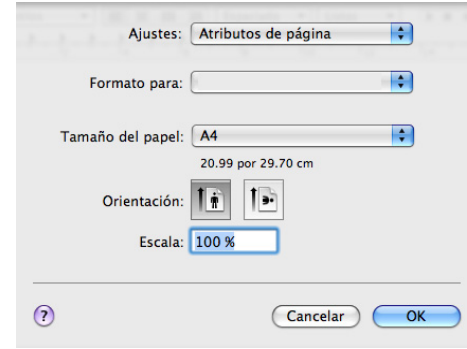

- **4.** Abra el menú **Archivo** y haga clic en **Imprimir**.
- **5.** Elija el número de copias que desea e indique las páginas que desea imprimir.
- **6.** Haga clic en **Imprimir**.

## **Cambio de la configuración de la impresora**

Es posible utilizar las funciones de impresión avanzadas del dispositivo.

Abra una aplicación y seleccione **Imprimir** en el menú **Archivo**. El nombre del dispositivo que aparece en el panel de propiedades puede variar según el dispositivo que se utilice. La composición del panel de propiedades de la impresora es similar, salvo por el nombre, a la siguiente.

Las opciones de configuración y los paneles siguientes pueden variar en función de las impresoras y la versión de Mac OS.

El siguiente panel es el primero que verá cuando abra el panel de propiedades de la impresora. Seleccione otras funciones avanzadas de la lista desplegable.

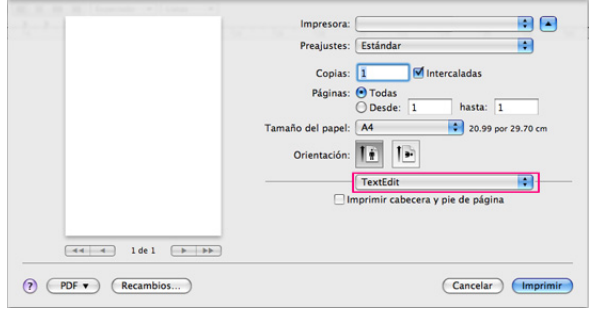

## **Disposición**

La ficha **Disposición** contiene opciones para determinar cómo quedará el documento impreso en la página. Puede imprimir varias páginas en una sola hoja.

- **Páginas por hoja:** Esta opción determina la forma en que se imprimen muchas hojas en una página (consulte ["Impresión de](#page-62-0)  [varias páginas en una sola hoja" en la página](#page-62-0) 63).
- **Orientación:** Esta opción permite seleccionar la dirección de impresión en una página, similar a los ejemplos de UI.
- **Borde:** Esta opción permite imprimir un borde alrededor de cada página de la hoja.
- **Impresión a doble cara:** Esta opción permite imprimir en las dos caras del papel (Consulte ["Impresión por las dos caras del papel" en](#page-62-1)  [la página](#page-62-1) 63.)
- **Invertir orientación de la página:** Esta opción permite rotar el papel 180 grados.

#### **Gráficos**

La ficha **Gráficos** proporciona opciones para seleccionar la **Calidad**.

#### **Papel**

Configure **Papel Tipo** de modo que se corresponda con el papel cargado en la bandeja desde la que desea imprimir. De este modo, conseguirá la mejor calidad de impresión. Si introduce un material de impresión distinto, seleccione el tipo de papel que corresponda.

#### **Configuraciones de impresora**

Configurar opción de ahorro de tóner para ahorrar tóner.

#### **Configuración del trabajo**

- Esta opción solo se puede utilizar si ha habilitado el disco RAM  $[4] \$ o ha instalado un disco duro (HDD) opcional.
	- Los modos **Guardar**, **Guardar e imprimir** y **Programación de impresión** están disponibles únicamente si tiene instalado el disco duro (HDD) opcional.

#### • **Modo de impresión**

- **Normal:** En este modo se imprime sin guardar el documento en el disco RAM o en el disco duro (HDD) opcional.
- **Confidencial:** Este modo se utiliza para imprimir documentos confidenciales. Debe introducir una contraseña para imprimir.
- **Guardar:** Seleccione este ajuste para guardar un documento en el disco duro sin imprimirlo.
- **Guardar e imprimir:** Seleccione esta opción para guardar un documento en el disco RAM o en el disco duro opcional e imprimirlo.
- **Programación de impresión:** Seleccione este ajuste para imprimir el documento en un momento concreto.
- **ID de usuario:** Esta opción se utiliza cuando necesita encontrar un fichero guardado mediante el panel de control.
- **Nombre del trabajo:** Esta opción se utiliza cuando necesita encontrar un fichero guardado mediante el panel de control.

#### **Características**

- **Impresión dúplex inversa:** Esta opción permite comparar el orden general de impresión con el orden de impresión dúplex. Si esta opción no aparece significa que el dispositivo no incorpora dicha función.
- **Saltar páginas en blanco:** Actívelo para no imprimir las páginas en blanco.
- **Borrar texto:** Seleccione esta opción para imprimir textos más claros que en un documento normal.
- **Modo de salida:** Seleccione el modo de salida. Las copias impresas se orientarán de diferente manera según el modo de salida que seleccione.
- **Bandeja de salida:** Seleccione la bandeja de salida que desea utilizar.
- **Grapa:** Seleccione para grapar las copias impresas.
- **Opciones de ordenación (Desplazamiento):** Seleccione cambiar la posición de salida de cada serie.

## <span id="page-62-0"></span>**Impresión de varias páginas en una sola hoja**

Puede imprimir más de una página en una única hoja de papel. Esta función proporciona un modo económico de imprimir borradores.

- **1.** Abra una aplicación y seleccione **Imprimir** en el menú **Archivo**.
- **2.** Seleccione **Disposición**. En la lista desplegable **Páginas por hoja** seleccione la cantidad de páginas que desea imprimir en una sola hoja.

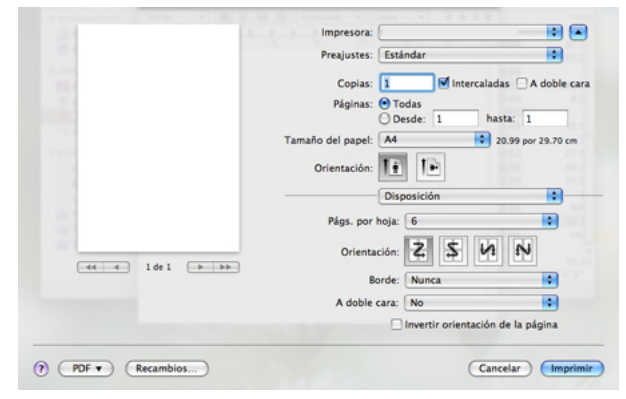

- **3.** Seleccione las otras opciones que desea utilizar.
- **4.** Haga clic en **Imprimir**. La impresora imprimirá la cantidad seleccionada de páginas en cada cara del papel.

## <span id="page-62-1"></span>**Impresión por las dos caras del papel**

Algunas funciones pueden no estar disponibles dependiendo de los modelos u opciones. Significa que las funciones no están soportadas.

Puede imprimir las dos caras del papel. Antes de imprimir a doble cara, elija el margen de encuadernación del documento final. Las opciones de encuadernación son las siguientes:

- **Encuadernación de borde largo:** Esta opción es el diseño convencional que se utiliza en la encuadernación de documentos impresos.
- **Encuadernación de borde corto:** Es el tipo de diseño que se utiliza en la impresión de calendarios.
- **1.** En la aplicación Macintosh, seleccione **Imprimir** en el menú **Archivo**.
- **2.** Seleccione **Disposición** de la lista desplegable bajo **Orientación**.
- **3.** Elija una orientación de encuadernación en la opción **Impresión a doble cara**.
- **4.** Seleccione las otras opciones que desea utilizar.
- **5.** Haga clic en **Imprimir**. La impresora imprimirá la cantidad de páginas seleccionada en cada cara del papel.

Si imprime más de 2 copias, es posible que la última página de la primera copia y la primera página de la segunda copia se impriman en la misma hoja de papel. Evite usar esta función cuando imprima más de una copia.

# <span id="page-63-0"></span>**Impresión en Linux**

Algunas funciones pueden no estar disponibles dependiendo de los  $\cancel{\in}$ modelos u opciones. Significa que las funciones no están soportadas.

## **Impresión desde las aplicaciones**

La ventana siguiente puede ser diferente, en función del sistema operativo, del modelo de la impresora o de la aplicación que utilice.

Existen muchas aplicaciones Linux desde las cuales usted podrá imprimir con Common UNIX Printing System (CUPS). Podrá imprimir desde cualquiera de estas aplicaciones.

- **1.** Abra una aplicación y seleccione **Print** en el menú **File**
- **2.** Seleccione **Print** directamente con lpr.
- **3.** En la ventana LPR GUI, seleccione el nombre del modelo de la impresora de la lista de impresoras y haga clic en **Properties**.

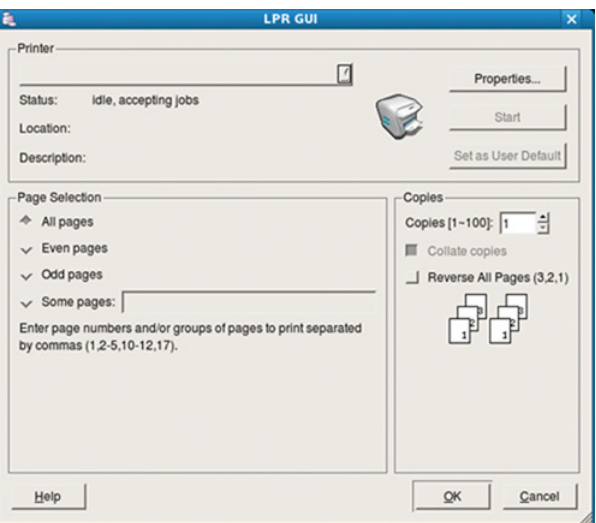

**4.** Cambie las propiedades del trabajo de impresión mediante las cuatro fichas que se muestran en la parte superior de la ventana.

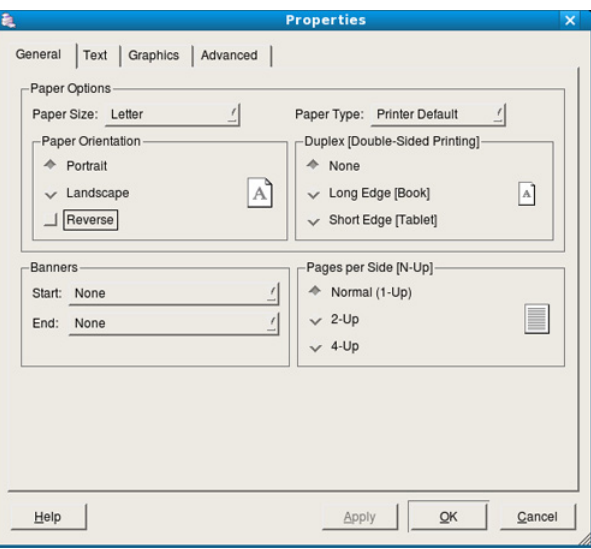

- **General:** Esta opción permite cambiar el tipo y el tamaño del papel, y la orientación de los documentos. Habilita la función de doble cara, añade pancartas de inicio y final, y cambia el número de las páginas por hoja.
	- La impresión a doble cara automática/manual puede no estar disponible dependiendo de los modelos. Como alternativa puede utilizar el sistema de impresión lpr u otras aplicaciones para imprimir en páginas pares/impares.
- **Text:** Esta opción permite especificar los márgenes de la página y definir las opciones de texto, como el espaciado y la distribución en columnas.
- **Graphics:** Permite definir las opciones de imagen empleadas al imprimir imágenes y archivos, como las opciones de color y el tamaño y la posición de las imágenes.
- **Advanced:** Permite configurar la resolución de impresión, la fuente y las funciones especiales de impresión.
- **5.** Haga clic en **Apply** para aplicar los cambios y cerrar la ventana **Properties**.
- **6.** Haga clic en **OK** en la ventana **LPR GUI** para iniciar la impresión.
- **7.** Aparecerá la ventana Impresión, que permitirá supervisar el estado del trabajo de impresión.

Para anular el trabajo actual, haga clic en **Cancel**.

## **Impresión de archivos**

Podrá imprimir diferentes tipos de archivos en el dispositivo con el controlador CUPS estándar, directamente desde la interfaz de la línea de comandos. Esto es posible gracias a la utilidad CUPS lpr. Pero el paquete del controlador reemplazará la herramienta lpr estándar por un programa LPR mucho más fácil de usar.

Para imprimir cualquier archivo de documento:

- **1.** Escriba lpr <nombre\_de\_archivo> en la línea de comandos shell de Linux y pulse Intro. Aparecerá la ventana **LPR GUI**. Si únicamente escribe Ipr y pulsa **Enter**, primero se muestra la ventana **Select file(s) to print**. Seleccione los archivos que desea imprimir y haga clic en **Open**.
- **2.** En la ventana **LPR GUI**, seleccione el dispositivo de la lista y cambie las propiedades del dispositivo y de los trabajos de impresión.
- **3.** Haga clic en **OK** para empezar a imprimir.

## **Configuración de propiedades de impresión**

En la ventana de **Printer Properties** de **Printers configuration**, podrá cambiar las diversas propiedades de la impresora.

- **1.** Abra la **Unified Driver Configurator**. Si es necesario, cambie a **Printers configuration**.
- **2.** Seleccione la impresora de la lista de impresoras disponibles y haga clic en **Properties**.
- **3.** Se abrirá la ventana **Printer Properties**.

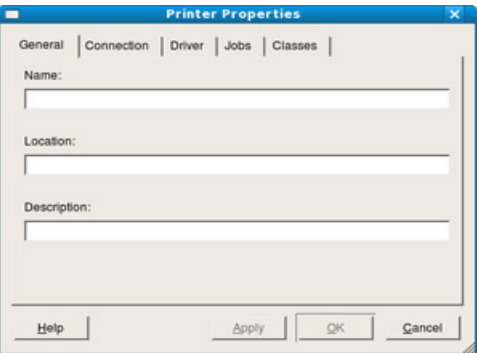

En la parte superior de esta ventana aparecen estas cinco fichas:

- **General:** Permite cambiar la ubicación y el nombre de la impresora. El nombre que se introdujo en esta ficha aparece en la lista de impresoras en **Printers configuration**.
- **Connection:** Permite ver o seleccionar otro puerto. Si cambia el puerto del dispositivo de USB a paralelo o viceversa mientras está en uso, deberá volver a configurar el puerto del dispositivo en esta ficha.
- **Driver:** Permite ver o seleccionar otro controlador de impresora. Haga clic en **Options** para ajustar las opciones predeterminadas para el dispositivo.
- **Jobs:** Muestra la lista de trabajos de impresión. Haga clic en **Cancel job** para cancelar el trabajo seleccionado y seleccione la casilla de verificación **Show completed jobs** para ver los trabajos anteriores de la lista de trabajos.
- **Classes:** Muestra la clase en la que está el dispositivo. Haga clic en **Add to Class** para agregar el dispositivo a una clase específica o haga clic en **Remove from Class** para eliminar el dispositivo de la clase seleccionada.
- **4.** Haga clic en **OK** para aplicar los cambios y cerrar la ventana **Printer Properties**.

# <span id="page-64-0"></span>**Impresión en UNIX**

Algunas funciones pueden no estar disponibles dependiendo de los modelos u opciones. Significa que las funciones no están soportadas.

## **Proceder con el trabajo de impresión**

Después de instalar la impresora, seleccione cualquiera de los archivos de imagen, texto, PS o HPGL para imprimir.

**1.** Ejecute el comando "**printui <file\_name\_to\_print>**". Por ejemplo, si imprime "**document1**" **printui** document1

Esto abrirá el **Print Job Manager** del controlador de impresora UNIX

donde el usuario puede seleccionar diversas opciones de impresión.

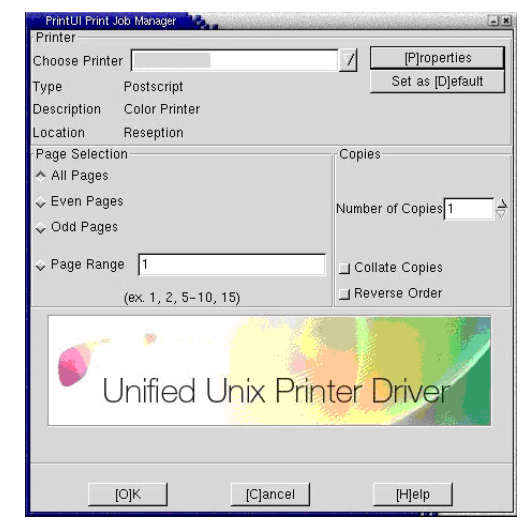

- **2.** Seleccione una impresora que ya haya añadido.
- **3.** Seleccione las opciones de impresión en la ventana. Por ejemplo, **Page Selection**.
- **4.** Seleccione la cantidad de copias que desea en **Number of Copies**.
	- Para aprovechar las ventajas de las funciones de impresión que proporciona el controlador de la impresora, pulse **Properties** (consulte ["Cambio de la configuración de la impresora" en la](#page-64-1)  [página](#page-64-1) 65).
- **5.** Pulse **OK** para comenzar el trabajo de impresión.

## <span id="page-64-1"></span>**Cambio de la configuración de la impresora**

El **Print Job Manager** del controlador de impresora UNIX donde el usuario puede seleccionar diversas opciones de impresión en las **Properties** de la impresora.

También es posible utilizar las siguientes teclas rápidas: "H" para **Help**, "O" para **OK**, "A" para **Apply** y "C" para **Cancel**.

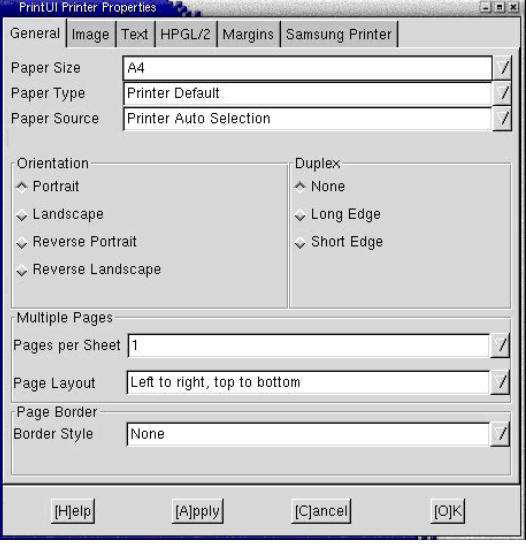

## **Ficha General**

- **Paper Size:** Establezca el tamaño de papel en A4, Letter u otros, según sus necesidades.
- **Paper Type:** Elija el tipo de papel. Las opciones que hay disponibles en la lista son **Printer Default**, **Plain** y **Thick**.
- **Paper Source:** Seleccione el origen en la página. El valor predeterminado es **Auto Selection**.
- **Orientation:** Seleccione la dirección en la que desea imprimir los datos en la página.
- **Duplex:** Imprima en ambas caras del papel para ahorrar papel.
	- $\mathbb{Z}$ La impresión a doble cara automática/manual puede no estar disponible dependiendo de los modelos. Como alternativa puede utilizar el sistema de impresión lpr u otras aplicaciones para imprimir en páginas pares/impares.
- **Multiple Pages:** Imprima varias hojas en una cara del papel.
- **Page Border:** Seleccione cualquiera de los estilos de borde (por ejemplo: **Single-line hairline**, **Double-line hairline**).

#### **Ficha Image**

En esta ficha, puede cambiar el brillo, la resolución o la posición de una imagen en el documento.

## **Ficha Text**

Establezca el margen de caracteres, los espacios de línea o las columnas de la impresión real.

#### **Ficha HPGL/2**

- **Use only black pen:** Para imprimir todos los gráficos en negro.
- **Fit plot to page:** Ajuste el gráfico completo en una sola página.
- **Pen Width:** Cambie los valores para incrementar el grosor de las líneas. El valor predeterminado es 1.000.

#### **Ficha Margins**

- **Use Margins:** Ajuste los márgenes del documento. De manera predeterminada, los márgenes no están habilitados. El usuario puede cambiar la configuración de márgenes cambiando los valores de los campos correspondientes. Estos valores establecidos por defecto dependen del tamaño de página seleccionado.
- **Unit:** Cambie las unidades a puntos, pulgadas o centímetros.

## **Ficha Printer-Specific Settings**

Seleccione diversas opciones en los marcos **JCL** y **General** para personalizar las diversas opciones. Estas opciones son específicas de la impresora y dependen del archivo PPD.

# Uso del dispositivo de memoria USB

En este capítulo se explica cómo utilizar un dispositivo de memoria USB en la impresora.

#### **Este capítulo incluye:**

- [Acerca del dispositivo de memoria USB](#page-66-0)
- Imprimir desde un dispositivo de memoria USB [Administración de la memoria USB](#page-67-1)

# <span id="page-66-0"></span>**Acerca del dispositivo de memoria USB**

Los dispositivos de memoria USB tienen distintas capacidades de memoria que proporcionan espacio suficiente para almacenar documentos, presentaciones, música y videos, fotografías de alta resolución o cualquier otro archivo que desee almacenar o mover.

La impresora admite dispositivos de memoria USB con FAT16/FAT32 y tamaño de sector de 512 bytes.

Compruebe el sistema de archivos del dispositivo de memoria USB de su distribuidor.

Utilice únicamente las memorias USB autorizadas con un conector tipo A.

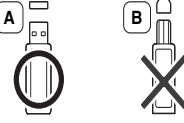

Utilice únicamente un dispositivo de memoria USB con conector de metal.

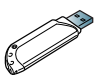

Utilice únicamente dispositivos de memoria USB que hayan obtenido el certificado de compatibilidad; de lo contrario, la máquina podría no reconocerlos.

Inserte un dispositivo de memoria USB en el puerto de memoria USB de la parte frontal de la impresora.

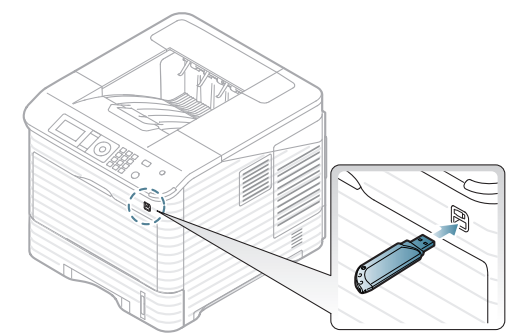

- No extraiga el dispositivo de memoria USB mientras está en uso. La garantía del dispositivo no cubre los daños causados por el mal uso por parte del usuario.
	- Si su dispositivo de memoria USB tiene determinadas funciones (por ejemplo, clave de seguridad, partición de seguridad, disco de arranque, configuración de contraseña, etc.), no lo utilice en la impresora. Los archivos guardados en el dispositivo de memoria USB podrían dañarse o la impresora podría no detectarlo automáticamente. Si desea obtener información detallada sobre estas funciones, consulte el Manual del usuario del dispositivo.
- [Copias de seguridad de datos](#page-67-0)
- 

# <span id="page-66-1"></span>**Imprimir desde un dispositivo de memoria USB**

Puede imprimir archivos directamente desde un dispositivo de memoria USB.

Si su dispositivo de memoria USB tiene determinadas funciones (por ejemplo, clave de seguridad, partición de seguridad, disco de arranque, configuración de contraseña, etc.), no lo utilice en la impresora. Los archivos guardados en el dispositivo de memoria USB podrían dañarse o la impresora podría no detectarlo automáticamente. Si desea obtener información detallada sobre estas funciones, consulte el Manual del usuario del dispositivo.

Tipos de archivos que admiten la opción de impresión directa:

• **PRN:** Sólo son compatibles los archivos creados mediante el controlador proporcionado con la impresora. Se puede crear archivos PRN seleccionando el recuadro de selección **Imprimir a un archivo** cuando imprime un documento. El documento quedará guardado como archivo PRN en lugar de imprimirse en papel. Sólo los archivos PRN que se creen de esta manera podrán imprimirse directamente desde el dispositivo de memoria USB (consulte ["Impresión a un archivo \(PRN\)"](#page-61-3)  [en la página](#page-61-3) 62).

Si imprime archivos PRN creados desde otro dispositivo, la  $\not\!\! \not\!\! E$ impresión será diferente.

- **BMP:** BMP no comprimido
- **TIFF:** TIFF 6.0 Línea base
- **JPEG:** JPEG Línea base
- **PDF:** PDF 1.4 e inferiores
- **XPS**

Para imprimir un documento desde un dispositivo de memoria USB:

- **1.** Inserte un dispositivo de memoria USB en el puerto de memoria USB de la parte frontal de la impresora.
- **2.** Pulse **Menú** en el panel de control.
- **3.** Pulse las flechas arriba/abajo para seleccionar **USB directo** y pulse **OK**.
- **4.** Pulse las flechas arriba/abajo para seleccionar **Impresión USB** y pulse **OK**.

El equipo detectará automáticamente el dispositivo y leerá los datos almacenados en él.

**5.** Pulse las flechas arriba/abajo hasta que aparezca la carpeta o el archivo que desee y pulse **OK**.

Si ve una **+** delante del nombre de la carpeta, significa que hay uno o más archivos o carpetas dentro de la carpeta seleccionada.

**6.** Si seleccionó un archivo, vaya al paso siguiente. Si seleccionó una carpeta, pulse las flechas arriba/abajo hasta que aparezca el archivo que desea y pulse **OK**.

- **7.** Pulse la flecha arriba/abajo para seleccionar el número de copias que va a imprimir o escriba el número y pulse **OK**.
- **8.** Pulse las flechas arriba/abajo para seleccionar la bandeja que se utilizará para imprimir.
- **9.** Pulse **OK** para comenzar la impresión del archivo seleccionado. Después de imprimir el archivo, la pantalla le preguntará si desea imprimir otro trabajo.
- **10.** Para digitalizar otro documento, pulse las flechas derecha/izquierda para seleccionar **Sí** y pulse **OK**. Repita desde el paso 4. Pulse las flechas derecha/izquierda para seleccionar **No** y pulse **OK**.
- **11.** Pulse **Parar / Borrar** para volver al modo listo.

# <span id="page-67-0"></span>**Copias de seguridad de datos**

Los datos guardados en la memoria del dispositivo pueden borrarse por casualidad debido a un corte de corriente o un fallo en el almacenamiento.

## <span id="page-67-3"></span>**Copias de seguridad de datos**

- **1.** Inserte un dispositivo de memoria USB en el puerto de memoria USB de la parte frontal de la impresora.
- **2.** Pulse **Menú** en el panel de control.
- **3.** Pulse las flechas arriba/abajo para seleccionar **Conf. sistema** y pulse **OK**.
- **4.** Pulse las flechas arriba/abajo para seleccionar **Conf. export.** y pulse **OK**.

La máquina comienza a realizar una copia de seguridad de los datos. Se han copiado los datos en la memoria USB.

**5.** Pulse **Parar / Borrar** para volver al modo listo.

## <span id="page-67-2"></span>**Restauración de datos**

- **1.** Inserte la memoria USB (que contiene la copia de seguridad de los datos) en el puerto de memoria USB.
- **2.** Pulse **Menú** en el panel de control.
- **3.** Pulse las flechas arriba/abajo para seleccionar **Conf. sistema** y pulse **OK**.
- **4.** Pulse las flechas arriba/abajo para seleccionar **Conf. import.** y pulse **OK**.

La máquina empieza a restaurar los datos. Los datos se restauran en la máquina.

**5.** Pulse **Parar / Borrar** para volver al modo listo.

# <span id="page-67-1"></span>**Administración de la memoria USB**

Puede borrar archivos de imagen guardados en una memoria USB de uno en uno o todos de una vez reformateando el dispositivo.

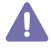

Después de borrar los archivos o de reformatear un dispositivo de memoria USB, no podrá restaurar los archivos. Por lo tanto, confirme que no necesitará los datos antes de borrarlos.

## **Borrado de un archivo de imagen**

- **1.** Inserte un dispositivo de memoria USB en el puerto de memoria USB de la parte frontal de la impresora.
- **2.** Pulse **Menú** en el panel de control.
- **3.** Pulse las flechas arriba/abajo para seleccionar **USB directo** y pulse **OK**.
- **4.** Pulse las flechas arriba/abajo para seleccionar **Admin. archivos** y pulse **OK**.
- **5.** Pulse las flechas arriba/abajo para seleccionar **Eliminar** y pulse **OK**.
- **6.** Pulse las flechas arriba/abajo hasta que aparezca la carpeta o el archivo que desee y pulse **OK**.
	- Si ve una **+** delante del nombre de la carpeta, significa que hay  ${\not\!{\!\! E}}$ uno o más archivos o carpetas dentro de la carpeta seleccionada.

Si selecciona un archivo, se mostrará el tamaño del archivo en la pantalla durante aproximadamente 2 segundos. Vaya al paso siguiente. Si seleccionó una carpeta, pulse las flechas arriba/abajo hasta que aparezca el archivo que desea eliminar y pulse **OK**.

- **7.** Para eliminar el archivo, pulse las flechas arriba/abajo para seleccionar **Sí** y pulse **OK**.
- **8.** Pulse **Parar / Borrar** para volver al modo listo.

## **Formateo de un dispositivo de memoria USB**

- **1.** Inserte un dispositivo de memoria USB en el puerto de memoria USB de la parte frontal de la impresora.
- **2.** Pulse **Menú** en el panel de control.
- **3.** Pulse las flechas arriba/abajo para seleccionar **USB directo** y pulse **OK**.
- **4.** Pulse las flechas arriba/abajo para seleccionar **Admin. archivos** y pulse **OK**.
- **5.** Pulse las flechas arriba/abajo para seleccionar **Formato** y pulse **OK**.
- **6.** Para formatear el dispositivo de memoria USB, pulse las flechas arriba/ abajo para seleccionar **Sí** y pulse **OK**.
- **7.** Pulse **Parar / Borrar** para volver al modo listo.

## **Visualizar el estado de la memoria USB**

- **1.** Inserte un dispositivo de memoria USB en el puerto de memoria USB de la parte frontal de la impresora.
- **2.** Pulse **Menú** en el panel de control.
- **3.** Pulse las flechas arriba/abajo para seleccionar **USB directo** y pulse **OK**.
- **4.** Pulse las flechas arriba/abajo para seleccionar **Comprobar espacio** y pulse **OK**.
	- El espacio disponible en la memoria aparecerá en la pantalla.
- **5.** Pulse **Parar / Borrar** para volver al modo listo.

# Estado y configuración avanzada del dispositivo

En este capítulo se explica cómo explorar el estado actual del dispositivo, así como el método de configuración avanzada de éste. Lea este capítulo atentamente, ya que le permitirá usar las diferentes funciones del dispositivo.

#### **Este capítulo incluye:**

- [Acceso al menú](#page-68-0)
- **[Información](#page-68-1)**
- **[Disposición](#page-69-0)**
- [Papel](#page-70-0)
- **[Graficos](#page-70-1)**
- [Configuración del sistema](#page-70-2)
- Algunos menús pueden no aparecer en la pantalla en función de las W opciones o modelos de los que disponga. En ese caso, dichas opciones no están disponibles.

# <span id="page-68-0"></span>**Acceso al menú**

- **1.** Pulse **Menú** en el panel de control.
- **2.** Pulse las flechas arriba/abajo para seleccionar el elemento de menú que desee y pulse **OK**.
- **3.** Si el elemento de configuración tiene submenús, repita el paso 2.
- **4.** Pulse las flechas arriba/abajo para acceder al valor necesario.
- **5.** Pulse **OK** para guardar la selección.
- **6.** Pulse  $\textcircled{2}$  para volver al modo listo del dispositivo.

# <span id="page-68-1"></span>**Información**

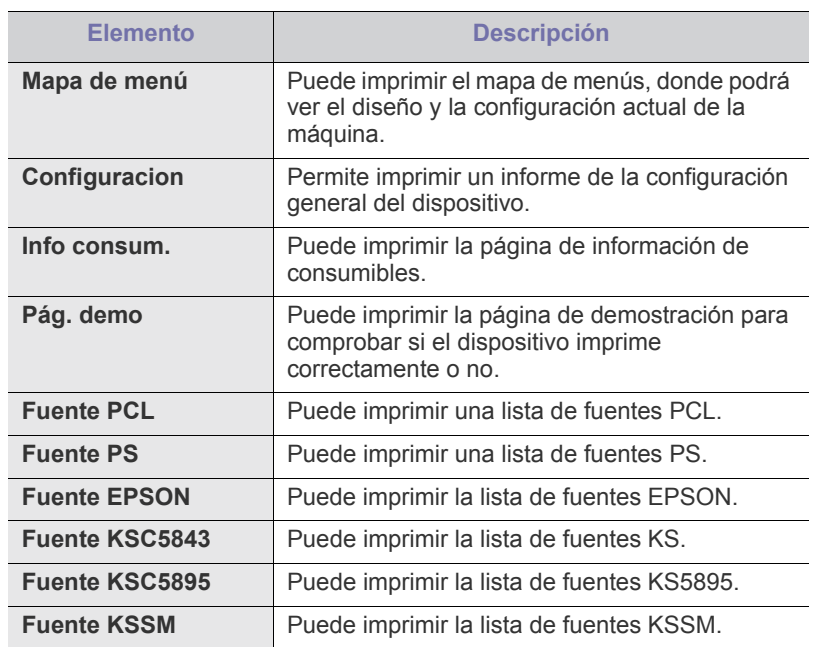

- **[Emulación](#page-71-0)**
- [Red](#page-71-1)
- [USB directo](#page-72-0)
- [Gestión de trabajos](#page-72-1)
- [Conf. de admin.](#page-72-2)

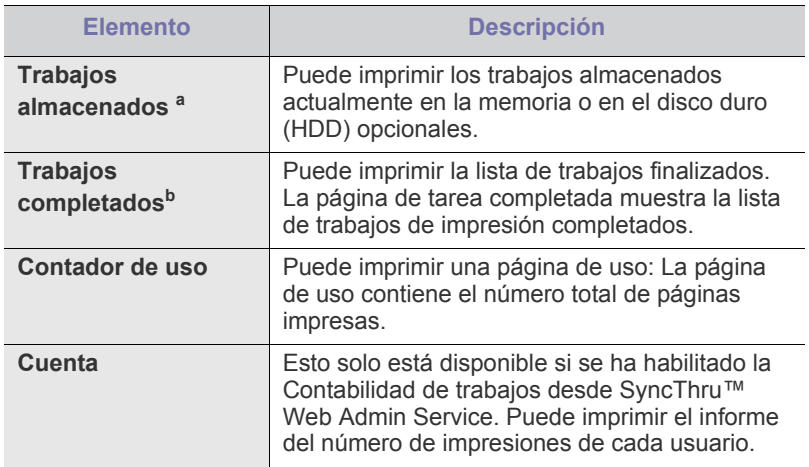

a.Este menú sólo aparece si se ha instalado una unidad de disco duro (HDD) opcional o si se ha habilitado el disco en memoria RAM.

b.Este menú aparece si se ha instalado una unidad de disco duro (HDD) opcional.

# <span id="page-69-0"></span>**Disposición**

<span id="page-69-1"></span>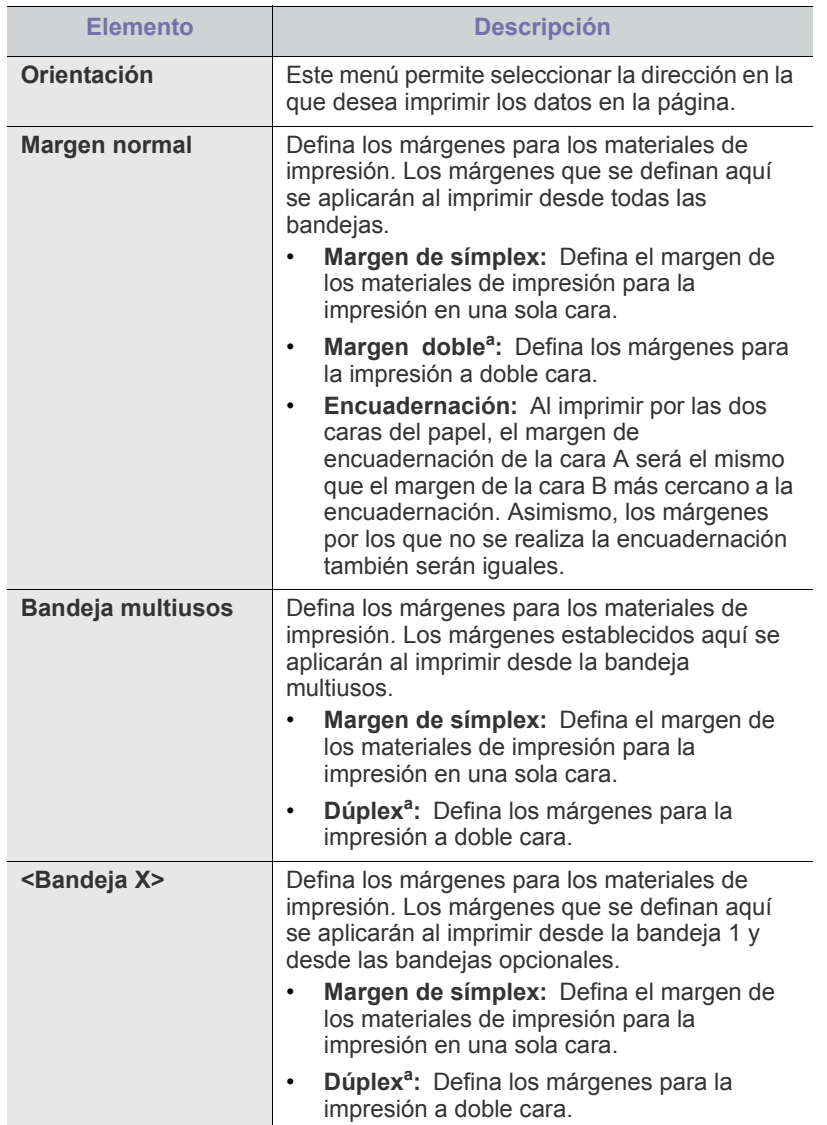

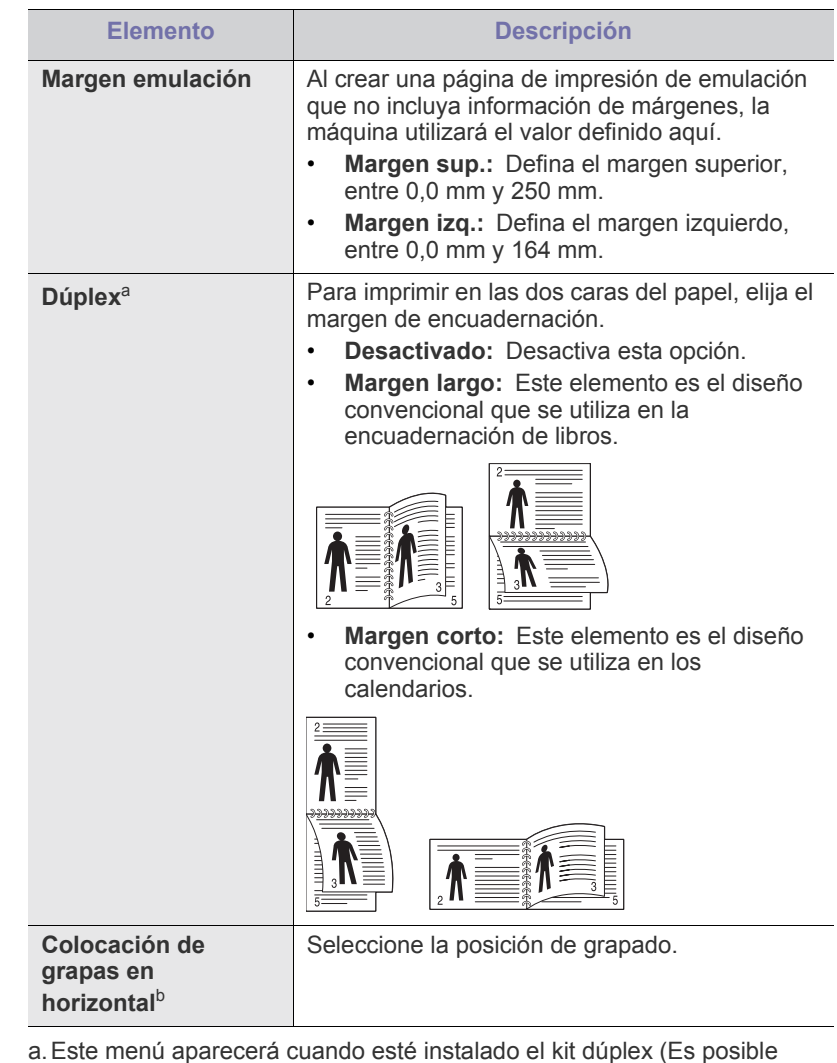

- que algunas funciones y accesorios opcionales no estén disponibles según los modelos o los países).
- b.Este menú solo se puede utilizar si ha instalado la acabadora y el disco duro (HDD) opcionales.

# <span id="page-70-0"></span>**Papel**

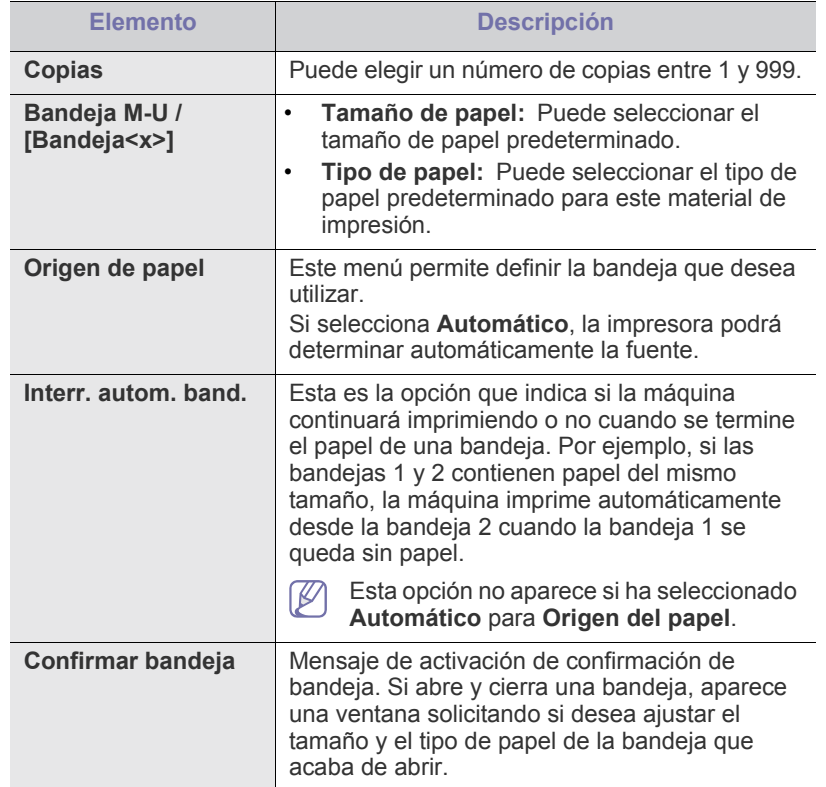

# <span id="page-70-1"></span>**Graficos**

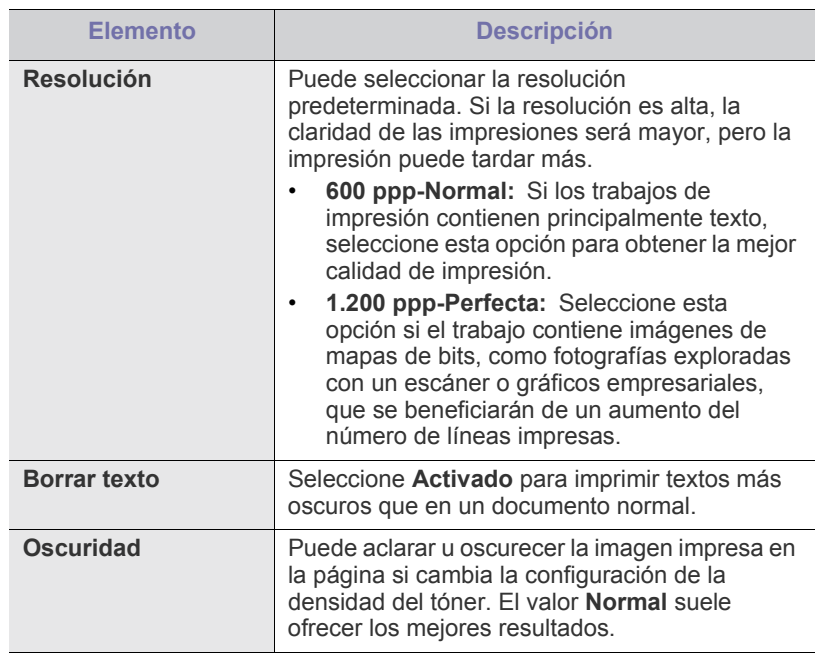

# <span id="page-70-2"></span>**Configuración del sistema**

<span id="page-70-3"></span>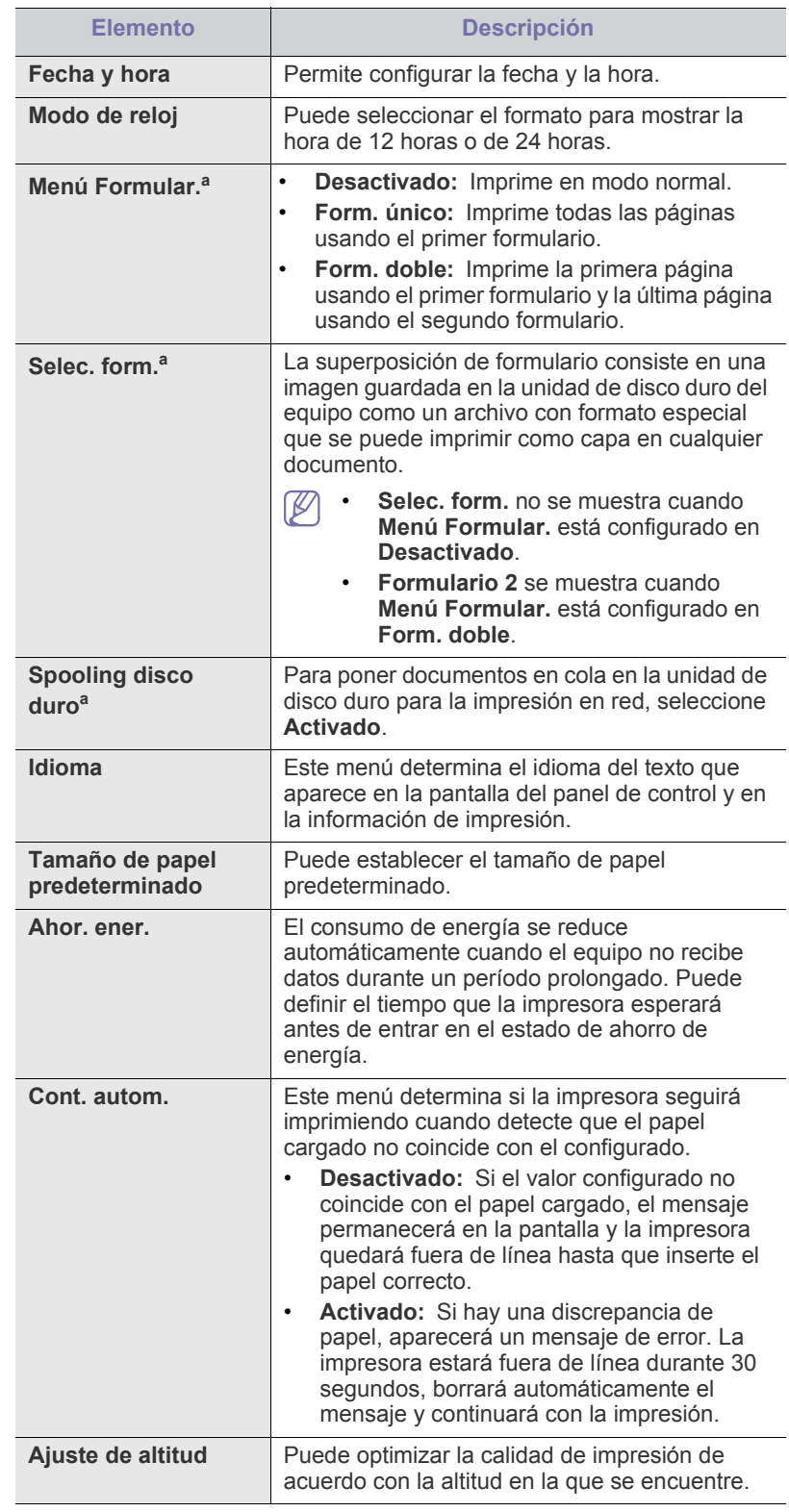

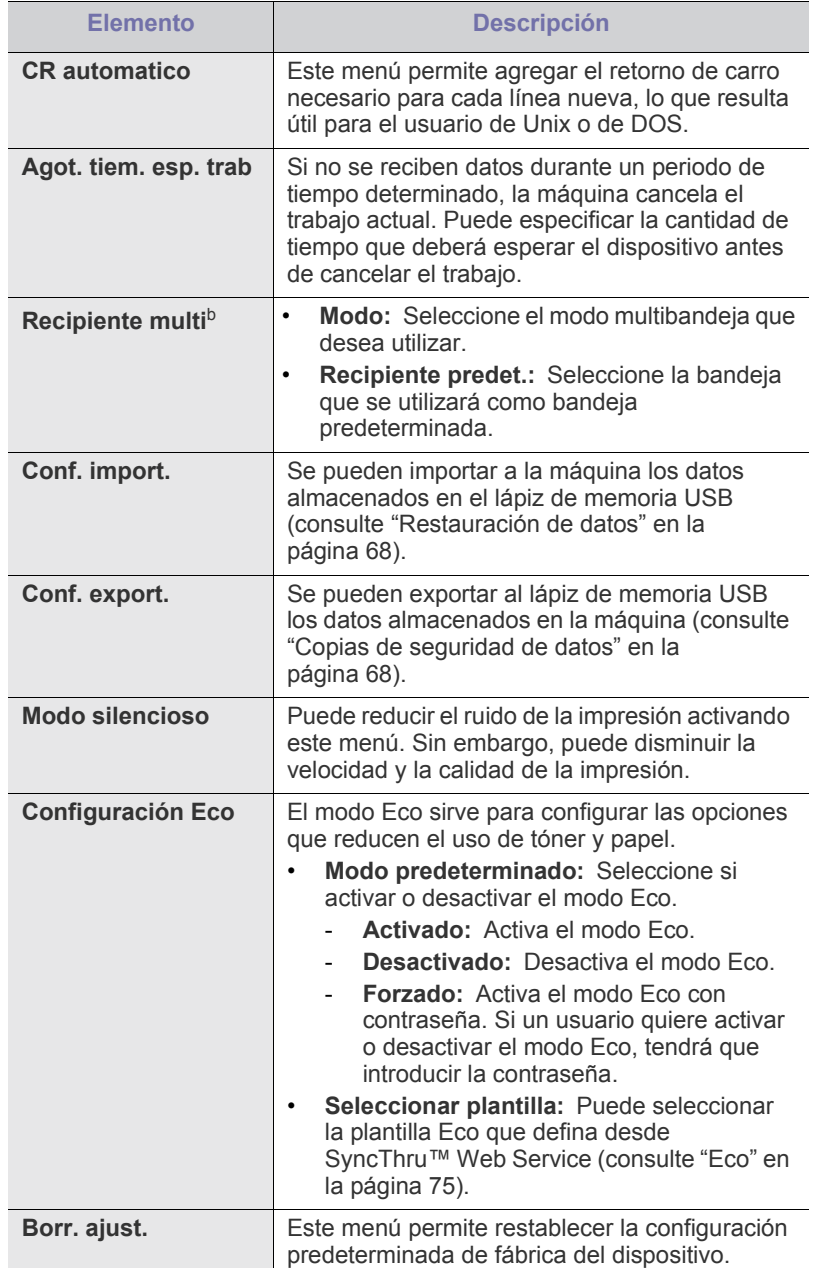

a.Este menú solo aparece si se ha instalado una unidad de disco duro (HDD) opcional.

b.Solo puede utilizar este menú si tiene instalada la unidad de acabado o el buzón opcionales.

# <span id="page-71-0"></span>**Emulación**

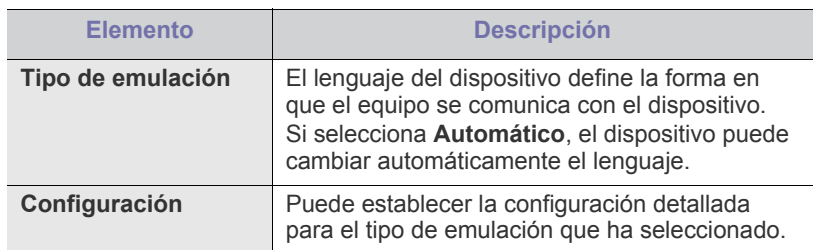

## <span id="page-71-1"></span>**Red**

Consulte el capítulo Configuración de red de esta Manual del usuario para obtener más información sobre la red (consulte ["Instalación de la red" en la](#page-37-2)  [página](#page-37-2) 38).

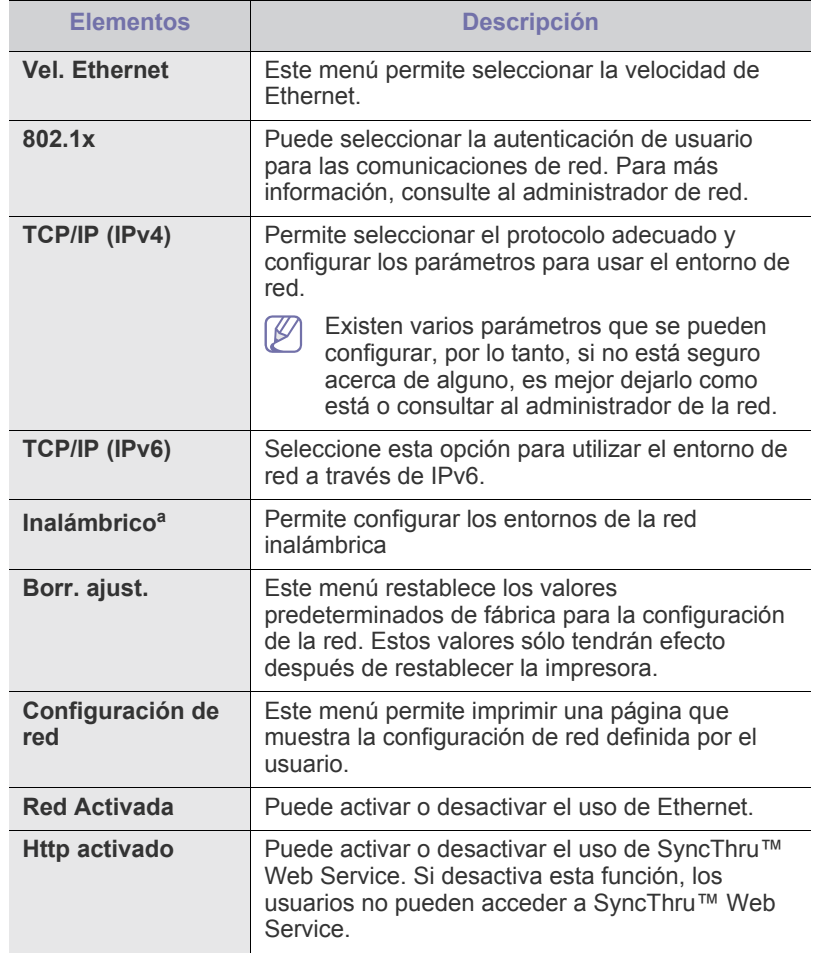

a.Este menú solo aparece si se ha instalado una tarjeta de red inalámbrica opcional.
## **USB directo**

Puede utilizar la memoriria USB con la máquina (consulte ["Uso del](#page-66-0)  [dispositivo de memoria USB" en la página](#page-66-0) 67).

### **Gestión de trabajos**

Este elemento de menú está disponible cuando la memoria o el disco duro (HDD) opcionales están instalados (consulte ["Impresión con el disco duro o](#page-115-0)  [la memoria opcional" en la página](#page-115-0) 116).

### **Conf. de admin.**

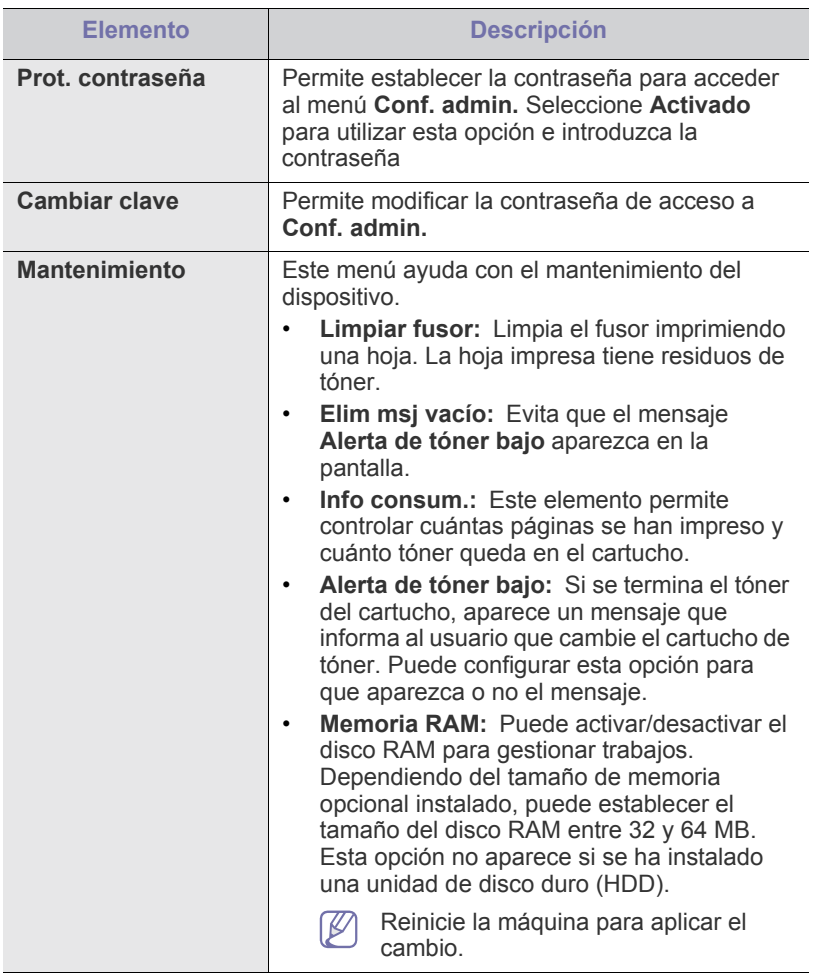

# Herramientas de administración

En este capítulo se explican las herramientas de administración incluidas para ayudarle a obtener el máximo rendimiento de su dispositivo.

#### **Este capítulo incluye:**

- [Introducción de herramientas de administración útiles](#page-73-0)
- Uso de SyncThru™ Web Service

#### <span id="page-73-0"></span>**Introducción de herramientas de administración útiles**

Los programas siguientes le pueden ayudar a utilizar el dispositivo fácilmente.

- ["Uso de SyncThru™ Web Service" en la página](#page-73-1) 74.
- ["Uso del programa Smart Panel" en la página](#page-75-0) 76.
- ["Uso de Unified Linux Driver Configurator" en la página](#page-76-0) 77.

## <span id="page-73-1"></span>**Uso de SyncThru™ Web Service**

Internet Explorer 6.0 o superior es el requisito mínimo para el  $\cancel{\triangleright}$ SyncThru™ Web Service.

Si la impresora está conectada a una red y se configuraron correctamente los parámetros de red TCP/IP, podrá administrar y controlar la impresora a través de SyncThru™ Web Service, un servidor web incorporado. Utilice SyncThru™ Web Service para:

- Visualizar la información del dispositivo y revisar su estado actual.
- Cambiar los parámetros TCP/IP y configurar otros parámetros de red.
- Cambiar las preferencias de la impresora.
- Configure las notificaciones de correo electrónico que informan sobre el estado del dispositivo.
- Obtener asistencia sobre el manejo de la impresora.

### **Para acceder a SyncThru™ Web Service:**

**1.** Acceda a un explorador web en Windows, por ejemplo, Internet Explorer.

Escriba la dirección IP de la máquina (http://xxx.xxx.xxx.xxx) en el campo de dirección y pulse la tecla Intro o haga clic en **Ir**.

**2.** Se abrirá el sitio web incorporado del dispositivo.

#### **Iniciar la sesión en SyncThru™ Web Service**

Antes de configurar las opciones en SyncThru™ Web Service, debe iniciar la sesión como administrador. Puede utilizar SyncThru™ Web Service sin iniciar la sesión pero no tendrá acceso a la ficha **Configuración** ni a la ficha **Seguridad**.

- **1.** Haga clic en **Conexión** en la parte superior derecha del sitio web de SyncThru™ Web Service.
	- Aparece una página de inicio de sesión.
- [Uso del programa Smart Panel](#page-75-0)
- [Uso de Unified Linux Driver Configurator](#page-76-0)
	- **2.** Escriba el **ID** y la **Contraseña** y haga clic en **Login**. Si es la primera vez que inicia sesión en el SyncThru™ Web Service, escriba el identificador y la contraseña predeterminados siguientes.
		- **ID: admin**
		- **Contraseña: sec00000**

### **Descripción general de SyncThru™ Web Service**

#### Información Gestión de tareas Configuración Seguridad Mantenimiento

Algunas fichas pueden no estar disponibles en función del modelo.

#### **Ficha Información**

Esta ficha ofrece información general acerca del dispositivo. Puede revisar distinta información, como dirección IP del dispositivo, cantidad restante de tóner, información de Ethernet, versión del firmware, etc. También puede imprimir informes, como por ejemplo, el informe de errores.

- **Alertas activas:** Este elemento le permite supervisar las alertas que se han producido en el dispositivo y su gravedad.
- **Consumibles:** Este elemento permite controlar cuántas páginas se han impreso y cuánto tóner queda en el cartucho.
- **Contadores de uso:** Este elemento le permite supervisar el recuento de uso por tipos de impresión: simple o dúplex.
- **Configuración actual:** Este elemento le permite revisar la información del dispositivo y de la red.
- **Imprimir información:** Este elemento le permite imprimir informes como por ejemplo informes relacionados con el sistema o informes de fuentes o de direcciones de correo electrónico.

#### **Ficha Gestión de trabajos**

Esta opción solo se puede utilizar si ha habilitado el disco RAM o ha instalado un disco duro (HDD) opcional.

Esta ficha permite eliminar o imprimir los trabajos guardados en el disco RAM o en el disco duro (HDD) opcional. Seleccione el trabajo de la lista y haga clic en el botón **Eliminar** o en el botón **Imprimir**.

- **Trabajos activos:** Puede ver la lista de trabajos en la cola.
- **Trabajos completados:** Puede ver la lista de trabajos finalizados. **Trabajos completados** sólo aparece si se ha instalado una unidad de disco duro (HDD) opcional.
- **Impresión almacenada:** Puede ver la lista de los trabajos guardados en el disco RAM.

• **Impresión asegurada:** Puede ver la lista de los trabajos seguros que el usuario ha configurado en el controlaodor de impresión. En el controlador de impresión debe introducir el ID de usuario y la contraseña para eliminar o imprimir los trabajos seguros.

#### **Ficha Configuración**

Permite establecer la configuración que incluyen el dispositivo y la red. Debe iniciar la sesión como administrador para ver esta ficha.

- **Ficha Ajustes del equipo:** Esta ficha permite configurar las opciones de su dispositivo.
- **Ficha Ajustes de red:** Esta ficha permite visualizar y cambiar el entorno de red. También puede establecer ajustes, como por ejemplo, la TCP/IP y los protocolos de red, entre otros.

#### **Ficha Seguridad**

Permite establecer la información de seguridad del sistema y de la red. Debe iniciar la sesión como administrador para ver esta ficha.

- **Seguridad del sistema:** Permite establecer la información de administrador del sistema y también habilitar o inhabilitar las funciones del dispositivo.
- **Seguridad red:** Permite establecer la configuración de HTTPs, IPSec, filtrado IPv4/IPv6, 802.1x y servidores de autenticación.
- **Control de acceso de usuario:** Permite establecer la configuración de acceso de los usuarios.

#### **Ficha Mantenimiento**

Esta ficha le permite mantener el dispositivo mediante la actualización del firmware y la configuración de contacto para enviar correo electrónico. También puede conectarse a un sitio web de Samsung o descargar los controladores si selecciona el menú **Enlace**.

- **Versión del Firmware:** Puede comprobar la versión del firmware de la máquina con el botón **Asistente de actualización**. Unicamente puede ver el botón **Asistente de actualización** si inicia la sesión como administrador.
- **Datos de contacto:** Permite ver la información de contacto.
- **Enlace:** Permite ver los enlaces con sitios útiles, desde donde se puede descargar o comprobar información.

#### **Eco**

Puede habilitar el modo Eco y personalizar la configuración eco.

#### **Activación del modo Eco**

- **1.** En SyncThru™ Web Service, seleccione la ficha **Configuración** > **Ajustes del equipo** > **Sistema** > **Eco** > **Configuración**.
- **2.** En la página principal, seleccione una de las opciones; **Activado**, **Desactivado** y **Forzado encendido** para el **Modo Eco predeterminado**.
	- **Desactivado:** Seleccione esta opción para desactivar el modo Eco.
	- **Activado:** Seleccione esta opción para activar el modo Eco.
	- **Forzado encendido:** Seleccione esta opción para activar el modo Eco con una contraseña. Si un usuario quiere activar o desactivar el modo Eco, tendrá que introducir la contraseña.
	- Si selecciona **Activado** o **Forzado encendido**, compruebe las W opciones que se utilizarán: **Valores predeterminados de fábrica** o **Configuración personalizada**
- **3.** Haga clic en **Aplicar**.

#### **Cambio de la configuración personalizada**

- **1.** En SyncThru™ Web Service, seleccione la ficha **Configuración** > **Ajustes del equipo** > **Sistema** > **Eco** > **Configuración**.
- **2.** Seleccione **Activado** o **Forzado encendido** para **Modo Eco predeterminado**.
- **3.** Seleccione **Configuración personalizada**.
	- Puede cambiar los valores de la opción **Valores predeterminados de fábrica**.
- **4.** Haga clic en **Editar y simulador de vista previa**.
- **5.** Compruebe los valores de la ventana **Editar y simulador de vista previa** y cámbielos.
- **6.** Haga clic en **Aplicar**.

Al aplicar los cambios, puede ver el resultado de la reducción de emisiones de dióxido de carbono, electricidad utilizada y cantidad de papel ahorrado según los valores que haya seleccionado. Los resultados se calculan para un número total de 100 páginas impresas sin páginas en blanco cuando el modo eco está desactivado.

- Hace referencia al coeficiente de cálculo de CO2, energía y papel de la IEA, el índice del Ministerio de Asuntos Internos y Comunicaciones de Japón y a www.remanufacturing.org.uk. Cada modelo tiene un índice diferente.
- El consumo de energía en el modo de impresión hace referencia al consumo medio de energia para la impresión con esta máquina.
- El ahorro o reducción real depende de varios factores: el sistema operativo, el rendimiento del equipo, la aplicación de software utilizada, el método de conexión, el tipo y el tamaño del material de impresión y la complejidad del trabajo de impresión.

El botón **Deshacer** borra todos los valores establecidos hasta el momento.

### **Configuración de notificación por correo**

Si configura esta opción, puede recibir mensajes de correo electrónico sobre el estado del dispositivo. Al configurar información como la dirección IP, el nombre de host, la información de dirección de correo electrónico y el servidor SMTP, se enviará automáticamente el estado del dispositivo (cartucho de tóner bajo o error de la impresora) al correo electrónico de una persona determinada. Esta opción la puede utilizar más frecuentemente el administrador de la impresora.

- **1.** Abra un explorador web en Windows, por ejemplo, Internet Explorer. Escriba la dirección IP de la máquina (http://xxx.xxx.xxx.xxx) en el campo de dirección y pulse la tecla Intro o haga clic en **Ir**.
- **2.** Se abrirá el sitio web incorporado del dispositivo.
- **3.** En el menú **Configuración**, seleccione **Ajustes del equipo** > **Notificación de correo electrónico**.
	- Si no ha configurado el entorno del servidor de salida, vaya a  $\not\!\! \not\!\! \not\!\! \varnothing$ **Configuración** > **Ajustes de red** > **Servidor de correo saliente (SMTP)** para configurarlo antes de establecer las notificaciones de correo electrónico.
- **4.** Haga clic en el botón **Agregar** para añadir un usuario de notificaciones de correo electrónico.

Establezca el nombre de destinatario y la dirección de correo electrónico con los elementos de notificación para los que desea recibir una alerta.

- **5.** Haga clic en **Aplicar**.
- Si el firewall está activado, puede que el correo electrónico no se envíe correctamente. En ese caso, póngase en contacto con el administrador de red.

#### **Configurar la información de administrador del sistema**

Configure la información de administrador del sistema. Este ajuste es necesario para utilizar la opción de notificaciones de correo electrónico.

- **1.** Abra un explorador web en Windows, por ejemplo, Internet Explorer. Escriba la dirección IP de la máquina (http://xxx.xxx.xxx.xxx) en el campo de dirección y pulse la tecla Intro o haga clic en **Ir**.
- **2.** Se abrirá el sitio web incorporado del dispositivo.
- **3.** En el menú **Seguridad**, seleccione **Seguridad del sistema** > **Administrador del sistema**.
- **4.** Introduzca el nombre, el número de teléfono, la ubicación y la dirección de correo del administrador.
- **5.** Haga clic en **Aplicar**.

## <span id="page-75-0"></span>**Uso del programa Smart Panel**

Smart Panel es un programa que supervisa e informa del estado del dispositivo y permite personalizar la configuración de la impresora. En Windows y Macintosh, Smart Panel se instala automáticamente con el software del dispositivo. En Linux, puede descargar Smart Panel desde el sitio web de Samsung e instalarlo (Consulte ["Instalación de SmartPanel" en](#page-36-0)  [la página](#page-36-0) 37).

- Para utilizar este programa necesita los siguientes requisitos del W sistema:
	- Windows. Compruebe que el sistema operativo de Windows sea compatible con su impresora (consulte ["Requisitos del sistema" en](#page-31-0)  [la página](#page-31-0) 32).
	- Mac OS X 10.3 o superior.
	- Linux. Compruebe que los sistemas Linux sean compatibles con su impresora (consulte ["Requisitos del sistema" en la página](#page-31-0) 32).
	- Internet Explorer versión 5.0 o superior para animación Flash en ayuda HTML.

#### **Descripción de las Smart Panel**

Si se produce un error durante la impresión, puede comprobar el error en el Smart Panel.

También puede ejecutar Smart Panel manualmente. Haga doble clic en el icono de Smart Panel en la barra de tareas de Windows (en Windows), o en el área de notificaciones (en Linux). También puede hacer clic en la barra de estado (en Mac OS X).

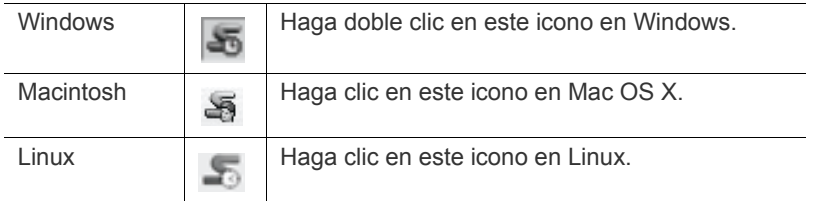

Si es un usuario de Windows, puede iniciarlo desde el menú **Inicio**, seleccione **Programas** o **Todos los programas** > **Samsung Printers** > **nombre del controlador de impresora** > **Smart Panel**.

• Si ya ha instalado más de una impresora Samsung, primero  $\overline{\mathscr{C}}$ seleccione el modelo de impresora correcta que desee utilizar para acceder al Smart Panel correspondiente.

> Haga clic con el botón derecho (en Windows o Linux) o haga clic (en Mac OS X) en el icono de Smart Panel y seleccione el dispositivo.

La ventana de Smart Panel y el contenido que aparece en este Manual del usuario puede variar según la impresora o el sistema operativo en uso.

El programa Smart Panel muestra el estado actual del dispositivo, el nivel estimado de tóner restante en el cartucho de tóner y otros tipos de información. También puede cambiar los ajustes.

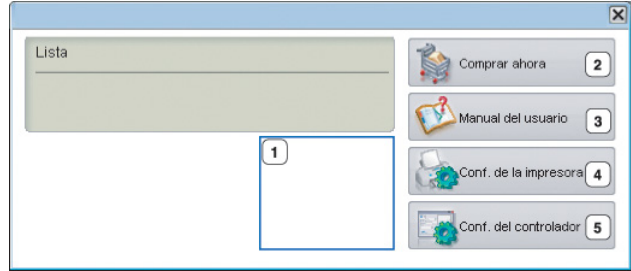

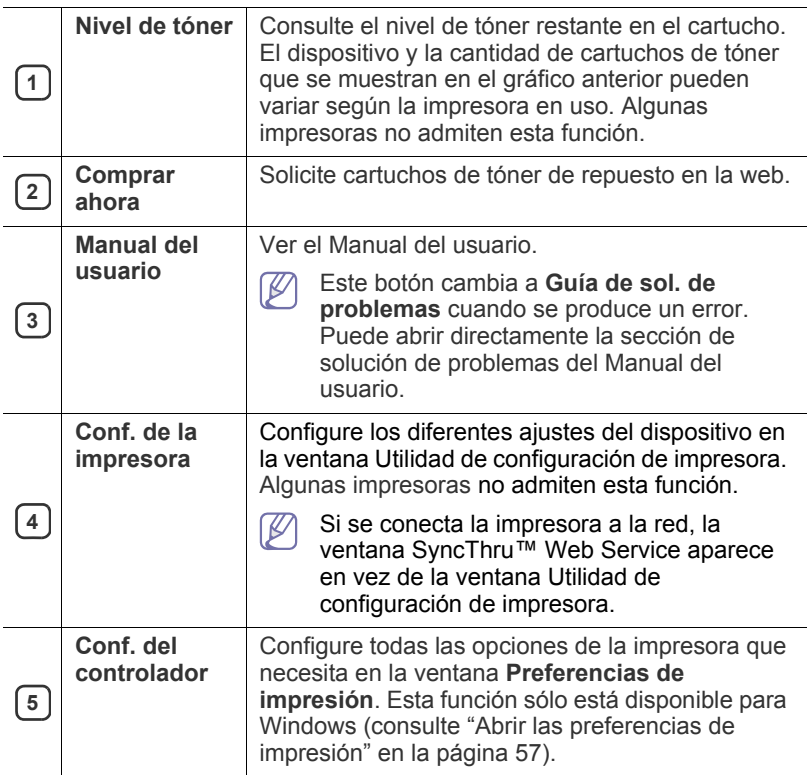

#### **Cambio de la Configuración de Smart Panel del programa**

Haga clic con el botón derecho (en Windows o Linux) o haga clic (en Mac OS X) en el icono de Smart Panel y seleccione **Opciones**. Seleccione la configuración que desee en la ventana **Opciones**.

## <span id="page-76-0"></span>**Uso de Unified Linux Driver Configurator**

Unified Driver Configurator es una herramienta diseñada principalmente para configurar dispositivos. Para utilizar Unified Driver Configurator, es necesario que instale Unified Linux Driver (consulte ["Instalación de Linux](#page-36-1)  [Unified Driver" en la página](#page-36-1) 37).

Después de instalar el controlador en el sistema Linux, se creará de forma automática el icono de Unified Driver Configurator en el escritorio.

## **Cómo abrir la Unified Driver Configurator**

- **1.** Haga doble clic en **Unified Driver Configurator** en el escritorio. También puede hacer clic en el icono del menú **Startup** y seleccionar **Samsung Unified Driver** > **Unified Driver Configurator**.
- **2.** Haga clic en los botones de la izquierda para avanzar a la ventana de configuración correspondiente.

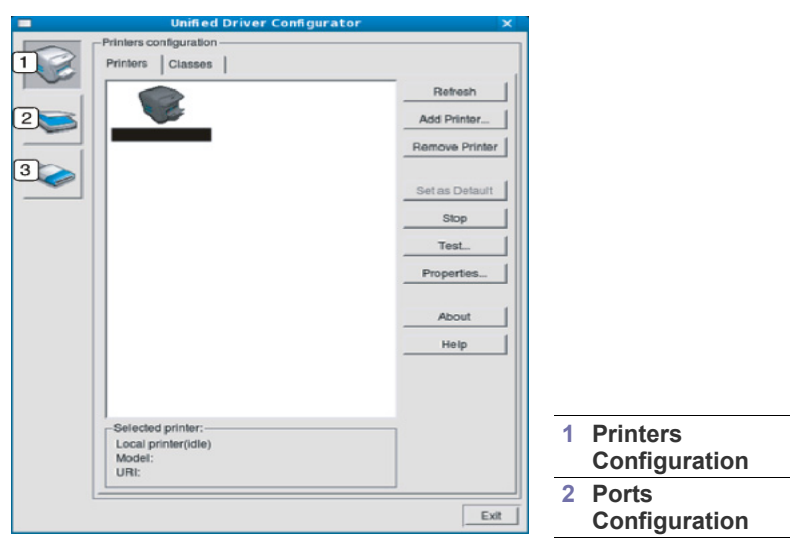

Para utilizar en la ayuda en pantalla, haga clic en **Help**.  $\mathbb {Z}$ 

**3.** Después de cambiar la configuración, haga clic en **Exit** para cerrar Unified Driver Configurator.

#### **Printers configuration**

**Printers configuration** tiene dos pestañas: **Printers** y **Classes**.

#### **Ficha Printers**

Visualice la configuración de impresión del sistema actual haciendo clic en el botón del icono del dispositivo que se encuentra a la izquierda de la ventana Unified Driver Configurator.

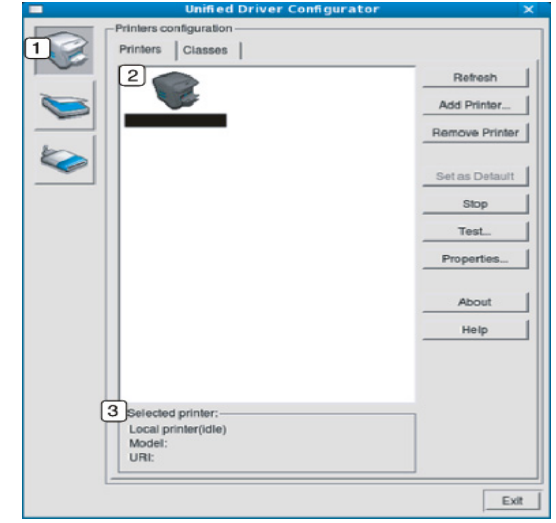

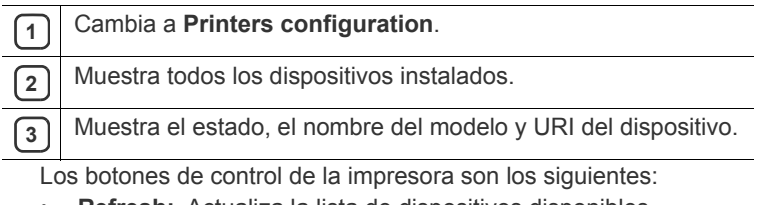

- **Refresh:** Actualiza la lista de dispositivos disponibles.
- **Add Printer:** Permite agregar un dispositivo nuevo.
- **Remove Printer:** Elimina el dispositivo seleccionado.
- Set as Default: Configura el dispositivo seleccionado como dispositivo predeterminado.
- **Stop/Start:** Detiene/inicia el dispositivo.
- **Test:** Permite imprimir una página de prueba para verificar si el equipo funciona correctamente.
- **Properties:** Permite visualizar y cambiar las propiedades de la impresora.

#### **Ficha Classes**

La ficha Classes muestra la lista de clases de dispositivos impresoras.

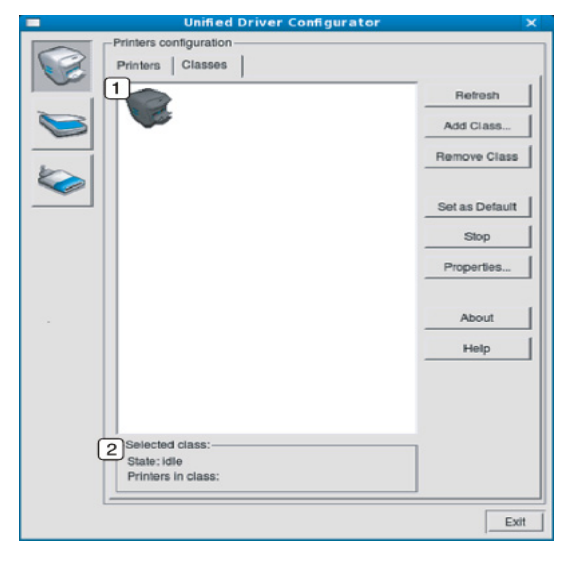

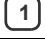

**<sup>1</sup>** Muestra todas las clases de dispositivo.

Muestra el estado de la clase y la cantidad de dispositivos en la<br>clase clase.

- **Refresh:** Renueva la lista de clases.
- **Add Class:** Permite agregar una nueva clase de dispositivo.
- **Remove Class:** Elimina la clase de dispositivo seleccionado.

#### **Ports configuration**

En esta ventana, podrá visualizar la lista de puertos disponibles, verificar el estado de los puertos y liberar un puerto ocupado una vez finalizado el trabajo.

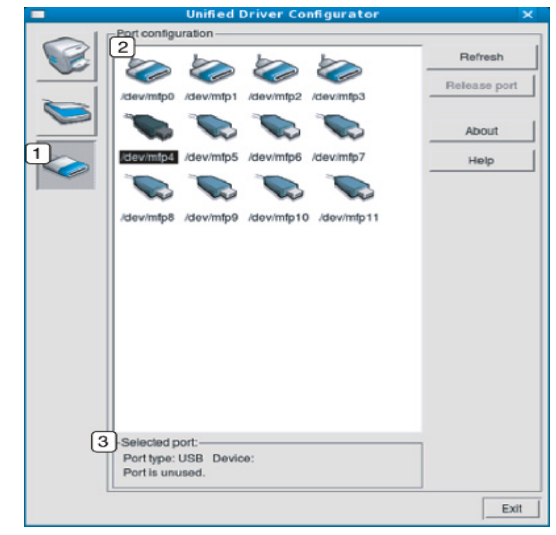

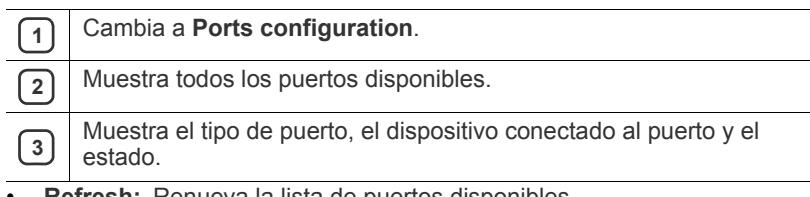

- **Refresh:** Renueva la lista de puertos disponibles.
- **Release port:** Libera el puerto seleccionado.

# Mantenimiento

En este capítulo se proporciona información sobre el mantenimiento de la impresora y del cartucho de tóner.

#### **Este capítulo incluye:**

- [Impresión de un informe del dispositivo](#page-78-0)
- [Control de la duración de los consumibles](#page-78-1)
- Uso de Alerta de tóner bajo

## <span id="page-78-0"></span>**Impresión de un informe del dispositivo**

Puede imprimir un informe de los trabajos y la información de la impresora.

- **1.** Pulse **Menú** en el panel de control.
- **2.** Pulse las flechas arriba/abajo para seleccionar **Información** y pulse **OK**.
- **3.** Pulse las flechas arriba/abajo hasta que aparezca la lista o el informe que desea imprimir, y pulse **OK**.
- **4.** Pulse las flechas arriba/abajo para resaltar **Sí** en el menú **¿Imprimir?** y pulse **OK**.
- Puede utilizar SyncThru™ Web Service para imprimir la configuración del dispositivo o explorar el estado. Abra el explorador web en el equipo conectado en red y escriba la dirección IP de la impresora. Cuando se abra SyncThru™ Web Service, haga clic en **Información** > **Imprimir información**.

## <span id="page-78-2"></span>**Uso de Alerta de tóner bajo**

Si se termina el tóner del cartucho, aparece un mensaje que informa al usuario que cambie el cartucho de tóner. Puede configurar esta opción para que aparezca o no el mensaje.

- **1.** Pulse **Menú** en el panel de control.
- **2.** Pulse las flechas arriba/abajo para seleccionar **Conf. admin.** y pulse **OK**.
- **3.** Pulse las flechas arriba/abajo para seleccionar **Mantenimiento** y pulse **OK**.
- **4.** Pulse las flechas arriba/abajo para seleccionar **Alerta de tóner bajo** y pulse **OK**.
- **5.** Pulse las flechas arriba/abajo para seleccionar la opción de configuración que desee.
- **6.** Pulse **OK** para guardar la selección.
- **7.** Pulse **Parar / Borrar** para volver al modo listo del dispositivo.
- [Limpieza de la máquina](#page-78-3)
- [Almacenamiento del cartucho de tóner](#page-80-0)
- [Consejos para mover y guardar el dispositivo](#page-80-1)

## <span id="page-78-1"></span>**Control de la duración de los consumibles**

Siga los pasos que se indican a continuación para ver los indicadores de duración de los consumibles:

- **1.** Pulse **Menú** en el panel de control.
- **2.** Pulse las flechas arriba/abajo para seleccionar **Conf. admin.** y pulse **OK**.
- **3.** Pulse las flechas arriba/abajo para seleccionar **Mantenimiento** y pulse **OK**.
- **4.** Pulse las flechas arriba/abajo para seleccionar **Info consum.** y pulse **OK**.
- **5.** Pulse las flechas arriba/abajo para seleccionar la opción de configuración que desee.
- **6.** Pulse **OK** para guardar la selección.
- **7.** Pulse **Parar / Borrar** para volver al modo listo del dispositivo.

## <span id="page-78-3"></span>**Limpieza de la máquina**

Antes de limpiar la máquina asegúrese de que está apagada y desenchufada de la toma de corriente de la pared. Si ocurren problemas en la calidad de impresión o si utiliza el dispositivo en un entorno con polvo, deberá limpiar el dispositivo con regularidad para mantener las mejores condiciones de impresión y usar su dispositivo por más tiempo.

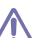

- No limpie la carcasa de la impresora con sustancias que contengan grandes cantidades de alcohol, disolvente u otras sustancias concentradas, porque podrían decolorarla o deformarla.
- Si el dispositivo o sus alrededores están contaminados con tóner, se recomienda utilizar un paño o un papel suave empapado en agua para limpiarlos. Si utiliza un aspirador, el tóner quedará en el aire y puede ser perjudicial para usted.

### **Limpieza de la parte externa**

Limpie la carcasa del dispositivo con un paño suave que no desprenda pelusa. Humedezca el paño ligeramente con agua, pero tenga cuidado para que no caiga agua sobre el dispositivo ni dentro de éste.

## <span id="page-79-0"></span>**Limpieza de la parte interna**

Durante el proceso de impresión, es posible que en el interior del equipo se acumule papel, tóner y polvo. Esta acumulación puede causar problemas de calidad de impresión, como motas de tóner o manchas. La limpieza del interior de la máquina eliminará y disminuirá estos problemas.

- **1.** Apague el dispositivo y desenchufe el cable de alimentación. Espere a que el dispositivo se enfríe.
- **2.** Abra la cubierta superior y extraiga el cartucho de tóner. Déjelo en una superficie limpia y plana.

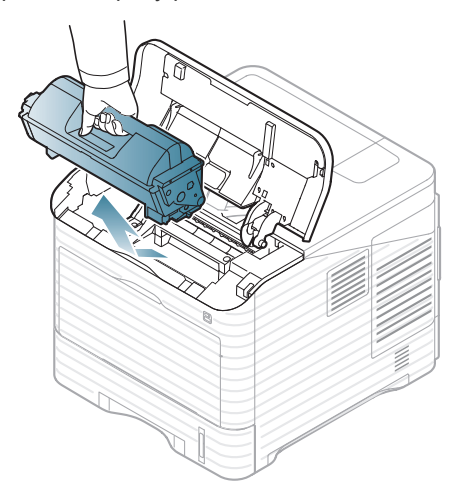

**3.** Extraiga la unidad de imágenes. Déjelo en una superficie limpia y plana.

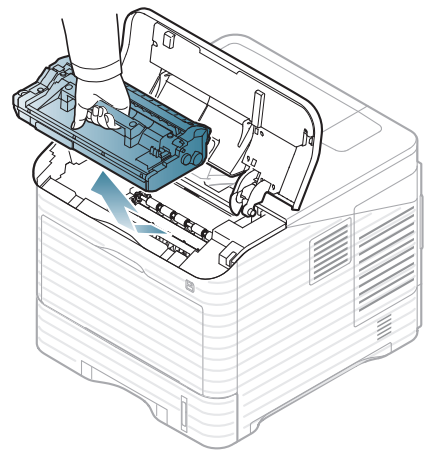

- No toque la superficie de color verde de la unidad de /!\ imágenes.
	- Para evitar que se dañe la unidad de imágenes, no la exponga a la luz durante períodos prolongados (de más de algunos minutos). Cúbralo con un trozo de papel si es necesario.

**4.** Con un trapo que no suelte pelusa, limpie el polvo y tóner derramado.

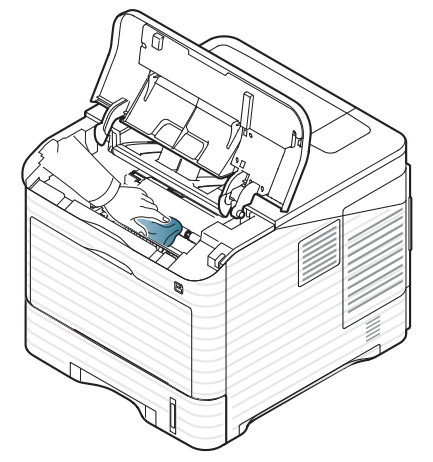

- 
- Al limpiar el interior de la impresora, tenga cuidado de no tocar el rodillo de transferencia situado debajo del cartucho de tóner. La grasa de los dedos puede provocar problemas de calidad de impresión.
- **5.** Busque la tira larga de cristal (LSU) dentro del dispositivo y límpiela con un paño de algodón.

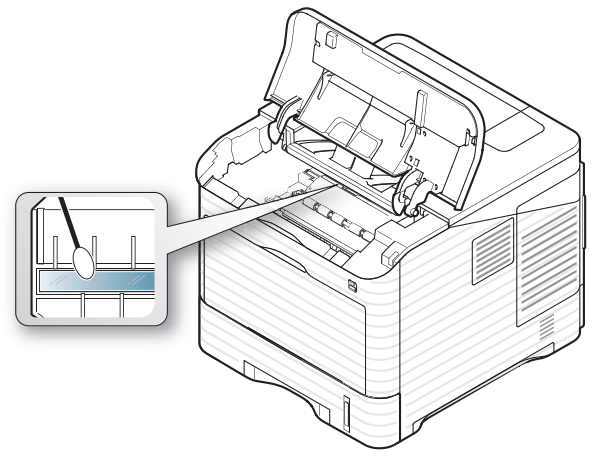

- **6.** Vuelva a colocar la unidad de imágenes y el cartucho de tóner.
- **7.** Cierre la cubierta superior. Asegúrese de que la cubierta quede bien cerrada.
- **8.** Conecte el cable de alimentación y encienda la impresora.

## <span id="page-80-0"></span>**Almacenamiento del cartucho de tóner**

Los cartuchos de tóner contienen componentes sensibles a la luz, la temperatura y la humedad. Samsung sugiere a los usuarios que sigan las recomendaciones siguientes para garantizar un rendimiento óptimo, la calidad más alta y la máxima duración de los cartuchos de tóner de Samsung nuevos.

Almacene este cartucho en el mismo entorno que la impresora en que se utilizará, que debe ser bajo condiciones de humedad y temperatura controladas. El cartucho de tóner debe permanecer en el embalaje original sin abrir hasta su instalación. Si el embalaje original no está disponible, cubra la hendidura superior del cartucho con papel y guárdelo en un armario oscuro.

Abrir el embalaje del cartucho antes de utilizarlo reduce considerablemente su duración y rendimiento útil. No lo almacene en el suelo. Si retira el cartucho de tóner de la impresora, almacénelo siempre:

- Dentro de la bolsa protectora del embalaje original.
- Guárdelo en posición horizontal (no en posición vertical sobre un extremo) con la misma cara hacia arriba que si las instalara en el dispositivo.
- No almacene consumibles:
	- a temperaturas superiores a 40 °C
	- con humedades inferiores al 20% o superiores al 80%
	- en entornos con cambios extremos de humedad o temperatura
	- bajo una fuente directa de luz solar o artificial
	- en sitios con polvo
	- en un coche durante un período largo de tiempo
	- en un entorno en donde haya gases corrosivos
	- en un entorno de aire salado

#### **Instrucciones de uso**

- No toque la superficie del tambor fotosensible del cartucho.
- No exponga el cartucho a golpes o vibraciones innecesarias.
- Nunca gire manualmente el tambor, especialmente en dirección inversa, ya que puede causar daños internos y el tóner puede derramarse.

#### **Uso de cartuchos de tóner no originales de Samsung y rellenados**

Samsung Electronics no recomienda ni aprueba la utilización de cartuchos de tóner no originales de Samsung en la impresora, incluidos cartuchos de tóner genéricos, de marca blanca, rellenados o manipulados.

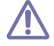

La garantía de la impresora de Samsung no cubre los daños al dispositivo provocados por la utilización de cartuchos de tóner rellenados, manipulados o no originales de Samsung.

#### **Duración estimada del cartucho**

La duración estimada del cartucho (rendimiento del cartucho de tóner) depende de la cantidad de tóner requerida para los trabajos de impresión. El número de impresiones real puede variar en función de la densidad de impresión de las páginas, el entorno operativo, el intervalo de impresión y el tipo y el tamaño del material. Por ejemplo, si se imprimen muchos gráficos, el consumo del tóner será elevado y puede que tenga que cambiar el tóner más a menudo.

## <span id="page-80-1"></span>**Consejos para mover y guardar el dispositivo**

- Al mover el dispositivo, no lo incline ni lo ponga boca abajo. De hacerlo, el tóner puede contaminar el interior del dispositivo, con lo que se dañaría o se obtendría una impresión defectuosa.
- Cuando mueva la máquina, asegúrese de que como mínimo dos personas la sujetan de forma segura. Asimismo, puede querer sacar los consumibles antes de mover la máquina.

# Solución de problemas

Este capítulo brinda información útil sobre qué hacer en caso de que se produzca un error. Si la máquina tiene una pantalla, compruebe primero el mensaje que aparece en la pantalla para solucionar el error. Si no encuentra una solución en la Guía del usuario o si el problema persiste, llame al servicio de asistencia técnica.

#### **Este capítulo incluye:**

- [Redistribución del tóner](#page-81-0)
- [Consejos para evitar atascos de papel](#page-82-0)
- [Solución de atascos de papel](#page-82-1)

## <span id="page-81-0"></span>**Redistribución del tóner**

Cuando la vida útil del cartucho de tóner esté a punto de acabarse:

- Aparecen rayas blancas o la impresión es muy clara.
- En la pantalla puede aparecer un mensaje que indica que el tóner se está agotando.
- El **Estado** del LED parpadea en color rojo.

Si esto ocurre, podrá mejorar la calidad de impresión temporalmente si redistribuye el tóner que queda en el cartucho. En algunos casos, aparecerán rayas blancas o la impresión será más clara, incluso después de que se haya redistribuido el tóner.

**1.** Abra la cubierta superior y extraiga el cartucho de tóner.

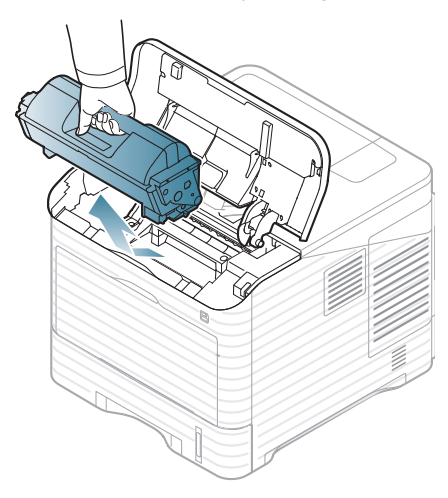

- [Descripción de los mensajes de pantalla](#page-92-0)
- [Solución de otros problemas](#page-96-0)
- **2.** Gire bien el cartucho cinco o seis veces para distribuir el tóner de manera uniforme.

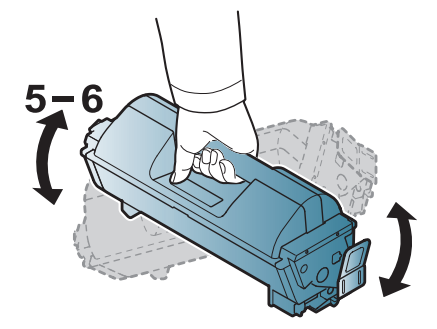

- Si se mancha la ropa de tóner, límpiela con un paño seco y lávela con agua fría. El agua caliente fija el tóner en los tejidos.
- **3.** Vuelva a colocar el cartucho de tóner.

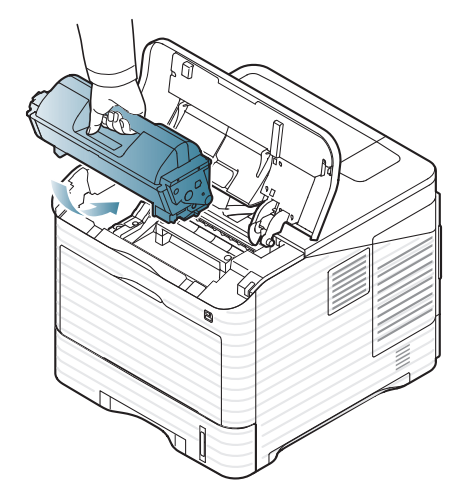

- **4.** Cierre la cubierta superior. Asegúrese de que la cubierta quede bien cerrada.
	- Si la cubierta superior no está completamente cerrada, la máquina no funcionará.

## <span id="page-82-0"></span>**Consejos para evitar atascos de papel**

Es posible evitar la mayoría de los atascos de papel si se selecciona el tipo de papel adecuado. Si se produce un atasco de papel, consulte las siguientes directrices.

- Compruebe que las guías ajustables estén colocadas correctamente (consulte ["Carga de papel en la bandeja" en la página](#page-48-0) 49). No coloque demasiado papel en la bandeja. Asegúrese de que el papel esté por debajo de la marca del nivel de capacidad situada en el interior de la bandeja.
- No retire el papel de la bandeja mientras el dispositivo esté funcionando.
- Doble, airee y empareje el papel antes de cargarlo.
- No cargue papel que presente arrugas, humedad o un excesivo abarquillamiento.
- No mezcle diferentes tipos de papel en una misma bandeja.
- Utilice sólo material de impresión recomendado (consulte ["Configuración de la bandeja y el papel predeterminados" en la](#page-52-0)  [página](#page-52-0) 53).
- Asegúrese de que en la bandeja la cara recomendable para la impresión esté orientada hacia abajo, u orientada hacia arriba en la bandeja multiusos.

## <span id="page-82-1"></span>**Solución de atascos de papel**

Cuando se produce un atasco de papel, aparece un mensaje de advertencia en la pantalla.

Para evitar que se rompa el papel atascado, tire de él lentamente y <u>/I\</u> con cuidado. Siga las instrucciones de las secciones que figuran a continuación para solucionar el atasco.

## <span id="page-82-2"></span>**En la bandeja 1**

- [Haga clic en este enlace para abrir una animación sobre la](../common/swf/jam_tray1.htm)  eliminación de un atasco.
- **1.** Abra y cierre la cubierta superior. La impresora expulsará automáticamente el papel atascado.

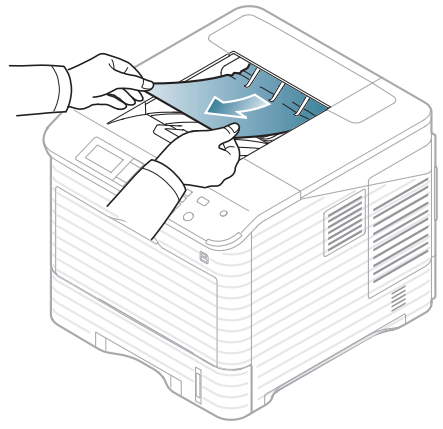

Si el papel no sale, continúe con el paso siguiente.

**2.** Saque la bandeja 1.

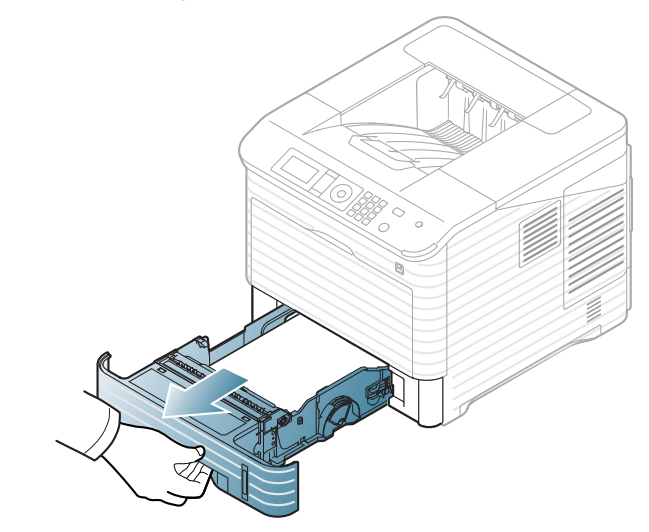

**3.** Retire el papel atascado tirando de él en la dirección que indica la ilustración. Para evitar que se rompa el papel, tire de él lentamente y con cuidado.

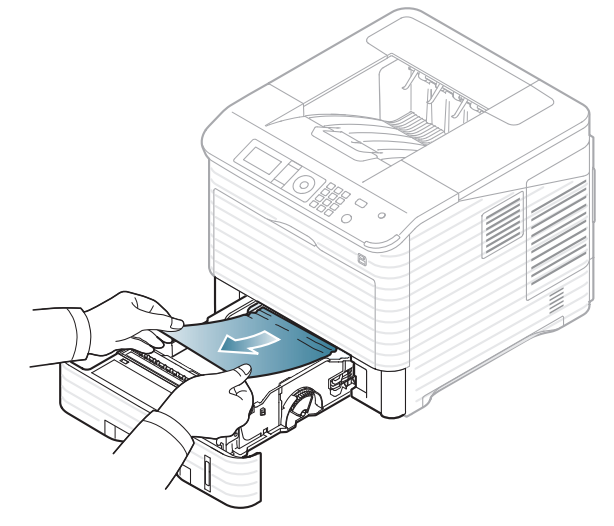

Si el papel ofrece resistencia y no se mueve cuando tira de él o si no ve el papel en esta zona, revise el área del fusor alrededor del cartucho de tóner (consulte ["En el interior del dispositivo" en la página](#page-85-0) 86).

**4.** Inserte la bandeja 1 en el equipo hasta que encaje en su lugar.

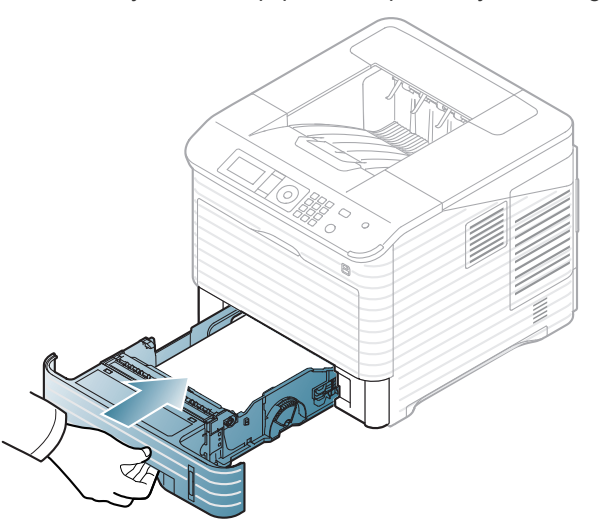

- **5.** Abra y cierre la cubierta superior para continuar la impresión.
	- Si la cubierta superior no está completamente cerrada, la máquina no funcionará.

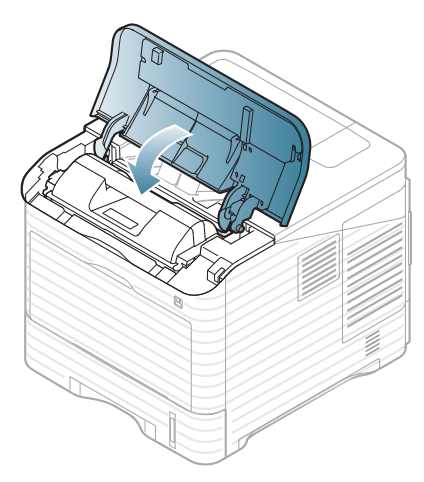

### <span id="page-83-0"></span>**En la bandeja opcional 2**

- [Haga clic en este enlace para abrir una animación sobre la](../common/swf/jam_tray2.htm)   $\mathbb{Z}$ eliminación de un atasco.
	- El procedimiento es el mismo para todas las bandejas opcionales.
- **1.** Abra la bandeja opcional 2.
- **2.** Retire el papel atascado tirando de él en la dirección que indica la ilustración. Para evitar que se rompa el papel, tire de él lentamente y con cuidado.

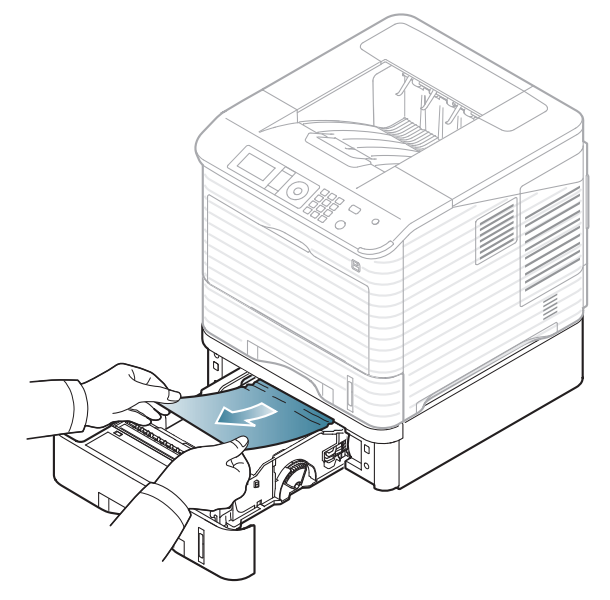

Si el papel no se mueve cuando tira de él o si no ve papel en esta zona, deténgase y vaya al paso siguiente.

- **3.** Extraiga la bandeja 1 hasta la mitad.
- **4.** Tire del papel atascado hacia arriba y hacia fuera.

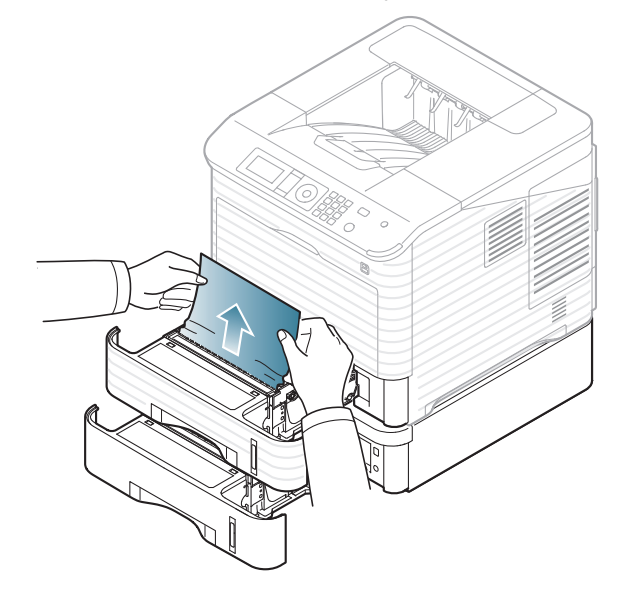

**5.** Vuelva a colocar las bandejas en el dispositivo.

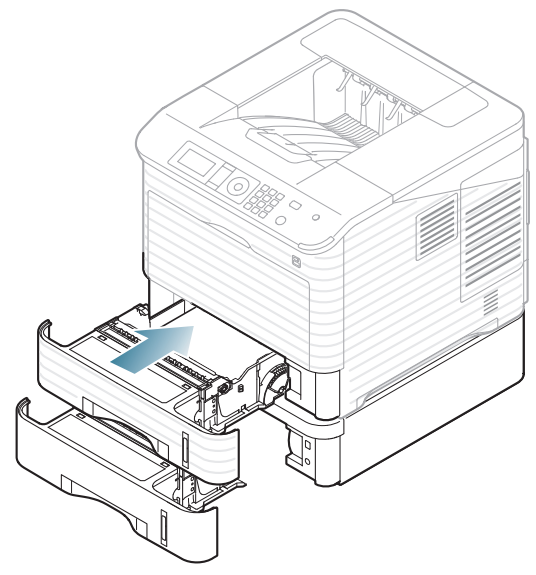

- **6.** Abra y cierre la cubierta superior para continuar la impresión.
	- Si la cubierta superior no está completamente cerrada, la máquina no funcionará.

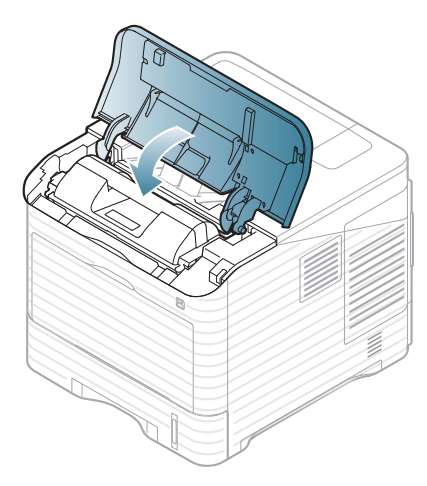

#### <span id="page-84-0"></span>**En el alimentador de alta capacidad opcional**

**1.** Abra la cubierta del alimentador de alta capacidad opcional.

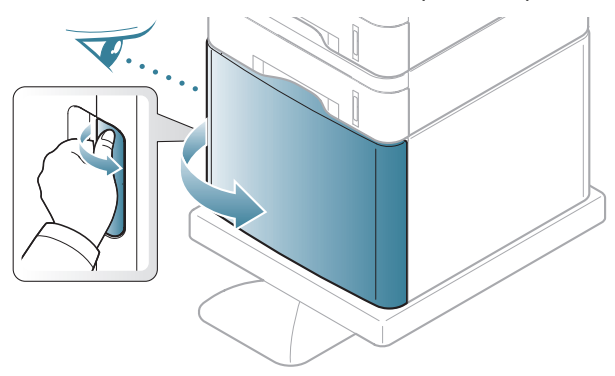

**2.** Retire el papel atascado tirando de él en la dirección que indica la ilustración. Para evitar que se rompa el papel, tire de él lentamente y con cuidado.

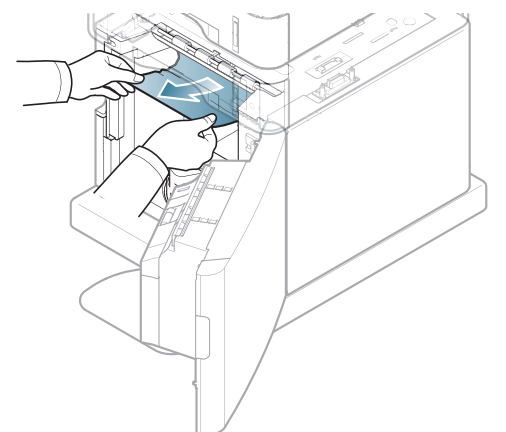

- **3.** Cierre la cubierta del alimentador de alta capacidad opcional.
- **4.** Abra y cierre la cubierta superior para continuar la impresión.
	- Si la cubierta superior no está completamente cerrada, la máquina  $\overline{\mathbb{V}}$ no funcionará.

#### <span id="page-84-1"></span>**En la bandeja multiusos**

- [Haga clic en este enlace para abrir una animación sobre la](../common/swf/jam_mp.htm)  (K eliminación de un atasco.
- **1.** Si hay algún problema con la alimentación de papel, retírelo de la impresora.

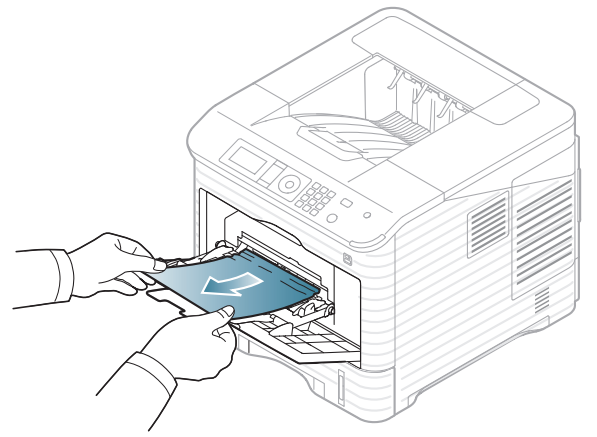

**2.** Abra y cierre la cubierta superior para continuar la impresión. Si la cubierta superior no está completamente cerrada, la máquina no funcionará.

## <span id="page-85-0"></span>**En el interior del dispositivo**

- [Haga clic en este enlace para abrir una animación sobre la](../common/swf/jam_tray1.htm)   $\mathbb{Z}$ eliminación de un atasco.
- $\mathscr{D}$ La zona del fusor está caliente. Retire el papel del equipo con cuidado.
- **1.** Abra la cubierta superior y extraiga el cartucho de tóner.

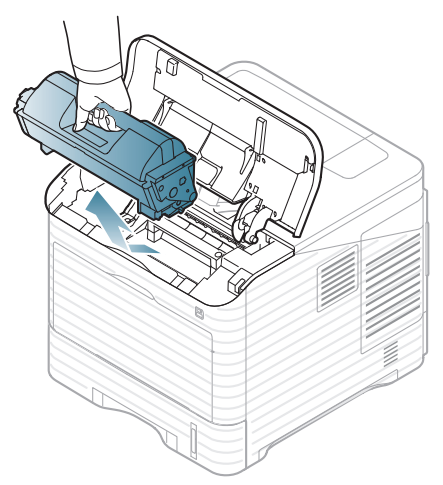

**2.** Extraiga la unidad de imágenes.

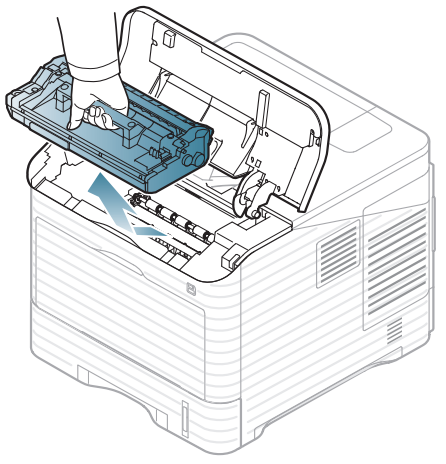

- No toque la superficie de color verde de la unidad de **/!\** imágenes.
	- Para evitar que se dañe la unidad de imágenes, no la exponga a la luz durante períodos prolongados (de más de algunos minutos). Cúbralo con un trozo de papel si es necesario.

**3.** Retire el papel atascado tirando de él en la dirección que indica la ilustración. Para evitar que se rompa el papel, tire de él lentamente y con cuidado.

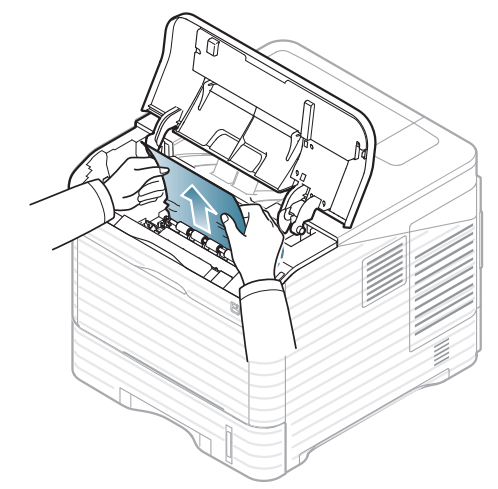

Si no ve el papel atascado o si éste ofrece resistencia cuando tira de él, deje de tirar y continúe con el paso siguiente.

**4.** Desatornille los dos tornillos de la guía de sobres (placa de acero) y levántela.

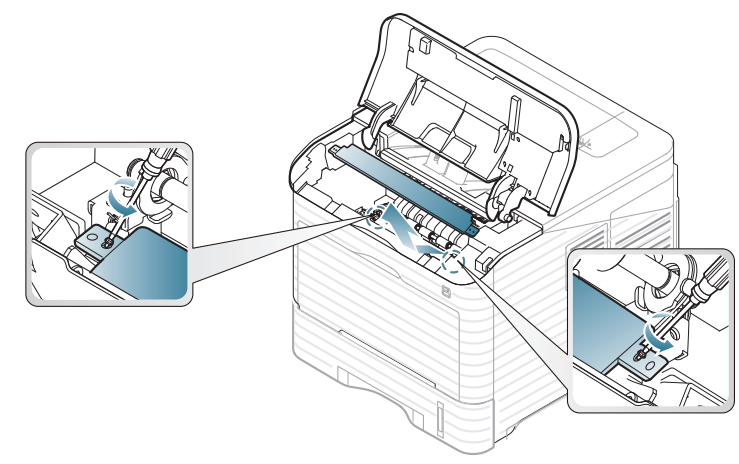

**5.** Retire el papel atascado tirando de él en la dirección que indica la ilustración. Para evitar que se rompa el papel, tire de él lentamente y con cuidado.

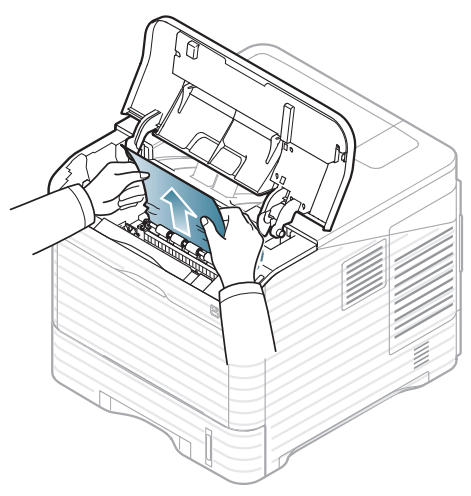

Si el papel no se mueve cuando tira de él, o si no ve el papel en esta zona, revise el interior del dispositivo (consulte ["Área de salida" en la](#page-86-0)  [página](#page-86-0) 87).

- **6.** Coloque la guía de sobres (placa de acero) y atornille los dos tornillos.
- **7.** Vuelva a colocar la unidad de imágenes y el cartucho de tóner.
- **8.** Abra y cierre la cubierta superior para continuar la impresión.

Si la cubierta superior no está completamente cerrada, la máquina  $\mathcal{L}$  no funcionará.

### <span id="page-86-0"></span>**Área de salida**

- [Haga clic en este enlace para abrir una animación sobre la](../common/swf/jam_exitarea.htm)   $\cancel{\varphi}$ eliminación de un atasco.
- **1.** Abra y cierre la cubierta superior. La impresora expulsará automáticamente el papel atascado.
- **2.** Retire el papel atascado tirando de él en la dirección que indica la ilustración. Para evitar que se rompa el papel, tire de él lentamente y con cuidado.

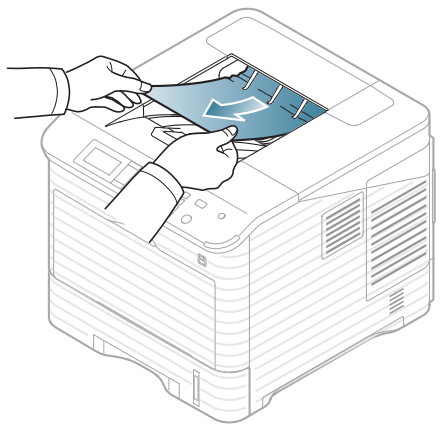

Si no ve el papel atascado o si éste ofrece resistencia cuando tira de él, deje de tirar y continúe con el paso siguiente.

**3.** Abra la cubierta posterior.

**4.** Abra la palanca del fusor para aflojar el papel atascado. A continuación, tire de él hacia fuera con cuidado.

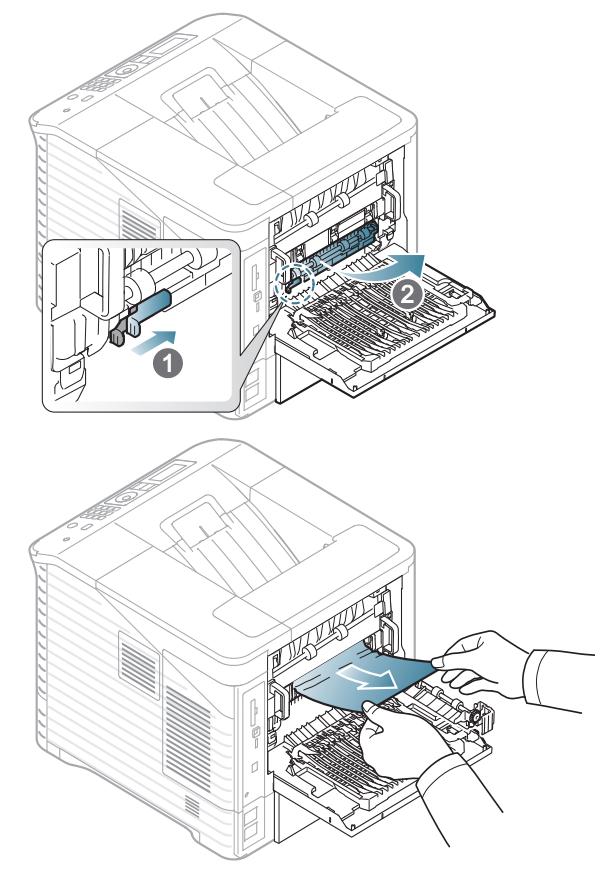

**5.** Coloque las palancas del fusor en su posición original y cierre la cubierta trasera. La impresión se reanudará de forma automática.

## <span id="page-87-0"></span>**En el área de impresión dúplex**

Si la unidad de impresión dúplex no se inserta correctamente, se pueden producir atascos. Asegúrese de que la unidad de impresión dúplex esté bien insertada.

Para algunos modelos se necesita instalar una unidad dúplex opcional para utilizar esta opción (consulte ["Funciones según el modelo" en la página](#page-25-0) 26).

- [Haga clic en este enlace para abrir una animación sobre la](../common/swf/jam_tray1.htm)   $\varnothing$ eliminación de un atasco.
- **1.** Abra la cubierta posterior

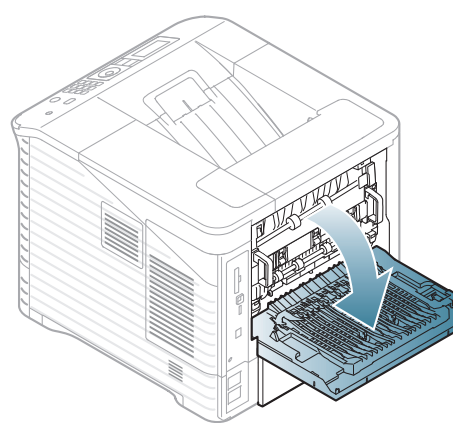

**2.** Retire el papel atascado tirando de él en la dirección que indica la ilustración. Para evitar que se rompa el papel, tire de él lentamente y con cuidado.

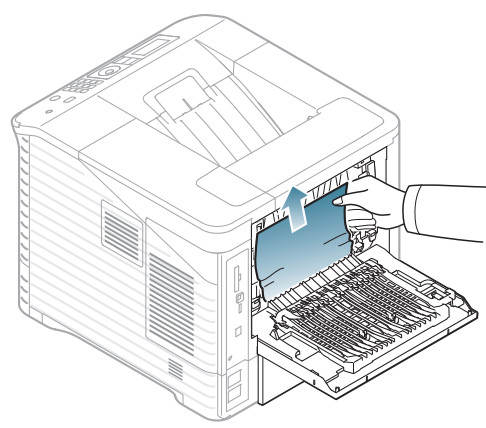

**3.** Cierre la cubierta posterior. Si el papel no se mueve cuando tira de él o si no ve papel en esta zona, deténgase y vaya al paso siguiente.

**4.** Extraiga la unidad de impresión a doble cara de la máquina.

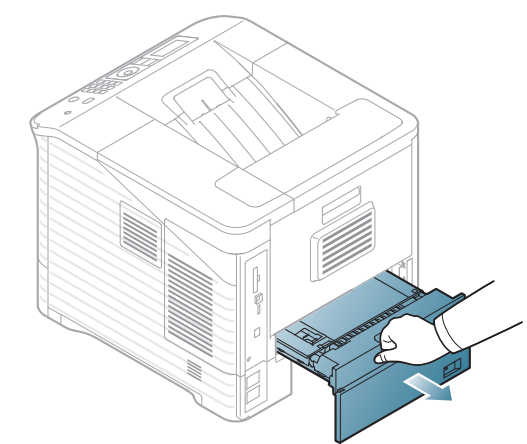

**5.** Localice el papel atascado y retírelo.

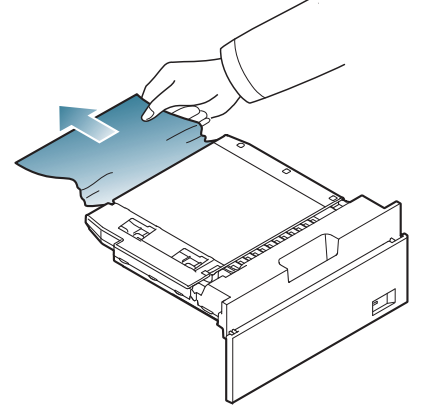

- **6.** Inserte la unidad de impresión dúplex en la ranura.
- **7.** Abra y cierre la cubierta superior para continuar la impresión.
	- Si la cubierta superior no está completamente cerrada, la máquina no funcionará.

## **En el acabado opcional (apiladora y grapadora)**

#### <span id="page-88-0"></span>**Atasco de papel delante de la unidad de acabado**

- $\mathbb{Z}$ [Haga clic en este enlace para abrir una animación sobre la](../common/swf/jam_tray1.htm)  eliminación de un atasco.
- **1.** Abra la cubierta posterior del acabado.

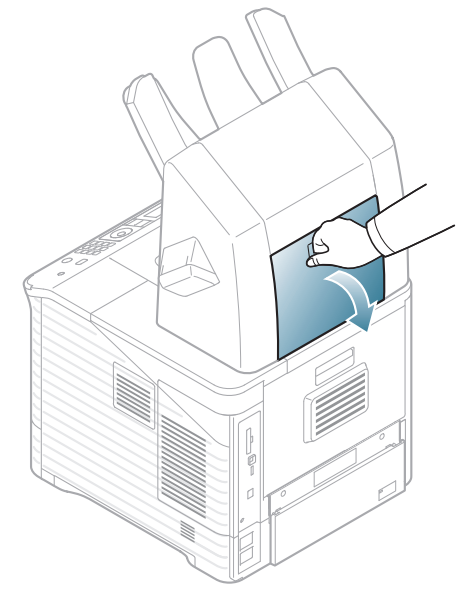

**2.** Abra la cubierta posterior de la máquina.

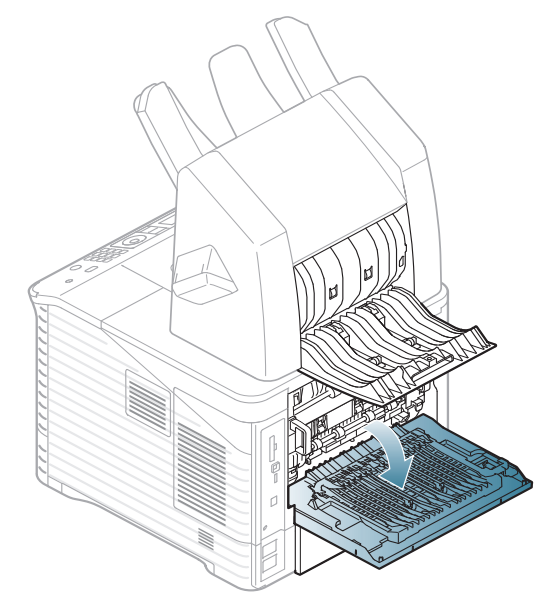

**3.** Localice el papel atascado y retírelo. El papel atascado puede estar dentro de la unidad de acabado o de la máquina. Para evitar que se rompa el papel, tire de él lentamente y con cuidado.

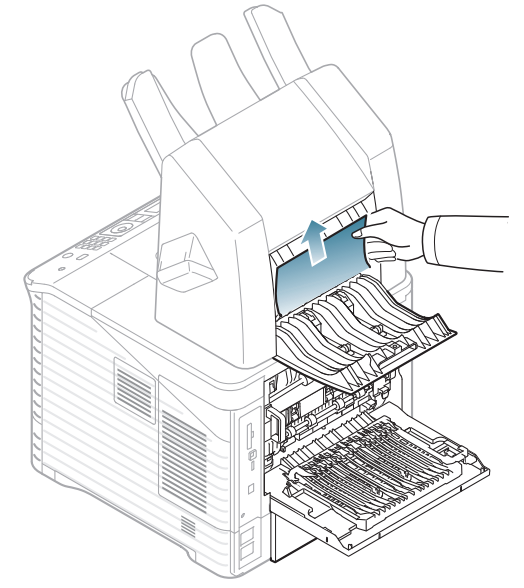

**4.** Cierre la cubierta posterior de la unidad de acabado y de la máquina.

#### <span id="page-88-1"></span>**Atasco de papel dentro del acabado**

- [Haga clic en este enlace para abrir una animación sobre la](../common/swf/jam_tray1.htm)   $\mathbb{Z}$ eliminación de un atasco.
- **1.** Abra la cubierta posterior del acabado.

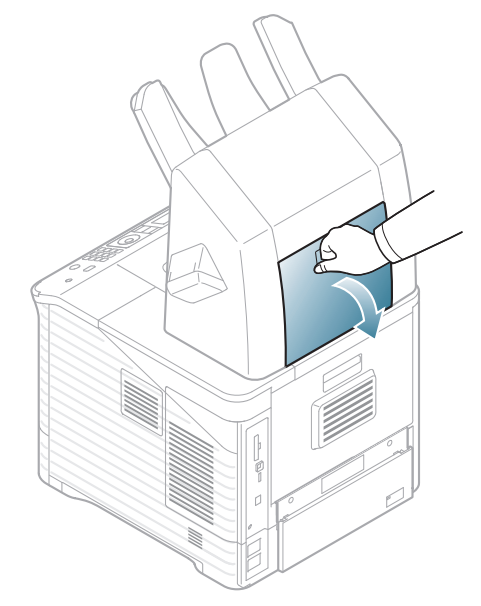

**2.** Retire el papel atascado tirando de él en la dirección que indica la ilustración. Para evitar que se rompa el papel, tire de él lentamente y con cuidado.

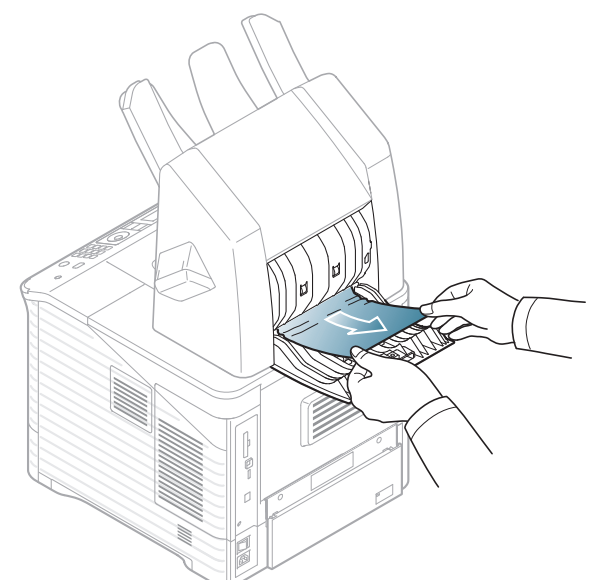

**3.** Cierre la cubierta posterior de la unidad de acabado.

#### <span id="page-89-0"></span>**Atasco papel en salida del acabado**

- [Haga clic en este enlace para abrir una animación sobre la](../common/swf/jam_tray1.htm)   $\mathbb Z$ eliminación de un atasco.
- **1.** Retire el papel atascado tirando de él en la dirección que indica la ilustración. Para evitar que se rompa el papel, tire de él lentamente y con cuidado.

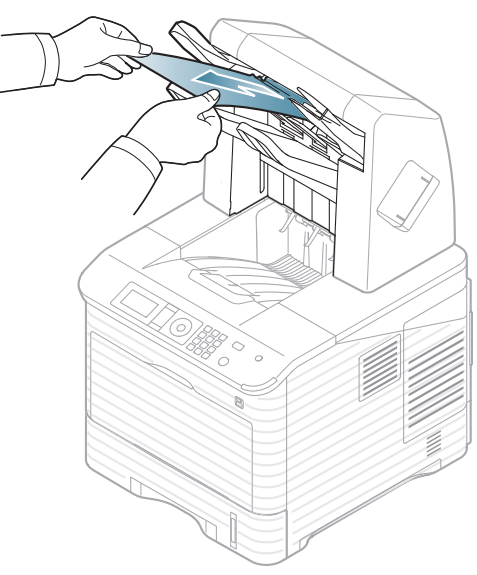

**2.** Abra y cierre la cubierta posterior de la unidad de acabado para continuar con la impresión.

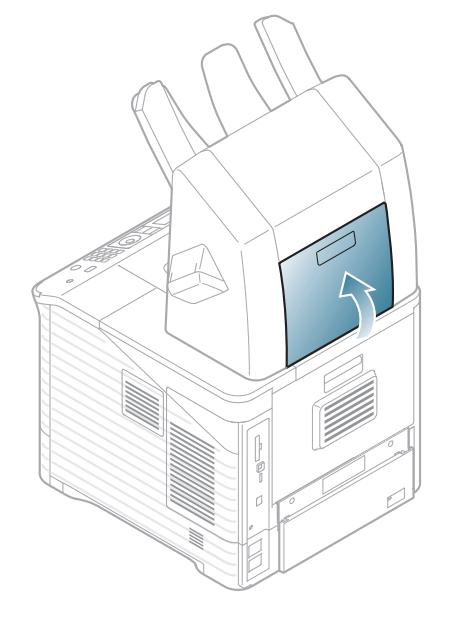

## **En el buzón multibandeja opcional**

#### <span id="page-89-1"></span>**Atasco de papel delante del buzón multibandeja**

- [Haga clic en este enlace para abrir una animación sobre la](../common/swf/jam_tray1.htm)  Ø eliminación de un atasco.
- **1.** Abra la cubierta posterior del buzón.

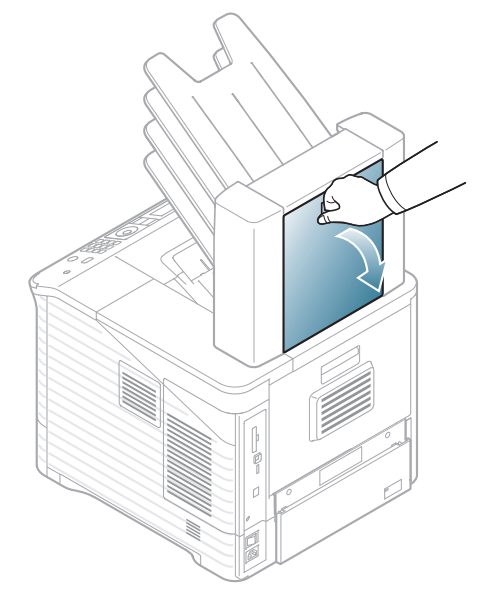

**2.** Abra la cubierta posterior de la máquina.

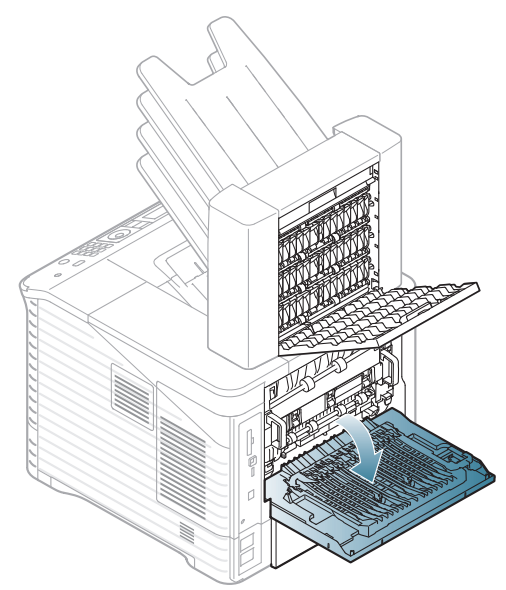

**3.** Localice el papel atascado y retírelo. El papel atascado puede estar dentro del buzón o de la máquina. Para evitar que se rompa el papel, tire de él lentamente y con cuidado.

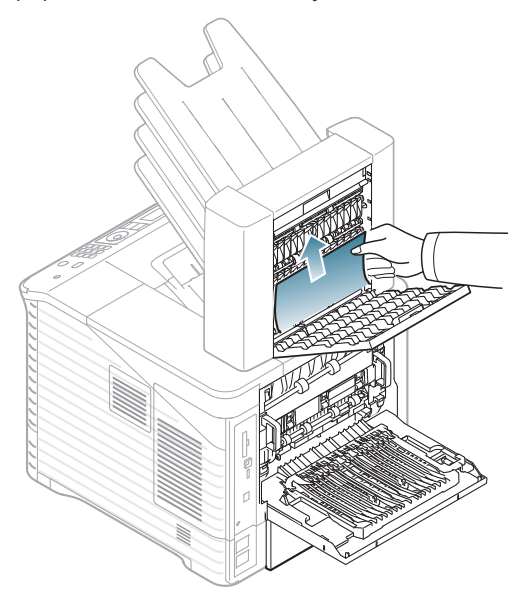

**4.** Cierre la cubierta posterior del buzón y de la máquina.

#### <span id="page-90-0"></span>**Atasco de papel dentro del buzón multibandeja**

- [Haga clic en este enlace para abrir una animación sobre la](../common/swf/jam_tray1.htm)   $\overline{\varphi}$ eliminación de un atasco.
- **1.** Abra la cubierta posterior del buzón.

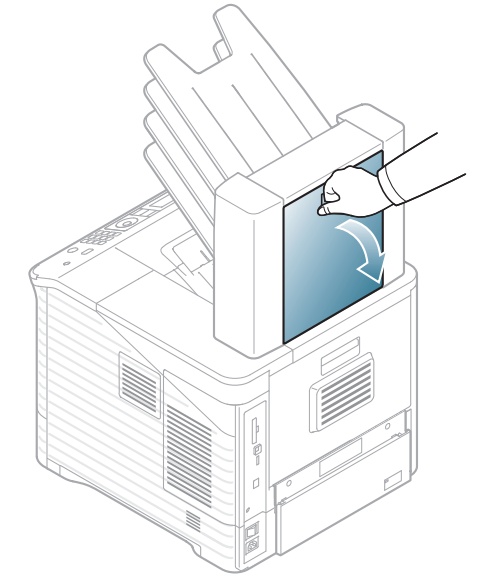

**2.** Retire el papel atascado tirando de él en la dirección que indica la ilustración. Para evitar que se rompa el papel, tire de él lentamente y con cuidado.

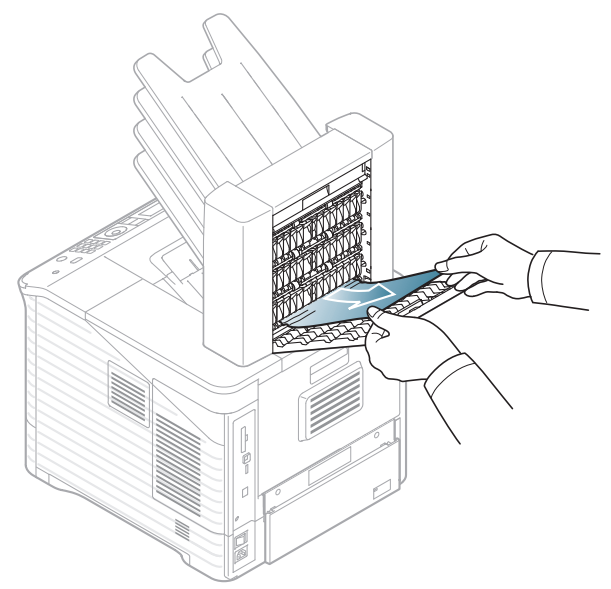

**3.** Cierre la cubierta posterior del buzón.

#### <span id="page-91-0"></span>**Atasco de papel en la salida del buzón multibandeja**

- $\mathbb{Z}$ [Haga clic en este enlace para abrir una animación sobre la](../common/swf/jam_tray1.htm)  eliminación de un atasco.
- **1.** Retire el papel atascado tirando de él en la dirección que indica la ilustración. Para evitar que se rompa el papel, tire de él lentamente y con cuidado.

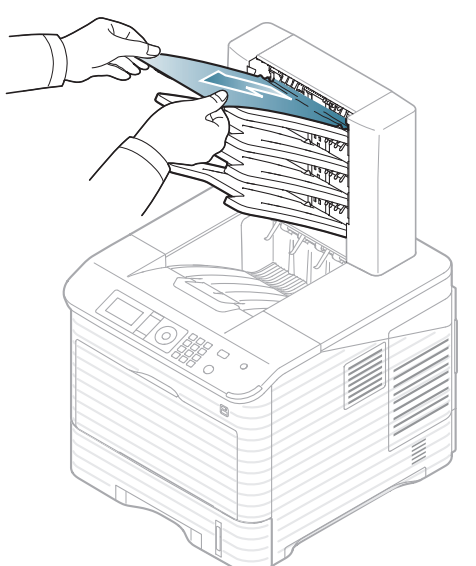

**2.** Abra y cierre la cubierta posterior del buzón para continuar con la impresión.

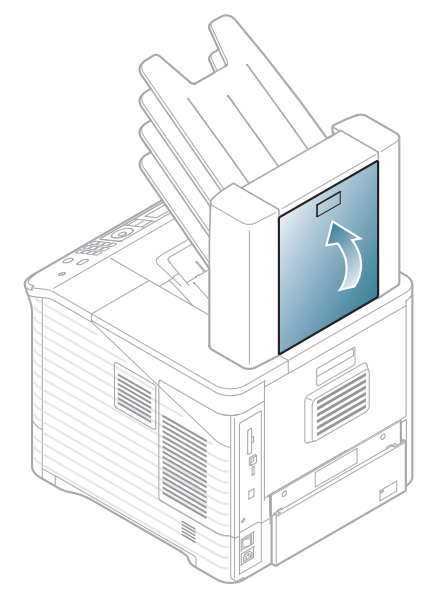

<span id="page-92-0"></span>Aparecen mensajes en la ventana del programa Smart Panel o en la pantalla del panel de control para indicar errores o el estado del dispositivo. Para corregir el problema, consulte las tablas en la parte inferior para entender el significado de los mensajes. Los mensajes, al igual que las explicaciones, están ordenados alfabéticamente.

- Seleccione el mensaje de error y pulse **OK** en el panel de control para ver los detalles.  $\mathbb{\mathbb{Z}}$ 
	- Si el mensaje no aparece en la tabla, enciéndala de nuevo y pruebe realizar el trabajo de impresión. Si el problema persiste, llame al servicio técnico.
	- Cuando llame al servicio técnico, indique el contenido del mensaje que aparece en la pantalla.
	- Es posible que algunos mensajes no aparezcan en la pantalla, en función de las opciones o los modelos.
	- [núm. error] indica el número de error.
	- [número de bandeja] indica el número de bandeja.
	- [tipo material] indica el tipo de material.
	- [tamaño material] indica el tamaño del material.

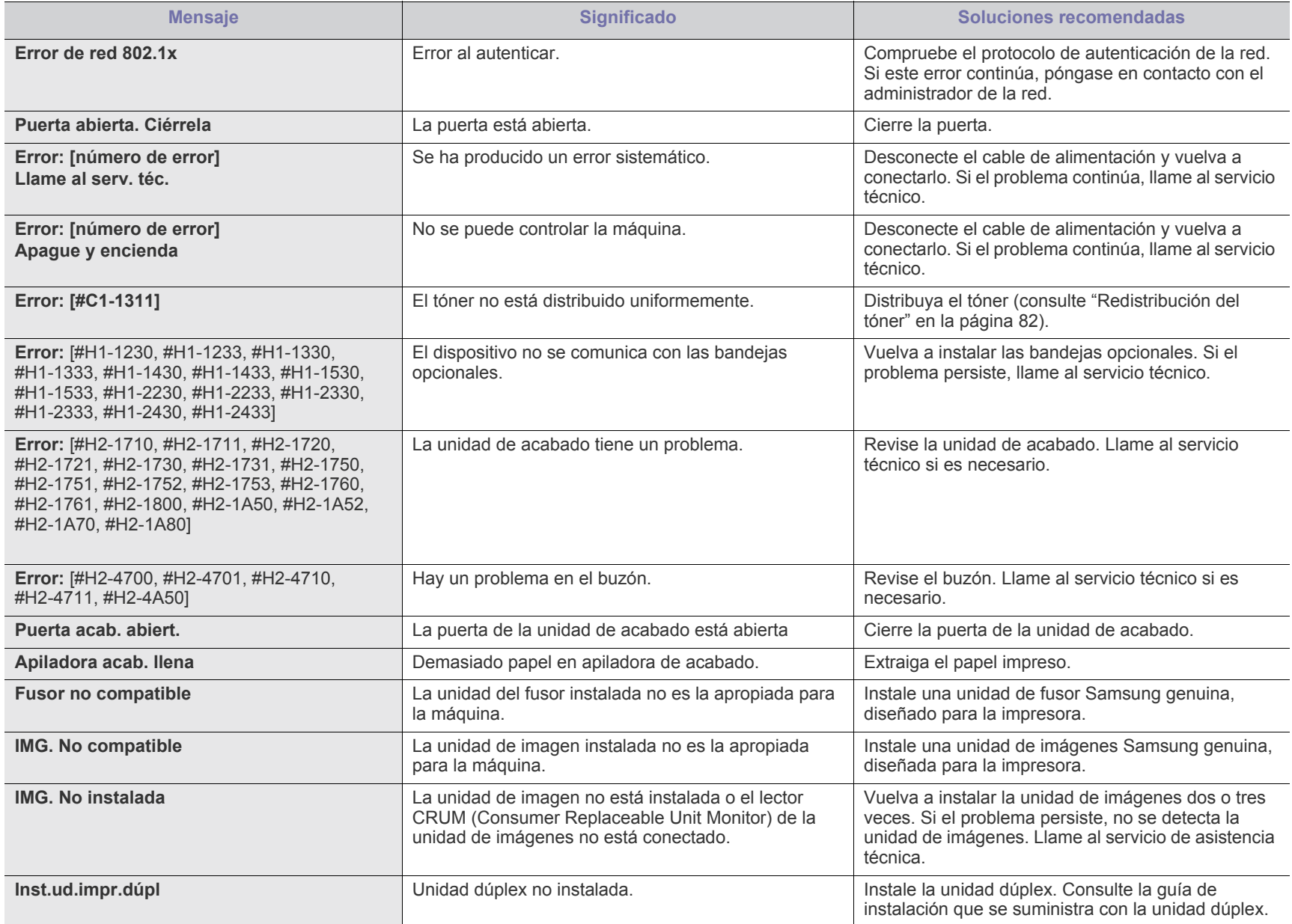

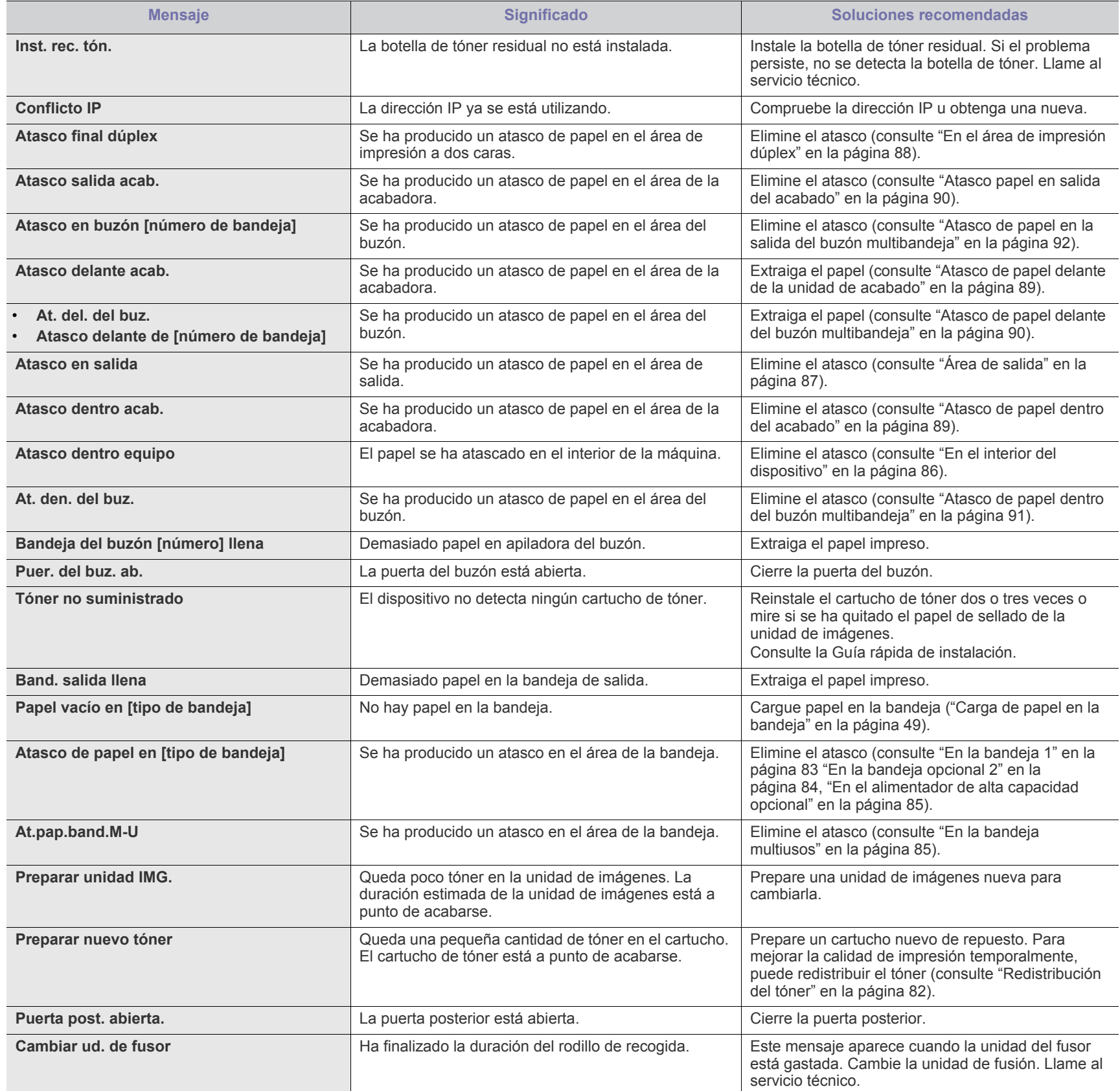

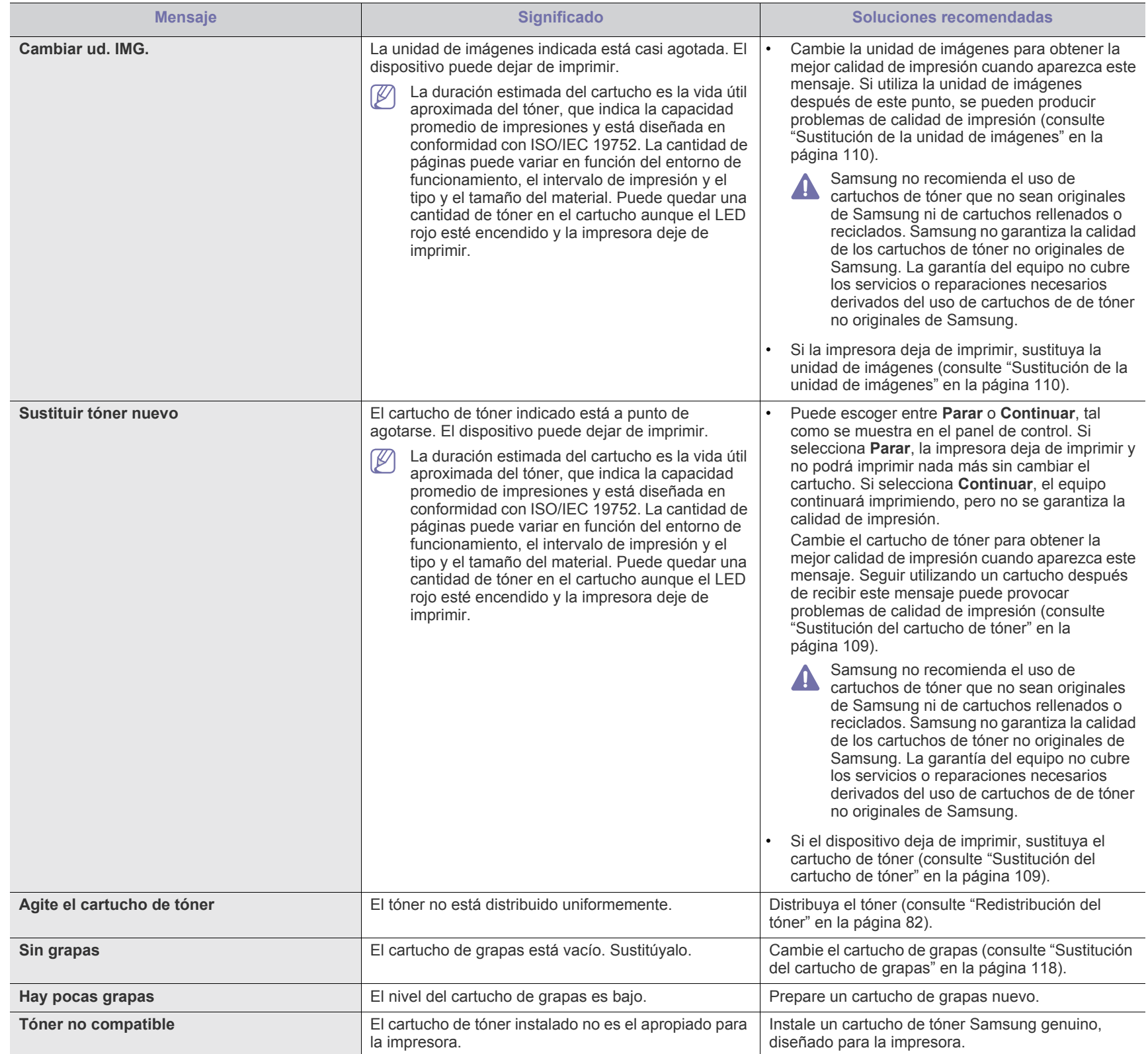

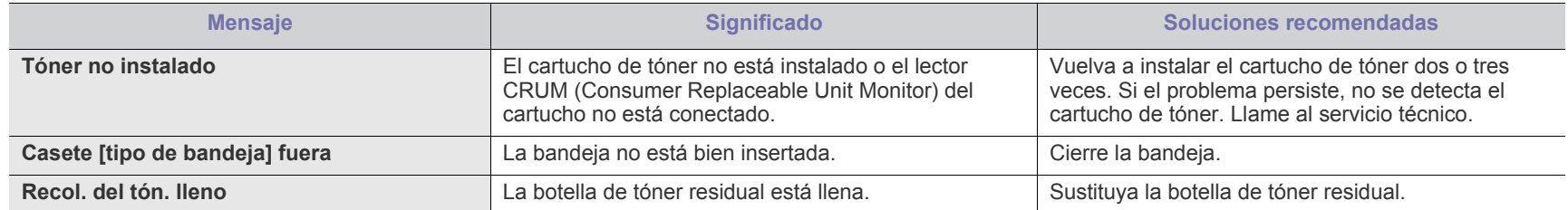

## <span id="page-96-0"></span>**Solución de otros problemas**

La tabla que figura a continuación indica algunos problemas que pueden producirse y las soluciones recomendadas. Siga el procedimiento indicado para solucionar el problema. Si el problema persiste, llame al servicio técnico.

Otros problemas incluyen:

- Consulte ["Problemas de alimentación" en la página](#page-96-1) 97.
- Consulte ["problemas en la alimentación del papel" en la página](#page-97-0) 98.
- Consulte ["Problemas en la impresión" en la página](#page-98-0) 99.
- Consulte ["Problemas en la calidad de impresión" en la página](#page-100-0) 101.
- Consulte ["Problemas habituales de PostScript" en la página](#page-103-0) 104.
- Consulte ["Problemas habituales de Windows" en la página](#page-103-1) 104.
- Consulte ["Problemas habituales de Linux" en la página](#page-104-0) 105.
- Consulte ["Problemas habituales de Macintosh" en la página](#page-105-0) 106.

#### <span id="page-96-1"></span>**Problemas de alimentación**

 $\mathbb Z$ [Haga clic en este enlace para abrir una animación sobre los](../common/swf/jam_inside.htm)  problemas de alimentación.

## **Estado Soluciones recomendadas La impresora no**  • Conecte el cable de alimentación y pulse el **recibe corriente**  interruptor para encender la impresora. **eléctrica o el cable de conexión entre el ordenador y la impresora no está conectado correctamente** O pulse  $(\mathbb{I})$  (encendido) en el panel de control. • Desconecte el cable de la impresora y vuelva a conectarlo. - **Para el USB local**  $\mathscr{P}$ - **Para impresión en red**

## <span id="page-97-0"></span>**problemas en la alimentación del papel**

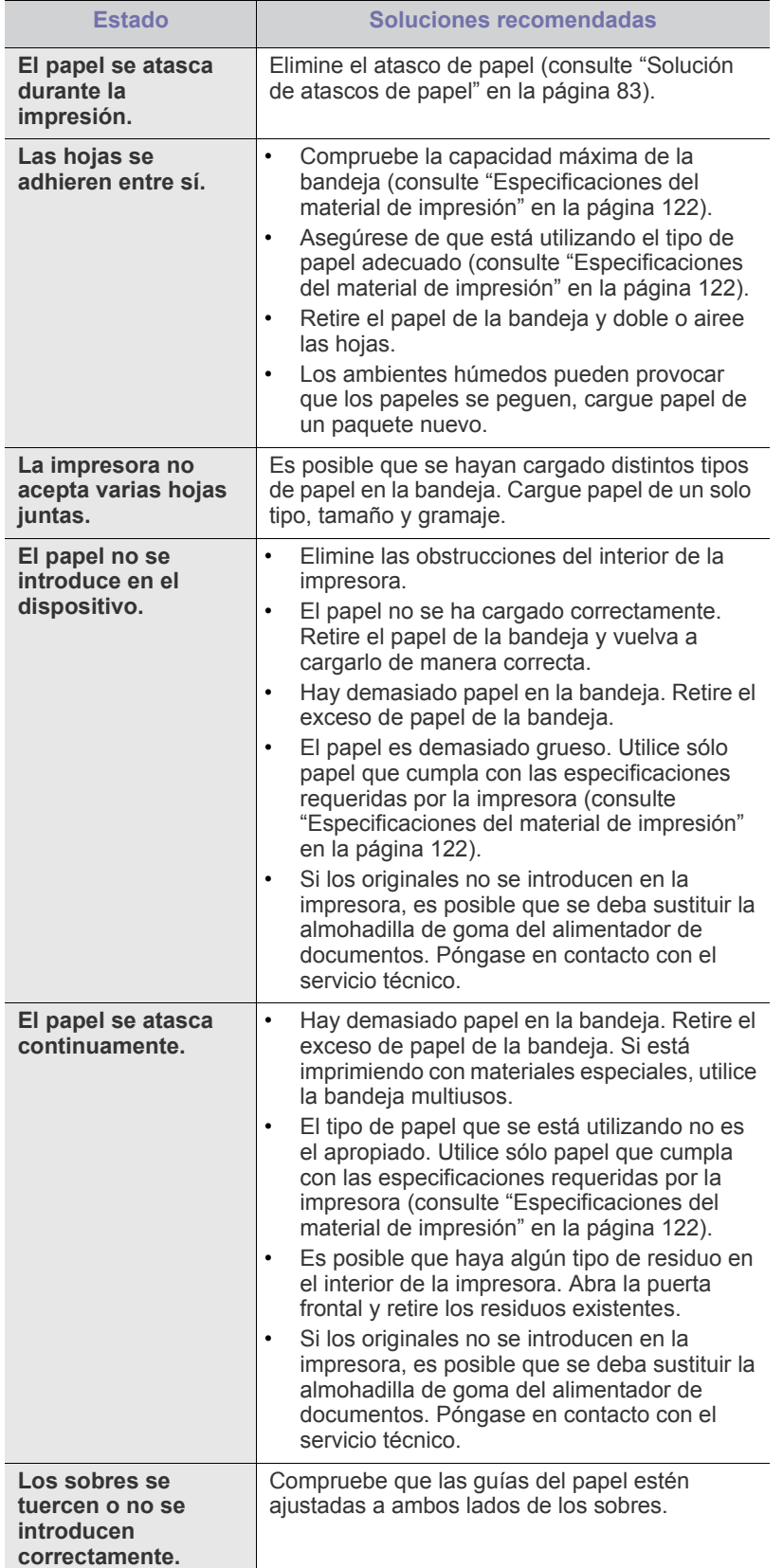

## <span id="page-98-0"></span>**Problemas en la impresión**

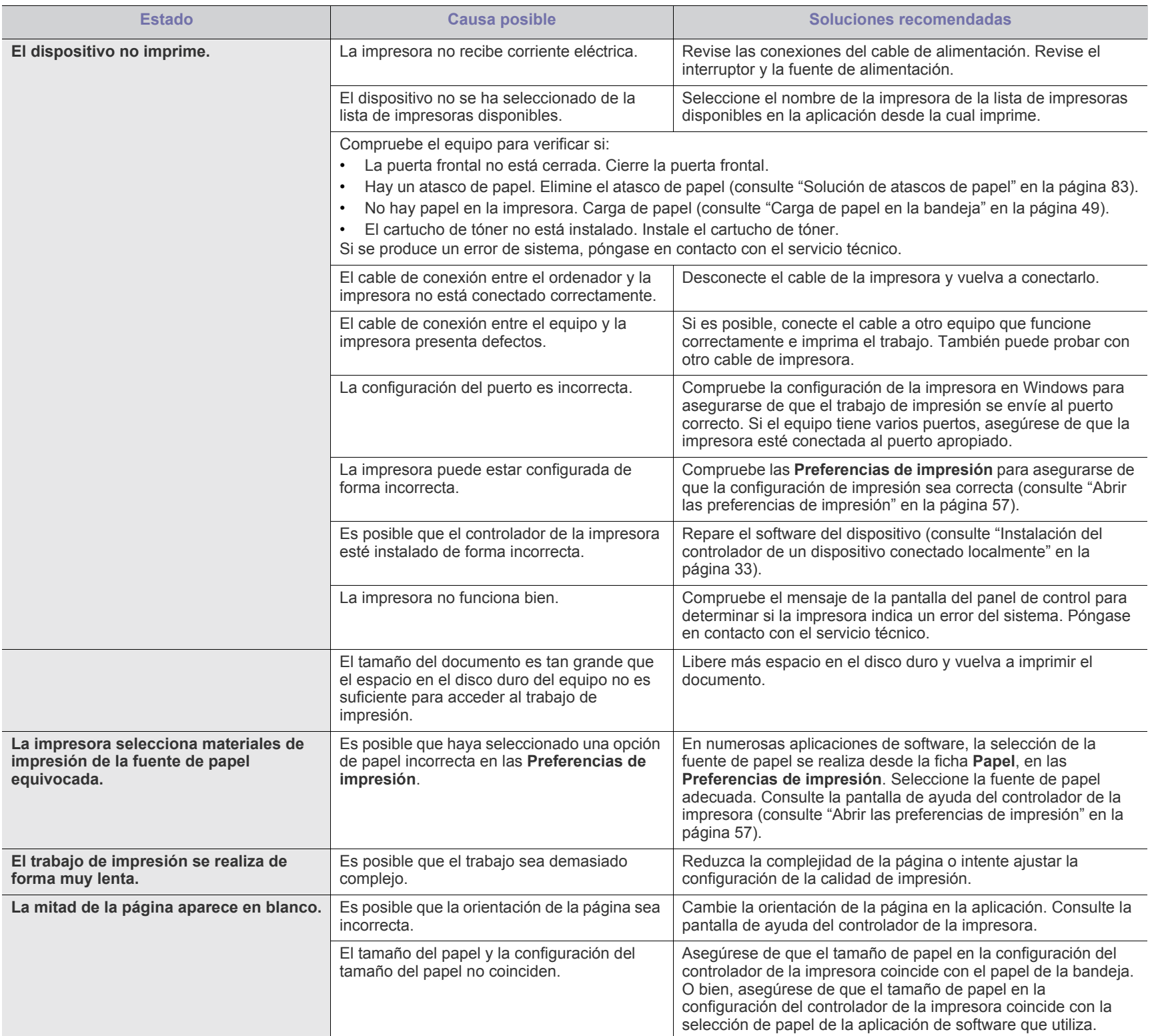

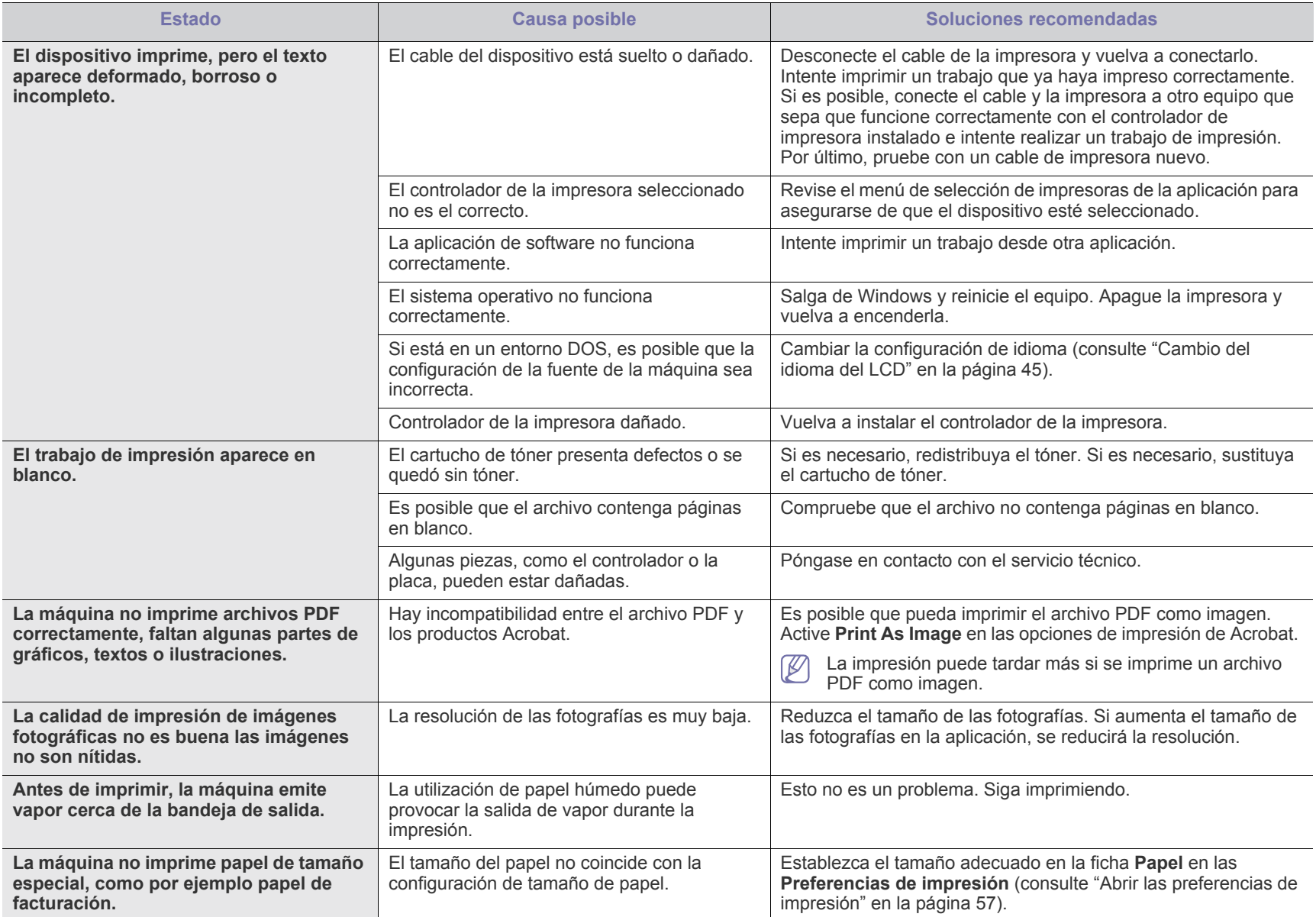

## <span id="page-100-0"></span>**Problemas en la calidad de impresión**

Si el interior del dispositivo está sucio o si ha cargado el papel de forma incorrecta, la calidad de impresión puede disminuir. Consulte la siguiente tabla para solucionar el problema.

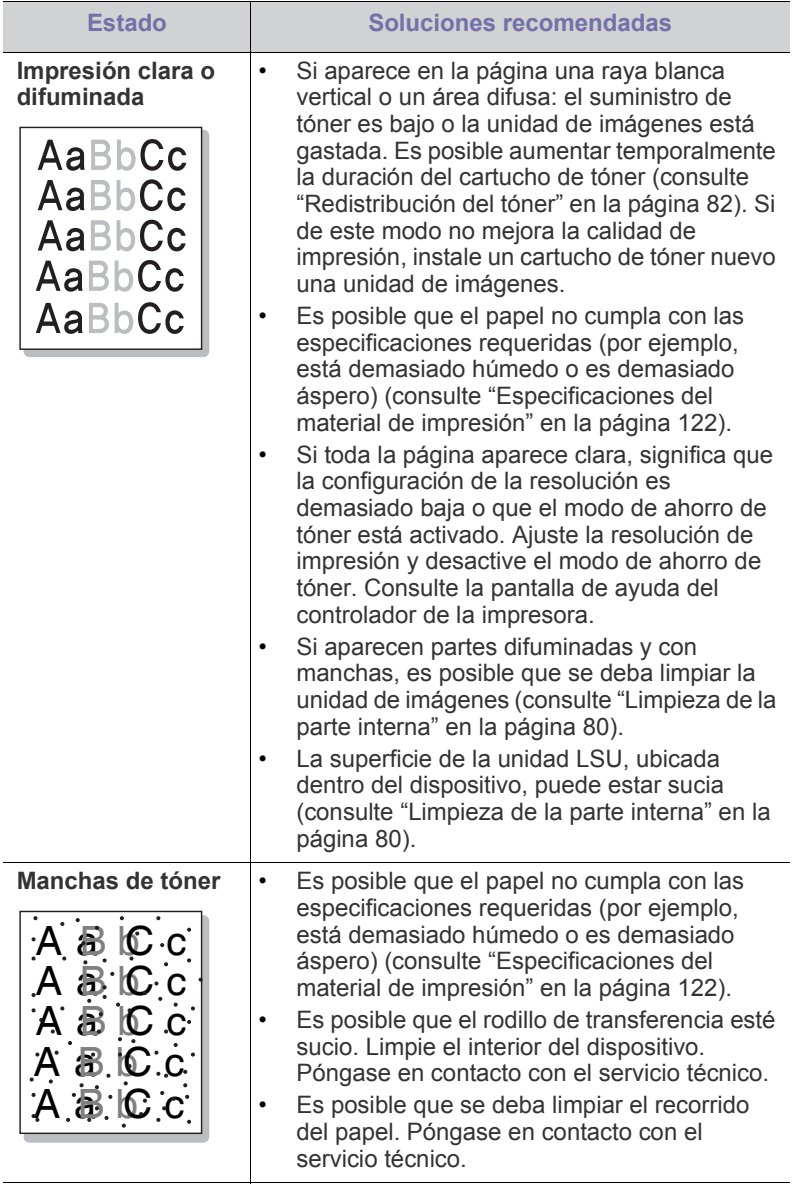

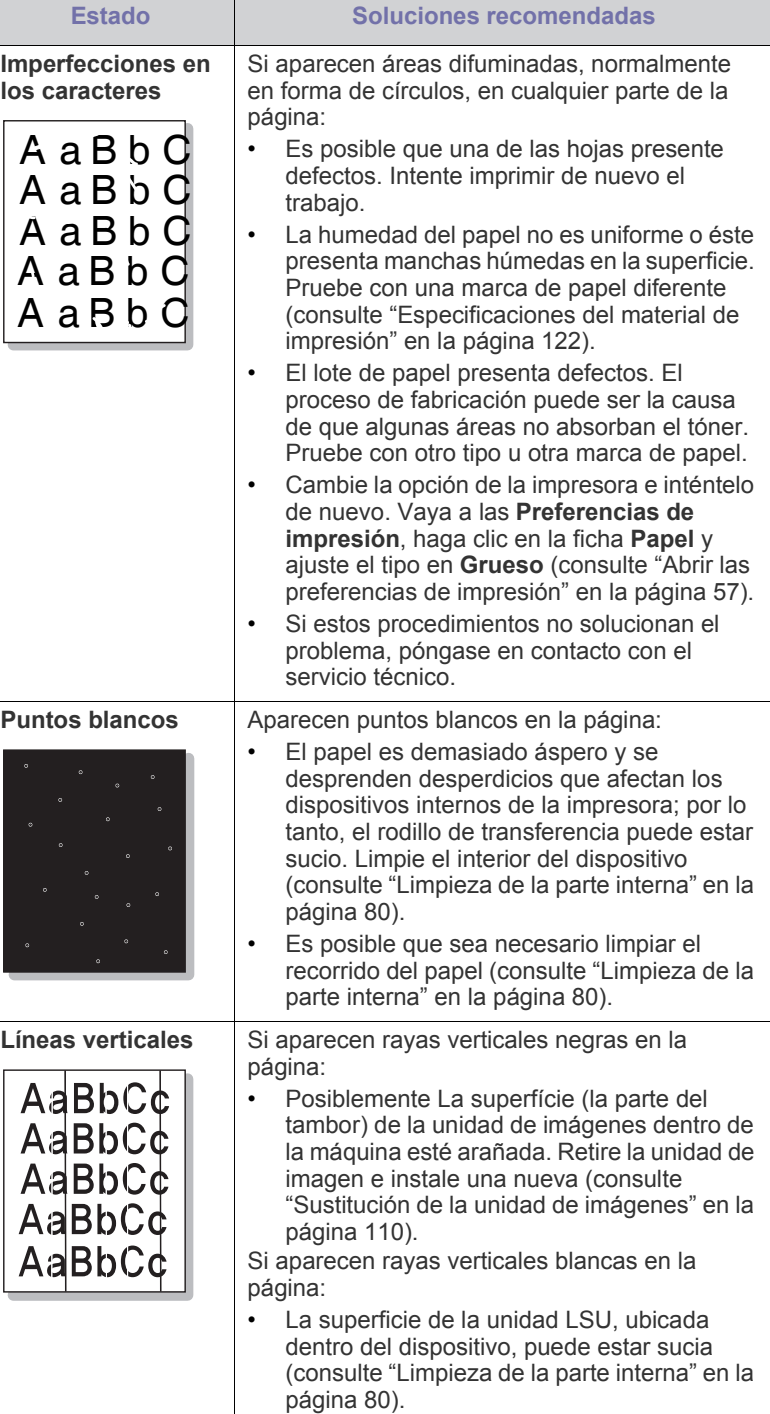

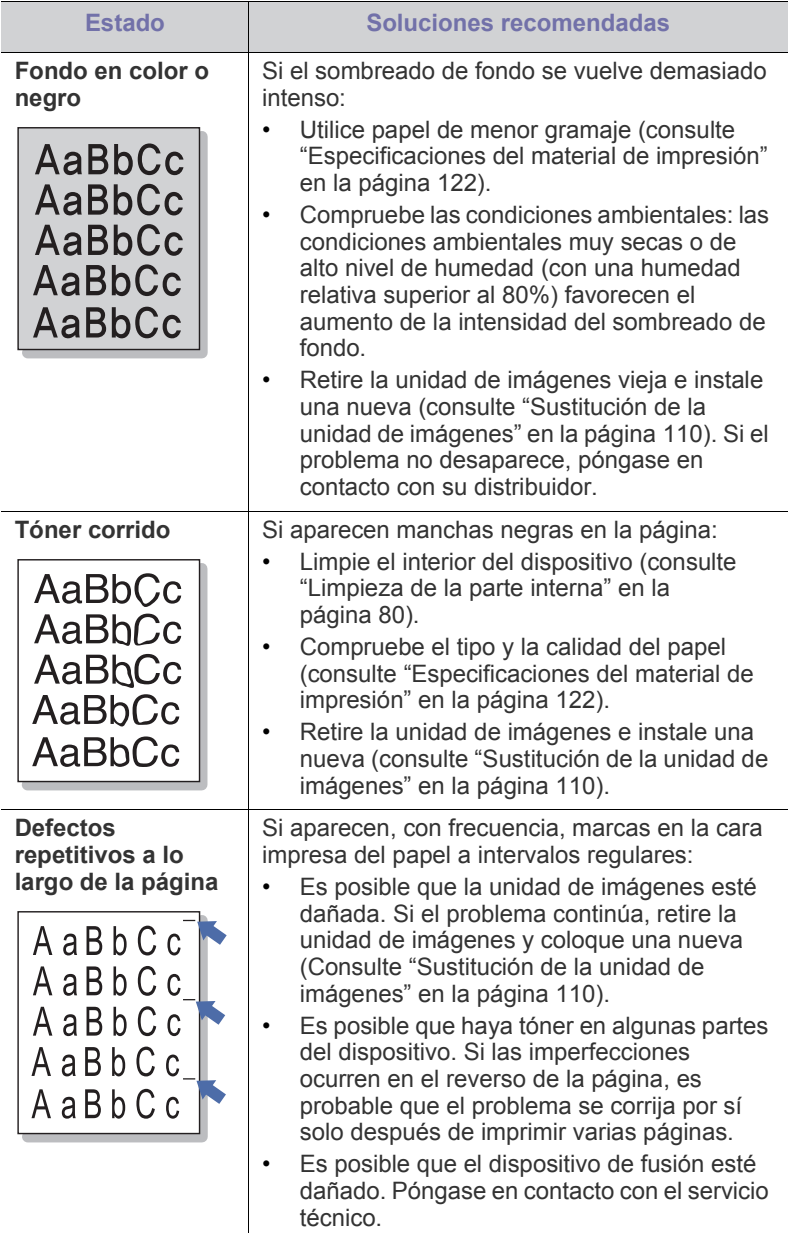

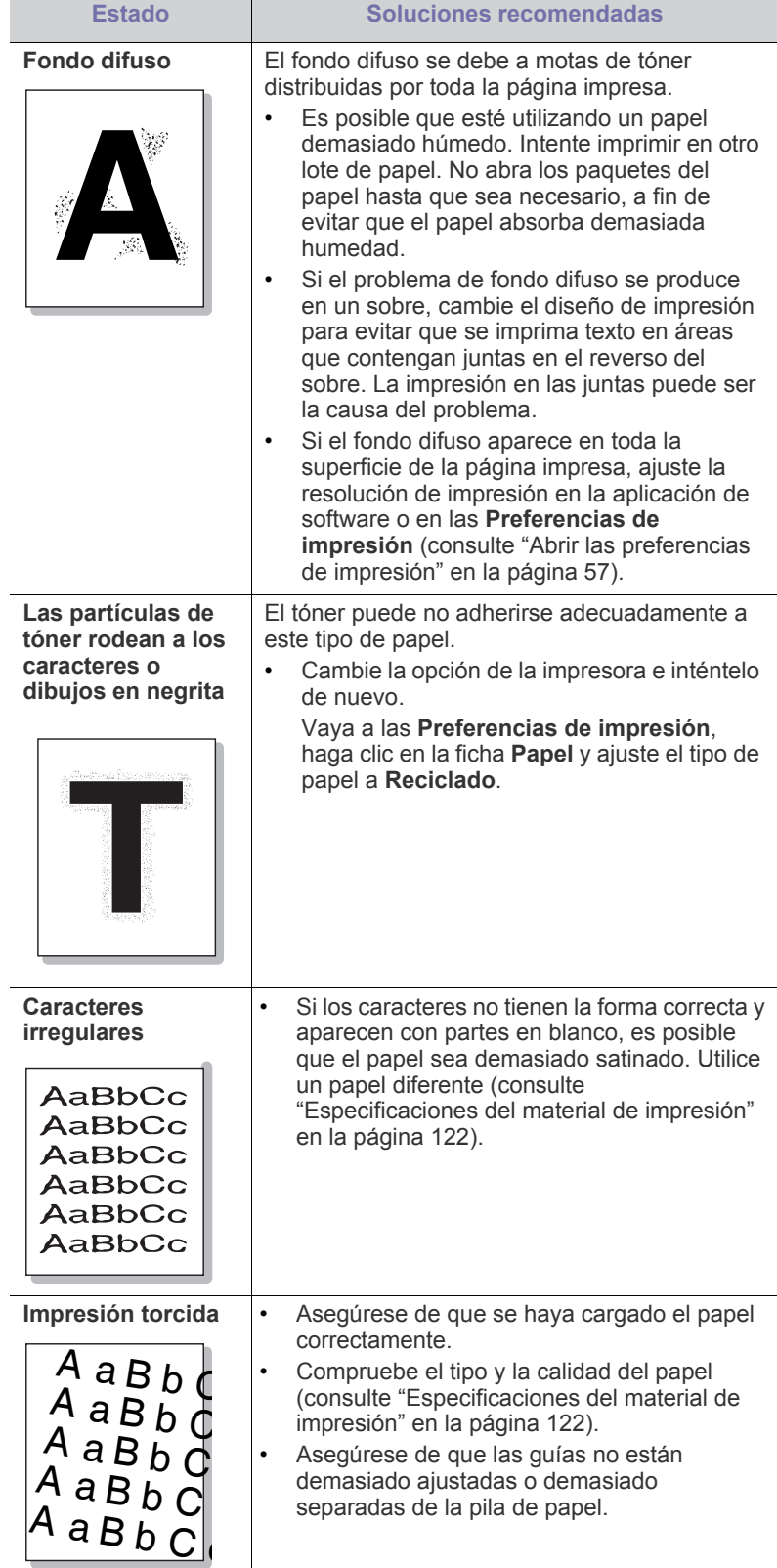

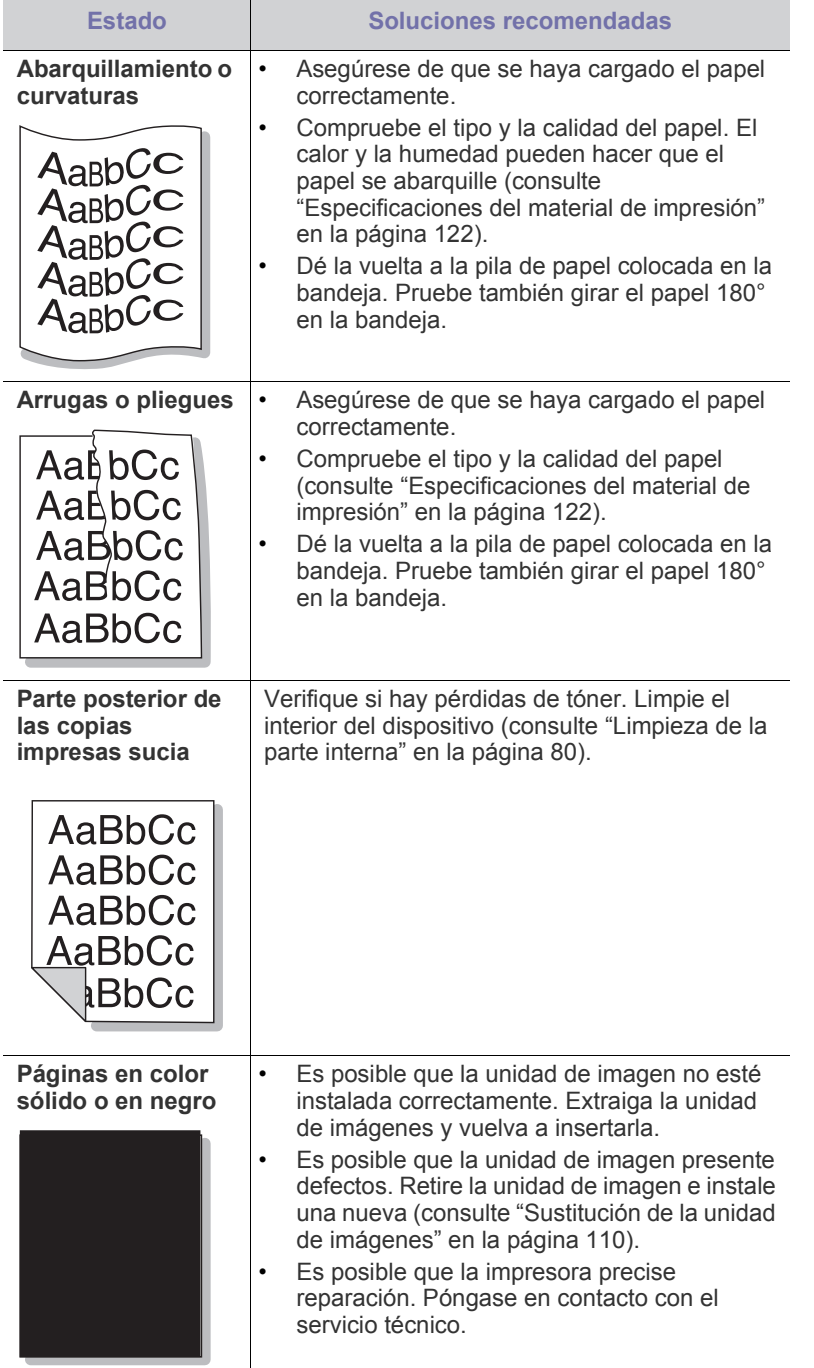

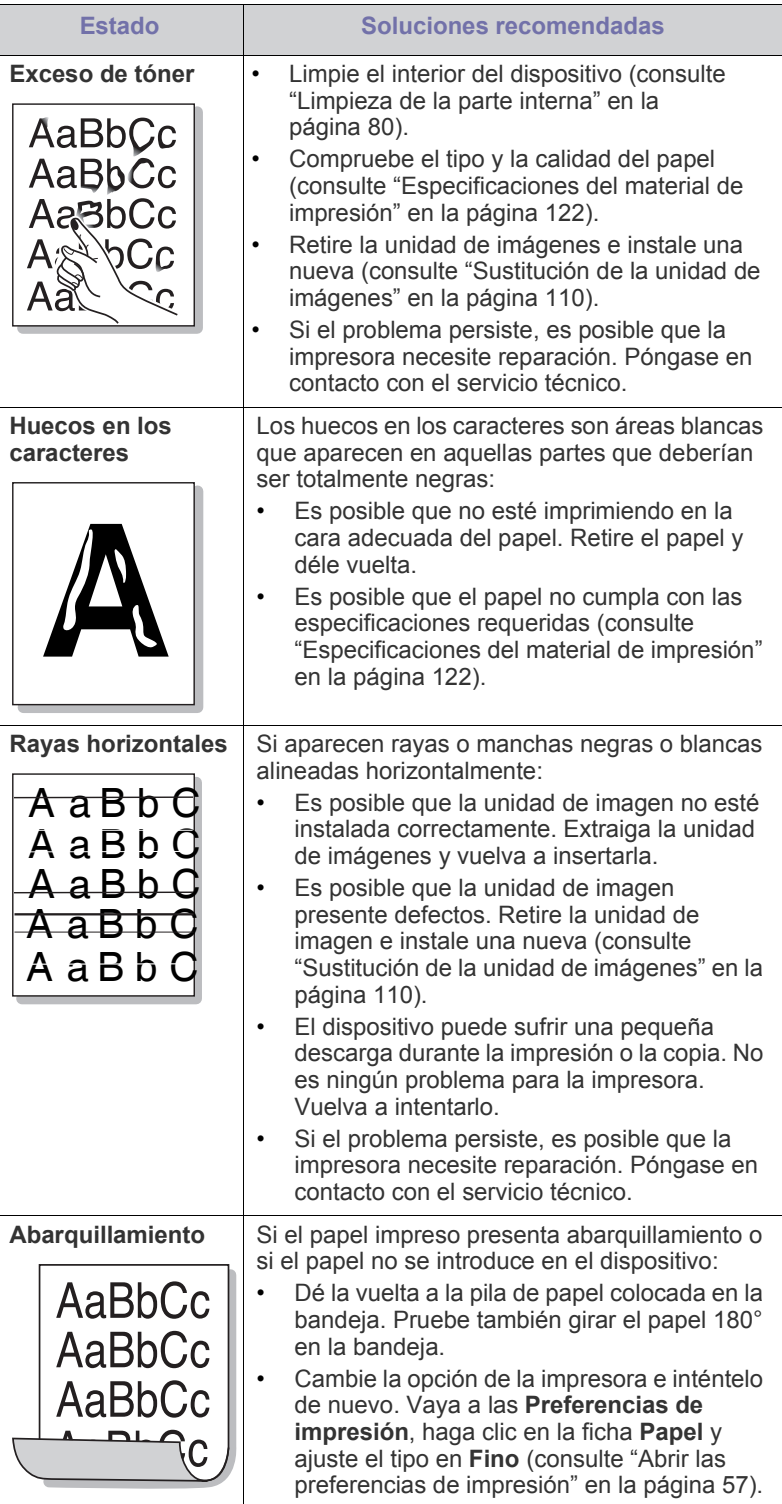

Ī

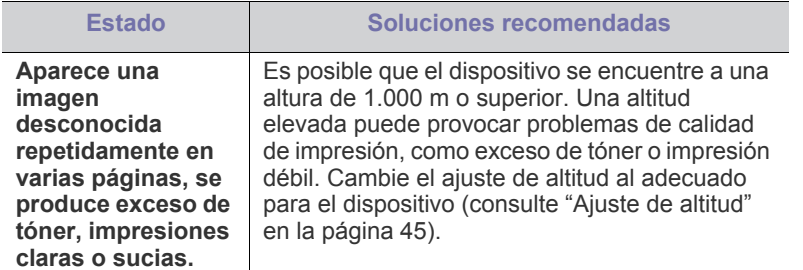

## <span id="page-103-0"></span>**Problemas habituales de PostScript**

Las situaciones que aparecen a continuación son específicas del lenguaje PS y pueden producirse cuando se utilizan varios lenguajes de impresión.

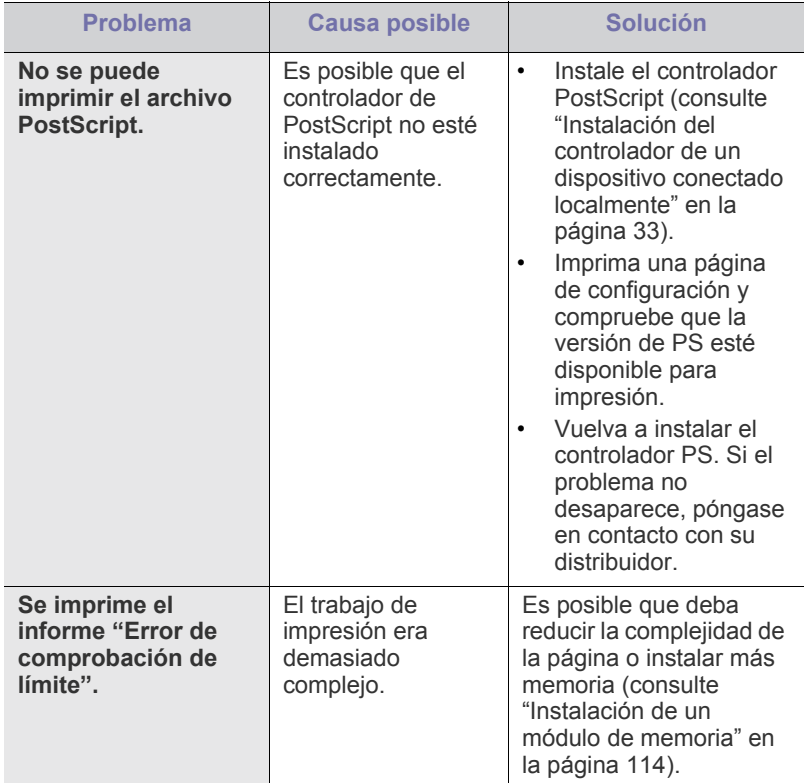

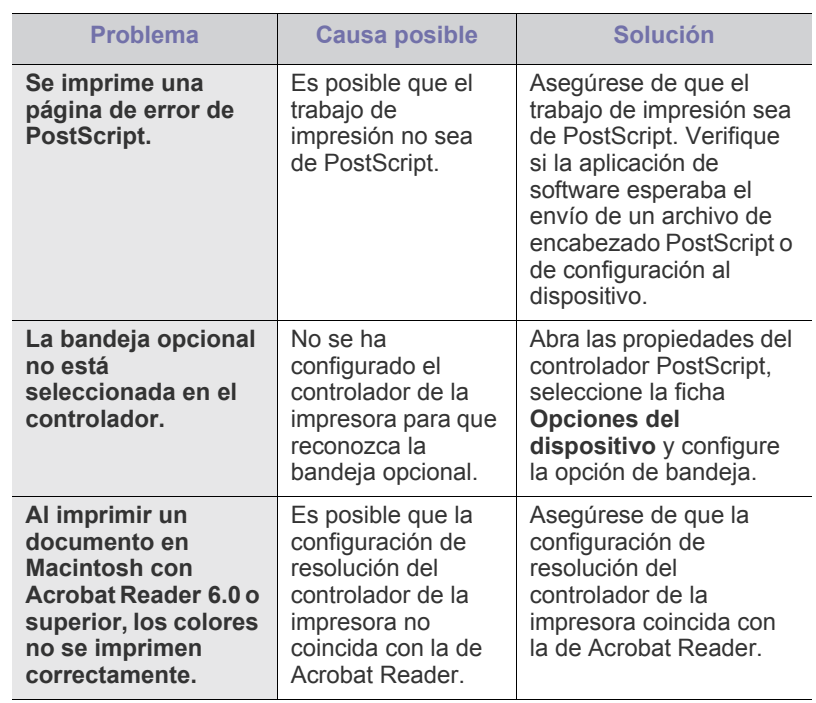

## <span id="page-103-1"></span>**Problemas habituales de Windows**

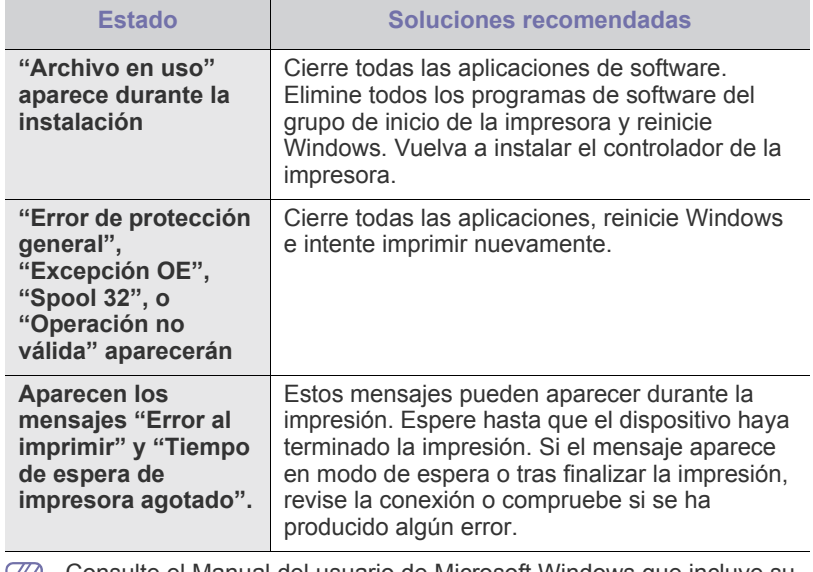

Consulte el Manual del usuario de Microsoft Windows que incluye su equipo para obtener más información acerca de los mensajes de error de Windows.

### <span id="page-104-0"></span>**Problemas habituales de Linux**

 $\mathbb{Z}$ 

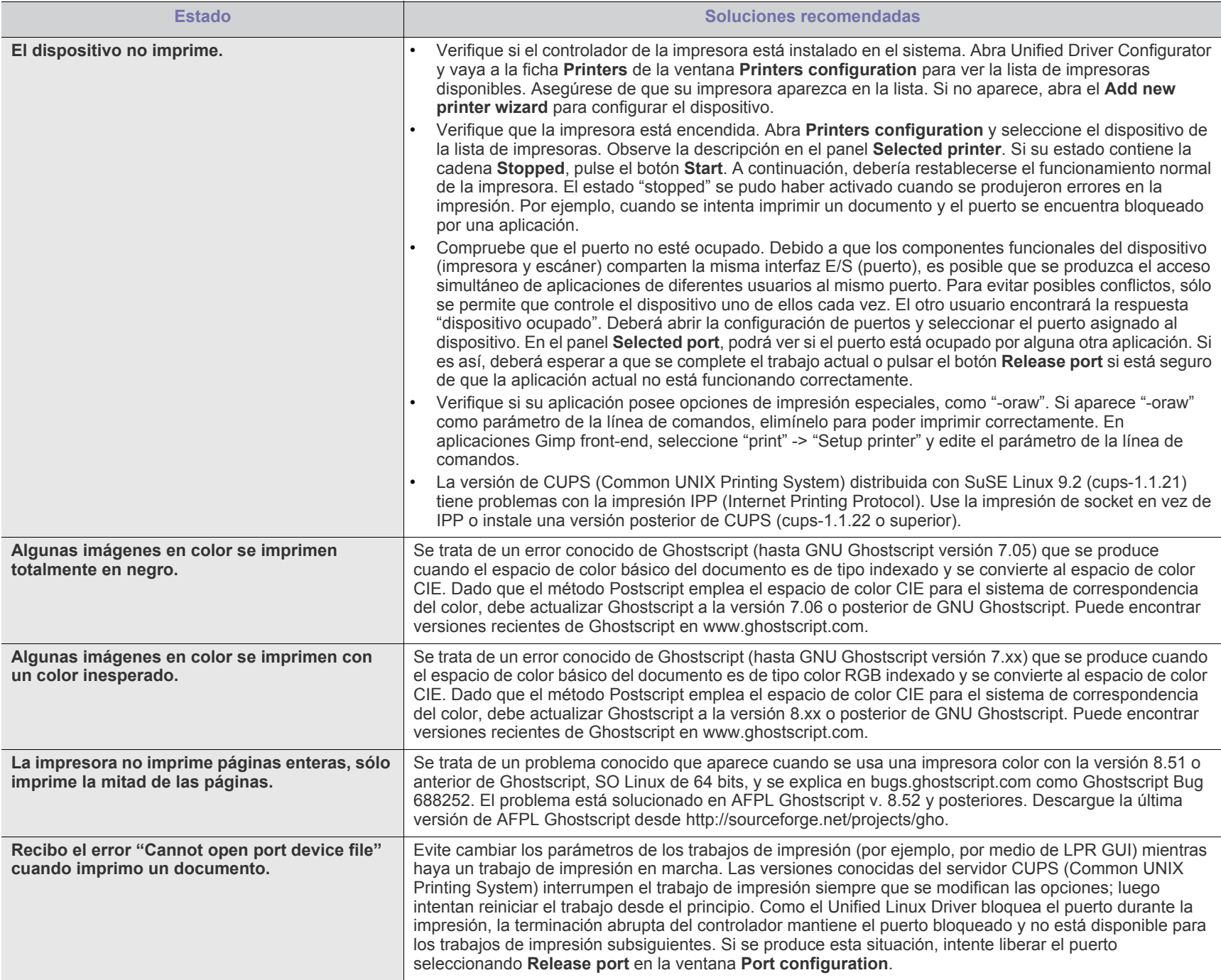

Consulte el Manual del usuario de Linux que incluye su equipo para obtener más información acerca de los mensajes de error de Linux.

## <span id="page-105-0"></span>**Problemas habituales de Macintosh**

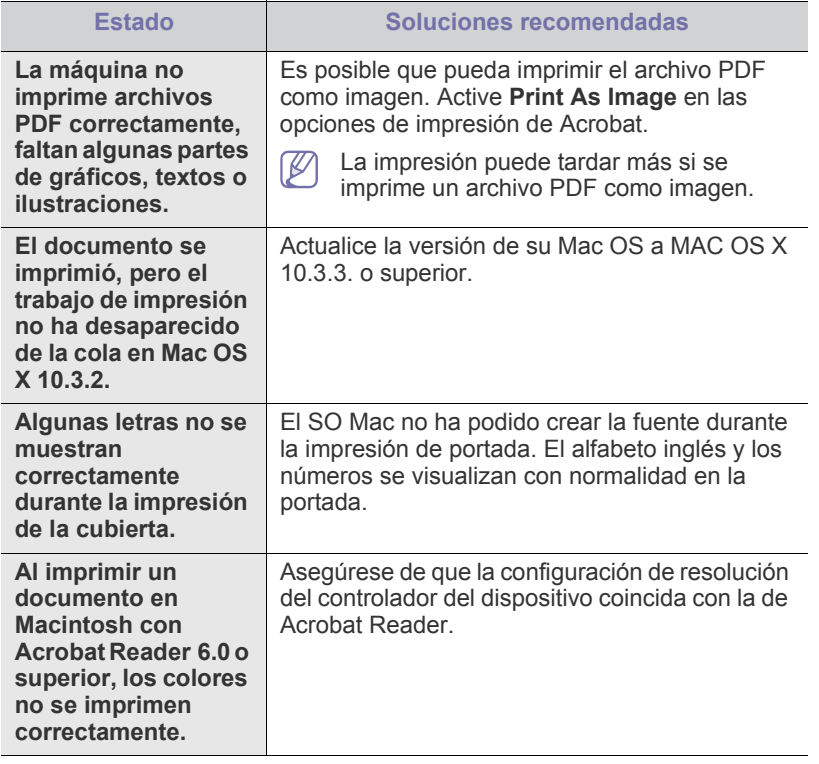

Consulte el Manual del usuario de Macintosh que incluye su equipo  $\mathscr{D}$ para obtener más información acerca de los mensajes de error de Macintosh.

# Consumibles y accesorios

En este capítulo se proporciona información sobre la compra de consumibles, los accesorios y los recambios disponibles para la máquina.

- [Cómo adquirir productos](#page-106-0)
- [Consumibles disponibles](#page-106-1)
- [Accesorios disponibles](#page-107-0)
- [Piezas de recambio](#page-108-1)
- [Sustitución del cartucho de tóner](#page-108-2)
- [Sustitución de la unidad de imágenes](#page-109-1)
- [Precauciones necesarias al instalar accesorios](#page-110-0)
- Los accesorios disponibles pueden variar de un país a otro. Póngase en contacto con su representante de ventas para obtener la lista de accesorios disponibles.

## <span id="page-106-0"></span>**Cómo adquirir productos**

[Para pedir consumibles, accesorios y recambios originales de Samsung,](http://www.samsung.com/supplies)  póngase en contacto con su distribuidor local de Samsung o con el vendedor al cual le compró el dispositivo. También puede visitar www.samsung.com/supplies, seleccionar el país/región, y obtener información para llamar al servicio técnico.

## <span id="page-106-1"></span>**Consumibles disponibles**

Cuando se agotan los consumibles, puede realizar el pedido de los siguientes tipos de consumibles para la impresora:

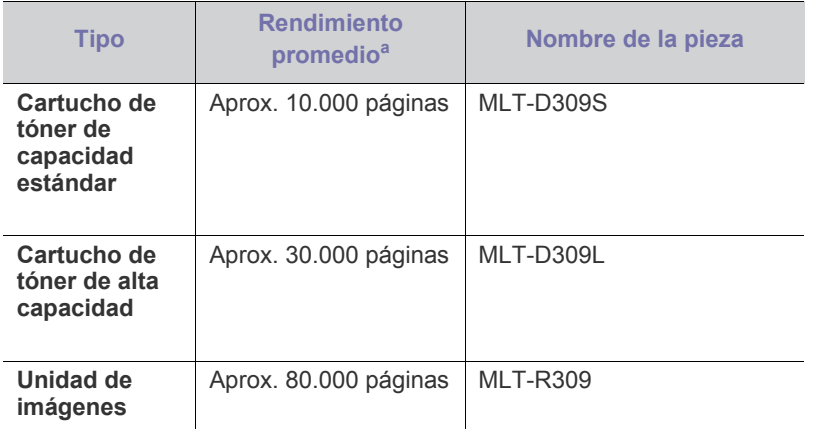

a.Valor de rendimiento declarado conforme a ISO/IEC 19752.

Para cambiar el cartucho de tóner consulte ["Sustitución del cartucho de](#page-108-2)  [tóner" en la página](#page-108-2) 109.

- [Activación de los accesorios añadidos en las propiedades de la](#page-110-1)  [impresora](#page-110-1)
- [Instalación de una tarjeta de interfaz de red inalámbrica](#page-111-0)
- [Actualización de un módulo de memoria](#page-113-1)
- [Instalación del disco duro](#page-114-0)
- [Impresión con el disco duro o la memoria opcional](#page-115-1)
- [Sustitución del cartucho de grapas](#page-117-1)
- La duración del cartucho de tóner puede variar según las opciones, el  $\not\!\! \not\!\! \varnothing$ porcentaje del área de la imagen y el modo de trabajo.
- Debe adquirir los consumibles, incluidos cartuchos de tóner, en el mismo país donde adquirió la impresora. En caso contrario, estos pueden ser incompatibles con el dispositivo, ya que las opciones de configuración del sistema varían en función del país.

## <span id="page-107-0"></span>**Accesorios disponibles**

Puede adquirir e instalar accesorios para mejorar el rendimiento y la capacidad del dispositivo.

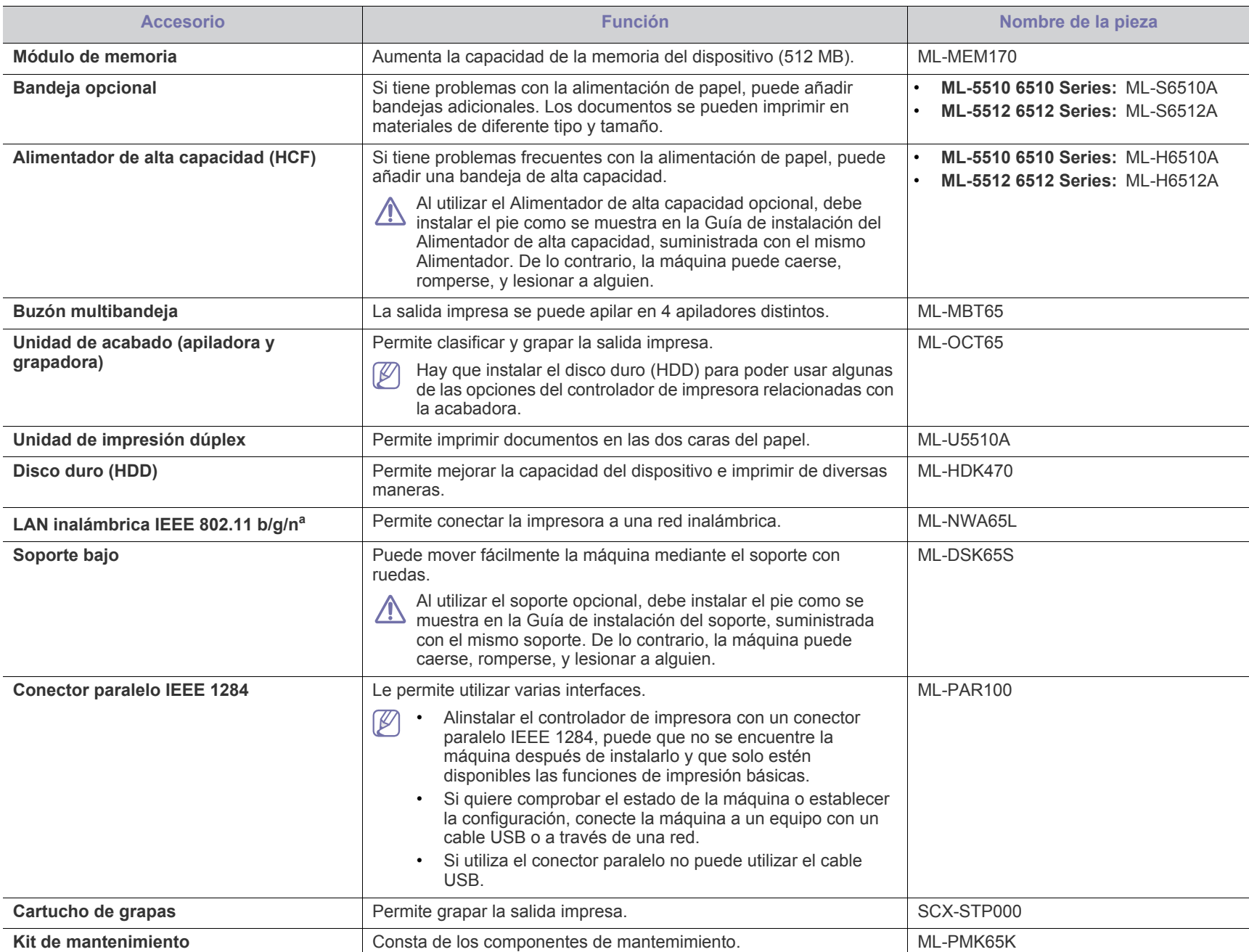

a.De acuerdo con el país en el que se encuentre, es posible que no haya tarjetas para LAN inalámbrica disponibles. Póngase en contacto con su distribuidor o minorista Samsung local donde compró la máquina.
# **Piezas de recambio**

Para adquirir piezas de recambio, póngase en contacto con el distribuidor que le vendió el dispositivo.

Las piezas de recambio lo debe realizar únicamente un servicio técnico autorizado, el distribuidor o el establecimiento donde se adquirió la impresora. La garantía no cubre la sustitución de ninguna parte de recambio que haya llegado al "Rendimiento medio".

Las partes de recambio se sustituyen a intervalos concretos para evitar problemas de calidad de impresión y de alimentación del papel como resultado de las partes gastadas; consulte la tabla siguiente. La finalidad es mantener el dispositivo en una condición óptima. Las partes de recambio siguientes deben sustituirse cuando se alcanza la duración esperada.

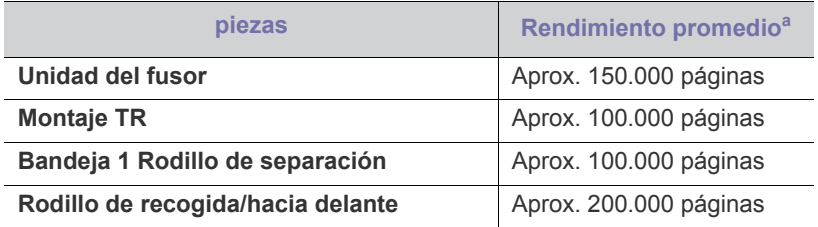

a.Depende de varios factores, como el sistema operativo, la velocidad del equipo, el software utilizado, el método de conexión, el tipo y el tamaño del material de impresión, y la complejidad del trabajo de impresión.

# <span id="page-108-0"></span>**Sustitución del cartucho de tóner**

[Haga clic en este enlace para abrir una animación sobre la sustitución](../common/swf/replace_toner.htm)  del cartucho de tóner.

Cuando el cartucho de tóner se agota:

- La ventana de programa Smart Panel aparece en el equipo indicando que debe reemplazarse el cartucho de tóner.
- La pantalla LCD muestra un mensaje indicando que debe reemplazarse el cartucho de tóner.
- La impresora deja de imprimir.

Si esto ocurre, deberá reemplazar el cartucho de tóner. Compruebe el tipo de cartucho de tóner para su dispositivo (consulte ["Consumibles](#page-106-0)  [disponibles" en la página](#page-106-0) 107).

**1.** Abra la cubierta superior y extraiga el cartucho de tóner.

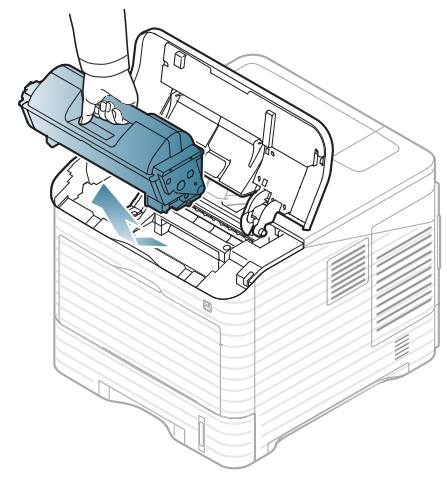

**2.** Saque el nuevo cartucho de tóner del envoltorio.

- No utilice objetos cortantes, como cuchillos o tijeras, para abrir el embalaje del cartucho de tóner. Podrían rayar el tambor del cartucho.
- **3.** Agite el cartucho de un lado a otro 5 ó 6 veces para distribuir el tóner del interior del cartucho de forma uniforme.

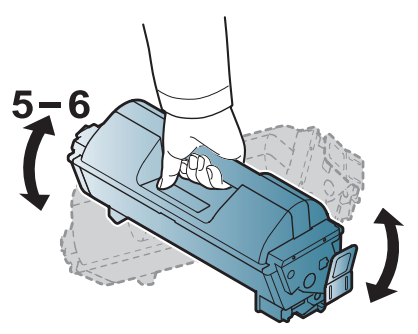

Girar el cartucho varias veces garantizará la cantidad máxima de copias con cada cartucho. Guarde la caja y la bolsa de plástico utilizadas en el envío.

Si se mancha la ropa de tóner, límpiela con un paño seco y lávela <u>Д\</u> con agua fría. El agua caliente fija el tóner en los tejidos.

**4.** Retire el precinto.

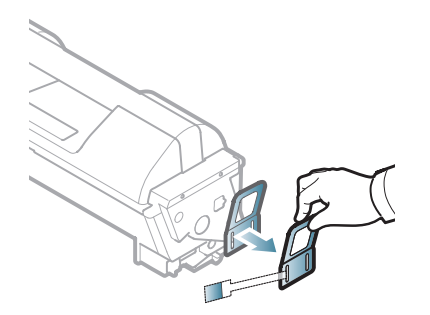

**5.** Sujete el cartucho de tóner por el asa e introduzca lentamente el cartucho en la abertura del dispositivo.

Las lengüetas ubicadas en ambos lados del cartucho y las ranuras dentro de la impresora servirán de guía para colocar el cartucho en la posición correcta hasta que encaje en su sitio.

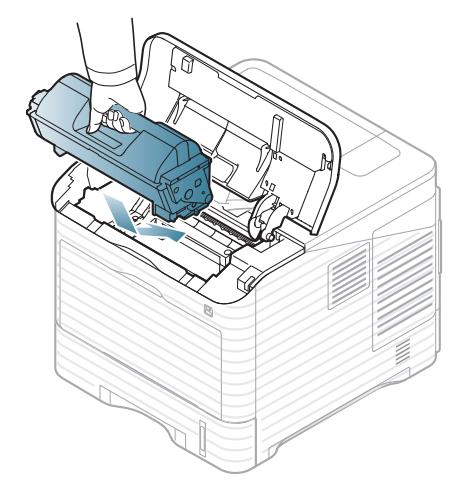

**6.** Cierre la cubierta superior. Asegúrese de que la cubierta quede bien cerrada.

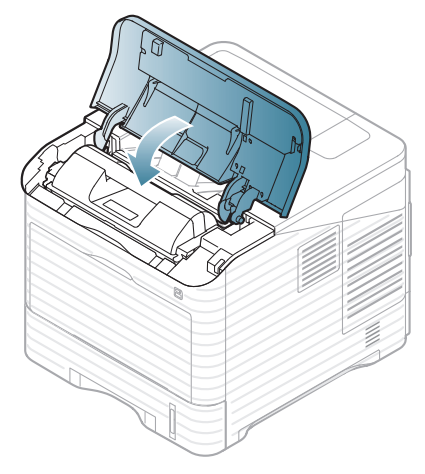

# <span id="page-109-0"></span>**Sustitución de la unidad de imágenes**

[Haga clic en este enlace para abrir una animación sobre la sustitución](../common/swf/replace_toner.htm)   $\varnothing$ de la unidad de imágenes.

Cuando la unidad de imágenes se agota:

- La ventana del programa Smart Panel aparece en el equipo indicando que debe reemplazarse la unidad de imágenes.
- La pantalla LCD muestra un mensaje indicando que debe reemplazarse la unidad de imágenes.
- La impresora deja de imprimir.

Si esto ocurre, deberá reemplazar la unidad de imágenes. Compruebe el tipo de unidad de imágenes para su dispositivo (consulte ["Consumibles](#page-106-0)  [disponibles" en la página](#page-106-0) 107).

**1.** Abra la cubierta superior y extraiga el cartucho de tóner.

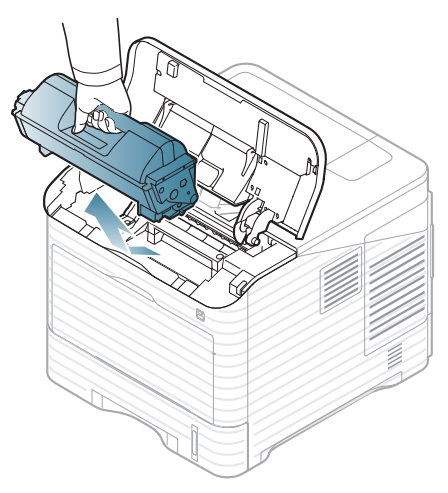

**2.** Extraiga la unidad de imágenes.

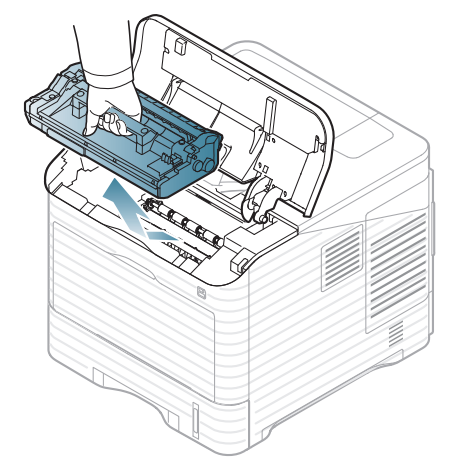

- **3.** Saque la unidad de imágenes nueva del envoltorio.
	- No utilice objetos cortantes, como cuchillos o tijeras, para abrir el embalaje del cartucho de tóner. Podrían rayar el tambor del
	- cartucho. • Para evitar que se dañe la unidad de imágenes, no la exponga a la luz durante períodos prolongados (de más de algunos
	- minutos). Cúbralo con un trozo de papel si es necesario.
- **4.** Agite bien la unidad de imágenes 5 o 6 veces para distribuir de forma uniforme el tóner.

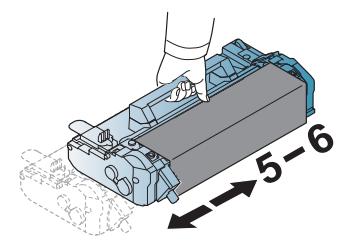

**5.** Retire la cubierta de protección y el precinto.

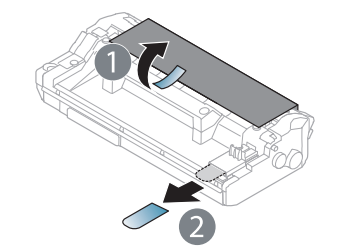

**6.** Sujete la unidad de imágenes por el asa e introduzca lentamente el cartucho en la abertura de la impresora.

Las muescas en ambos lados de la unidad de imágenes y las ranuras correspondientes de la impresora servirán de guía para colocar la unidad de imágenes en la posición correcta hasta que encaje en su sitio.

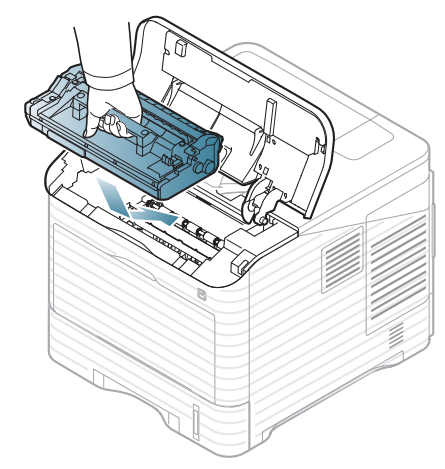

- No toque la superficie de color verde de la unidad de imágenes.
	- Para evitar que se dañe la unidad de imágenes, no la exponga a la luz durante períodos prolongados (de más de algunos minutos). Cúbralo con un trozo de papel si es necesario.
- **7.** Vuelva a colocar el cartucho de tóner.
- **8.** Cierre la cubierta superior. Asegúrese de que la cubierta quede bien cerrada.

# <span id="page-110-2"></span>**Precauciones necesarias al instalar accesorios**

• Desconecte el cable de alimentación.

Para evitar una posible descarga eléctrica, desconecte el cable de alimentación al instalar o extraer CUALQUIER accesorio interno o externo.

• Descargue la electricidad estática.

La placa de control y los accesorios internos (tarjeta de interfaz de red o memoria) son sensibles a la electricidad estática. Antes de instalar o extraer un accesorio interno, elimine la electricidad estática de su cuerpo. Para ello, toque algo de metal, como la placa metálica posterior o cualquier dispositivo enchufado a una fuente de alimentación conectada a tierra. Si camina por el lugar donde se encuentra antes de finalizar la instalación, repita el procedimiento para volver a descargar la electricidad estática.

• Activación de los accesorios añadidos en las propiedades del controlador PS.

Después de instalar un accesorio, como una bandeja opcional, los usuarios del controlador PS deben realizar la configuración adicional. Vaya a las propiedades de la impresora PS y configure el accesorio añadido para activarlo.

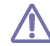

Al instalar los accesorios, la batería del interior del dispositivo es un componente de servicio y debe ser sustituido por un técnico autorizado. No la cambie usted solo.

Si se cambia la batería por una de un tipo incorrecto se corre riesgo de explosión.

#### <span id="page-110-1"></span><span id="page-110-0"></span>**Activación de los accesorios añadidos en las propiedades de la impresora**

Una vez instalados los accesorios añadidos, deberá seleccionarlos en las propiedades de la impresora del controlador de la impresora para poder utilizarlo.

- **1.** Instale el controlador (Consulte ["Instalación del controlador de un](#page-32-0)  [dispositivo conectado localmente" en la página](#page-32-0) 33 o ["Instalación del](#page-40-0)  [controlador de un dispositivo conectado en red" en la página](#page-40-0) 41).
- **2.** Haga clic en el menú **Inicio** de Windows.
- **3.** En Windows 2000, seleccione **Configuración** > **Impresoras**.
	- En Windows XP/2003, seleccione **Impresoras y faxes**.
	- En Windows 2008/Vista, seleccione **Panel de control** > **Hardware y sonido** > **Impresoras**.
	- En Windows 7, seleccione **Panel de control** > **Hardware y sonido**  > **Dispositivos e impresoras**.
	- En Windows Server 2008 R2, seleccione **Panel de control** > **Hardware y sonido** > **Dispositivos e impresoras**.
- **4.** Haga clic con el botón derecho del ratón en la impresora.
- **5.** En Windows XP/2003/2008/Vista, seleccione **Propiedades**.
	- Para un controlador PS, seleccione el controlador PS del dispositivo y haga clic con el botón derecho para abrir **Propiedades**.

En Windows 7 y Windows Server 2008 R2, en los menús de contexto, seleccione las **Propiedades de impresora**.

- Si el elemento **Propiedades de la impresora** tiene la marca ►, W puede seleccionar otros controladores conectados con la impresora seleccionada.
- **6.** En las propiedades del controlador de la impresora, seleccione **Opciones del dispositivo**.
- **7.** En las propiedades del controlador de la impresora, configure las opciones necesarias.
- **8.** Haga clic en **OK**.

## **Instalación de una tarjeta de interfaz de red inalámbrica**

De acuerdo con el país en el que se encuentre, es posible que no  $\mathbb{M}$ haya tarjetas para LAN inalámbrica disponibles. Póngase en contacto con el distribuidor local de Samsung o con el distribuidor que le vendió el producto.

La máquina está equipada con una interfaz de red que permite usar la impresora en una red. También puede comprar una tarjeta de interfaz de red inalámbrica para poder utilizar el equipo en entornos de red inalámbrica (consulte ["Accesorios disponibles" en la página](#page-107-0) 108).

#### **Instalación de una tarjeta de interfaz de red inalámbrica**

- **1.** Apague el dispositivo y desconecte todos los cables.
- **2.** Sujete la cubierta de la placa de control y retírela.

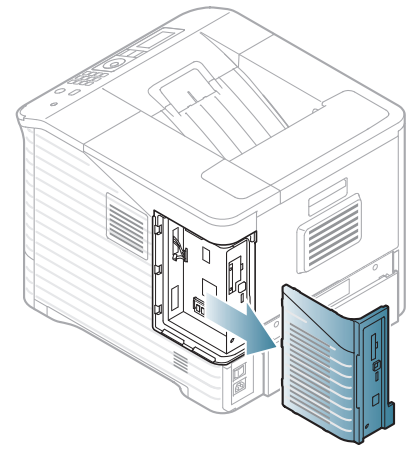

- **3.** Retire la tarjeta de interfaz inalámbrica de la bolsa.
- **4.** Coloque la tarjeta de interfaz de red inalámbrica en la guía de tarjetas [bajo el elemento 3] y asegúrese de que el lado del conector de la tarjeta sea el derecho.

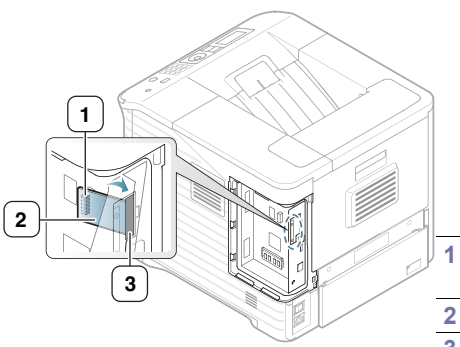

**1 Conector de la tarjeta de red inalámbrica**

- **2 Tarjeta de red inalámbrica**
- **3 Guía de la tarjeta de red inalámbrica**
- **5.** Alinee el conector de la tarjeta de red inalámbrica en el lado derecho de la tarjeta con el conector de la placa de control [1]. Inserte la tarjeta de interfaz inalámbrica [2] en el conector [1] presionándola con fuerza hasta que quede firmemente colocada.

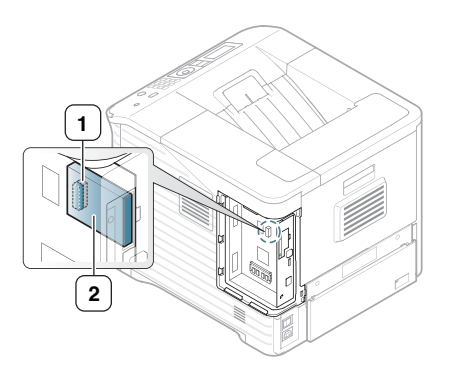

**1 Conector 2 Tarjeta de interfaz inalámbrica**

**6.** Haga coincidir el surco de la cubierta de la placa de control con la muesca de la impresora y deslice la cubierta hasta que quede cerrada.

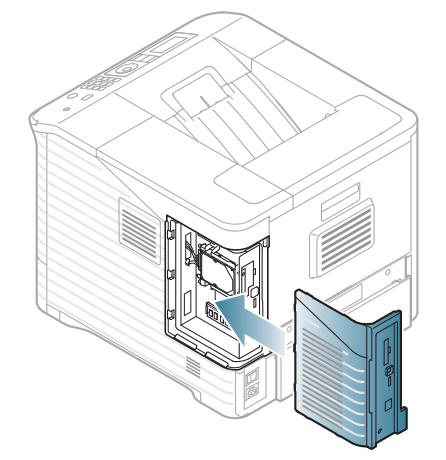

- **7.** Vuelva a conectar todos los cables al dispositivo y enciéndalo.
- **8.** Configure el entorno de red inalámbrica.
	- Para obtener información acerca de la configuración y del uso de  $\mathbb {Z}$ la impresora en un entorno de red inalámbrica, consulte la guía de instalación de la red inalámbrica que se entrega con la tarjeta de interfaz de red inalámbrica. También puede configurar los parámetros de red en el panel de control. Consulte la siguiente columna.

## **Configuración de la red inalámbrica de la impresora**

Antes de comenzar, necesita saber el nombre de red (SSID) de la red inalámbrica y la clave de red si está codificada. Esta información se estableció cuando se instaló el router inalámbrico (punto de acceso). Si no está familiarizado con el entorno inalámbrico, consulte con la persona que haya configurado la red.

Para configurar los parámetros de conexión inalámbrica, puede utilizar el panel de control y **SyncThru™ Web Service**.

#### **Uso del panel de control**

- **1.** Pulse **Menú** en el panel de control.
- **2.** Pulse las flechas arriba/abajo para seleccionar **Red** y pulse **OK**.
- **3.** Pulse las flechas arriba/abajo para seleccionar **Inalamb.** y pulse **OK**.
- **4.** Pulse las flechas arriba/abajo para seleccionar **Configuración WLAN** y pulse **OK**.
- **5.** Pulse la flecha arriba/abajo hasta que aparezca la configuración que desee y pulse **OK**.
- **Auxiliar**: La tarjeta de interfaz de red inalámbrica de la impresora busca redes inalámbricas en el área y muestra los resultados (consulte ["Modo asistente" en la página](#page-112-0) 113).
- **Personalizado**: Puede configurar los ajustes de red inalámbrica según sus necesidades (consulte ["Modo personalizado" en la](#page-112-1)  [página](#page-112-1) 113).

#### <span id="page-112-0"></span>**Modo asistente**

- **1.** La tarjeta de interfaz de red inalámbrica de la impresora busca redes inalámbricas en el área y muestra los resultados.
- **2.** Pulse la flecha derecha/izquierda para seleccionar la red que desea utilizar en **Buscar lista** y pulse **OK**. Puede seleccionar una red mediante el SSID.
- **3.** Cuando aparezca **Ninguna** en Seguridad WLAN en la pantalla, pulse **OK** para guardar la selección y vaya al paso 6. Si ve otros mensajes, vaya al paso siguiente.
- **4.** Según la red que seleccione, el tipo de codificación de seguridad de la WLAN será **WEP** o **WPA**.
	- Si es **WEP**, pulse la flecha izquierda o derecha para seleccionar **Sist. abierto** o **Clave compar.**
		- **Sist. abierto**: **Autenticación**: No se utiliza, y es posible que se utilice **Codificación** o no, según los requisitos de seguridad de los datos. Introduzca la **WEP Key** utilizando el teclado numérico después de seleccionar **Sist. abierto**.
		- **Clave compar.**: Utiliza **Autenticación**. Los dispositivos que posean una clave WEP adecuada podrán acceder a la red. Introduzca la **WEP Key** utilizando el teclado numérico después de seleccionar **Clave compar.**.
	- En el caso de **WPA**, introduzca la **WPA Key** mediante el teclado numérico. La clave debe tener entre 8 y 63 caracteres.
- **5.** Pulse **OK**.
- **6.** Pulse **Parar / Borrar** para volver al modo listo.
- **SSID**: El SSID (identificador de conjunto de servicio) es un nombre que identifica una red inalámbrica. Los puntos de acceso y los dispositivos inalámbricos que intenten conectarse a una determinada red inalámbrica deben utilizar el mismo SSID. El identificador SSID distingue entre mayúsculas y minúsculas.
	- **WEP**: El método de cifrado WEP (Wired Equivalent Privacy) es un protocolo de seguridad que impide que cualquier persona no autorizada acceda a la red inalámbrica. WEP cifra la parte de los datos de cada paquete que se intercambia en la red inalámbrica mediante una clave de cifrado WEP de 64 ó 128 bits.
	- **WPA**: WPA autoriza e identifica usuarios mediante una clave secreta que cambia automáticamente a intervalos regulares. WPA usa también el protocolo TKIP (Temporal Key Integrity Protocol) y el estándar AES (Advanced Encryption Standard) para cifrar los datos.

#### <span id="page-112-1"></span>**Modo personalizado**

- **1.** Introduzca el SSID cuando aparezca **Editar SSID** en la línea superior de la pantalla, que es el nombre que identifica a la red inalámbrica. SSID diferencia entre mayúsculas y minúsculas, por lo cual deberá prestar atención al introducir el nombre. Pulse **OK**.
- **2.** Seleccione el tipo de conexiones de red inalámbrica. Pulse la flecha derecha/izquierda para seleccionar el método de **Modo función** que desea y pulse **OK**.
	- **Ad-Hoc**: Permite a los dispositivos inalámbricos comunicarse directamente entre sí en un entorno de ordenador a ordenador. Vaya al paso 3.
- **Infraestruct.**: Este modo permite que los dispositivos inalámbricos se comuniquen a través de un punto de acceso. Vaya al paso 4.
- **3.** Pulse la flecha derecha/izquierda para seleccionar el método de **Canal** que desea y pulse **OK**. Si selecciona **Auto**, la tarjeta de red inalámbrica de su impresora ajustará los canales automáticamente.
- **4.** Pulse la flecha derecha/izquierda para seleccionar el método de **WLAN Seguridad** que desea y pulse **OK**.
	- **Ninguna**: Este modo se usa cuando la validación de la identidad de un dispositivo inalámbrico y la codificación de datos no son necesarios en su red. Este modo de seguridad abierto se utiliza para la autenticación IEEE 802.11.
	- **WEP estática**: Este modo emplea el algoritmo WEP (Wired Equivalent Privacy), recomendado por el estándar IEEE 802.11 para los sistemas de seguridad. El modo WEP estático requiere una clave WEP adecuada para la codificación y descodificación de datos y para la autenticación IEEE 802.11. Pulse las flechas derecha/izquierda hasta que aparezca el método de instalación que desea en **Autenticación** y pulse **OK**.
		- Sist. abierto: No emplea autenticación, y la codificación es opcional, en función de las necesidades de seguridad para los datos. Introduzca la **WEP Key** mediante el teclado numérico después de seleccionar el **Sist. abierto** y luego pulse **OK**.
		- **Clave compar.**: Utiliza **Autenticación**. Los dispositivos que posean una **WEP Key** adecuada podrán acceder a la red. Introduzca la **WEP Key** mediante el teclado numérico después de seleccionar el **Clave compar.** y luego pulse **OK**.
	- **WPA PSK** o **WPA2 PSK**: Puede elegir **WPA PSK** o **WPA2 PSK** para autenticar el servidor de impresión utilizando una clave precompartida WPA. Este método emplea una clave secreta compartida (también denominada precompartida) que debe configurarse manualmente en el punto de acceso y en todos los clientes.

a. Pulse **OK** cuando aparezca **WPA PSK** o **WPA2 PSK** en la línea inferior de la pantalla.

b. Pulse las flechas arriba/abajo para seleccionar **TKIP** o **AES** en **Codificación** y pulse **OK**. Si selecciona **WPA2 PSK**, pulse la flecha arriba/abajo para seleccionar **AES** o **TKIP + AES** en **Codificación** y pulse **OK**.

c. Introduzca la **WPA Key** mediante el teclado numérico y pulse **OK**.

**5.** Cuando haya finalizado pulse **Parar / Borrar** para volver al modo listo. Si no está familiarizado con el entorno inalámbrico, consulte con el administrador de red.

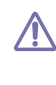

Desconecte el cable de res (estándar o cruzado). El dispositivo debería comenzar a comunicarse de forma inalámbrica con la red. En el caso del modo Ad-hoc, puede utilizar una LAN inalámbrica y una LAN con cable simultáneamente.

Ahora vaya a ["Instalación del controlador de un dispositivo conectado](#page-40-0)  [en red" en la página](#page-40-0) 41.

#### **Uso de SyncThru™ Web Service**

Para obtener información acerca de la configuración y del uso de la impresora en un entorno de red inalámbrica, consulte la guía de instalación de la red inalámbrica que se entrega con la tarjeta de interfaz de red inalámbrica. También puede configurar los parámetros de red en SyncThru™ Web Service.

# <span id="page-113-0"></span>**Actualización de un módulo de memoria**

Este dispositivo es compatible con DIMM (**Dual Inline Memory Module**). Utilice esta ranura de módulos de memoria para instalar más memoria.

Cuando expanda la capacidad de la memoria, podrá agregar un módulo de memoria en la ranura de memorias vacía (consulte ["Accesorios disponibles"](#page-107-0)  [en la página](#page-107-0) 108).

Le recomendamos que utilice únicamente memorias originales de Samsung. Puede invalidar la garantía si se determina que el problema del dispositivo lo ha causado una memoria de un tercero.

## <span id="page-113-1"></span>**Instalación de un módulo de memoria**

- **1.** Apague el dispositivo y desconecte todos los cables.
- **2.** Sujete la cubierta de la placa de control y retírela.

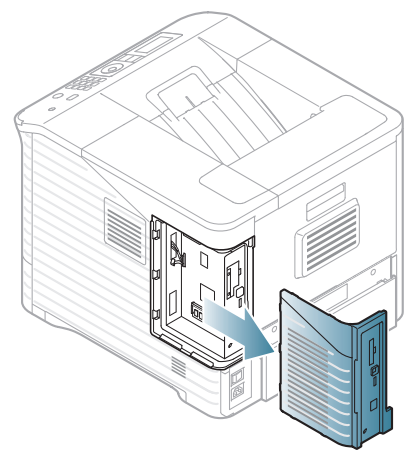

- **3.** Retire la memoria DIMM nueva de la bolsa de plástico.
- **4.** Localice la ranura DIMM y haga coincidir la muesca del módulo DIMM con el surco de la ranura DIMM, mientras sostiene el módulo DIMM por los bordes.

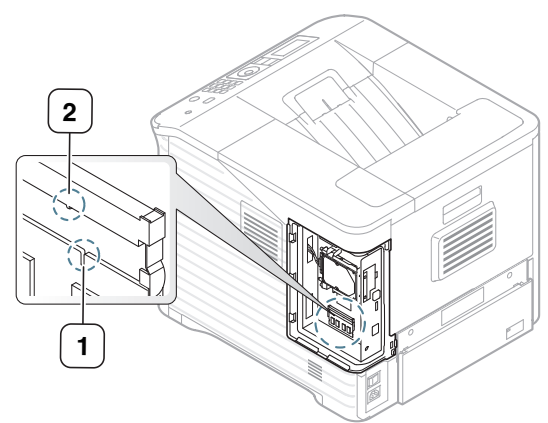

**5.** Inserte el módulo DIMM en la impresora hasta que encaje en su posición. Asegúrese de que las palancas encajen en las muescas ubicadas a cada lado del módulo DIMM.

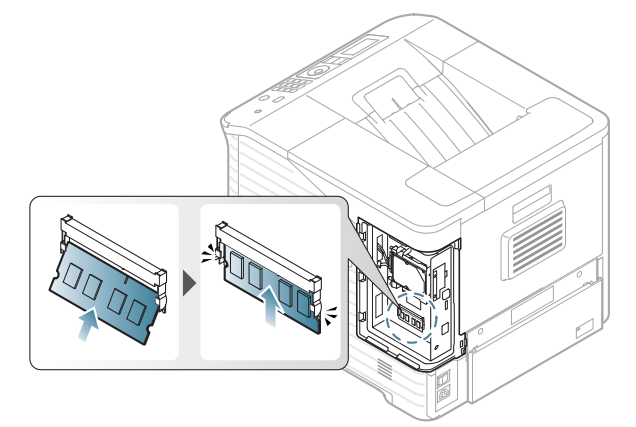

**6.** Haga coincidir el surco de la cubierta de la placa de control con la muesca del dispositivo y deslice la cubierta hasta que quede cerrada.

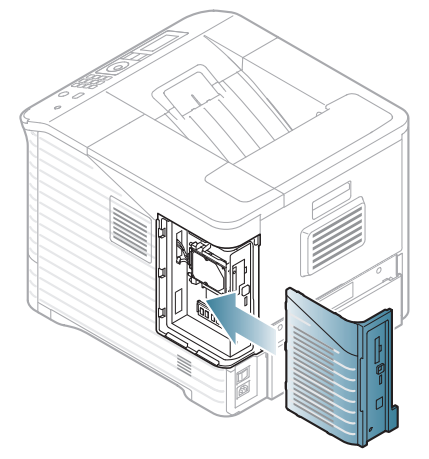

**7.** Vuelva a conectar el cable de alimentación y el cable de la impresora y, a continuación, encienda el dispositivo.

#### **Eliminar una memoria**

Afloje las palancas ubicadas a los lados de la ranura DIMM y retire el módulo DIMM.

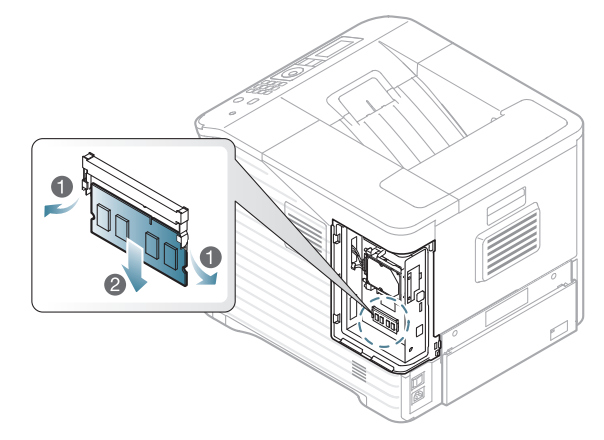

# <span id="page-114-0"></span>**Instalación del disco duro**

Instalar el disco duro permite enviar datos del equipo a la cola de impresión del disco duro de la impresora. Esto reduce la carga de trabajo del equipo. Puede asimismo utilizar diversas funciones de impresión, tales como almacenar un trabajo en el disco duro, revisar un trabajo e imprimir documentos privados.

Se proporciona información para realizar el pedido de un disco duro opcional (consulte ["Accesorios disponibles" en la página](#page-107-0) 108).

#### **Instalación del disco duro**

- **1.** Apague el dispositivo y desconecte todos los cables.
- **2.** Sujete la cubierta de la placa de control y retírela.

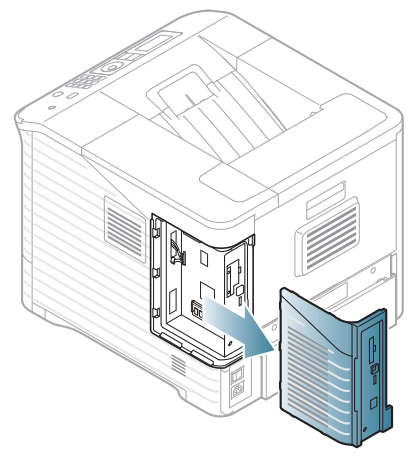

- **3.** Extraiga el disco duro nuevo de la bolsa de plástico.
- **4.** Alinee el conector del disco duro con el conector de la placa de control. Empuje el disco duro hasta que encaje en su lugar.

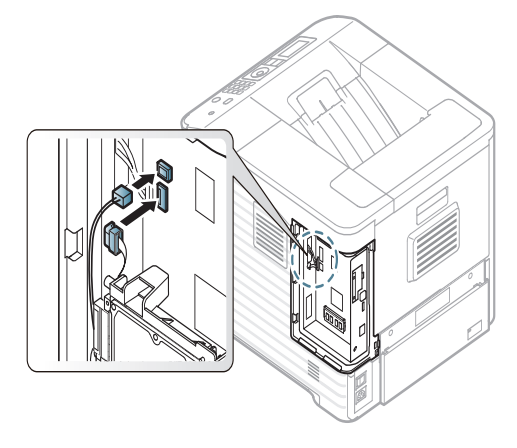

**5.** Sujete el disco duro con los tornillos proporcionados.

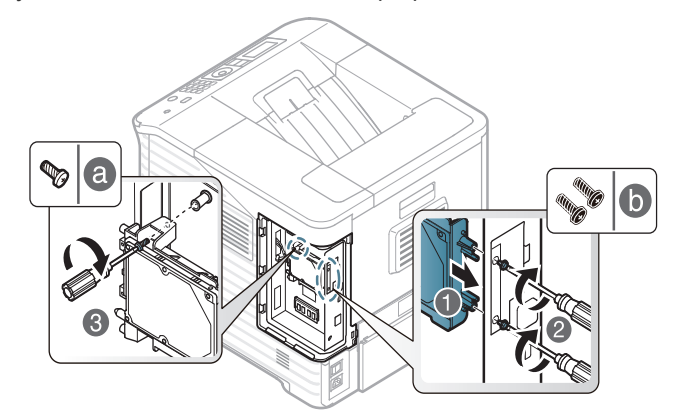

 $\mathbb Z$ 

Sólo necesita dos de los tres tornillos de tipo b. Guarde el tornillo que sobra en un sitio seguro.

**6.** Haga coincidir el surco de la cubierta de la placa de control con la muesca de la impresora y deslice la cubierta hasta que quede cerrada.

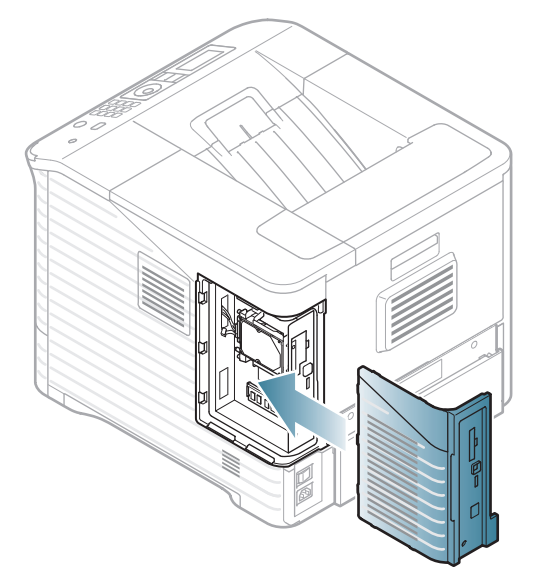

- **7.** Vuelva a conectar todos los cables al dispositivo y enciéndalo.
- **8.** Debe activar el disco duro añadido en las propiedades de la impresora. (Consulte ["Activación de los accesorios añadidos en las propiedades de](#page-110-0)  [la impresora" en la página](#page-110-0) 111).

## **Impresión con el disco duro o la memoria opcional**

- Algunos menús pueden no aparecer en la pantalla en función de las opciones o modelos de los que disponga. En ese caso, dichas opciones no están disponibles.
	- Una vez instalado el disco duro opcional, puede utilizar funciones de impresión avanzadas, tales como almacenar o poner en cola un trabajo de impresión en el disco duro, revisar un trabajo y especificar la impresión de un trabajo privado en la ventana de propiedades de la impresora.

Una vez que haya almacenado archivos en el disco duro, podrá volver a imprimir o eliminar fácilmente los archivos almacenados utilizando el panel de control de la impresora.

## **Desde el controlador de impresora**

Una vez instalado el HDD o la memoria opcional, puede utilizar funciones de impresión avanzadas, tales como revisar un trabajo y especificar la impresión de un trabajo privado en la ventana de propiedades de la impresora.

- **1.** Abra el documento que desee imprimir.
- **2.** Seleccione **Imprimir** en el menú **Archivo**. Aparecerá la ventana **Imprimir**.
- **3.** Seleccione el controlador de la impresora de la lista **Seleccionar impresora**.

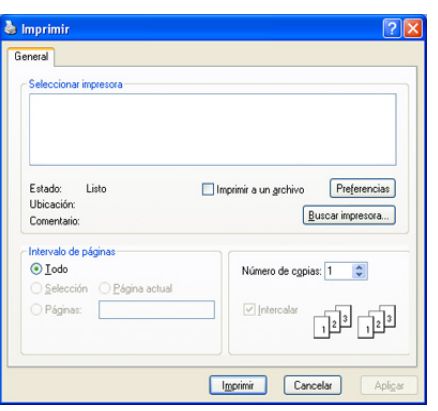

La configuración básica de impresión incluye el número de copias y el intervalo de impresión que se ha seleccionado en la ventana **Imprimir**.

- **4.** Acceder a **Preferencias de impresión** (Consulte ["Abrir las preferencias](#page-56-0)  [de impresión" en la página](#page-56-0) 57).
- **5.** (Consulte ["Modo de impresión" en la página](#page-59-0) 60).

#### **Control de la cola de trabajos activos**

Todos los trabajos de impresión se muestran en la lista de la cola de trabajos activos en el orden en que los envió a la impresora. Puede eliminar un trabajo de la cola antes de imprimir o hacer que un trabajo se imprima antes.

- **1.** Pulse **Menú** en el panel de control.
- **2.** Pulse las flechas arriba/abajo para seleccionar **Gestión de trabajos** y pulse **OK**.
- **3.** Pulse las flechas arriba/abajo para seleccionar **Trabajo activo** y pulse **OK**.
- **4.** Pulse la flecha arriba/abajo para resaltar el nombre de usuario y el nombre de archivo deseados y pulse **OK**.
	- Si el archivo seleccionado es un trabajo de impresión confidencial, introduzca la contraseña de cuatro dígitos especificada. Utilice la flecha derecha/izquierda para introducir los dígitos. Cuando pulse OK el cursor se moverá al carácter siguiente. Cuando haya finalizado de introducir la contraseña, pulse **OK**. Si introduce una contraseña incorrecta, aparecerá **Contr. invalida**. Vuelva a introducir la contraseña correcta.
- **5.** Pulse la flecha arriba/abajo hasta que aparezca la configuración que desee y pulse **OK**.
	- **Cancelar:** Puede eliminar un archivo de la cola.
	- **Promocionar:** Puede seleccionar un trabajo en espera de la cola de trabajos activos y cambiar el orden de impresión para que se imprima antes.
	- **Soltar:** Puede imprimir de forma inmediata un trabajo originalmente programado para su impresión en otro momento. En este caso, el trabajo que se imprime en ese momento se detiene y se imprime el trabajo seleccionado. Esta función se halla disponible cuando el trabajo está programado para su impresión en otro momento.
- **6.** Cuando aparezca **Sí**, pulse **OK**.

## **Política de archivos**

Puede escoger la política de archivo para generar nombres de archivo antes de continuar con el trabajo desde la memoria o desde el disco HDD opcional. Si el HDD o la memoria opcional ya tiene un nombre igual al nuevo nombre de archivo que ha especificado, puede cambiar el nombre o sobrescribirlo.

- **1.** Pulse **Menú** en el panel de control.
- **2.** Pulse las flechas arriba/abajo para seleccionar **Gestión de trabajos** y pulse **OK**.
- **3.** Pulse las flechas arriba/abajo para seleccionar **Política de archivos** y pulse **OK**.
- **4.** Pulse la flecha arriba/abajo hasta que aparezca la configuración que desee y pulse **OK**.
	- **Cambiar nombre :** Si la memoria opcional ya tiene un nombre igual al nuevo nombre de archivo que ha especificado, el archivo se guardará con un nombre distinto que se programa de forma automática.
	- **¿Sobrescribir? :** Puede configurar el dispositivo para que elimine de la memoria opcional la información anterior de los trabajos cuando almacene nueva información.

#### **Almacenamiento de un trabajo**

Puede guardar los trabajos en el HDD o en la memoria (disco RAM) opcionales.

- **1.** Abra el documento que desee imprimir.
- **2.** Seleccione **Imprimir** en el menú Archivo. Aparecerá la ventana **Imprimir**.
- **3.** Seleccione el dispositivo de la lista **Seleccionar impresora**.
- **4.** Haga clic en **Propiedades** o en **Preferencias**.
- **5.** Seleccione el modo de impresión deseado de la lista desplegable. (Consulte ["Uso de la Ayuda" en la página](#page-56-1) 57).
- **6.** Introduzca el nombre de usuario y el nombre de archivo y haga clic en **OK**.
- **7.** Haga clic en **OK** hasta que aparezca la ventana **Imprimir**.
- **8.** Haga clic en **OK** o **Imprimir** para empezar a imprimir.

## **Impresión o eliminación de un trabajo almacenado**

Puede imprimir los trabajos guardados en el HDD o en la memoria (disco RAM) opcionales.

- **1.** Pulse **Menú** en el panel de control.
- **2.** Pulse las flechas arriba/abajo para seleccionar **Gestión de trabajos** y pulse **OK**.
- **3.** Pulse las flechas arriba/abajo para seleccionar **Trabajo guardado** y pulse **OK**.
- **4.** Pulse la flecha arriba/abajo para resaltar el nombre de usuario y el nombre de archivo deseados y pulse **OK**.
	- Si el archivo seleccionado es un trabajo de impresión confidencial, introduzca la contraseña de cuatro dígitos especificada. Utilice la flecha derecha/izquierda para introducir los dígitos. Cuando pulse OK el cursor se moverá al carácter siguiente. Cuando haya finalizado de introducir la contraseña, pulse **OK**. Si introduce una contraseña incorrecta, aparecerá **Contr. invalida**. Vuelva a introducir la contraseña correcta.
- **5.** Pulse la flecha arriba/abajo hasta que aparezca la configuración que desee y pulse **OK**.
	- **Imprimir:** Puede imprimir un trabajo almacenado.
	- **Eliminar:** Puede eliminar un trabajo almacenado.
- **6.** Cuando aparezca **Sí**, pulse **OK**.

## **Archivo de formulario**

La superposición de formulario consiste en una imagen guardada en la unidad de disco duro del equipo como un archivo con formato especial que se puede imprimir como capa en cualquier documento.

#### **Creación de archivos de formulario nuevos**

Siga los pasos a continuación para crear un nuevo formulario.

- **1.** Cree o abra un documento que contenga el texto o la imagen que desea utilizar en un archivo de formulario nuevo.
- **2.** Para guardar el documento como un archivo de formulario, vaya a las **Preferencias de impresión** (consulte ["Abrir las preferencias de](#page-56-0)  [impresión" en la página](#page-56-0) 57).
- **3.** Haga clic en la ficha **Avanzado** y seleccione **Editar** en la lista desplegable **Texto**. Aparecerá la ventana **Editar superposiciones**.
- **4.** En la ventana **Editar superposiciones**, haga clic en **Crear**.
- **5.** En la ventana **Guardar como**, escriba un nombre de hasta ocho caracteres en el cuadro **Nombre de archivo**. Seleccione la ruta de destino, si es necesario (La ruta predeterminada es C:\Formover).
- **6.** Haga clic en **Guardar**. El nombre aparecerá en la **Lista de superposiciones**.
- **7.** Haga clic en **OK** o **Imprimir** hasta que se cierre la ventana **Imprimir**.
- **8.** Cuando aparezca un mensaje de confirmación, haga clic en **Sí** para guardar.

El archivo no se imprimirá. Se almacenará en el disco duro del ordenador.

Si selecciona **No**, el equipo imprimirá el formulario sin W guardarlo.

- **9.** Cuando aparezca un mensaje de confirmación, haga clic en **Sí** para guardar.
- El tamaño del archivo de formulario debe ser el mismo que el del documento que imprime con este.

#### **Utilización de archivos de formulario en el disco duro del dispositivo**

- **1.** Pulse **Menú** en el panel de control.
- **2.** Pulse las flechas arriba/abajo para seleccionar **Conf. sistema** y pulse **OK**.
- **3.** Pulse las flechas arriba/abajo para seleccionar **Menú Formular.** y pulse **OK**.
- **4.** Pulse la flecha arriba/abajo hasta que aparezca la configuración que desee y pulse **OK**.
	- **Desactivado:** Imprime en modo normal.
	- **Form. único:** Imprime todas las páginas usando el primer formulario.
	- **Form. doble:** Imprime la primera página usando el primer formulario y la última página usando el segundo formulario.
- **5.** Pulse **Atrás**.
- **6.** Pulse las flechas arriba/abajo para seleccionar **Selec. form.** y pulse **OK**.
- **7.** Pulse la flecha arriba/abajo hasta que aparezca el formulario que desee y pulse **OK**.

#### **Eliminación de datos de imágenes residuales**

Algunos menús pueden no aparecer en la pantalla en función de las opciones o modelos de los que disponga. En ese caso, dichas opciones no están disponibles.

Sobrescribir imagen es una medida de seguridad para los clientes que se preocupan por el acceso no autorizado y la duplicación de documentos privados o confidenciales.

- **1.** Pulse **Menú** en el panel de control.
- **2.** Pulse las flechas arriba/abajo para seleccionar **Gestión de trabajos** y pulse **OK**.
- **3.** Pulse las flechas arriba/abajo para seleccionar **Sobrescribir imagen** y pulse **OK**.
- **4.** Pulse la flecha arriba/abajo hasta que aparezca la configuración que desee y pulse **OK**.
	- **Inmediato :** Todos los datos de imágenes residuales se eliminarán del dispositivo inmediatamente después de procesar cada trabajo.
	- **Manual :** Si se activa esta opción, los administradores del sistema podrán eliminar todos los datos de imágenes que permanezcan en la unidad de disco duro (HDD). Se eliminarán todos los trabajos existentes sin importar su estado, y quedarán suspendidos todos los envíos de trabajos durante el proceso de sobrescritura.
- **5.** Pulse la flecha arriba/abajo para seleccionar **Activado** o **Desactivado** para **Inmediato**.

Pulse la flecha arriba/abajo para seleccionar **Activar** o **Desactivar** para **Manual**.

- Si ha seleccionado **Activar** para Manual, el dispositivo preguntará W si la función de sobrescritura comienza en ese momento. Pulse la flecha izquierda/derecha para seleccionar **Si** o **No**. Si selecciona **Sí**, la sobrescritura **Según demanda** comenzará cuando seleccione **Sí**. Si selecciona **No**, esta función se activará.
- **6.** Pulse **OK**.

## **Espera trabajos retenidos**

La máquina puede eliminar automáticamente los trabajos guardados después de que haya transcurrido un tiempo determinado. Puede especificar la cantidad de tiempo que deberá esperar el dispositivo antes de eliminar el trabajo guardado.

- **1.** Pulse **Menú** en el panel de control.
- **2.** Pulse las flechas arriba/abajo para seleccionar **Gestión de trabajos** y pulse **OK**.
- **3.** Pulse las flechas arriba/abajo para seleccionar **Agot. tiem. esp. trab** y pulse **OK**.
- **4.** Pulse la flecha arriba/abajo hasta que aparezca la configuración que desee y pulse **OK**.
	- **Activado :** Seleccione eliminar automáticamente un trabajo guardado. Puede especificar la cantidad de tiempo que deberá esperar el dispositivo antes de eliminar el trabajo.
	- **Desactivado :** Seleccione no eliminar automáticamente un trabajo guardado.

# **Sustitución del cartucho de grapas**

Cuando la grapadora opcional está completamente vacía, aparece en la pantalla LCD un mensaje que indica que se debe instalar un cartucho de grapas.

**1.** Presione la cubierta de la grapadora en el lateral de la acabadora opcional para abrirla.

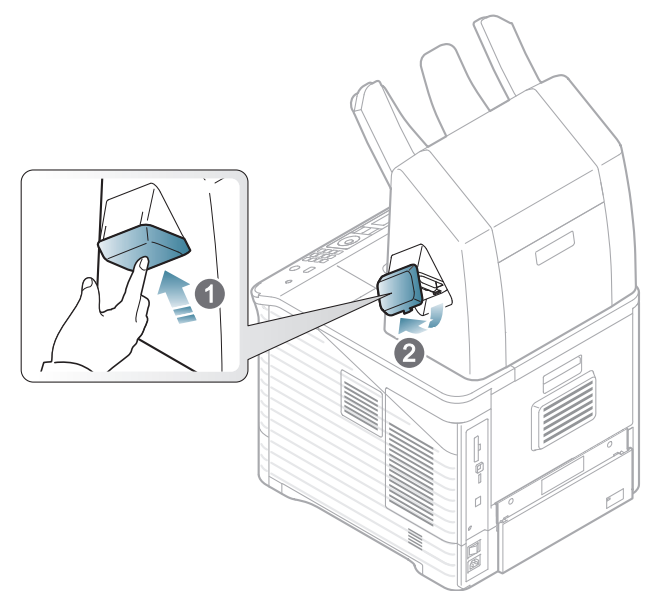

**2.** Extraiga la unidad de grapado.

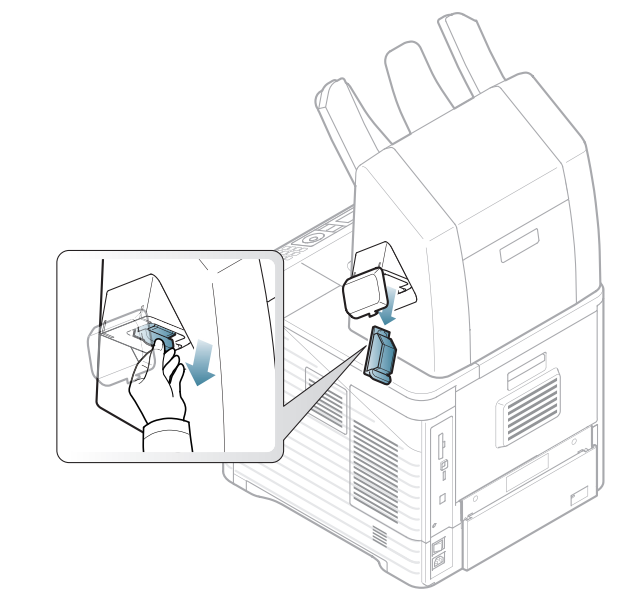

**3.** Levante el cartucho vacío para extraerlo de la grapadora.

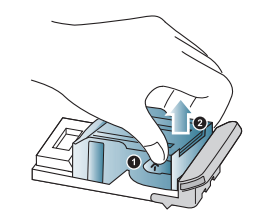

- **4.** Retire el cartucho de grapas nuevo de su envoltorio. Asegúrese de retirar todos los materiales de embalaje del interior del cartucho de grapas.
- **5.** Coloque el cartucho de grapas en la unidad.

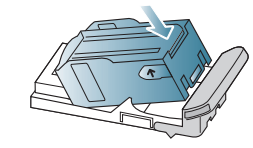

**6.** Deslice la grapadora hasta que quede bien colocada.

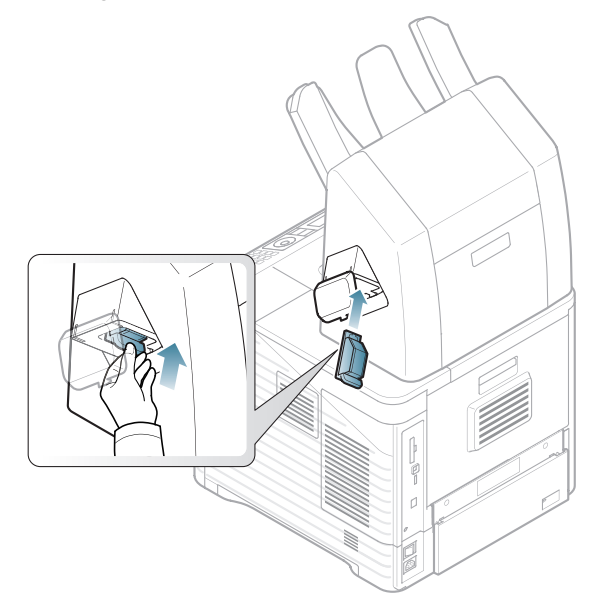

**7.** Cierre la cubierta de la grapadora.

# **Especificaciones**

#### Este capítulo ofrece una guía sobre las especificaciones del dispositivo.

Este capítulo incluye:

- [Especificaciones del hardware](#page-119-0)
- [Especificaciones medioambientales](#page-119-1)
- [Especificaciones eléctricas](#page-120-0)
- [Especificaciones del material de impresión](#page-121-0)

 $\mathscr{D}$ Los valores de especificación se enumeran a continuación; estas especificaciones están sujetas a cambios sin previo aviso. Consulte **[www.samsung.com/](http://www.samsung.com/printer) [printer](http://www.samsung.com/printer)** para ver posibles cambios de la información.

# <span id="page-119-2"></span><span id="page-119-0"></span>**Especificaciones del hardware**

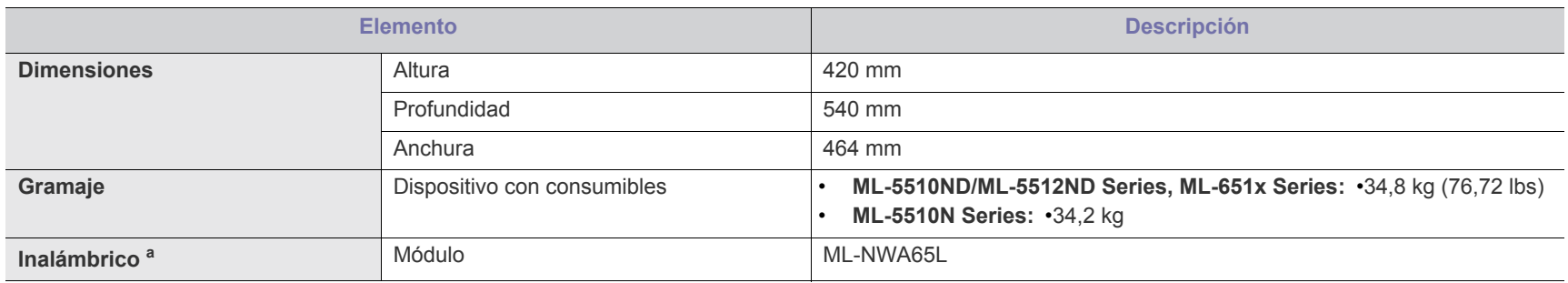

a.Opcional.

# <span id="page-119-1"></span>**Especificaciones medioambientales**

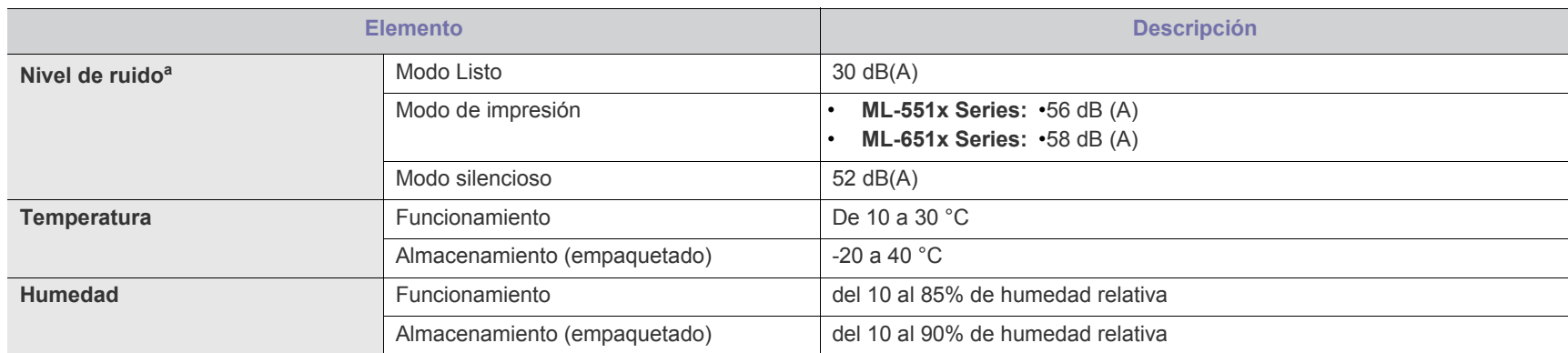

a.Nivel de presión acústica, ISO 7779. Configuración de la prueba: instalación básica del dispositivo, papel A4, impresión a una cara.

# <span id="page-120-0"></span>**Especificaciones eléctricas**

Los requisitos de potencia se basan en el país/región de venta del dispositivo. No convierta los voltajes de funcionamiento. Si lo hace podría dañar el dispositivo y anular la garantía del producto.

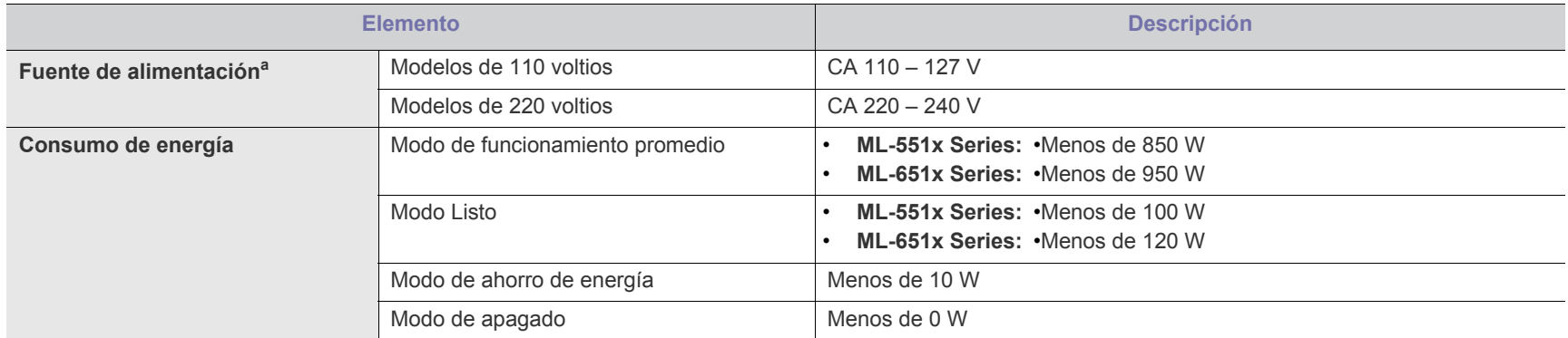

a.Consulte la etiqueta adherida al dispositivo para conocer la tensión, la frecuencia (hercios) y el tipo de corriente adecuados para el dispositivo.

# <span id="page-121-1"></span><span id="page-121-0"></span>**Especificaciones del material de impresión**

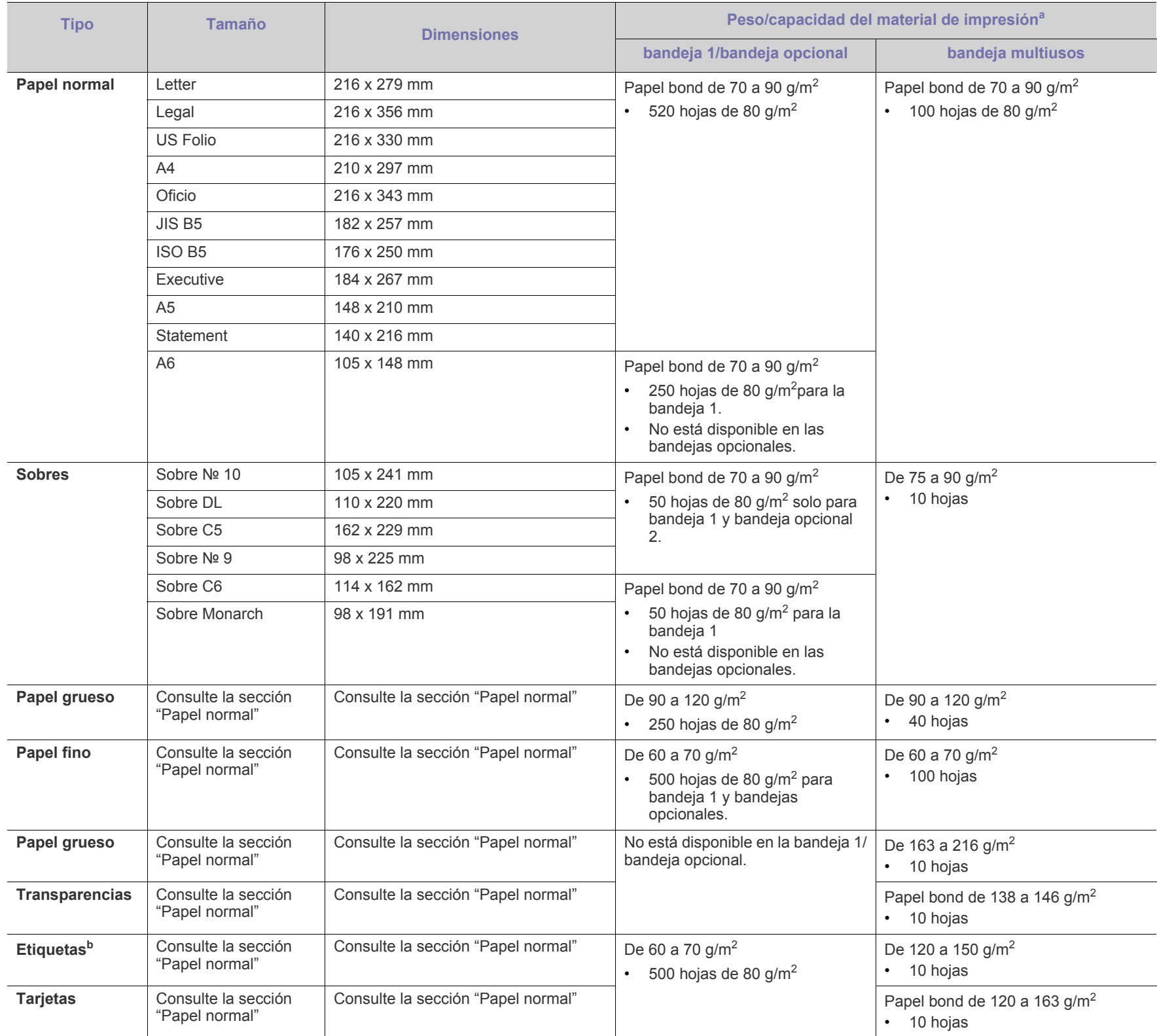

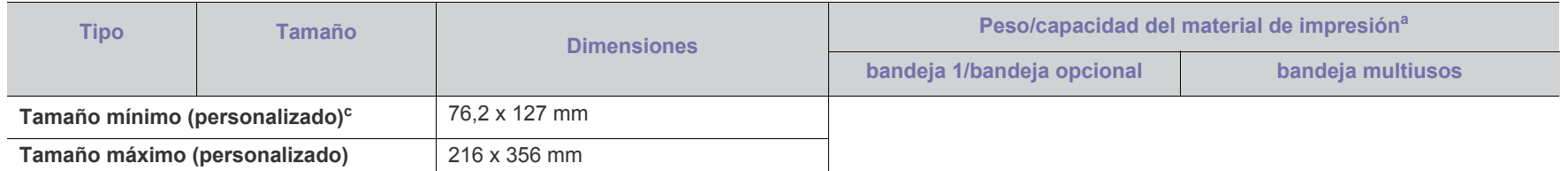

a.La capacidad máxima puede variar según el peso y el grosor del material, y según las condiciones ambientales.

b.Homogeneidad: 100 a 250 (Sheffield).

c. El gramaje mínimo para el tamaño mínimo es papel bond de 105 g/m<sup>2</sup>.

# <span id="page-123-0"></span>Contact SAMSUNG worldwide

If you have any comments or questions regarding Samsung products, contact the Samsung customer care center.

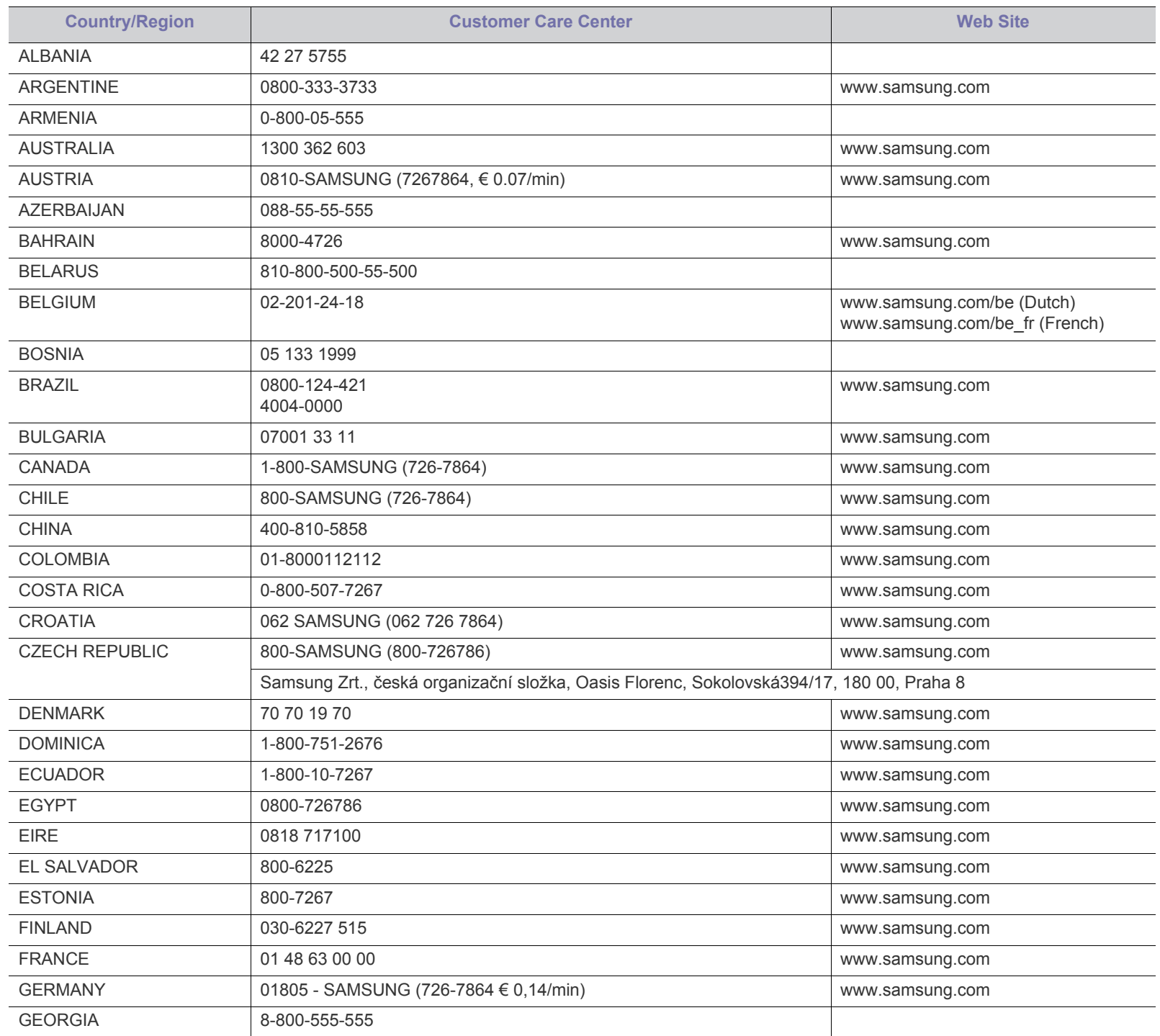

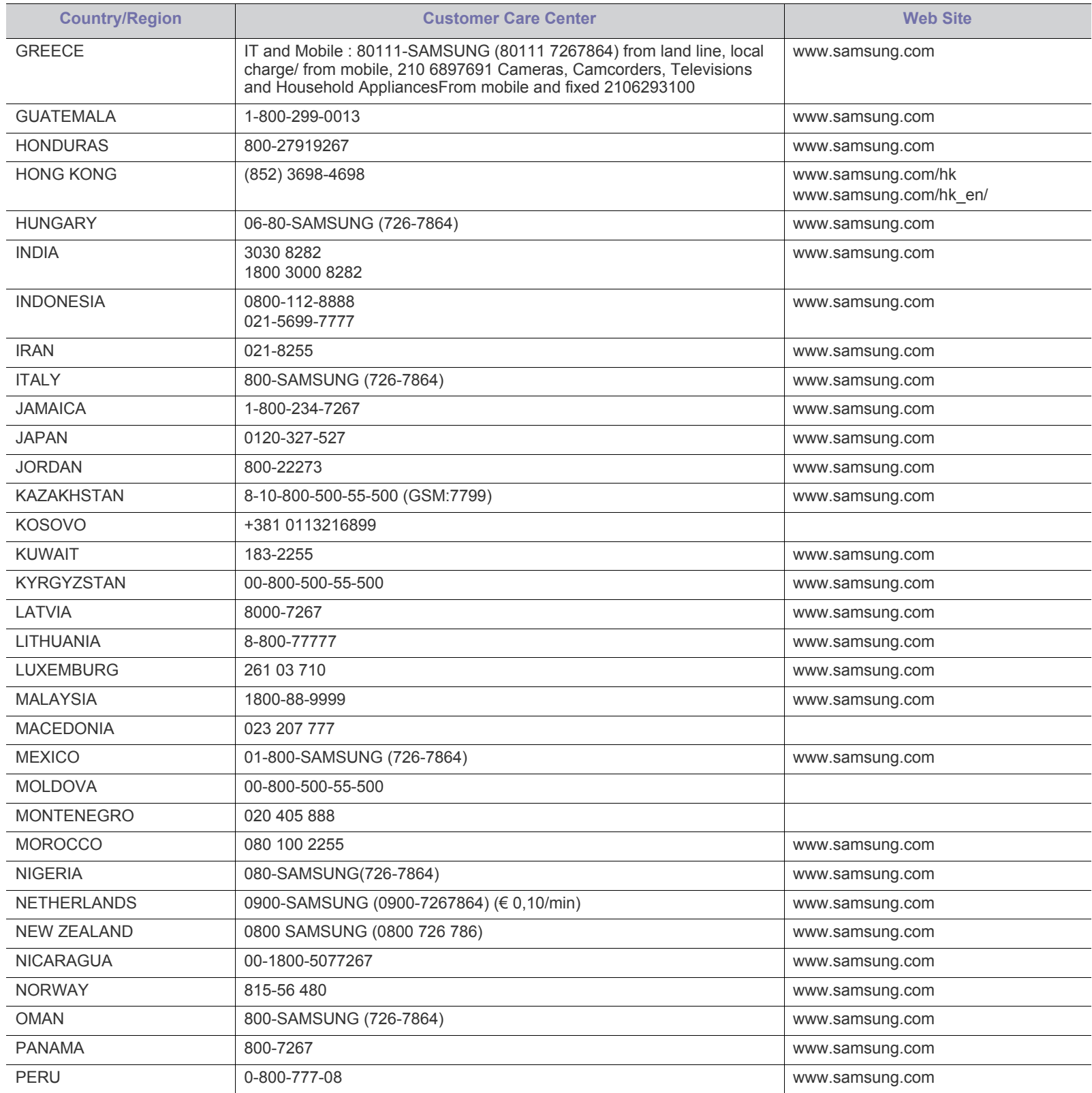

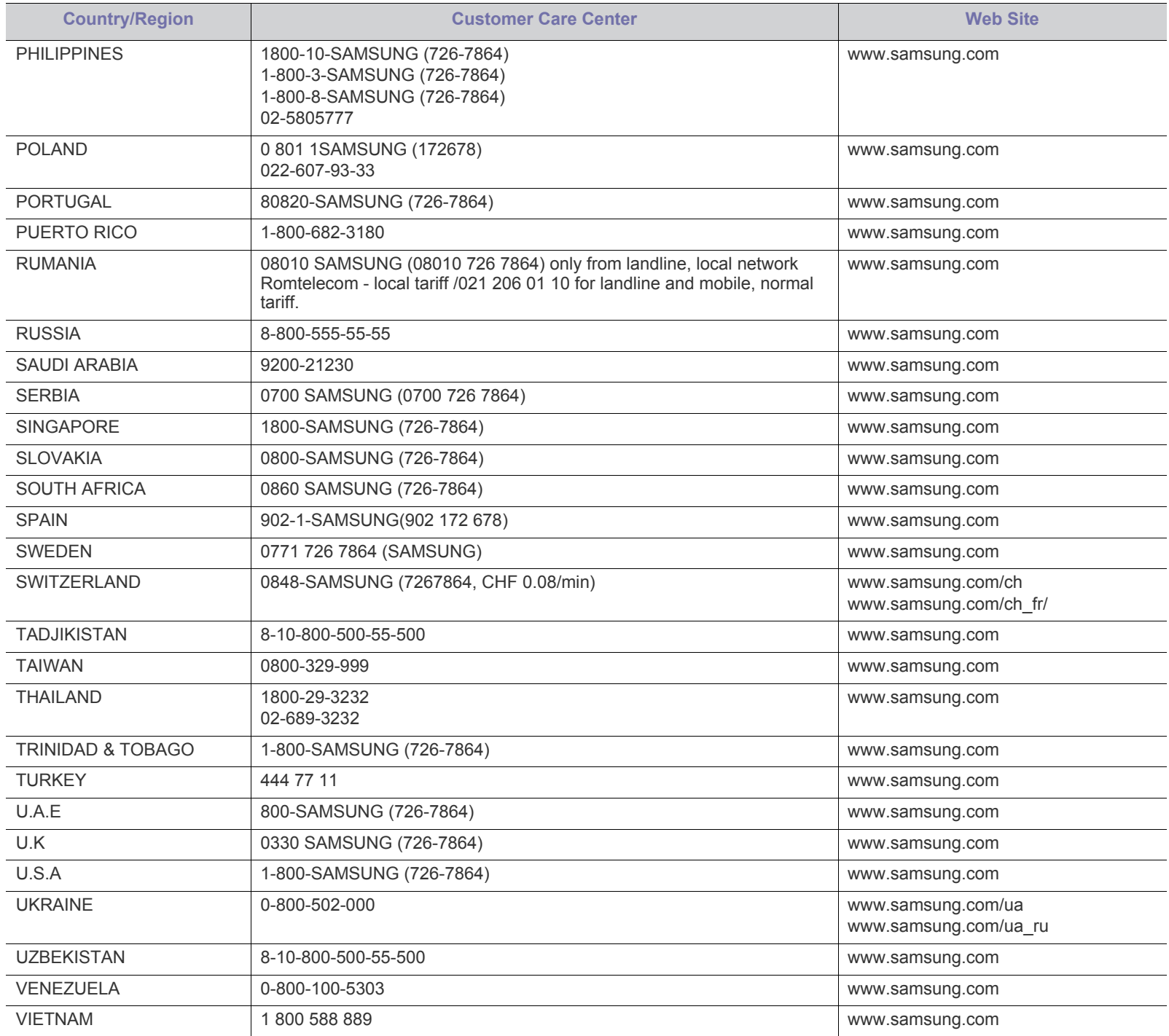

# <span id="page-126-0"></span>Glosario

El siguiente glosario lo ayuda conocer el producto y a comprender la terminología que, generalmente, se utiliza para impresoras y que se menciona en el manual del usuario.

#### **802.11**

802.11 es un conjunto de estándares para la comunicación mediante una red inalámbrica de área local (WLAN), desarrollado por el Comité de estándares IEEE LAN/MAN (IEEE 802).

#### **802.11b/g/n**

802.11b/g/n puede compartir el mismo hardware y utilizar la banda de 2,4 GHz. 802.11b admite un ancho de banda de hasta 11 Mbps, 802.11n admite un ancho de banda de hasta 150 Mbps. En los dispositivos 802.11b/g/n se pueden producir ocasionalmente interferencias procedentes de hornos microondas, teléfonos inalámbricos y dispositivos Bluetooth.

#### **Punto de acceso**

El punto de acceso (AP) o punto de acceso inalámbrico (WAP) es un dispositivo que conecta dispositivos de comunicación inalámbrica juntos en una red inalámbrica de área local (WLAN) y actúa como transmisor y receptor central de señales de radio de la WLAN.

#### **ADF**

El alimentador automático de documentos (ADF) es una unidad de digitalización que alimenta automáticamente una hoja de papel original para que el dispositivo pueda digitalizar determinada cantidad de papel al mismo tiempo.

#### **AppleTalk**

AppleTalk es un paquete de protocolos para el propietario, desarrollado por Apple, Inc para redes de ordenadores. Estaba incluido en el Macintosh original (1984) y ahora, está desaprobado por Apple para fomentar las redes TCP/IP.

#### **Profundidad de bits**

Término para imágenes de PC que indica la cantidad de bits utilizados para representar el color de un solo píxel en una imagen de mapas de bits. Cuando mayor sea la profundidad del color, más amplio será la gama de colores diferentes. A medida que aumenta la cantidad de bits, la cantidad de colores posibles se vuelve desmesurada para un mapa de color. El color de 1 bit suele denominarse monocromático o blanco y negro.

#### **BMP**

Formato de imagen de mapas de bits utilizado internamente por el subsistema de imágenes de Microsoft Windows (GDI) y generalmente utilizado como un formato de archivo de imagen simple en esa plataforma.

#### **BOOTP**

Protocolo de inicio. Protocolo de red utilizado por un cliente de red para obtener su dirección IP automáticamente. Esto suele realizarse durante el proceso de inicio de los ordenadores o de los sistemas operativos que se ejecutan en ellos. Los servidores BOOTP asignan la dirección IP a partir de un grupo de direcciones a cada cliente. BOOTP permite que los ordenadores que funcionan como "estaciones de trabajo sin disco" obtengan direcciones IP antes de cargar un sistema operativo avanzado.

## **CCD**

El dispositivo de acoplamiento de carga (CCD) es un hardware que activa el trabajo de digitalización. El mecanismo de seguridad del CCD también se utiliza para sujetar el módulo CCD y evitar daños cuando se desplaza el dispositivo.

#### **Intercalado**

El intercalado es un proceso a través del que se imprimen trabajos de copias múltiples en juegos. Cuando se selecciona la opción de intercalar, el dispositivo imprime un juego entero antes de imprimir copias adicionales.

#### **Panel de control**

El panel de control es un área plana, generalmente vertical, donde se muestran los instrumentos de control o supervisión. En general, están ubicados en la parte frontal del dispositivo.

#### **Cobertura**

Término de impresión utilizado para medir el uso de tóner durante la impresión. Por ejemplo, el 5% de cobertura significa que una hoja de tamaño A4 doble cara tiene alrededor del 5% de imagen o texto. Por lo tanto, si el papel o el original tiene imágenes complicadas o mucho texto, la cobertura será mayor y, al mismo tiempo, el uso del tóner será el mismo que la cobertura.

#### **CSV**

Valores separados por comas (CSV). Un tipo de formato de archivo, utilizado para intercambiar datos entre las diferentes aplicaciones. El formato de archivo, como se utiliza en Microsoft Excel, se a convertido en un estándar de facto de toda la industria, hasta entre las plataformas que no son de Microsoft.

#### **DADF**

El alimentador automático dúplex de documentos (DADF) es una unidad de digitalización que alimenta y da vuelta automáticamente una hoja de papel original para que el dispositivo pueda digitalizar ambos lados de la hoja al mismo tiempo.

#### **Valores predeterminados**

El valor o la configuración que se establece a partir del momento que se extrae la impresora de la caja, que se la inicia o que se la reinicia.

#### **DHCP**

Un protocolo de configuración de host dinámico (DHCP) es un protocolo de red de cliente-servidor. Un servidor DHCP ofrece parámetros de configuración específicos para el host del cliente DHCP, que por lo general solicita información necesaria para que dicho host pueda participar en una red IP. Un DHCP también proporciona un mecanismo para asignar direcciones IP a los hosts de los clientes.

#### **DIMM**

Módulo de memoria dual en línea (DIMM), una pequeña placa de circuito que contiene la memoria. Los módulos DIMM almacenan todos los datos del dispositivo, como los datos de impresión o los datos de los faxes recibidos.

#### **DLNA**

La alianza para el estilo de vida digital en red (DLNA) es un estándar que permite a los dispositivos de una red doméstica compartir información entre ellos a través de la red.

#### **DMPr**

DMPr (Digital Media Printer) es un dispositivo que permite imprimir en una red doméstica DLNA. DMPr imprime una página mediante la combinación de imágenes con una plantilla XHTML (Extensible HyperText Markup Language).

#### **DNS**

El servidor de nombres de dominio (DNS) es un sistema que almacena la información asociada con los nombres de dominio en una base de datos distribuida en redes, como Internet.

#### **Impresoras matricial de punto**

Una impresora matricial de punto hace referencia al tipo de impresora con un cabezal de impresión que avanza y retrocede en la página e imprime por impacto, golpeando una cinta de tela con tinta contra el papel, como si fuera una máquina de escribir.

#### **PPP**

Los puntos por pulgada (PPP) son una medida de resolución que se utiliza para digitalizar e imprimir. En general, cuanta más cantidad de PPP, se obtendrá como resultado una imagen de mayor resolución, con detalles más visibles, y un archivo más grande.

#### **DRPD**

Detección de patrón de timbre distintivo. La prestación de distinción de patrón de timbre es un servicio proporcionado por algunas empresas de telefonía que permite utilizar una única línea telefónica para responder a varias llamadas.

#### **Doble cara**

Se trata de un mecanismo por el que la hoja de papel se gira automáticamente para que el dispositivo pueda imprimir (o digitalizar) en ambas caras del papel. Una impresora equipada con una unidad de impresión a dos caras puede imprimir en ambas caras del papel durante un ciclo de impresión.

#### **Ciclo de servicio**

Cantidad de páginas por mes que no afectan el rendimiento de la impresora. En general, la impresora tiene un límite de vida útil de cierta cantidad de páginas por año. La vida útil significa la capacidad promedio de impresiones, por lo general, en el período de garantía. Por ejemplo, si el ciclo de servicio es de 48.000 páginas por mes contando 20 días laborables, el límite de la impresora sería 2.400 páginas al día.

#### **ECM**

El modo de corrección de errores (ECM) es un modo de transmisión opcional que forma parte de los módems de fax o los dispositivos de fax de clase 1. Detecta y corrige automáticamente los errores del proceso de transmisión del fax que, a veces, provocan los ruidos de las líneas telefónicas.

#### **Emulación**

La emulación es una técnica de un dispositivo que obtiene los mismos resultados que otro.

Un emulador duplica las funciones de un sistema con un sistema diferente, para que el segundo sistema actúe de la misma manera que el primero. La emulación de concentra en la reproducción exacta del comportamiento externo, lo opuesto a la simulación, que tiene que ver con un modelo abstracto del sistema al que se está simulando y que, generalmente, considera el estado interno.

#### **Ethernet**

Ethernet es una tecnología para redes de ordenadores basado en tramas para redes de área local (LAN). Indica el cableado y la señalización de la capa física, y los protocolos y formatos de tramas para el control de acceso a los soportes (MAC)/capa de enlace de datos del modelo OSI. Ethernet se conoce de manera estándar como IEEE 802.3. Se ha convertido en la tecnología LAN más extendida, en uso desde los años noventa hasta el presente.

#### **EtherTalk**

Conjunto de protocolos desarrollados por Apple Computer para las redes de ordenadores. Estaba incluido en el Macintosh original (1984) y ahora, está desaprobado por Apple para fomentar las redes TCP/IP.

#### **FDI**

La interfaz de dispositivo de terceros (FDI) es una tarjeta que se instala dentro del dispositivo para habilitar dispositivos de terceros, como dispositivos para monedas o lectores de tarjetas. Estos dispositivos se utilizan para habilitar los servicios de impresión pagos.

#### **FTP**

Un protocolo de transferencia de archivos (FTP) es un protocolo que se utiliza, en general, para intercambiar archivos en cualquier red que sea compatible con el protocolo TCP/IP (como, por ejemplo, Internet o una intranet).

#### **Unidad del fusor**

Parte de la impresora láser que fusiona el tóner sobre el material de impresión. Consiste en un rodillo térmico y un rodillo de presión. Una vez que el tóner se transfirió al papel, la unidad del fusor aplica calor y presión para asegurar que el tóner quede en el papel de forma permanente. Por ello, el papel sale caliente de la impresora láser.

#### **Puerta de enlace**

Una conexión entre las redes de ordenadores o entre una red de ordenadores y una línea telefónica. Su uso es muy popular, puesto que es el ordenador o la red los que otorgan acceso a otro ordenador u otra red.

#### **Escala de grises**

Tonalidades de grises que representan las porciones de luz y oscuridad de una imagen cuando las imágenes en color se convierten a escala de grises. Los colores se representan mediante varias tonalidades de grises.

#### **Medios tonos**

Tipo de imagen que simula la escala de grises al variar el número de puntos. Las áreas de mucho color consisten en un gran número de puntos, mientras que las áreas más claras consisten en un número menor de puntos.

#### **HDD**

La unidad de disco duro (HDD), generalmente denominada unidad dura o disco duro, es un dispositivo de almacenamiento no volátil que almacena datos codificados digitalmente en bandejas de rápida rotación con superficies magnéticas.

#### **IEEE**

El Instituto de Ingenieros Eléctricos y Electrónicos (IEEE) es una asociación profesional internacional, sin fines de lucro, dedicada al avance de la tecnología relacionado con la electricidad.

#### **IEEE 1284**

El estándar del puerto paralelo 1284 fue desarrollado por el Instituto de Ingenieros Eléctricos y Electrónicos (IEEE). El término "1284-B" hace referencia a un tipo específico de conector para el extremo del cable paralelo que se sujeta a la periferia (por ejemplo, una impresora).

#### **Intranet**

Es una red privada que utiliza protocolos de Internet, conectividad de red y posiblemente el sistema público de telecomunicaciones para compartir con seguridad parte de la información de una empresa o las operaciones con sus empleados. En ocasiones el término sólo hace referencia al servicio más visible, el sitio web interno.

#### **Dirección IP**

Una dirección de protocolo de Internet (dirección IP) es un número exclusivo que utilizan los dispositivos para identificarse y comunicarse entre sí en una red utilizando el estándar del protocolo de Internet.

#### **IPM**

Las imágenes por minuto (IPM) son una manera de medir la velocidad de una impresora. Un índice de IPM indica la cantidad de hojas que una impresora puede imprimir de un solo lado del papel, en un minuto.

#### **IPP**

El protocolo de impresión de Internet (IPP) define un protocolo estándar para imprimir, así como también, para administrar trabajos de

impresión, tamaño del material, resolución, etc. El IPP se puede utilizar a nivel local o en Internet para cientos de impresoras y, además, admite control de acceso, autenticación y codificación, lo que lo hace una solución más segura y más capaz para imprimir que las versiones más antiguas.

#### **IPX/SPX**

IPX/SPX significa intercambio de paquetes en Internet/Intercambio de paquetes secuenciados. Es un protocolo de red utilizado por los sistemas operativos de Novell NetWare. IPX y SPX proporcionan servicios de conexión similar a TCP/IP; el protocolo IPX es similar al IP y el SPX es similar al TCP. IPX/SPX fue diseñado, en principio, para las redes de área local (LAN), y es un protocolo muy eficiente para este propósito (generalmente, su rendimiento supera el de el TCP/IP en una LAN).

#### **ISO**

La Organización Internacional para la Estandarización (ISO) es un cuerpo que establece estándares internacionales, compuesto por representantes de los cuerpos nacionales de estándares. Produce los estándares internacionales de la industria y el comercio.

#### **ITU-T**

La Unión Internacional de Telecomunicaciones es una organización internacional establecida para estandarizar y regular la radio y las telecomunicaciones internacionales. Sus tareas principales incluyen la estandarización, la asignación del espectro de radio y la organización de la interconexión entre países para permitir que se realicen llamadas telefónicas internacionales. La T de ITU-T indica telecomunicación.

#### **Gráfico N.º 1 ITU-T**

Gráfico de prueba estandarizado, publicado por ITU-T para transmitir documentos facsímiles.

#### **JBIG**

El grupo de expertos en imágenes de dos niveles (JBIG) es un estándar de compresión de imágenes, sin perder la precisión ni la calidad, que fue diseñado para comprimir imágenes binarias, especialmente para faxes, pero que también se puede utilizar para otras imágenes.

#### **JPEG**

El grupo de expertos de fotografía (JPEG) es un método estándar más común de compresión con pérdida para imágenes fotográficas. Es el formato utilizado para almacenar y transmitir fotografías en Internet.

#### **LDAP**

El protocolo ligero de acceso a directorios (LDAP) es un protocolo de red para consultar y modificar servicios de directorio que se ejecutan sobre TCP/IP.

#### **LED**

El diodo emisor de luz (LED) es un dispositivo semiconductor que indica el estado de un dispositivo.

## **Dirección MAC**

La dirección de control de acceso al medio (MAC) es un identificador único asociado con un adaptador de red. La dirección MAC es un identificador único de 48 bits que generalmente está formada por 12 caracteres hexadecimales agrupados en pares (por ejemplo, 00-00-0c-34-11-4e). Esta dirección, en general, está codificada por su fabricante en una tarjeta de interfaz de red (NIC) y se utiliza como asistente para los routers que intentan ubicar dispositivos en redes grandes.

#### **MFP**

El dispositivo multifunción (MFP) es un dispositivo para la oficina que incluye las siguientes funciones en un cuerpo físico, para tener una impresora, una copiadora, un fax, un escáner, etc.

#### **MH**

MH (Modified Huffman) es un método de compresión para disminuir la cantidad de datos que se necesitan transmitir entre los dispositivos de fax, para transferir la imagen recomendada por ITU-T T.4. MH es un esquema de codificación con tiempo de ejecución basado en conjunto de vectores optimizado para comprimir de manera eficaz los espacios en blanco. Como la mayoría de los faxes consisten en espacio blanco, en su mayoría, esto minimiza el tiempo de transmisión de la mayoría de los faxes.

#### **MMR**

La lectura modificada modificada (MMR) es un método de compresión recomendada por ITU-T T.6.

#### **Módem**

Un dispositivo que modula una señal de portador para codificar información digital y también que detecta dicha señal de portador para decodificar la información transmitida.

#### **MR**

La lectura modificada (MR) es un método de compresión recomendada por ITU-T T.4. MR codifica la primera línea digitalizada mediante MH. La siguiente línea se compara con la primera, se determinan las diferencias y, luego, las diferencias se codifican y se transmiten.

#### **NetWare**

Sistema operativo de red desarrollado por Novell, Inc. Inicialmente, funcionaba como un dispositivo multifunción cooperativo para ejecutar varios servicios en un PC y los protocolos de red se basaban en la prototípica pila Xerox XNS. En la actualidad, NetWare es compatible con TCP/IP como también con IPX/SPX.

#### **OPC**

El fotoconductor orgánico (OPC) es un mecanismo que realiza una imagen virtual para la impresión con un rayo láser que emite la impresora láser. En general, es de color gris o de color de herrumbre y con forma de cilindro.

Una unidad de imágenes que contiene un tambor desgasta lentamente la superficie del tambor con su uso en la impresora y se debe reemplazar de forma apropiada ya que se desgasta de estar en contacto con el cepillo del cartucho, el mecanismo de limpieza y el papel.

#### **Originales**

El primer ejemplo de algo, tal como un documento, una fotografía o un texto, etc., que se copia, reproduce o se trasfiere para producir otros, pero que no se copia en sí ni deriva de otra cosa.

#### **OSI**

La interconexión de sistemas abiertos (OSI) es un modelo desarrollado por la ISO para las comunicaciones. La OSI ofrece un enfoque estándar, modular para el diseño de redes que divide el juego de funciones complejas requeridas en capas controlables, independientes y funcionales. Las capas son, desde arriba hacia abajo, la aplicación, la presentación, la sesión, el transporte, la red, el enlace de datos y la capa física.

#### **PABX**

Una central telefónica privada (PABX) es un sistema de interruptor automático de teléfono dentro de una empresa privada.

#### **PCL**

El lenguaje de comandos de impresora (PCL) es un lenguaje de descripción de página (PDL) desarrollado por HP como un protocolo de impresión y se ha convertido en un estándar de la industria. Originalmente desarrollado para las primeras impresoras de tinta, el PCL se ha distribuido en varios niveles para impresoras termales, matricial de punto y láser.

#### **PDF**

El formato de documento portátil (PDF). Formato de archivo desarrollado por Adobe Systems para representar documentos de dos dimensiones en un formato independiente en cuanto al dispositivo y a la resolución.

#### **PostScript**

PostScript (PS) es un lenguaje de descripción de página, es decir un lenguaje de programación, utilizado sobre todo en dispositivos electrónicos de impresión y en talleres de impresión profesional, que se ejecuta en descodificador para generar una imagen.

#### **Controlador de impresora**

Programa utilizado para enviar comandos y transferir datos desde el ordenador a la impresora.

#### **Material de impresión**

El material, como papel, sobres, etiquetas y transparencias, que puede usarse en una impresora, un escáner, un fax o una copiadora.

#### **PPM**

Las páginas por minuto (PPM) es un método de medida para determinar cuán rápido funciona una impresora, es decir, cuántas páginas puede producir una impresora por minuto.

#### **Archivo PRN**

Interfaz para un controlador de dispositivo. Permite al software interactuar con el controlador del dispositivo utilizando llamadas estándar de entrada y de salida al sistema, lo que simplifica muchas tareas.

#### **Protocolo**

Convención o estándar que controla o permite la conexión, comunicación y transferencia de datos entre dos puntos finales informáticos.

#### **PS**

Consulte PostScript.

#### **PSTN**

La red pública de telefonía conmutada (PSTN) es la red de las redes públicas de telefonía conmutada mundiales que, en establecimientos industriales, se dirige generalmente a través de una centralita.

#### **RADIUS**

RADIUS (acrónimo en inglés de Remote Authentication Dial-In User Server) es un protocolo de autenticación y contabilidad de usuarios remotos. RADIUS habilita la administración centralizada de los datos de autenticación, como por ejemplo, nombres de usuario y contraseñas utilizando un concepto de autenticación, autorización y contabilidad, para administrar el acceso a la red.

#### **Resolución**

La nitidez de una imagen, medida en puntos por pulgada (PPP). Cuanto más ppp, mayor es la resolución.

#### **SMB**

El bloqueo de mensaje de servidor (SMB) es un protocolo de red que se aplica, principalmente, a archivos compartidos, impresoras, puertos de serie y comunicaciones variadas entre los nodos de una red. Además, proporciona un mecanismo de comunicación entre procesos autenticado.

#### **SMTP**

El protocolo simple de transferencia de correo (SMTP) es un estándar para las transmisiones de correo electrónico por medio de Internet. SMTP es un protocolo relativamente simple, de texto, en el que se especifican uno o más destinatarios de un mensaje y, luego, se transfiere el texto del mensaje. Es un protocolo de cliente-servidor, en el que el cliente transmite un mensaje de correo electrónico al servidor.

#### **SSID**

El identificador de conjunto de servicios (SSID) es el identificador de una red inalámbrica de área local (WLAN). Todos los dispositivos inalámbricos de una WLAN utilizan el mismo identificador SSID para comunicarse entre ellos. Los SSID distinguen entre mayúsculas y minúsculas y pueden contener un máximo de 32 caracteres.

#### **Máscara de subred**

La máscara subred se utiliza, junto con la dirección de red, para determina qué parte de la dirección es la dirección de red y qué parte es la dirección de host.

#### **TCP/IP**

El protocolo de control de transmisión (TCP) y protocolo de Internet (IP): conjunto de protocolos que implementan la pila de protocolos en la que se ejecutan Internet y la mayoría de las redes comerciales.

#### **TCR**

El informe de confirmación de transmisión (TCR) proporciona detalles de cada transmisión, como por ejemplo, el estado de un trabajo, el resultado de la transmisión y la cantidad de páginas enviadas. Este informe se puede configurar para imprimirlo después de cada trabajo o solamente después de las transmisiones fallidas.

#### **TIFF**

El formato de fichero de imagen con etiquetas (TIFF) es un formato de imagen de mapas de bits, de resolución variable. El TIFF describe los datos de la imagen que generalmente provienen de los escáneres. Las imágenes TIFF tienen etiquetas, palabras claves que definen las características de la imagen que se incluye en el archivo. Este formato flexible y que no depende de ninguna plataforma se puede utilizar para fotografías que han sido realizadas a través de varias aplicaciones de procesamiento de imágenes.

#### **Cartucho de tóner**

Un tipo de botella o recipiente utilizado en un dispositivo, como una impresora, que contiene tóner. El tóner es un polvo que se utiliza en las impresoras láser y fotocopiadoras, que forma el texto y las imágenes en el papel impreso. El tóner se derrite por la combinación de calor y presión del fusor, lo que hace que se adhiera a las fibras del papel.

#### **TWAIN**

Estándar de la industria de escáneres y software. Con un escáner compatible con TWAIN y un programa compatible con TWAIN, se puede iniciar la digitalización desde dentro del programa. Es una captura de imagen API para los sistemas operativos de Microsoft Windows y Apple Macintosh.

#### **Ruta UNC**

La convención de nomenclatura universal (UNC) es una manera estándar de acceder a los archivos compartidos en red, en Windows NT y otros productos de Microsoft. El formato de una ruta UNC es el siguiente:

\\<nombre\_del\_servidor>\<nombre\_para\_compartir>\<directorio\_adicio nal>

#### **URL**

El localizador uniforme de recursos (URL) es la dirección global de documentos y recursos en Internet. La primera parte de la dirección indica qué protocolo usar; la segunda parte especifica la dirección IP o el nombre de dominio donde se ubica el recurso.

#### **USB**

El bus de serie universal (USB) es un estándar desarrollado por USB Implementers Forum, Inc., para conectar ordenadores y dispositivos. A diferencia del puerto paralelo, el puerto USB está diseñado para conectar, al mismo tiempo, un puerto USB de un ordenador a múltiples dispositivos.

#### **Marca de agua**

Una marca de agua es una imagen o un diseño reconocible en papel, que aparece más clara cuando se la ve con la luz transmitida. Las marcas de agua se incorporaron por primera vez en Bolonia, Italia, en 1282; las han utilizado los fabricantes de papel para identificar sus productos y también se han utilizado en estampillas de papel, en monedas y en otros documentos del gobierno para evitar las falsificaciones.

#### **WEP**

La privacidad equivalente por cable (WEP) es el protocolo de seguridad incluido en el estándar IEEE 802.11 para proporcionar el mismo nivel de confidencialidad que una red tradicional cableada. WEP proporciona seguridad mediante el cifrado de datos por ondas de radio, de manera que estos quedan protegidos al transmitirlos de un punto a otro.

#### **WIA**

La estructura de la imagen de Windows (WIA) es una estructura de imagen que se incorporó originalmente en Windows Me y Windows XP. Se puede iniciar una digitalización desde dentro de los sistemas operativos, con un escáner compatible con WIA.

#### **WPA**

El acceso protegido Wi-Fi (WPA) es un sistema para proteger las redes de ordenadores inalámbricos (Wi-Fi), creado para corregir las deficiencias de seguridad de WEP.

#### **WPA-PSK**

WPA-PSK (WPA Pre-Shared Key) es una modalidad especial de WPA para empresas pequeñas o usuarios particulares. Se configura una clave compartida, o contraseña, en el punto de acceso inalámbrico (WAP) y en todos los ordenadores de escritorio u ordenadores portátiles con acceso inalámbrico. WPA-PSK genera una clave única para cada sesión entre el cliente inalámbrico y el WAP asociado para una mayor seguridad.

#### **WPS**

La configuración protegida Wi-Fi (WPS) es un estándar para establecer una red doméstica inalámbrica. Si su punto de acceso inalámbrico admite WPS, puede configurar la conexión de red inalámbrica fácilmente sin un ordenador.

#### **XPS**

La especificación de papel XML (XPS) es una especificación de un lenguaje de descripción de página (PDL) y un nuevo formato de documento, que tiene las ventajas de los documentos portátiles y los documentos electrónicos, desarrollada por Microsoft. Es una especificación basada en XML, basada en una nueva ruta de impresión y en un formato de documento independiente del dispositivo y basado en vectores.

# Índice

# **A**

accesorios pedido *[108](#page-107-1)*

Administraci *[68](#page-67-0)*

administración de la memoria USB *[68](#page-67-0)*

ahorro de energía botón *[30](#page-29-0)* usar modo de ahorro de energía *[46](#page-45-0)*

ajustar tamaño bandeja *[53](#page-52-0)*

atasco consejos para evitar atascos de papel *[83](#page-82-0)* eliminar papel *[83](#page-82-1)*

# **B**

Bandeja pedido de una bandeja opcional *[108](#page-107-2)*

bandeja ajustar ancho y largo *[47](#page-46-0)* cambio del tamaño de la bandeja *[47](#page-46-0)* cargar papel en la bandeja multiusos *[49](#page-48-0)*

bandeja multiusos cargar *[49](#page-48-0)* consejos para utilizar *[49](#page-48-1)* uso de materiales especiales *[51](#page-50-0)*

bandeja opcional cargar papel *[49](#page-48-2)* pedido *[108](#page-107-2)*

botón de parada *[29](#page-28-0)*

botones ahorro de energía *[30](#page-29-0)*

buzón multibandeja pedido *[108](#page-107-3)*

# **C**

Cable USB puerto *[28](#page-27-0)*

cable USB controlador instalación *[33](#page-32-0)*

cambie la proporción del documento *[59](#page-58-0)*

Cambio *[46](#page-45-1)*

#### cargar

materiales especiales *[51](#page-50-1)* originales en el cristal del escáner *[49](#page-48-3)* papel en la bandeja 1 *[49](#page-48-2)* papel en la bandeja multiusos *[49](#page-48-0)*

cartucho de tóner almacenar *[81](#page-80-0)* duración estimada *[81](#page-80-1)* instrucciones de uso *[81](#page-80-2)* no originales de Samsung y rellenados *[81](#page-80-3)* redistribución del tóner *[82](#page-81-0)* sustitución del cartucho *[109](#page-108-0)*

colocar un dispositivo ajustar la altitud *[45](#page-44-0)* espacio *[31](#page-30-0)*

configuración de favoritos para impresión *[57](#page-56-2)*

configuración de fuente *[46](#page-45-1)*

configuración dispositivo estado de la impresora *[69](#page-68-0)*

configuración general *[70](#page-69-0)*, *[71](#page-70-0)*, *[72](#page-71-0)*

configurar fecha *[45](#page-44-1)*

configurar hora *[45](#page-44-2)*

configurar la continuación automática *[46](#page-45-2)*

configurar tiempo de espera para trabajos *[46](#page-45-3)*

consumibles

consumibles disponibles *[107](#page-106-1)* control de la duración de los consumibles *[79](#page-78-0)* duración estimada del cartucho *[81](#page-80-1)* pedido *[107](#page-106-2)* reemplazar cartucho de tóner *[109](#page-108-0)* sustitución de la unidad de imagen *[110](#page-109-0)*

controlador PostScript funciones *[55](#page-54-0)* solución de problemas *[104](#page-103-0)*

convención *[23](#page-22-0)*

copias de seguridad de datos *[68](#page-67-1)*

# **D**

descripción del panel de control *[30](#page-29-1)* botón de parada *[30](#page-29-2)*

disco duro instalación del disco duro *[115](#page-114-0)*

dispositivo de memoria USB impresión *[67](#page-66-0)*

# **E**

escáner carga de documentos *[49](#page-48-3)*

especificaciones general *[120](#page-119-2)* materiales de impresión *[122](#page-121-1)*

# **F**

folletos *[58](#page-57-0)*

funciones *[25](#page-24-0)* controlador de impresora *[55](#page-54-1)* controlador PostScript *[55](#page-54-0)* función de ahorro de energía *[46](#page-45-0)* función de materiales de impresión *[122](#page-121-1)* funciones de la impresora *[69](#page-68-1)*, *[120](#page-119-2)* software suministrado *[32](#page-31-0)*

# **G**

glosario *[127](#page-126-0)*

# **I**

idioma *[45](#page-44-3)*

impresión ajuste del documento a un tamaño de papel seleccionado *[59](#page-58-1)* impresión de un documento Windows *[56](#page-55-0)* impresión por las dos caras del papel Macintosh *[63](#page-62-0)* Windows *[58](#page-57-1)* Linux *[64](#page-63-0)* Macintosh *[62](#page-61-0)* modificación de la configuración predeterminada de impresión *[61](#page-60-0)* póster *[58](#page-57-2)* UNIX *[65](#page-64-0)* uso de la utilidad de impresión directa *[61](#page-60-1)* varias páginas en una sola hoja Macintosh *[63](#page-62-1)* Windows *[57](#page-56-3)*

impresión a doble cara

controlador de impresora *[58](#page-57-1)*

impresión a un archivo en Windows *[62](#page-61-1)*

impresión de folletos *[58](#page-57-0)*

impresión de superposición crear *[60](#page-59-1)* eliminar *[60](#page-59-2)* imprimir *[60](#page-59-3)*

impresión de un documento Linux *[64](#page-63-0)* Macintosh *[62](#page-61-0)* UNIX *[65](#page-64-0)*

imprimir páginas por hoja Macintosh *[63](#page-62-1)* Windows *[57](#page-56-3)*

Indicador ahorro de energía *[30](#page-29-0)* estado y tóner *[30](#page-29-3)*

información del dispositivo *[69](#page-68-0)*

información reglamentaria *[13](#page-12-0)*

informes información del dispositivo *[69](#page-68-2)*, *[71](#page-70-1)*

instalación de accesorios activación de los accesorios añadidos en las propiedades de la impresora *[111](#page-110-1)* disco duro *[115](#page-114-0)* precauciones necesarias *[111](#page-110-2)*

installing accessories activating the added accessories in printer properties *[111](#page-110-1)*

introducirlos utilizando el teclado numérico *[46](#page-45-4)*

## **L**

limpieza parte externa *[79](#page-78-1)* parte interna *[80](#page-79-0)*

limpieza de la máquina *[79](#page-78-2)*

Linux controlador instalación conectado en red

*42* [controlador instalación conectado por](#page-41-0)  cable USB *[37](#page-36-0)* impresión *64* problema[s habituales de Linux](#page-63-0) *[105](#page-104-0)* propiedades de la impresora *[65](#page-64-1)* requisitos del sistema *[33](#page-32-1)* software suministrado *[32](#page-31-1)* unified driver configurator *[77](#page-76-0)* uso de SetIP *[40](#page-39-0)*

## **M**

M *[108](#page-107-4)* Macintosh controlador instalación conectado en red *41* [controlador instalación conectado por](#page-40-1)  cable USB *[36](#page-35-0)* impresión *62* problema[s habituales de Macintosh](#page-61-0) *[106](#page-105-0)* requisitos del sistema *[33](#page-32-2)* software suministrado *[32](#page-31-2)* uso de SetIP *[40](#page-39-1)* marca de agua crear *[59](#page-58-2)* editar *[59](#page-58-3)* eliminar *[59](#page-58-4)* imprimir *[59](#page-58-5)*

materiales de impresión configuración de la bandeja y el papel predeterminados en el equipo *[54](#page-53-0)* en el panel de control *[53](#page-52-1)* directrices *[47](#page-46-1)* etiquetas *[52](#page-51-0)* materiales especiales *[51](#page-50-0)* papel con membrete *[53](#page-52-2)* sobres *[51](#page-50-2)* soporte de salida *[122](#page-121-1)* tarjetas *[52](#page-51-1)* transparencias *[52](#page-51-2)*

memoria actualización de memoria *[114](#page-113-0)* instalación de módulo de memoria *[114](#page-113-1)*

memoria USB cómo administrar *[68](#page-67-0)* cómo hacer copias de seguridad *[68](#page-67-2)*

mensaje de error *[93](#page-92-0)*

## **O**

opciones de modo eco *[75](#page-74-0)*

opias *[68](#page-67-1)*

## **P**

panel de control *[29](#page-28-1)* pantalla *[29](#page-28-2)* Pantalla LCD exploración del estado del dispositivo *[69](#page-68-0)* pantalla LCD cambio del idioma del LCD *[45](#page-44-3)*

póster imprimir *[58](#page-57-2)*

preferencias de la impresora Linux *[65](#page-64-1)*

print resolution set Linux *[64](#page-63-1)*

problemas problemas en la alimentación del papel *[97](#page-96-0)*, *98* probl[emas en la calidad de impresión](#page-97-0) *[101](#page-100-0)*

programa SetIP *[39](#page-38-0)*, *[40](#page-39-1)*

# **R**

red configuración *[38](#page-37-0)* configuración de IPv6 *[43](#page-42-0)* configuración general *[72](#page-71-1)* controlador instalación Linux *[42](#page-41-0)* Macintosh *[41](#page-40-1)* UNIX *[42](#page-41-1)* Windows *[41](#page-40-2)* instalación de entorno *[38](#page-37-0)* introducción de programas de red *[38](#page-37-1)* programa SetIP *[39](#page-38-0)*, *[40](#page-39-1)* red con cable *[39](#page-38-1)*

resolución de impresión definir Macintosh *[63](#page-62-2)*

## **S**

seguridad información *[8](#page-7-0)* símbolos *[8](#page-7-1)*

service contact numbers *[124](#page-123-0)*

Smart Panel información general *[76](#page-75-0)*

SyncThruTM Web Service información general *[74](#page-73-0)*

# **T**

tray ordering an optional tray *[108](#page-107-5)*

# **U**

unidad de acabado pedido *[108](#page-107-5)* unidad de imágenes sustitución de la unidad de imágenes *[110](#page-109-0)* unidad de impresión dúplex pedido *[108](#page-107-6)*

UNIX

controlador instalación conectado en red *[42](#page-41-1)* impresión *[65](#page-64-0)* requisitos del sistema *[33](#page-32-3)*

uso de la ayuda *[57](#page-56-4)*

utilidad de impresión directa *[61](#page-60-1)*

utilización de marcas de agua en Windows *[59](#page-58-6)*

utilización de superposiciones en Windows *[60](#page-59-4)*

# **V**

vista frontal *[27](#page-26-0)*

vista posterior *[28](#page-27-1)*

# **W**

Windows controlador instalación conectado en red

*41* [controlador instalación conectado por](#page-40-2)  cable USB *[33](#page-32-0)* impresión *55* problema[s habituales de Windows](#page-54-2) *[104](#page-103-1)* requisitos del sistema *[32](#page-31-3)* software suministrado *[32](#page-31-4)* uso de SetIP *[39](#page-38-0)*